# **SONY**

# *Digital Still Camera*

# Mode d'emploi

Lisez entièrement ce mode d'emploi avant d'utiliser l'appareil et conservez-le pour pouvoir le consulter en cas de besoin.

# Bedienungsanleitung

Bitte lesen Sie diese Anleitung vor Inbetriebnahme der Kamera sorgfältig durch, und bewahren Sie sie zum späteren Nachschlagen auf.

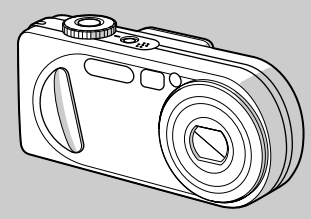

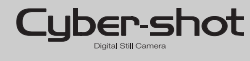

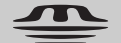

**MEMORY STICK TM** 

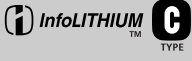

# **DSC-P8/P10/P12**

© 2003 Sony Corporation

# **Français**

# **AVERTISSEMENT**

**Pour ne pas risquer un incendie ou une décharge électrique, n'exposez pas cet appareil à la pluie ou à l'humidité.** 

**Pour ne pas vous exposer à une décharge électrique, n'ouvrez pas le boîtier de l'appareil. Ne confiez la réparation de cet appareil qu'à un technicien qualifié.**

### **Note pour les clients européens**

Ce produit a fait l'objet d'essais ayant permis de constater qu'il respectait les limites prescrites par la directive sur la CEM sur l'utilisation de câbles de raccordement de moins de 3 mètres (9,8 pieds).

#### **Attention**

Le champ électromagnétique à des fréquences particulières peut avoir une incidence sur l'image et le son de cet appareil.

### **Avis**

Si de l'électricité statique ou de l'électromagnétisme interrompt le transfert de données, redémarrez l'application ou débranchez et rebranchez le câble USB.

## **Pour les utilisateurs au Canada**

#### **RECYCLAGE DES ACCUMULATEURS AUX IONS DE LITHIUM**

Les accumulateurs aux ions de lithium sont recyclables. Vous pouvez contribuer à préserver l'environnement en rapportant les piles usées dans

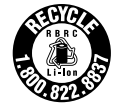

un point de collection et recyclage le plus proche.

Pour plus d'informations sur le recyclage des accumulateurs, téléphonez le numéro gratuit 1-800-822-8837 (Etats-Units et Canada uniquement), ou visitez http://www.rbrc.org/.

**Avertissement:** Ne pas utiliser des accumulateurs aux ions de lithium qui sont endommagées ou qui fuient.

**ATTENTION :**

POUR PREVENIR LES CHOCS ELECTRIQUES, NE PAS UTILISER CETTE FICHE POLARISEE AVEC UN PROLONGATEUR, UNE PRISE DE COURANT OU UNE AUTRE SORTIE DE COURANT, SAUF SI LES LAMES PEUVENT ETRE INSEREES A FOND SANS EN LAISSER AUCUNE PARTIE A DECOUVERT.

#### **"Memory Stick"**

Cet appareil numérique de la classe B est conforme à la norme NMB-003 du Canada.

# <span id="page-2-0"></span>*Avant d'utiliser votre appareil*

#### **Essai d'enregistrement**

Avant d'enregistrer des événements importants, nous vous conseillons d'effectuer un test d'enregistrement afin de vous assurer que l'appareil fonctionne correctement.

#### **Pas d'indemnisation en cas d'enregistrement manqué**

Dans le cas où l'enregistrement ou la lecture serait impossible en raison d'un dysfonctionnement de l'appareil ou une anomalie du support d'enregistrement, etc., ceci ne pourra donner lieu à une indemnisation.

#### **Faites des copies de sauvegarde**

Pour ne pas risquer de perdre vos images, copiez toujours les données sur un disque (copie de sauvegarde).

#### **Remarques sur la compatibilité des données d'image**

- **•** Cet appareil est conforme à la norme universelle Design rule for Camera File system de la JEITA (Japan Electronics and Information Technology Industries Association).
- **•** La lecture sur un autre appareil d'images enregistrées avec cet appareil et la lecture sur cet appareil d'images enregistrées ou montées sur un autre appareil ne sont pas garanties.

#### **Précautions concernant les droits d'auteur**

Les émissions de télévision, films, cassettes vidéo et autres œuvres peuvent être protégés par des droits d'auteur. L'enregistrement non autorisé de telles œuvres peut constituer une infraction à la loi sur les droits d'auteur.

#### **Ne secouez pas et ne heurtez pas l'appareil**

Ceci pourrait non seulement provoquer des dysfonctionnements et empêcher l'enregistrement des images, mais aussi rendre le « Memory Stick » inutilisable et provoquer une détérioration ou une perte de données.

#### **Écran LCD, viseur LCD (modèles avec un viseur LCD seulement) et objectif**

- **•** L'écran LCD et le viseur LCD ont été fabriqués avec une technologie de très haute précision et plus de 99,99 % de pixels sont opérationnels. Il se peut, toutefois, que vous constatiez quelques petits points noirs et/ou brillants (blancs, rouges, bleus ou verts) permanents sur l'écran LCD et dans le viseur LCD. Ces points sont normaux pour ce procédé de fabrication et n'affectent aucunement l'enregistrement.
- **•** Soyez attentif lorsque vous placez l'appareil près d'une fenêtre ou à l'extérieur. Une exposition prolongée de l'écran LCD, du viseur ou de l'objectif aux rayons directs du soleil peut provoquer des dysfonctionnements.
- **•** N'exercez pas une forte pression sur l'écran LCD. Ceci pourrait déformer l'écran et provoquer un dysfonctionnement.
- **•** Les images peuvent laisser une traînée sur l'écran LCD dans un endroit froid. Ceci n'est pas une anomalie.

#### **Zoom motorisé**

Cet appareil est doté d'un zoom motorisé. Veillez à ne pas heurter l'objectif et à ne pas le soumettre à une force.

#### **Nettoyez la surface du flash avant l'utilisation**

La chaleur de l'émission du flash peut décolorer ou coller la saleté à la surface du flash et rendre ainsi l'émission de lumière insuffisante.

#### **Ne mouillez pas l'appareil**

Veillez à ne pas mouiller l'appareil lorsque vous l'utilisez sous la pluie ou dans des conditions similaires. Si vous constatez une condensation d'humidité, faites-la disparaître comme il est indiqué à la [page 110](#page-109-0) avant d'utiliser l'appareil.

#### **N'exposez pas l'appareil au sable ou à la poussière**

Une utilisation de l'appareil dans des endroits couverts de sable ou poussiéreux peut provoquer un dysfonctionnement.

#### **Ne dirigez pas l'appareil vers le soleil ou une forte lumière**

Vous risqueriez de vous abîmer les yeux de manière irréversible. Ceci pourrait également entraîner un dysfonctionnement de l'appareil.

#### **Remarques sur les lieux d'utilisation**

- **•** N'utilisez pas l'appareil près de sources de fortes ondes radioélectriques ou de radiations. L'appareil risquerait de ne pas pouvoir enregistrer ou lire correctement.
- **•** N'utilisez pas l'appareil à proximité d'un téléviseur, d'une radio ou d'un tuner. Il pourrait en résulter des bruits parasites sur l'appareil.

#### **Illustrations**

Les illustrations utilisées dans ce manuel sont celles du DSC-P8 sauf s'il en est indiqué autrement.

#### **Images utilisées dans ce manuel**

Les photos utilisées comme exemple dans ce manuel sont des images reproduites et non des photos réelles prises avec cet appareil.

#### **Marques**

- « Memory Stick »,  $\frac{dP}{dE}$  et « MagicGate Memory Stick » sont des marques de Sony Corporation.
- **•** « Memory Stick Duo » et sont des marques de Sony Corporation.
- **•** « Memory Stick PRO » et sont des marques de Sony Corporation.
- « MagicGate » et MAGICGATE sont des marques de Sony Corporation.
- **•** « InfoLITHIUM » est une marque de Sony Corporation.
- **•** Microsoft et Windows sont des marques déposées de U.S. Microsoft Corporation aux États-Unis et dans d'autres pays.
- **•** Macintosh, Mac OS, QuickTime, iBook et Power Mac sont des marques ou des marques déposées d'Apple Computer, Inc.
- **•** Pentium est une marque ou une marque déposée d'Intel Corporation.
- **•** Les noms de système et de produit utilisés dans ce manuel sont généralement des marques ou des marques déposées de leurs créateurs ou fabricants respectifs. Notez que les marques ™ ou ® ne sont pas toujours utilisées dans ce manuel.

# *Table des matières*

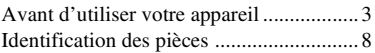

# **[Préparation](#page-9-0)**

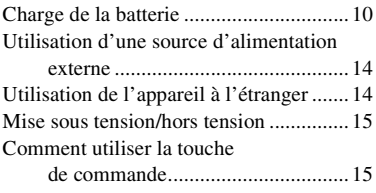

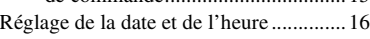

# **[Prise de vue d'images fixes](#page-17-0)**

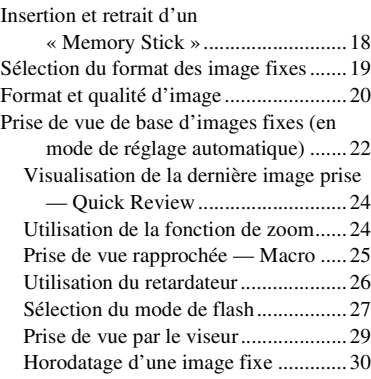

# **[Visualisation d'images fixes](#page-30-0)**

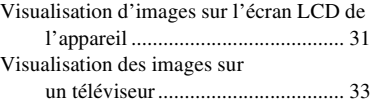

# **[Effacement d'images fixes](#page-34-0)**

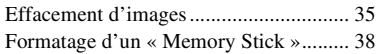

# **[Avant les opérations](#page-39-0)  avancées**

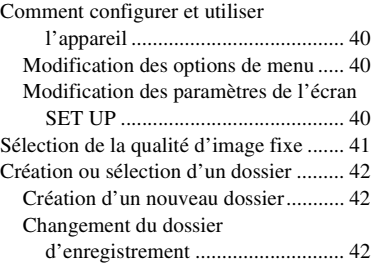

# **[Prise de vue avancée](#page-42-0)  d'images fixes**

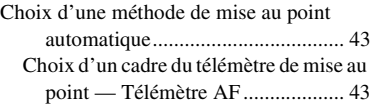

[Choix d'une opération de mise au point](#page-43-0)  [— Mode AF....................................44](#page-43-1) [Réglage de la distance du sujet](#page-44-0) [— Mise au point préprogrammée...45](#page-44-1) [Réglage de l'exposition](#page-45-0) [— Réglage de la valeur d'exposition](#page-45-1)  (EV) ................................................46 [Affichage d'un histogramme ..............47](#page-46-0) [Sélection du mode de mesure..................48](#page-47-0) [Prise de vue de trois images différemment](#page-48-0)  exposées — Fourchette d'exposition (DSC-P10/P12 seulement)..............49 [Réglage des tonalités de couleur](#page-49-0) [— Balance des blancs.....................50](#page-49-1) [Réglage du niveau du flash](#page-50-0) [— Niveau du flash..........................51](#page-50-1) [Prise de vue d'une séquence d'images](#page-51-0) [— Clip Motion ...............................52](#page-51-1) [Prise de vue en mode multi-rafale](#page-52-0) [— Multi-rafale................................53](#page-52-1) [Prise de vue de trois ou deux images en](#page-53-0)  [rafale](#page-53-0) [— Rafale 3 \(DSC-P10/P12\)/](#page-53-1) [Rafale 2 \(DSC-P8\)..........................54](#page-53-1) [Prise de vue d'images fixes à joindre à un](#page-53-2)  [e-mail](#page-53-2) [— E-Mail.............................54](#page-53-3) [Prise de vue d'images fixes sonorisées](#page-54-0) [— Audio .........................................55](#page-54-1) [Prise de vue selon la nature du sujet](#page-55-0) [— Sélection de scène......................56](#page-55-1)

[Ajout d'effets spéciaux](#page-57-0) 

[— Effet d'image .............................58](#page-57-1)

# **[Visualisation avancée](#page-58-0)  d'images fixes**

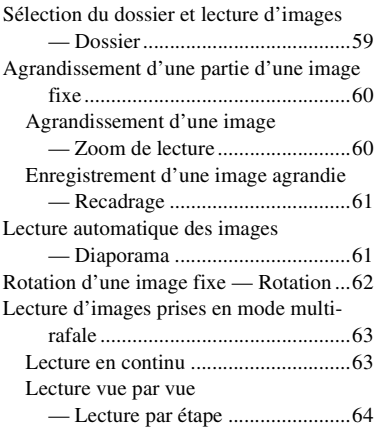

# **[Édition d'images fixes](#page-64-0)**

[Protection d'images](#page-64-1) 

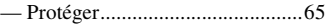

[Changement du format d'image](#page-66-0)

[— Redimensionner .........................67](#page-66-1)

[Sélection des images à imprimer](#page-66-2)

[— Marque d'impression \(DPOF\) ...67](#page-66-3)

## **[Prise de vue et visualisation](#page-69-0)  de films**

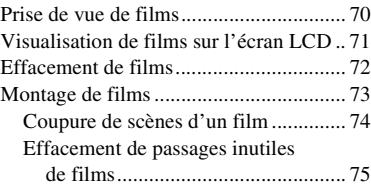

## **[Visualisation d'images sur](#page-75-0)  l'ordinateur**

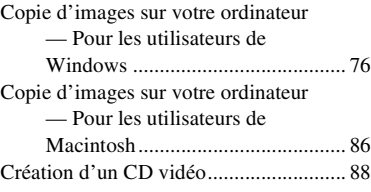

# **[Dépannage](#page-88-0)**

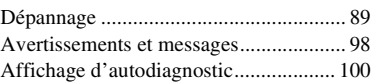

# **Informations [complémentaires](#page-100-0)**

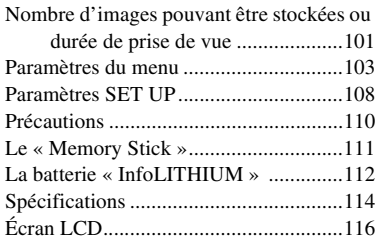

# **[Index](#page-118-0)**

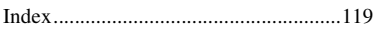

# <span id="page-7-0"></span>*Identification des pièces*

Pour les informations sur l'utilisation des pièces, reportez-vous aux pages indiquées entre parenthèses.

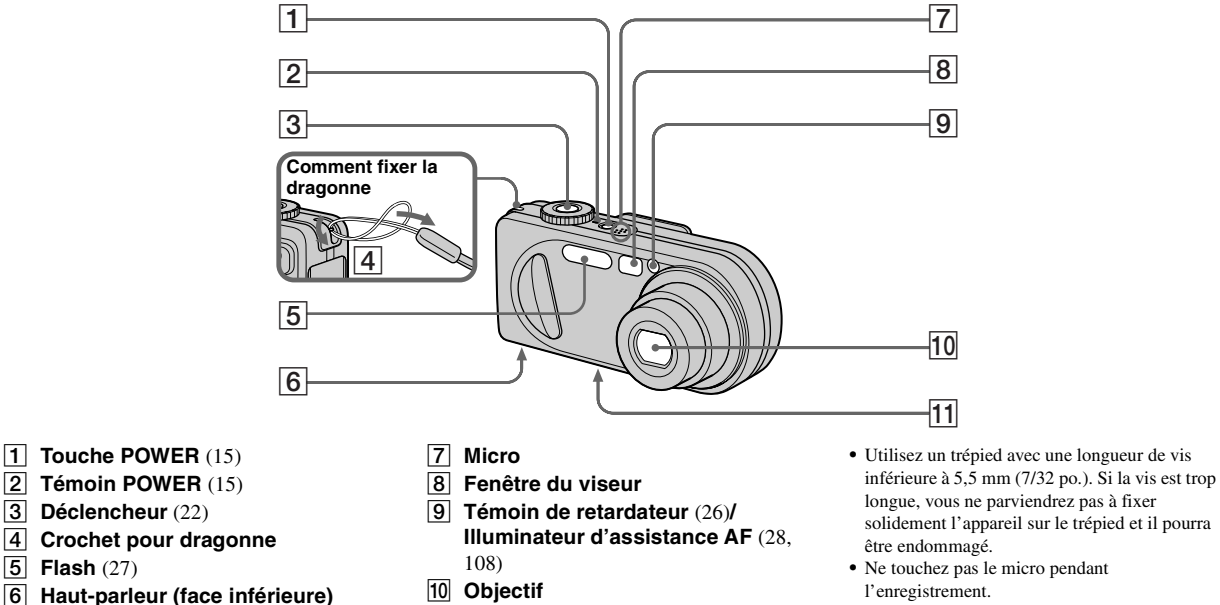

<span id="page-7-2"></span><span id="page-7-1"></span>**T1** Douille de trépied (face

**inférieure)**

**•** La mention « 3.2 MEGA PIXELS » sur le DSC-P8 indique le nombre de pixels utiles. Le nombre de pixels effectivement enregistrés est d'au maximum 3,1 MEGA pixels. Le nombre de pixels utiles est déterminé conformément à la recommandation de la JCIA (Japan Camera

Industry Association).

**FR 8**

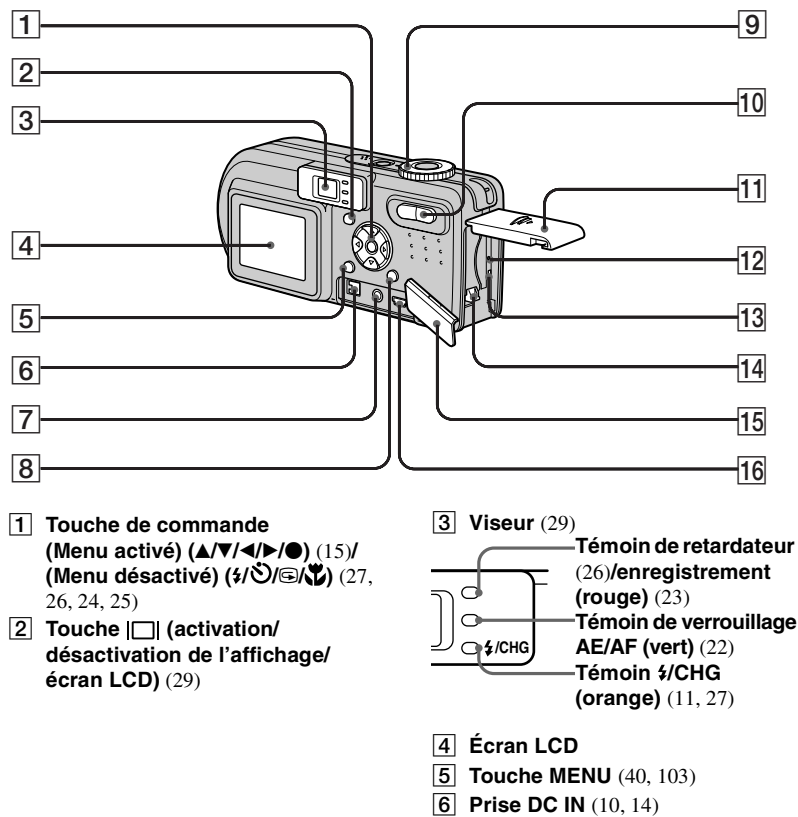

G **Prise A/V OUT (MONO)** ([33\)](#page-32-1)

- **B** Touche **II:** /  $\overline{m}$  (format d'image/ **supprimer)** ([19,](#page-18-1) [35\)](#page-34-2)
- **9** Sélecteur de mode [\(16](#page-15-0), [23](#page-22-1))
	- **: pour une prise de vue d'images fixes en mode de réglage automatique**
	- $\bullet$  **:** pour une prise de vue **d'images fixes en mode programmé**
	- **SCN: pour une prise de vue en mode de sélection de scène**
	- **SET UP: pour le paramétrage des options de SET UP**
	- **: pour une prise de vue de films, images Clip Motion ou images multi-rafale**
	- **: pour la visualisation ou l'édition d'images**
- <span id="page-8-0"></span>**10** Touche de zoom (pour la prise **de vue)** ([24](#page-23-3))**/**

**Touche Index (pour la visualisation)** [\(32](#page-31-0))

- **T1** Couvercle du logement de **batterie/ « Memory Stick »**
- L **Poussoir RESET** ([89\)](#page-88-2)
- M **Témoin d'accès** [\(18](#page-17-2))
- N **Levier d'éjection de la batterie**  ([10\)](#page-9-2)
- **15** Cache-prise
- **16** Prise  $\psi$  (USB) ([80\)](#page-79-0)

# <span id="page-9-1"></span><span id="page-9-0"></span>*Charge de la batterie*

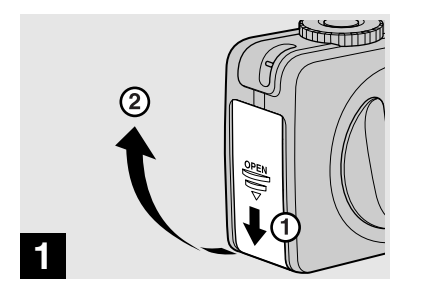

**→ Ouvrez le couvercle du logement de batterie/ « Memory Stick ».**

Faites glisser le couvercle dans le sens de la flèche.

- **Mettez l'appareil hors tension avant de charger la batterie [\(page 15](#page-14-0)).**
- **•** Cet appareil fonctionne avec une batterie « InfoLITHIUM » NP-FC11 (type C) (fournie). Seule une batterie du type C peut être utilisée [\(page 112\).](#page-111-1)

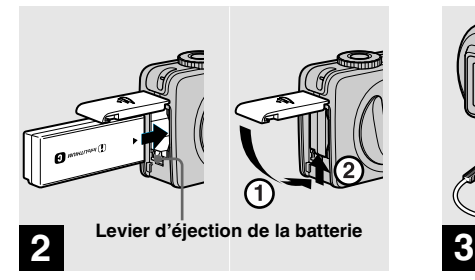

<span id="page-9-2"></span>**→ Mettez la batterie en place, puis refermez le couvercle du logement de batterie/ « Memory Stick ».**

Insérez la batterie avec la marque b tournée vers le logement de la batterie comme sur la figure.

Assurez-vous que la batterie est correctement en place, puis refermez le couvercle.

**•** Vous pouvez introduire facilement la batterie en poussant le levier d'éjection situé à l'avant du logement de batterie vers le bas.

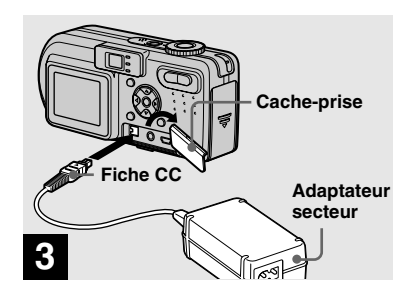

**→ Ouvrez le cache-prise et branchez l'adaptateur secteur AC-LS5 (fourni) à la prise DC IN de l'appareil.**

Ouvrez le cache-prise dans le sens de la flèche comme sur l'illustration ci-dessus. Branchez la fiche avec la marque  $\blacktriangle$  tournée vers le haut.

- **•** Ne court-circuitez pas la fiche CC de l'adaptateur secteur avec un objet métallique car ceci pourrait provoquer une anomalie.
- **•** Nettoyez la fiche CC de l'adaptateur secteur avec un coton-tige sec. N'utilisez pas une fiche sale. La batterie risquerait de ne pas se charger correctement avec une prise sale.

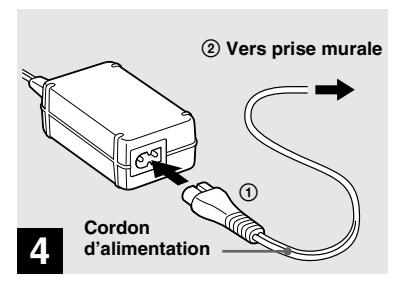

 $→$  **Raccordez le cordon d'alimentation à l'adaptateur secteur, puis à une prise murale.**

<span id="page-10-0"></span>Le témoin  $\frac{1}{2}$ /CHG (orange) s'allume lorsque la charge commence et s'éteint lorsqu'elle est terminée.

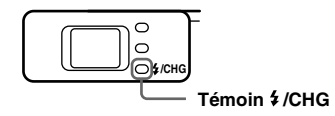

**•** Après avoir chargé la batterie, débranchez l'adaptateur secteur de la prise DC IN de l'appareil.

## **Pour retirer la batterie**

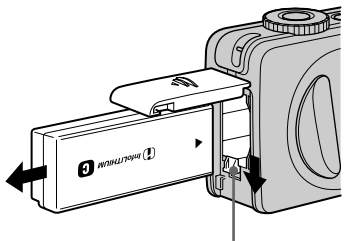

**Levier d'éjection de la batterie**

Ouvrez le couvercle du logement de batterie/« Memory Stick ». Déplacez le levier d'éjection de la batterie dans le sens de la flèche et retirez la batterie.

**•** Veillez à ne pas faire tomber la batterie en la retirant.

# **Indicateur de charge restante**

L'indicateur de charge restante de la batterie sur l'écran LCD indique la durée pendant laquelle la prise de vue ou la visualisation des images peut encore être effectuée.

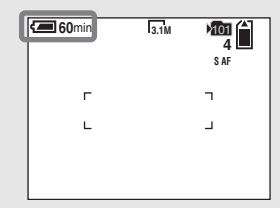

- **•** La partie noire de l'indicateur de charge restante de la batterie sur l'illustration indique la durée restante effective.
- **•** Lorsque vous allumez/éteignez l'écran LCD, il faut environ une minute pour que la durée de charge restante de la batterie s'affiche correctement.
- **•** Il se peut que, dans certaines circonstances ou conditions, la durée affichée ne soit pas correcte.

# **Durée de charge**

Durée approximative nécessaire pour charger une batterie complètement déchargée à l'aide de l'adaptateur secteur AC-LS5 à une température de 25 °C (77 ºF).

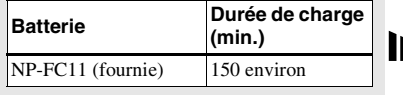

## **Autonomie de la batterie et nombre d'images pouvant être enregistrées/visualisées**

Les tableaux indiquent l'autonomie approximative de la batterie et le nombre approximatif d'images pouvant être enregistrées/visualisées lors d'une prise de vue en mode normal avec une batterie entièrement chargée sous une température de 25 °C (77 °F). Le nombre d'images pouvant être enregistrées ou visualisées suppose que le « Memory Stick » fourni est remplacé lorsque c'est nécessaire. Notez que, dans certaines conditions d'utilisation, le nombre réel peut être inférieur à celui qui est indiqué.

**Prise de vue d'images fixes Dans des conditions moyennes1)**

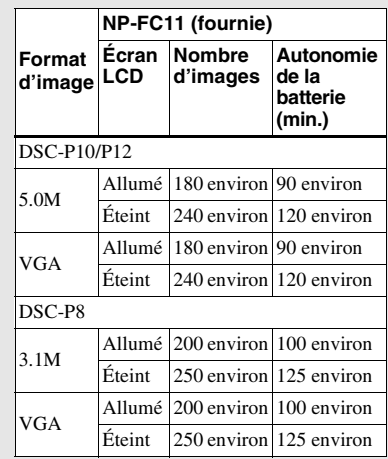

1) Prise de vue dans les conditions suivantes:

– [Qual. Img] sur [Fine]

- prise de vue une fois toutes les 30 secondes
- zoom commuté alternativement entre le côté W et le côté T
- flash déclenché toutes les deux fois
- mise sous et hors tension toutes les dix fois

# **Visualisation d'images fixes2)**

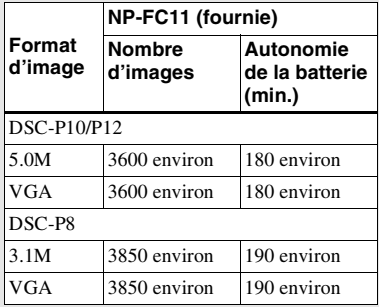

2) Visualisation d'images individuelles dans l'ordre à des intervalles de trois secondes environ

# **Prise de vue de films3)**

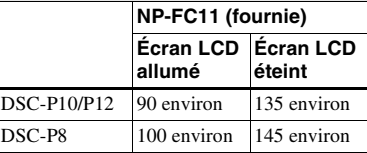

3) Prise de vue en rafale avec une taille d'image de 160 (Mail)

- **•** L'autonomie de la batterie et le nombre d'images pouvant être enregistrées/visualisées sont inférieures dans les conditions suivantes :
	- température ambiante basse
	- flash utilisé
	- fréquentes mises sous tension et hors tension de l'appareil
	- zoom fréquemment utilisé
	- [Rétroécl LCD] sur [Clair] dans les paramètres SET UP
	- [Éco Énergie] sur [Désactivé] dans les paramètres SET UP
	- faible charge de la batterie. La capacité de la batterie diminue à l'usage et avec le temps [\(page 113\)](#page-112-0).
	- [Mode AF] ou [Contrôle] sur [Continu] dans les paramètres SET UP.

# **Fonction d'économie d'énergie**

Lorsque la fonction d'économie d'énergie est activée, l'autonomie de prise de vue augmente.

Placez le sélecteur de mode sur SET UP, puis mettez [Éco Énergie] sur [Activé] dans  $\blacksquare$  (Réglages 1). Ce paramètre a été réglé sur [Désactivé] en usine ([page 109](#page-108-0)).

**•** [Éco Énergie] ne s'affiche que lorsque vous utilisez l'appareil avec la batterie.

#### **Lorsque [Éco Énergie] est sur [Activé]**

Pendant la charge du flash, le témoin  $\frac{4}{2}$ /CHG clignote et l'écran LCD s'éteint. Après la charge, le témoin s'éteint et l'écran LCD s'allume.

# <span id="page-13-0"></span>*Utilisation d'une source d'alimentation externe*

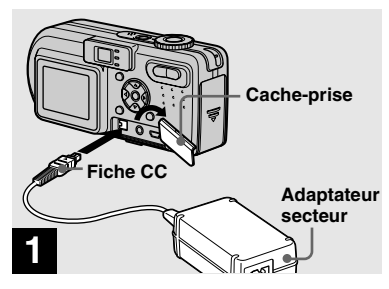

**→ Ouvrez le cache-prise et branchez l'adaptateur secteur AC-LS5 (fourni) à la prise DC IN de l'appareil.**

Branchez la fiche avec la marque  $\blacktriangle$  tournée vers le haut.

**•** Branchez l'adaptateur secteur à une prise murale facilement accessible à proximité. En cas de problème lors de l'utilisation de l'adaptateur secteur, coupez immédiatement l'alimentation en débranchant la fiche de la prise murale.

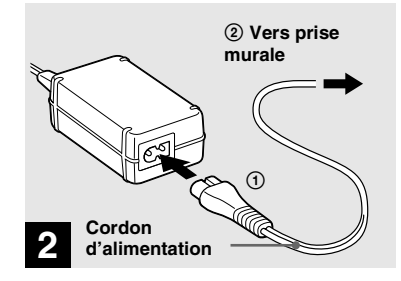

 $→$  **Raccordez le cordon d'alimentation à l'adaptateur secteur, puis à une prise murale.**

- **•** Après avoir fini d'utiliser l'adaptateur secteur, débranchez-le de la prise DC IN de l'appareil.
- **•** L'appareil n'est pas isolé du secteur tant qu'il reste branché à la prise murale, même s'il est éteint.

# <span id="page-13-1"></span>*Utilisation de l'appareil à l'étranger*

#### **Sources d'alimentation**

Vous pouvez utiliser cet appareil avec l'adaptateur secteur fourni dans n'importe quel pays ou région à tension d'alimentation de 100 à 240 V CA, 50/60 Hz. Utilisez une fiche adaptatrice secteur **[a]** en vente dans le commerce si la prise murale **[b]** n'est pas adaptée.

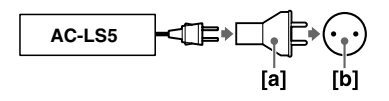

**•** N'utilisez pas un transformateur électronique (convertisseur de tension de voyage) car ceci pourrait provoquer un dysfonctionnement.

# <span id="page-14-3"></span><span id="page-14-0"></span>*Mise sous tension/hors tension*

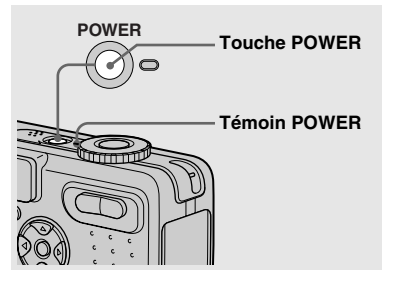

#### **→ Appuyez sur POWER.**

Le témoin POWER (vert) s'allume et l'appareil est mis sous tension. Lorsque vous mettez l'appareil sous tension pour la première fois, l'écran Réglage Heure apparaît [\(page 16\).](#page-15-0)

#### **Mise hors tension**

Appuyez à nouveau sur POWER. Le témoin POWER s'éteint et l'appareil est mis hors tension.

- **Ne retirez pas la batterie et ne débranchez pas l'adaptateur secteur alors que l'objectif est déployé car ceci pourrait provoquer un dysfonctionnement.**
- **•** Si vous mettez l'appareil sous tension alors que le sélecteur de mode est sur  $\Box$ .  $\Box$ P, SCN ou  $\Box$  . l'objectif se déplace. Ne touchez pas la partie de l'objectif lorsqu'il se déplace.

## **Fonction de mise hors tension automatique**

<span id="page-14-2"></span>Si vous n'utilisez pas l'appareil pendant quelque temps\* durant une prise de vue, une visualisation d'images ou l'utilisation du menu SET UP, il s'éteint automatiquement pour économiser la batterie. La fonction de mise hors tension automatique ne fonctionne que lorsque l'appareil est alimenté par la batterie. Elle est inopérante dans les conditions suivantes :

- lors de la visualisation de films
- lors de la lecture en mode diaporama
- lorsqu'un connecteur est branché à la prise  $\Psi$  (USB) ou à la prise A/V OUT (MONO)
- \* Lorsque [Éco Énergie] est sur [Activé] : 90 secondes environ Lorsque [Éco Énergie] est sur [Désactivé] : trois minutes environ

# <span id="page-14-1"></span>*Comment utiliser la touche de commande*

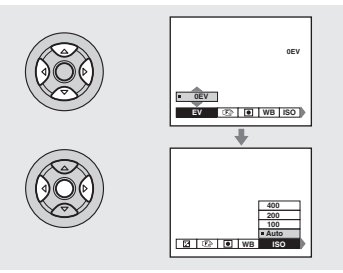

Préparatior

Pour changer les réglages actuels de l'appareil, faites apparaître le menu ou l'écran SET UP [\(page 40](#page-39-5)) et utilisez la touche de commande pour effectuer les modifications.

Pour chaque paramètre, sélectionnez la valeur désirée en appuyant sur  $\triangle$ / $\nabla$ / $\triangleleft$ / $\nabla$ , puis appuyez sur  $\bullet$  au centre ou  $\blacktriangleleft$ / $\blacktriangleright$  pour valider.

# <span id="page-15-1"></span><span id="page-15-0"></span>*Réglage de la date et de l'heure*

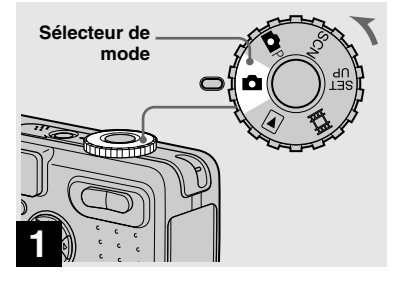

- , **Placez le sélecteur de mode**  sur **D**.
- **•** Vous pouvez également effectuer cette opération lorsque le sélecteur de mode est sur  $\Box P$ , SCN,  $\Box$  ou  $\Box$ .
- **•** Pour changer la date et l'heure, placez le sélecteur de mode sur SET UP, sélectionnez [Réglage Heure] dans (Réglages 1) (pages [40](#page-39-6) et [109\)](#page-108-1) et effectuez les opérations depuis 1 l'étape **3**.

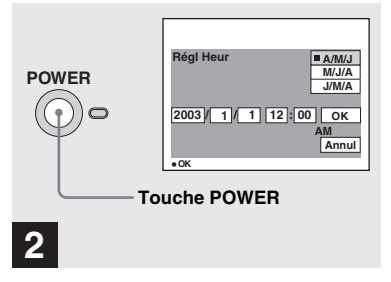

, **Appuyez sur POWER pour mettre l'appareil sous tension.**

Le témoin POWER (vert) s'allume et l'écran Réglage Heure apparaît sur l'écran LCD.

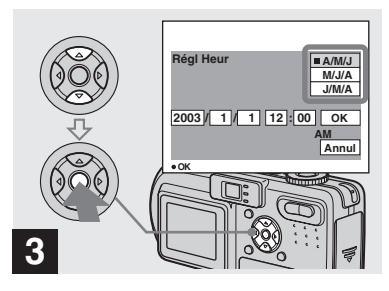

 $→$  **Sélectionnez le format d'affichage de la date désiré**  avec **∆/▼** de la touche de **commande, puis appuyez sur**  z**.** 

Choisissez [A/M/J] (année/mois/jour), [M/ J/A] (mois/jour/année) ou [J/M/A] (jour/ mois/année).

**•** Si la batterie-bouton rechargeable, qui fournit l'alimentation pour la protection de la date et de l'heure, vient à se décharger complètement [\(page 111\)](#page-110-1), l'écran Réglage Heure réapparaît. Dans un tel cas, réglez à nouveau la date et l'heure en commençant à l'étape 3 ci-dessus.

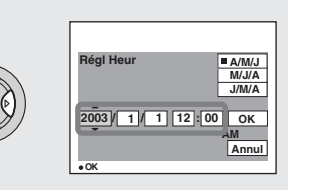

# **4**

**→ Sélectionnez l'élément (année, mois, jour, heures ou minutes) que vous désirez régler avec** b**/** B **de la touche de commande.**

L'élément à régler est indiqué par  $\triangle$ / $\nabla$ .

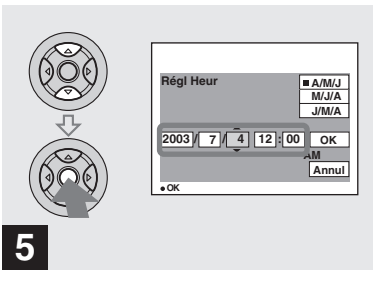

, **Spécifiez la valeur numérique avec** v**/**V **de la touche de commande, puis appuyez sur**   $\bullet$  pour valider.

Une fois la valeur saisie,  $\triangle/\blacktriangledown$  permet de passer à l'élément suivant. Répétez cette opération pour tous les éléments de la date et de l'heure.

• Si vous avez choisi [J/M/A] à l'étape **8**, réglez l'heure sur un cycle de 24 heures.

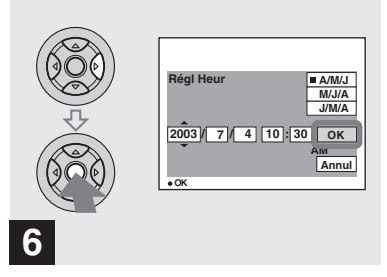

 $\rightarrow$  **Sélectionnez [OK] avec ▶ de la touche de commande, puis**  appuyez sur  $\bullet$ .

La date et l'heure sont validées et l'horloge indique l'heure.

**•** Pour abandonner le réglage de la date et de l'heure, sélectionnez [Annul] avec **∆/V/**√*D* de la touche de commande, puis appuyez sur  $\bullet$ .

# <span id="page-17-1"></span><span id="page-17-0"></span>*Insertion et retrait d'un « Memory Stick »*

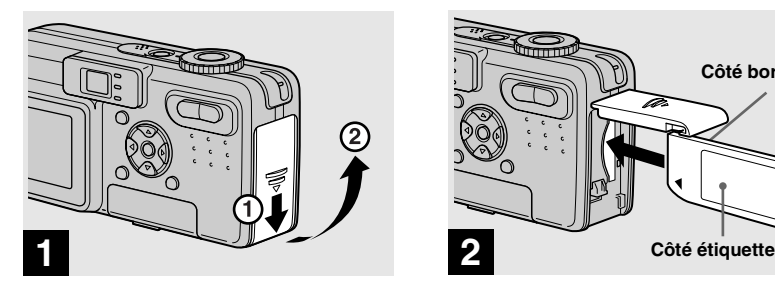

**→ Ouvrez le couvercle du logement de batterie/« Memory Stick ».** 

Faites glisser le couvercle dans le sens de la flèche.

**•** Pour plus d'informations sur le « Memory Stick», voir [page 111](#page-110-2).

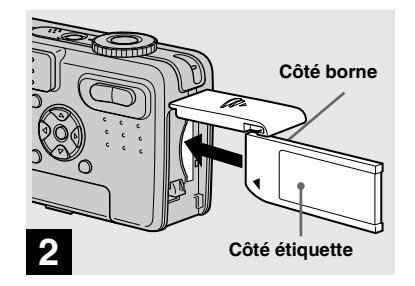

#### $\rightarrow$  **Insérez le « Memory Stick ».**

Insérez un « Memory Stick » à fond jusqu'au déclic comme sur l'illustration.

**•** Enfoncez le « Memory Stick » complètement de façon qu'il soit bien engagé dans le connecteur. Si le « Memory Stick » n'est pas correctement inséré, il se peut que vous ne puissiez pas l'utiliser pour l'enregistrement ou la lecture d'images.

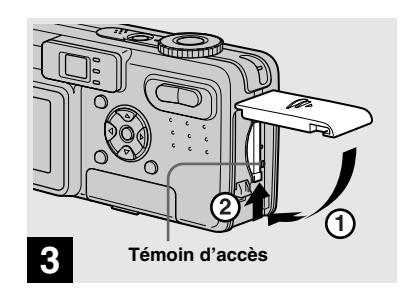

**→ Fermez le couvercle du logement de batterie/« Memory Stick ».**

**Pour retirer un « Memory Stick »** Ouvrez le couvercle de la batterie/

« Memory Stick », puis poussez brièvement le « Memory Stick » pour le faire sortir.

<span id="page-17-2"></span>**• Lorsque le témoin d'accès est allumé, ceci indique que l'appareil enregistre ou lit une image. Ne retirez alors jamais le « Memory Stick » et ne mettez jamais l'appareil hors tension. Ceci pourrait endommager les données.**

# <span id="page-18-1"></span><span id="page-18-0"></span>*Sélection du format des image fixes*

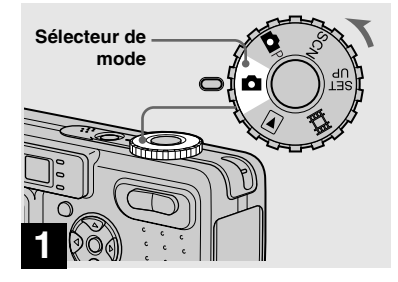

- , **Placez le sélecteur de mode**  sur **c** et mettez l'appareil **sous tension.**
- **•** Vous pouvez également effectuer cette opération lorsque le sélecteur de mode est sur  $\mathbf{CP}$  ou SCN.

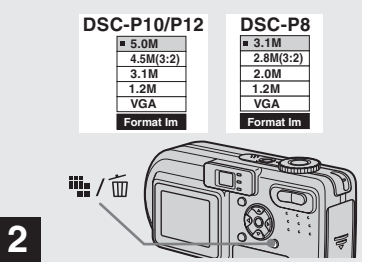

→ Appuyez sur  $\frac{m}{2}$  /  $\frac{m}{2}$  (format **d'image).**

Les options de format d'image apparaissent.

**•** Pour plus d'informations sur le format d'image, voir page 21.

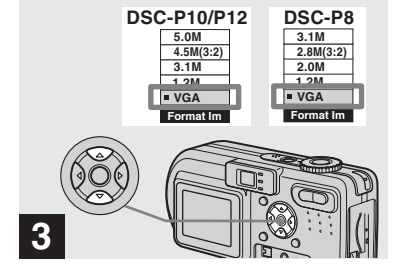

# , **Sélectionnez le format d'image désiré avec ▲/▼ de la touche de commande.**

Le format d'image est spécifié. Après ce paramétrage, appuyez sur (format d'image) de façon que les options de format d'image disparaisse de l'écran LCD.

**•** Le format d'image sélectionné ici est conservé lorsque vous mettez l'appareil hors tension.

# <span id="page-19-0"></span>*Format et qualité d'image*

Vous pouvez choisir le format d'image (nombre de pixels) et la qualité d'image (taux de compression) en fonction du type d'image que vous désirez prendre. Plus le format d'image est grand et la qualité d'image élevée, meilleure est l'image, mais plus l'espace occupé par les données d'image est important. Ceci signifie que le nombre d'images pouvant être stockées sur le « Memory Stick » est plus faible.

Choisissez un format et un niveau de qualité d'image convenant au type d'images que vous désirez prendre.

Vous pourrez redimensionner les images plus tard (fonction Redimensionner, voir [page 67](#page-66-4)).

Vous pouvez choisir le format d'image parmi les cinq options indiquées dans les tableaux cidessous. La taille d'image ci-dessous est le paramétrage minimum pour les exemples. Pour améliorer la qualité d'image, choisissez une taille d'image supérieure.

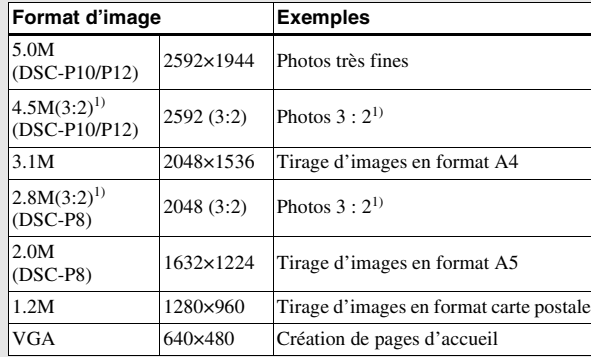

1) Cette option enregistre les images avec un rapport largeur/hauteur de 3 : 2 pour correspondre au format du papier photo utilisé.

**FR**

21

Prise de vue d'images fixes

# **Nombre d'images pouvant être stockées sur un « Memory Stick »2)**

Le nombre d'images pouvant être stockées en mode Fine (Standard)<sup>3)</sup> est indiqué ci-dessous. (Unité : nombre d'images)

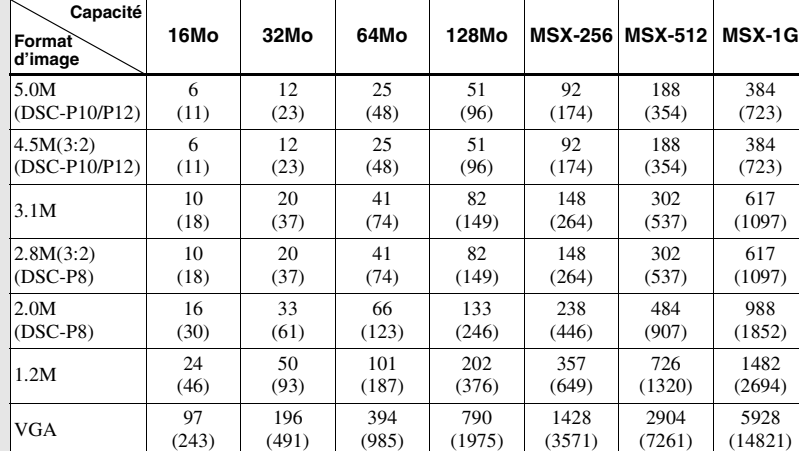

2) Lorsque [Mode ENR] est sur [Normal]

Pour le nombre d'images pouvant être stockées dans les autres modes, voir [page 101.](#page-100-2)

3) Pour plus informations sur le mode de qualité d'image, voir [page 41.](#page-40-1)

- **•** La mention « 3.2 MEGA PIXELS » sur le DSC-P8 indique le nombre de pixels utiles. Le nombre de pixels effectivement enregistrés est d'au maximum 3,1 MEGA pixels.
- **•** Lorsque vous utilisez cet appareil pour visualiser des images de taille 1600×1200 enregistrées sur un modèle Sony antérieur, l'indicateur « 2.0M » apparaît sur l'écran LCD. Toutefois, la taille d'image effective est alors de 1,9M.
- **•** Lorsque vous visualisez les images sur l'écran LCD de l'appareil, elles ont toutes la même taille.
- **•** Le nombre d'images prises peut différer de ces valeurs dans certaines conditions de prise de vue.
- **•** Lorsque le nombre d'images pouvant encore être prises est supérieur à 9999, l'indicateur « >9999 » apparaît sur l'écran LCD.

# <span id="page-21-0"></span>*Prise de vue de base d'images fixes (en mode de réglage automatique)*

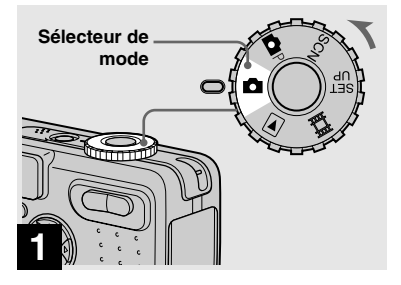

**→ Placez le sélecteur de mode sur et mettez l'appareil sous tension.**

Le nom du dossier où sera enregistrée l'image apparaît pendant cinq secondes environ sur l'écran LCD.

- **•** Le cache d'objectif s'ouvre lorsque vous mettez l'appareil sous tension.
- **•** Ne touchez pas la partie de l'objectif lorsque celui-ci fonctionne (quand vous appuyez sur POWER ou mettez l'appareil sous tension, par exemple) ou que la fonction zoom est utilisée [\(page 24](#page-23-1)).
- **•** Cet appareil peut créer de nouveaux dossiers et sélectionner les dossiers d'enregistrement sur le « Memory Stick » [\(page 42](#page-41-3)).

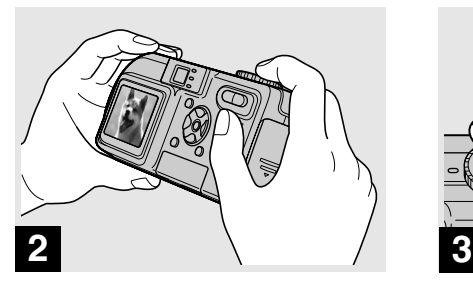

**→ Tenez l'appareil immobile des deux mains et centrez le sujet dans le cadre de mise au point.**

Veillez à ne pas couvrir l'objectif, le flash ou le micro ([page 8\)](#page-7-1) avec les doigts.

**•** La distance focale minimale du sujet est la suivante :

DSC-P10/P12 : 50 cm (19 3/4 po.) (W)/60 cm (23 5/8 po.) (T) ou plus environ DSC-P8 : 50 cm (19 3/4 po.) (W/T) ou plus environ

Pour prendre des sujets plus proches, utilisez le mode macro [\(page 25](#page-24-0)).

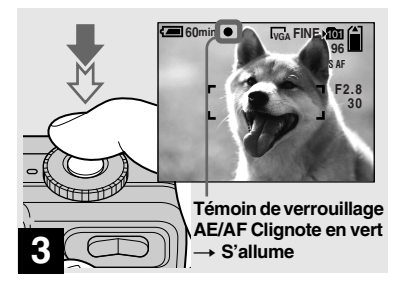

#### <span id="page-21-2"></span><span id="page-21-1"></span> $\rightarrow$  **Enfoncez le déclencheur à micourse et maintenez-le sur cette position.**

Un bip se fait entendre, mais l'image n'est pas encore enregistrée. Lorsque l'indicateur de verrouillage AE/AF cesse de clignoter pour rester continuellement allumé, l'appareil est prêt pour la prise de vue. (L'écran LCD peut se figer pendant une fraction de seconde sur certains sujets.)

- **•** Si vous relâchez le déclencheur, la prise de vue est annulée.
- **•** Si l'appareil n'émet pas de bip, le réglage AF n'est pas terminé. Vous pouvez continuer la prise de vue, mais l'AF n'est pas correctement réglé (sauf pour l'AF en continu, [page 44\)](#page-43-2).
- **•** Le cadre sur l'écran LCD indique la plage de réglage de la mise au point (cadre du télémètre AF, [page 43\)](#page-42-4).

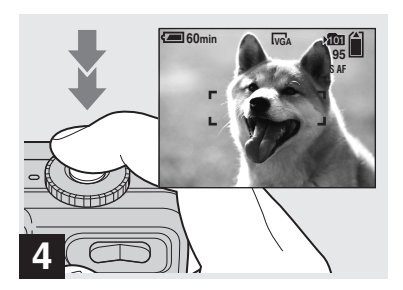

## , **Enfoncez complètement le déclencheur.**

<span id="page-22-0"></span>Vous entendez le bruit de l'obturateur. L'image sera enregistrée sur le « Memory Stick ». Lorsque le témoin d'enregistrement [\(page 9\)](#page-8-0) s'éteint, vous pouvez prendre l'image suivante.

**•** Lorsque l'appareil est alimenté par la batterie, si vous n'effectuez aucune commande pendant quelque temps en mode d'enregistrement ou de lecture, il s'éteint automatiquement pour économiser la batterie [\(page 15\)](#page-14-3).

## <span id="page-22-1"></span>**Sélecteur de mode pour la prise de vue d'images fixes**

Vous avez le choix entre les méthodes suivantes pour la prise de vue d'images fixes.

## **(mode de réglage automatique)**

La mise au point, l'exposition et la balance des blancs sont automatiquement réglées pour faciliter la prise de vue. La qualité d'image est réglée sur [Fine] et le télémètre AF sur [AF Multi] [\(page 43\).](#page-42-4)

# **(mode programmé)**

Vous pouvez paramétrer les fonctions de prise de vue désirées en utilisant les menus (pages [43](#page-42-5) et [103\)](#page-102-1).

#### **SCN (sélection de scène)**

Vous pouvez utiliser les modes suivants pour adapter la prise de vue aux conditions de la scène [\(page 56\).](#page-55-2)

- $-\frac{1}{2}$  (mode feu d'artifice)
- $-\epsilon$  (mode obturation rapide)
- $\sum$  (mode plage)
- $\bullet$  (mode neige)
- $\boxed{\triangle}$  (mode paysage)
- $\triangle$  (mode portrait de nuit)
- $\bullet$  (mode nuit)

# **Mise au point automatique**

Lorsque la mise au point du sujet est difficile, l'indicateur de verrouillage AE/ AF clignote lentement lors de la prise de vue.

La mise au point automatique peut être difficile dans les conditions ci-dessous. Relâchez alors le déclencheur, recadrez la photo, puis recommencez la mise au point.

- sujet situé loin de l'appareil et sombre
- faible contraste entre le sujet et le fond
- sujet se trouvant derrière une vitre (fenêtre, par exemple)
- sujet en mouvement rapide
- sujet ayant des réflexions ou brillant (miroir ou objet lumineux)
- sujet clignotant
- sujet en contre-jour

Deux fonctions de mise au point automatique sont disponibles : « Cadre du télémètre AF » qui définit la position de mise au point en fonction de la position et de la taille du sujet et « Mode AF » qui définit l'opération de mise au point en fonction de la réponse AF et de la consommation de la batterie. Pour plus d'informations, voir [page 43.](#page-42-6)

# <span id="page-23-0"></span>*Visualisation de la dernière image prise — Quick Review*

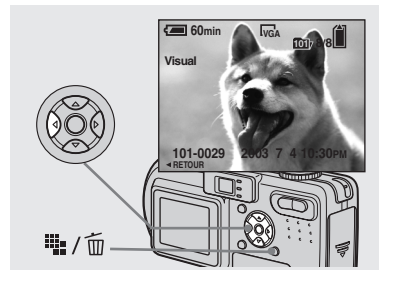

<span id="page-23-2"></span> $\rightarrow$  **Appuyez sur ◀ (⑤) de la touche de commande.**

Pour revenir au mode de prise de vue normal, appuyez légèrement sur le déclencheur ou appuyez à nouveau sur b  $\circledcirc$ ).

#### **Pour effacer l'image affichée sur l'écran**

- **1** Appuyez sur  $\mathbb{I}_{\bullet}$  /  $\overline{\mathbb{m}}$  (supprimer).
- **2** Sélectionnez [Supprim] avec  $\triangle$  de la touche de commande, puis appuyez sur

 $\bullet$ . L'image est effacée.

## <span id="page-23-1"></span>*Utilisation de la fonction de zoom*

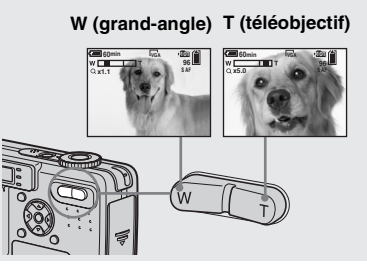

<span id="page-23-3"></span>, **Appuyez sur les touches de zoom pour choisir la taille d'image désirée pour la prise de vue.**

## **Distance focale minimale du sujet**

DSC-P10/P12 : 50 cm (19 3/4 po.) (W)/60 cm (23 5/8 po.) (T) environ de l'extrémité de l'objectif DSC-P8 : 50 cm (19 3/4 po.) (W/T) environ de l'extrémité de l'objectif

- **•** L'objectif se déplace pendant l'utilisation du zoom. Ne touchez pas la partie de l'objectif lorsqu'il se déplace.
- **•** La fonction de zoom ne peut pas être utilisée pour les prises de vue de films [\(page 70](#page-69-2)).

# <span id="page-23-4"></span>**Zoom intelligent**

Le traitement numérique vous permet de faire un zoom avant sans dégradation d'image.

Lorsque le facteur de zoom dépasse 3×, l'image est agrandie par le zoom intelligent. Lorsque le zoom intelligent n'est pas nécessaire, placez [Zoom Intelligent] sur [Désactivé] dans les paramètres SET UP [\(page 108](#page-107-2)).

Lorsque vous appuyez sur la touche de zoom, l'indicateur de facteur de zoom apparaît sur l'écran LCD.

#### **Indicateur de facteur de zoom**

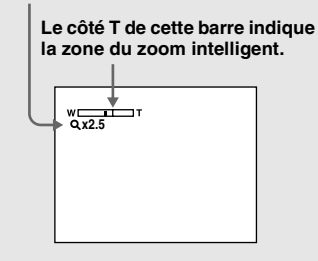

Le facteur de zoom maximum dépend de la taille d'image.

#### **DSC-P10/P12**

[3.1M] : 3.8×  $[1.2M] : 6.1x$  $[VGA]$ : 12 $\times$ **DSC-P8**  $[2.0M] : 3.8x$  $[1.2M] : 4.8x$  $[VGA] : 9.6 \times$ 

### **Le zoom intelligent est inopérant pour les tailles d'image [5.0M] et [4.5M(3:2)] (DSC-P10/P12)/[3.1M] et [2.8M(3:2)] (DSC-P8).**

- **•** Il n'est pas possible de vérifier l'image dans le viseur lors de l'utilisation de la fonction de zoom intelligent.
- **•** Lors de l'utilisation du zoom intelligent, l'image peut paraître grossière sur l'écran LCD. Ce phénomène est toutefois, sans effet sur l'image enregistrée.
- **•** Le télémètre AF ne s'affiche pas lors de l'utilisation du zoom intelligent. Lorsque  $\mathbb{R}$ (Mise au P) est sur [AF Multi] ou [AF Centre], l'indicateur  $\Box$  ou  $\Box$  clignote et le sujet situé au centre est privilégié pour la mise au point.

<span id="page-24-0"></span>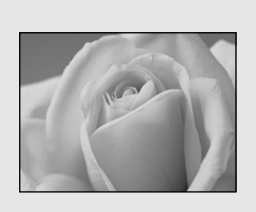

Le mode d'enregistrement macro permet de prendre de près des petits sujets tels que fleurs ou insectes. Vous pouvez prendre des sujets en gros plan jusqu'aux distances indiquées ci-dessous.

#### **Avec le zoom complètement du coté W :**

10 cm (4 po.) environ de la surface de l'objectif

#### **Avec le zoom complètement du côté T :**

DSC-P10/P12 : 60 cm (23 5/8 po.) environ de la surface de l'objectif DSC-P8 : 50 cm (19 3/4 po.) environ de la surface de l'objectif

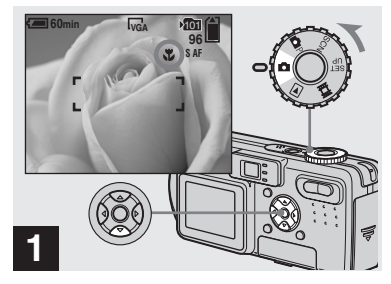

# <span id="page-24-1"></span>, **Placez le sélecteur de mode**  sur **□** et appuyez sur ▶ (光) de **la touche de commande.**

L'indicateur (macro) s'affiche sur l'écran LCD.

- **•** Si le menu est affiché à l'écran, appuyez tout d'abord sur MENU pour le faire disparaître.
- **•** Vous pouvez également effectuer cette opération avec le sélecteur de mode sur ou SCN (autre que  $\langle \mathbf{w} \rangle$ , (mode feu d'artifice),  $\boxed{\blacktriangle}$  (mode paysage) ou  $\bigcup$  (mode nuit),

page  $56$ ) ou sur  $\Box$ .

**FR**

## <span id="page-25-2"></span><span id="page-25-0"></span>*Utilisation du retardateur*

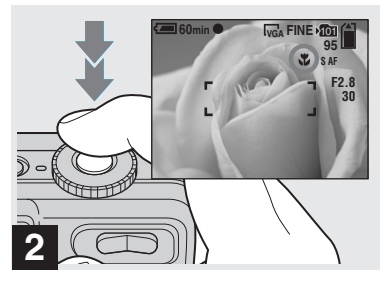

**→ Centrez le sujet dans le cadre et prenez la photo.**

#### **Pour revenir en mode d'enregistrement normal**

Appuyez à nouveau sur  $\blacktriangleright$  ( $\blacktriangleright$ ) de la touche de commande. L'indicateur  $\mathbf{\ddot{u}}$  disparaît de l'écran LCD.

**•** Visez avec l'écran LCD lorsque vous utilisez la fonction macro. Si vous utilisez le viseur, il se peut que les limites de ce que vous voyez soient différentes de celles de la prise de vue réelle.

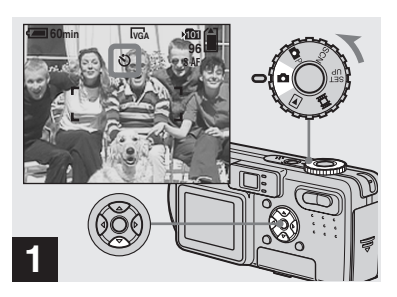

, **Placez le sélecteur de mode sur □ et appuyez sur**  $\Psi$  **(** $\bullet$ **) de la touche de commande.**

L'indicateur  $\mathbf{\hat{O}}$  (retardateur) apparaît à l'écran.

- **•** Si le menu est affiché à l'écran, appuyez tout d'abord sur MENU pour le faire disparaître.
- **•** Vous pouvez également effectuer cette opération lorsque le sélecteur de mode est sur  $\Box P$ , SCN ou  $\Box$ .

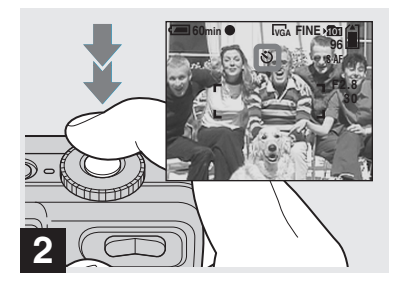

## **→ Centrez le sujet dans le cadre et enfoncez complètement le déclencheur.**

<span id="page-25-1"></span>Lorsque vous appuyez sur le déclencheur, le témoin du retardateur ([page 8](#page-7-2)) clignote et un bip se fait entendre jusqu'au fonctionnement de l'obturateur (10 secondes plus tard environ).

#### **Pour désactiver le retardateur pendant son fonctionnement**

Appuyez à nouveau sur  $\nabla$  ( $\bigcirc$ ) de la touche de commande. L'indicateur  $\bigcirc$  disparaît de l'écran LCD.

**•** Ne vous placez pas devant l'appareil pour appuyer sur le déclencheur car le réglage de l'exposition et la mise au point ne pourraient pas s'effectuer correctement.

## <span id="page-26-1"></span><span id="page-26-0"></span>*Sélection du mode de flash*

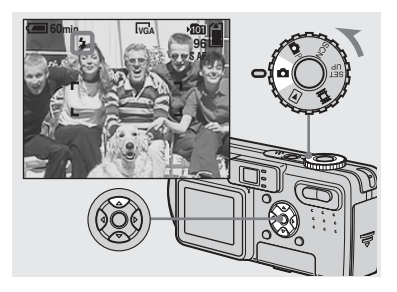

**→ Placez le sélecteur de mode** sur **c** et appuyez plusieurs fois sur **▲** (4) de la touche de **commande pour sélectionner un mode de flash.**

À chaque pression sur  $\triangle$  ( $\oint$ ), l'indicateur change comme suit :

**Pas d'indicateur (auto) :** Lors d'une prise de vue dans un endroit sombre ou à contre-jour, le flash se déclenche automatiquement.

 **(flash toujours actif) :** Le flash sort automatiquement et se déclenche lorsque l'éclairage ambiant est faible (réglage par défaut).

**(synchro lente) :** Vous permet de **SL** prendre des photos nettes de personnes dans l'obscurité en préservant l'ambiance

nocturne. La vitesse d'obturation est faible dans les endroits sombres, ce qui assure une prise de vue nette d'un arrière-plan situé hors de la portée du flash.

 **(pas de flash) :** Le flash se déclenche quel que soit l'éclairage ambiant.

- **•** Si le menu est affiché à l'écran, appuyez tout d'abord sur MENU pour le faire disparaître.
- **•** Vous pouvez également effectuer cette opération lorsque le sélecteur de mode est sur **OP** ou  $\Box$  (Clip Motion).
- **•** Lorsque [ISO] est sur [Auto] dans les paramètres du menu, la distance de prise de vue recommandée avec le flash est la suivante : DSC-P10/P12 : 0,5 à 3,5 m (19 3/4 po. à 11 pi. 5 3/16 po.) (W)/0,6 à 2,5 m (23 5/8 po. à 8 pi. 2 7/16 po.) (T) environ DSC-P8 : 0,5 à 3,5 m (19 3/4 po. à 11 pi. 5 3/16 po.) (W)/0,5 à 2.5 m (19 3/4 po. à 8 pi. 2 7/16 po.) (T) environ
- **•** Vous pouvez changer l'intensité lumineuse du flash avec [Niv. Flash] des paramètres du menu [\(page 51\)](#page-50-2). (Vous ne pouvez pas changer l'intensité lumineuse du flash lorsque le sélecteur de mode se trouve sur  $\Box$ .)
- En mode  $\sharp$ **s**L (synchro lente) ou  $\bigcirc$  (pas de flash), la vitesse d'obturation diminue dans les endroits sombres et il est alors recommandé d'utiliser un trépied.
- Pendant la charge du flash, le témoin  $\frac{1}{2}$  /CHG clignote. Après la charge, le témoin s'éteint.
- **•** Ce paramétrage reste mémorisé après la mise hors tension de l'appareil.

# **Prise de vue en contre-jour**

En mode de réglage automatique, le flash se déclenche automatiquement lors d'une prise de vue en contre-jour, même si l'éclairage autour du sujet est suffisant (synchro lumière du jour).

#### **Avant l'émission du flash**

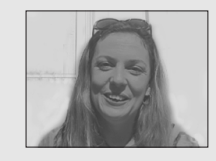

#### **Lors de l'émission du flash**

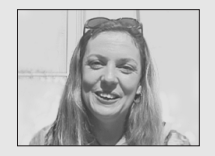

- **•** Dans certaines conditions de prise de vue, il se peut que le mode synchro lumière du jour ne donne pas les effets désirés.
- **•** Si vous ne désirez pas utiliser le flash, sélectionnez  $\mathcal{F}$  (pas de flash) comme mode de flash.

## **Pour atténuer le phénomène des yeux rouges lors d'une prise de vue de sujets vivants**

Placez [Attén Yeux Roug] sur [Activé] dans les paramètres SET UP [\(page 108\).](#page-107-3) L'indicateur  $\odot$  apparaît sur l'écran LCD et le flash émet des pré-éclairs juste avant la prise de vue pour atténuer le phénomène des yeux rouges.

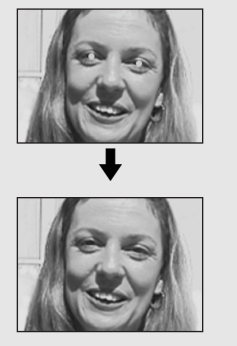

**•** La fonction d'atténuation des yeux rouges ne produit pas toujours l'effet désiré si le sujet présente certaines particularités individuelles, s'il est distant, si son regard n'est pas tourné vers l'appareil au moment du premier flash ou en raison d'autres conditions.

# <span id="page-27-0"></span>**Prise de vue avec l'illuminateur d'assistance AF**

L'illuminateur d'assistance AF offre un éclairage d'appoint pour faciliter la mise au point sur le sujet dans des endroits sombres. Placez [Illuminat. AF] [\(page 108\)](#page-107-1) sur [Auto] dans les paramètres SET UP. Lorsque vous enfoncez le déclencheur à micourse, V<sub>on</sub> apparaît sur l'écran LCD et l'illuminateur d'assistance AF émet une lumière rouge jusqu'au verrouillage de la mise au point.

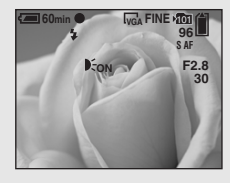

- **•** Si la lumière de l'illuminateur d'assistance AF n'atteint pas suffisamment le sujet ou si le sujet est insuffisamment contrasté, la mise au point n'est pas réalisée. (Une distance de jusqu'à 3,5 m (11 pi. 5 3/16 po.) (W)/2,5 m (8 pi. 2 7/16 po.) (T) environ est recommandée.)
- **•** La mise au point s'effectue dès lors que la lumière de l'illuminateur d'assistance AF atteint le sujet, même si elle est légèrement décalée par rapport au centre du sujet.
- **•** Lorsqu'une distance de mise au point préprogrammée est spécifiée [\(page 45](#page-44-2)), l'illuminateur d'assistance AF est inopérant.
- Lorsque  $\mathbb{E}$  (Mise au P) est sur [AF Multi] ou [AF Centre], le télémètre AF n'est pas affiché. ou **c** clignote et le sujet situé au centre est privilégié pour la mise au point.
- **•** L'illuminateur d'assistance AF ne fonctionne que lorsque SCN est sur  $\sum$  (mode plage),  $\bullet$  (mode neige) ou  $\bullet$  (mode portrait de nuit) dans les paramètres du menu ([page 56\)](#page-55-2).
- **•** L'illuminateur d'assistance AF émet une lumière très vive. Bien que ceci ne soit pas dangereux, il est déconseillé de fixer de près l'émetteur de l'illuminateur d'assistance AF car vous pourriez voir des taches résiduelles pendant plusieurs minutes, comme après avoir fixé le faisceau d'une lampe de poche.

#### <span id="page-28-2"></span><span id="page-28-0"></span>*Prise de vue par le viseur*

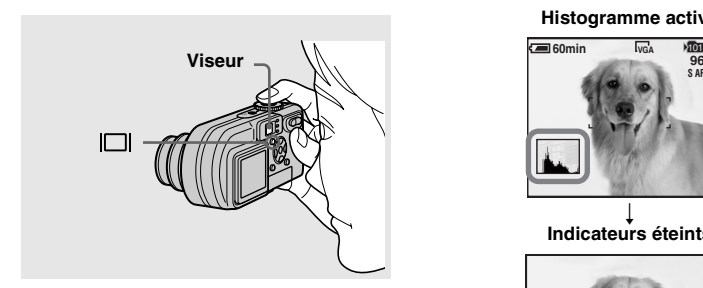

<span id="page-28-1"></span>Le viseur est utile pour économiser la batterie ou lorsque l'écran LCD ne permet pas de vérifier facilement l'image.  $\hat{A}$  chaque pression sur  $\Box$ , l'affichage change comme suit :

#### **Histogramme activé**

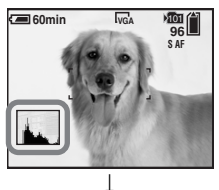

### **Indicateurs éteints**

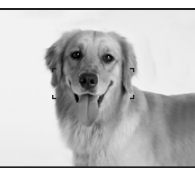

 $\overline{1}$ **Écran LCD éteint**  $\overline{1}$ 

**Indicateurs activés**

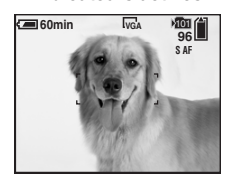

- **•** L'image que vous voyez par le viseur ne représente pas l'étendue de prise de vue réelle. Pour vérifier l'étendue de prise de vue réelle, utilisez l'écran LCD.
- **•** Pour une description détaillée des indicateurs, voir [page 116.](#page-115-1)
- **•** De même qu'avec l'indicateur de verrouillage AE/AF sur l'écran LCD, vous pouvez commencer la prise de vue lorsque le témoin de verrouillage AE/AF de la partie du viseur cesse de clignoter pour rester continuellement allumé (page 22).
- **•** La fonction de zoom intelligent est inopérante lorsque l'écran LCD est éteint ([page 24\)](#page-23-4).
- **•** Lorsque l'écran LCD est éteint, le mode AF est placé sur [Ponctuel] ([page 44\)](#page-43-3).
- Lorsque vous appuyez sur  $\sharp$  (mode Flash) (retardateur)/ (macro) avec l'écran LCD éteint, l'image apparaît sur l'écran pendant deux secondes environ pour vous permettre de vérifier ou modifier le paramétrage.
- **•** Pour une description détaillée des indicateurs, voir [page 47](#page-46-1).
- **•** Ce paramétrage reste mémorisé après la mise hors tension de l'appareil.

## <span id="page-29-0"></span>*Horodatage d'une image fixe*

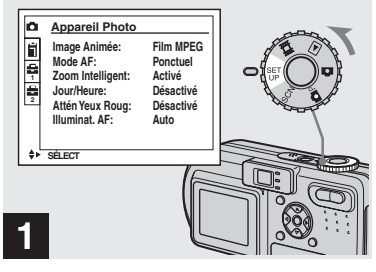

**→ Placez le sélecteur de mode sur SET UP.**

L'écran SET UP apparaît.

- **•** Lorsque les images ont été horodatées lors de la prise de vue, il n'est pas possible de faire disparaître les indications de la date et de l'heure.
- **•** La date et l'heure n'apparaissent pas sur l'écran LCD pendant la prise de vue, mais l'indicateur **ME** s'affiche en haut et à gauche de l'écran. La date et l'heure n'apparaissent en rouge que pendant la lecture.
- Sur le DSC-P10/P12, le paramètre s'affiche comme  $\Box$  et  $\Box$  [\(page 108\).](#page-107-4) **1 2**

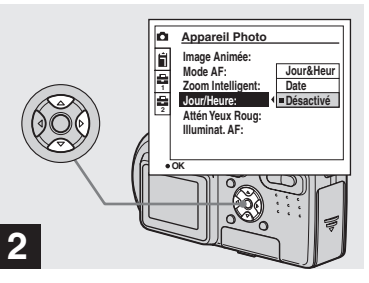

 $\rightarrow$  **Sélectionnez**  $\Box$  **(Appareil Photo 1) (DSC-P10/P12) ou (Appareil Photo) (DSC-P8) avec** v **de la touche de commande, puis appuyez sur**  B**.**

## **Sélectionnez [Jour/Heure] avec ∆/▼, puis appuyez sur ▶.**

**•** Si vous sélectionnez [Date], la date est indiquée sur l'image dans le format sélectionné dans ["Réglage de la date et de l'heure" \(page 16\)](#page-15-1).

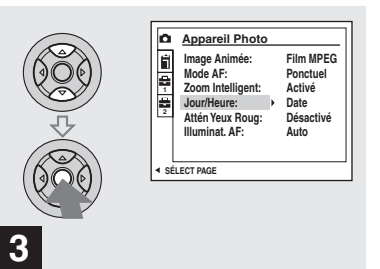

**→ Sélectionnez l'option de date et l'heure avec** v**/**V **de la touche de commande, puis appuyez sur** z**.**

**Jour&Heur :** la date, les heures et les minutes sont indiquées sur l'image.

**Date :** l'année, le mois et le jour sont indiqués sur l'image.

**Désactivé :** la date et l'heure ne sont pas indiquées sur l'image.

Après ce paramétrage, placez le sélecteur de mode sur **e** et prenez la photo.

- **•** Vous pouvez également effectuer cette opération lorsque le sélecteur de mode est sur **OP** ou SCN.
- **•** Ce paramétrage reste mémorisé après la mise hors tension de l'appareil.

# <span id="page-30-1"></span><span id="page-30-0"></span>*Visualisation d'images sur l'écran LCD de l'appareil*

**Écran individuel (image unique)**

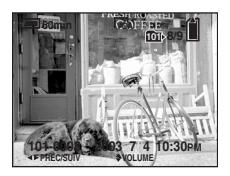

**Écran planche index (neuf images)**

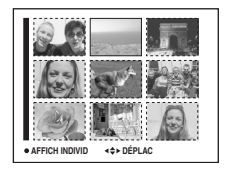

**Visualisation d'images individuelles**

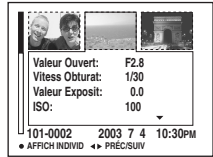

# **Écran planche index (trois images)**

neuf. Les images s'affichent par planches de trois.

- **•** Pour les informations détaillées sur la visualisation des films, voir [page 71.](#page-70-1)
- **•** Pour une description détaillée des indicateurs, voir [page 118](#page-117-0).

# *Visualisation d'images individuelles*

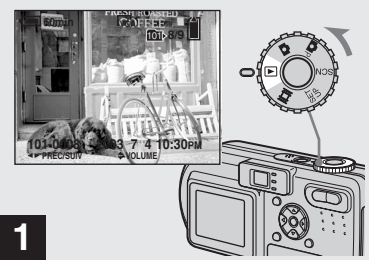

**→ Placez le sélecteur de mode sur et mettez l'appareil sous tension.**

La dernière image du dossier d'enregistrement sélectionné [\(page 59\)](#page-58-3)  apparaît à l'écran.

**FR**

31

Vous pouvez visualiser les images que vous avez prises presque immédiatement sur l'écran. Vous pouvez utiliser les trois méthodes suivantes pour visualiser les images.

# **Écran individuel (image unique)**

Vous pouvez utiliser les trois méthodes suivantes pour visualiser les images.

# **Écran planche index (neuf images)**

Les images s'affichent individuellement et couvrent la totalité de l'écran.

Les images s'affichent par planches de

- 
- 

# <span id="page-31-0"></span>*Visualisation d'un écran planche index (neuf images ou trois images)*

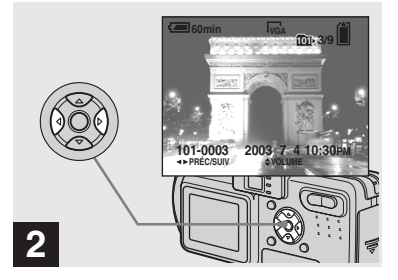

- $→$  **Sélectionnez l'image fixe désirée avec** b**/**B **de la touche de commande**
- b : pour afficher l'image précédente
- $\blacktriangleright$  : pour afficher l'image suivante

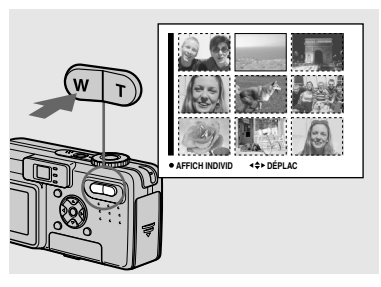

, **Appuyez une fois sur la touche de zoom W (index).**

<span id="page-31-1"></span>L'affichage passe sur l'écran **planche index (neuf images)**.

## **Pour afficher l'écran planche index suivant (précédent)**

Appuyez sur **△/▼/◀/▶** de la touche de commande pour déplacer le cadre jaune vers le haut, le bas, la gauche ou la droite.

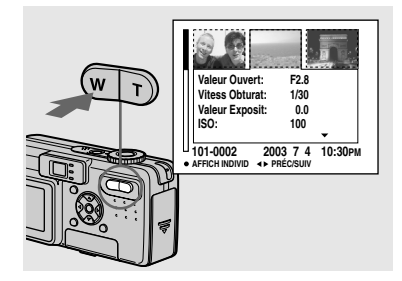

**→ Appuyez à nouveau sur la touche de zoom W (index).**

L'affichage passe sur l'écran **planche index (trois images)**.

Appuyez sur **▲/▼** de la touche de commande pour afficher le reste des informations d'image.

#### **Pour afficher l'écran planche index suivant (précédent)**

Appuyez sur  $\blacktriangleleft$  **b** de la touche de commande.

## **Pour revenir à l'écran image unique**

Appuyez plusieurs fois sur la touche de zoom T ou appuyez sur $\bullet$  de la touche de commande.

# <span id="page-32-0"></span>*Visualisation des images sur un téléviseur*

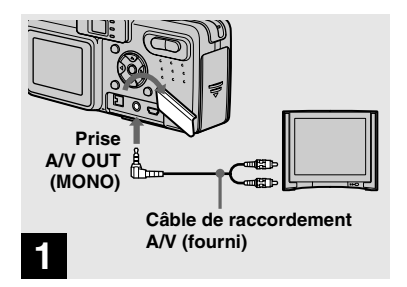

<span id="page-32-1"></span>**→ Raccordez le câble de raccordement A/V fourni à la prise A/V OUT (MONO) de l'appareil et aux prises d'entrée audio/vidéo du téléviseur.**

Si votre téléviseur comporte des prises d'entrée stéréo, branchez la fiche audio (noire) du câble de raccordement A/V à la prise audio gauche.

**•** Mettez l'appareil et le téléviseur hors tension avant de les raccorder avec le câble de raccordement A/V.

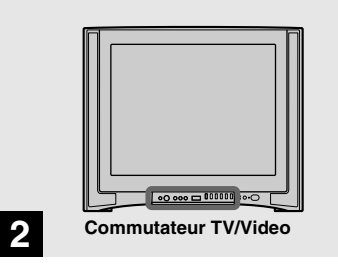

- **→ Allumez le téléviseur et placez le commutateur TV/Video sur « Vidéo ».**
- **•** Le nom et l'emplacement de ce commutateur est différent selon les téléviseurs. Pour plus d'informations, consultez le mode d'emploi du téléviseur.

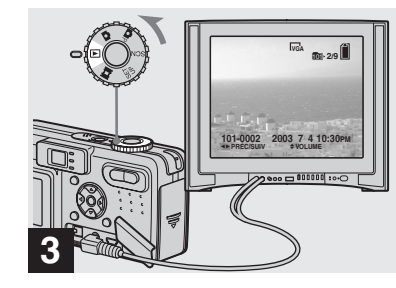

**→ Placez le sélecteur de mode** sur **►** et mettez l'appareil sous **tension.**

Appuyez sur  $\blacktriangleleft$ / $\blacktriangleright$  de la touche de commande pour sélectionner l'image désirée.

**•** Lors d'une utilisation à l'étranger, il vous sera peut-être nécessaire de commuter le signal de sortie vidéo afin qu'il corresponde à celui du système de télévision du pays ([page 109](#page-108-2)).

#### **Visualisation des images sur un téléviseur**

Pour visualiser les images sur un écran de télévision, vous devez utiliser un téléviseur doté d'une prise d'entrée vidéo ainsi qu'un câble de raccordement A/V (fourni). Le système de couleur du téléviseur doit être le même que celui de votre appareil photo numérique. Vérifiez les listes suivantes :

#### **Système NTSC**

Amérique centrale, Bahamas, Bolivie, Canada, Chili, Colombie, Corée, Équateur, États-Unis, Jamaïque, Japon, Mexique, Pérou, Philippines, Surinam, Taiwan, Venezuela, etc.

#### **Système PAL**

Allemagne, Australie, Autriche, Belgique, Chine, Danemark, Espagne, Finlande, Hong Kong, Italie, Koweït, Malaisie, Norvège, Nouvelle Zélande, Pays-Bas, Portugal, République slovaque, République tchèque, Royaume-Uni, Singapour, Suède, Suisse, Thaïlande, etc.

**Système PAL-M** Brésil

**Système PAL-N** Argentine, Paraguay, Uruguay

#### **Système SECAM**

Bulgarie, France, Guyane, Hongrie, Iran, Iraq, Monaco, Pologne, Russie, Ukraine, etc.

# <span id="page-34-2"></span><span id="page-34-1"></span><span id="page-34-0"></span>*Effacement d'images*

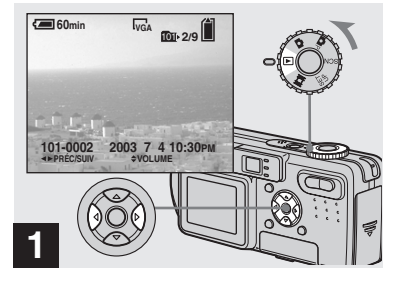

, **Placez le sélecteur de mode sur et mettez l'appareil sous tension.** 

**Appuyez sur** b**/**B **de la touche de commande pour sélectionner l'image à effacer.**

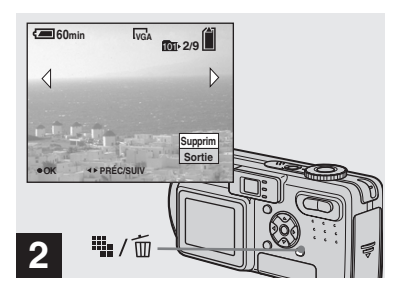

**→ Appuyez sur**  $\frac{1}{2}$  / m **(Supprimer).**

À ce stade, l'image n'a pas encore été effacée.

**•** Vous ne pouvez pas effacer une image protégée [\(page 65\)](#page-64-3).

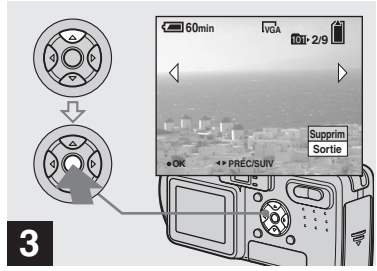

**→ Sélectionnez [Supprim] avec A de la touche de commande, puis appuyez sur**  $\bullet$ **.** 

Lorsque le message « Accès au Memory Stick » disparaît, ceci indique que l'image a été effacée.

#### **Pour continuer à effacer des images**

Affichez l'image à effacer avec  $\blacktriangleleft/\blacktriangleright$  de la touche de commande. Sélectionnez ensuite [Supprim] avec  $\blacktriangle$ , puis appuyez sur  $\blacktriangleright$ .

#### **Pour abandonner l'effacement**

Sélectionnez [Sortie] avec V de la touche de commande, puis appuyez sur  $\bullet$ .

## *Effacement d'images en mode planche index (neuf images)*

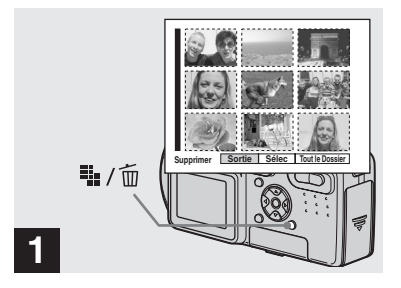

**→ Alors qu'un écran planche index (neuf images) [\(page 32\)](#page-31-1)  est affiché, appuyez sur (Supprimer).**

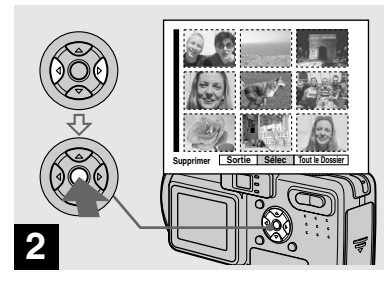

 $\rightarrow$  **Sélectionnez [Sélec] avec √***▶* **de la touche de commande, puis appuyez sur**  $\bullet$ **.** 

#### **Pour effacer toutes les images du dossier**

Sélectionnez [Tout le Dossier] avec ▶ de la touche de commande, puis appuyez sur  $\bullet$ . Sélectionnez [OK], puis appuyez sur  $\bullet$ . Toutes les images non protégées du dossier sont effacées. Pour abandonner l'effacement, sélectionnez [Annul], puis appuyez sur  $\bullet$ .

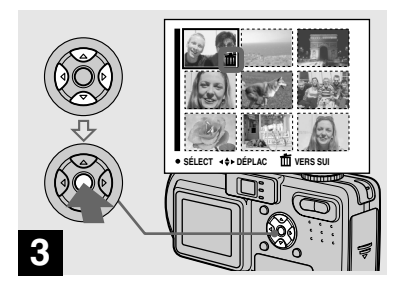

**→ Sélectionnez l'image à effacer avec** v**/**V**/**b**/**B **de la touche de commande, puis appuyez sur**  z**.**

L'indicateur vert  $\overline{m}$  (Supprimer) apparaît sur l'image sélectionnée. À ce stade, l'image n'a pas encore été effacée. Répétez cette opération pour toutes les images à effacer.

**•** Pour désélectionner une image, appuyez à nouveau sur  $\bullet$  de façon que l'indicateur  $\overline{m}$ disparaisse.
### *Effacement d'images en mode planche index (trois images)*

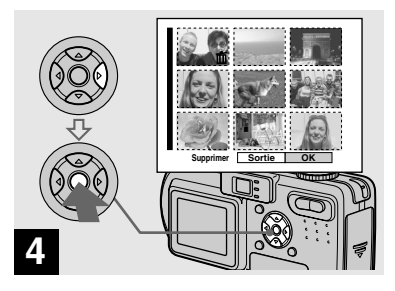

**→ Appuyez sur**  $\frac{11}{2}$  / m **(Supprimer) et sélectionnez [OK] avec** B **de la touche de commande, puis appuyez sur**  z**.**

Lorsque le message « Accès au Memory Stick » disparaît, ceci indique que les images ont été effacées.

### **Pour abandonner l'effacement**

Sélectionnez [Sortie] avec < de la touche de commande, puis appuyez sur  $\bullet$ .

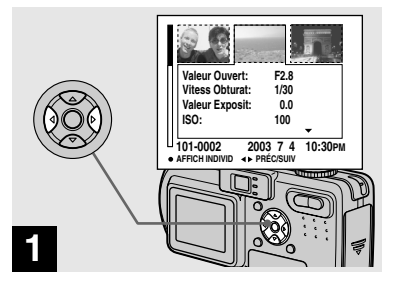

**→ Alors qu'un écran planche index (trois images) est affiché [\(page 32\),](#page-31-0) positionnez l'image à effacer au centre avec ◀/▶ de la touche de commande.**

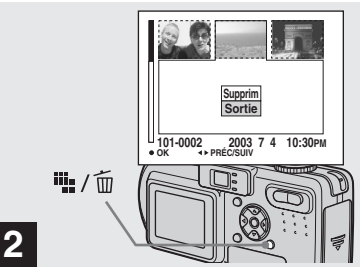

# **→ Appuyez sur**  $\frac{10}{2}$  / m **(Supprimer).**

À ce stade, l'image n'a pas encore été effacée.

 $37$ 

# <span id="page-37-0"></span>*Formatage d'un « Memory Stick »*

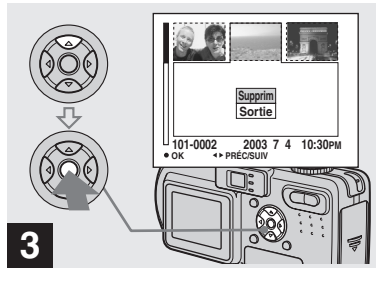

**→ Sélectionnez [Supprim] avec A de la touche de commande, puis appuyez sur**  $\bullet$ **.** 

Lorsque le message « Accès au Memory Stick » disparaît, ceci indique que l'image a été effacée.

### **Pour abandonner l'effacement**

Sélectionnez [Sortie] avec V de la touche de commande, puis appuyez sur  $\bullet$ .

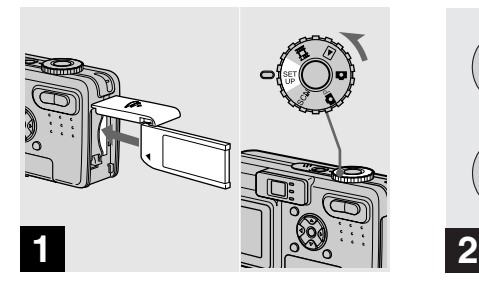

- **→ Insérez le « Memory Stick » à formater dans l'appareil. Placez le sélecteur de mode sur SET UP et mettez l'appareil sous tension.**
- **•** Le « formatage » consiste à préparer un « Memory Stick » pour l'enregistrement d'images. Cette opération est également appelée « initialisation ». Le « Memory Stick » fourni avec cet appareil et ceux en vente dans le commerce sont déjà formatés et peuvent être utilisés immédiatement.
- **Lorsque vous formatez un « Memory Stick », ceci supprime définitivement toutes les données qu'il contient.**

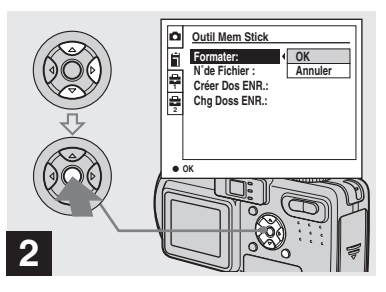

**→ Sélectionnez @ (Outil Mem** Stick) avec **∆/▼** de la touche de **commande. Sélectionnez [Formater] avec**  B**, puis appuyez sur** B**. Sélectionnez [OK] avec ▲, puis** appuyez sur  $\bullet$ .

### **Pour abandonner le formatage**

Sélectionnez [Annuler] avec ▼ de la touche de commande, puis appuyez sur  $\bullet$ .

- **•** Il est recommandé d'utiliser l'adaptateur secteur pour éviter que l'alimentation ne soit coupée pendant le formatage.
- Sur le DSC-P10/P12, le paramètre s'affiche comme  $\blacksquare$  et  $\blacksquare$  [\(page 108\)](#page-107-0). **1 2**

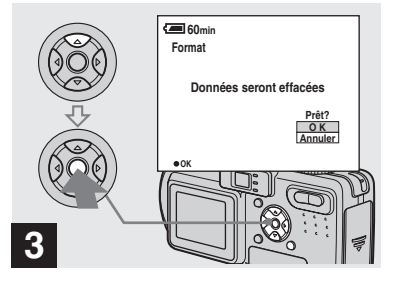

**→ Sélectionnez [OK] avec ▲ de la touche de commande, puis appuyez sur**  z **.** indique que le formatage est terminé. **<sup>3</sup>**

Le message « Formatage en cours » apparaît. Lorsque ce message disparaît, ceci

# <span id="page-39-1"></span>*Comment configurer et utiliser l'appareil*

L'utilisation des menus et paramètres de l'écran SET UP les plus fréquemment utilisés pour les « Opérations avancées » est expliquée ci-dessous.

### **MENU**

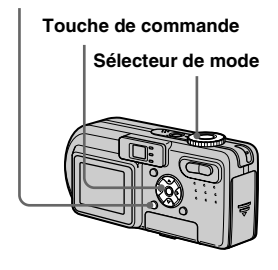

### <span id="page-39-2"></span>*Modification des options de menu*

# **Appuyez sur MENU.**

Le menu s'affiche.

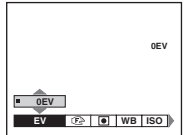

**Appuyez sur**  $\triangleleft$  de la touche **de commande pour sélectionner le paramètre à modifier.**

Le parametre sélectionné devient jaune.

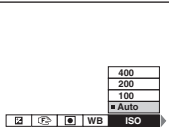

### *§* Appuyez sur **∆/▼** de la touche **de commande pour sélectionner une option.**

Le cadre de l'option sélectionnée devient jaune et l'option est validée.

### **Pour faire disparaître l'affichage du menu**

Appuyez sur MENU.

# <span id="page-39-0"></span>*Modification des paramètres de l'écran SET UP*

**F1** Placez le sélecteur de mode **sur SET UP.**

L'écran SET UP apparaît.

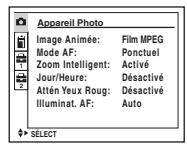

**Z** Appuyez sur  $\triangle$ / $\nabla$ / $\triangle$ / $\triangleright$  de la **touche de commande pour sélectionner le paramètre à modifier.**

> Le cadre du paramètre sélectionné devient jaune.

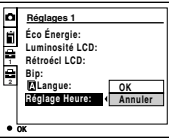

**R** Appuyez sur **•** de la touche de **commande pour valider.**

### **Pour faire disparaître l'affichage de l'écran SET UP**

Placez le sélecteur de mode sur une autre option que SET UP.

• Sur le DSC-P10/P12, le paramètre s'affiche comme **d'et de la [\(page 108\)](#page-107-0)**. **1 2**

# *Sélection de la qualité d'image fixe*

### Sélecteur de mode : **De** SCN

Vous pouvez choisir entre la qualité d'image fixe [Fine] et [Standard].

### **MENU**

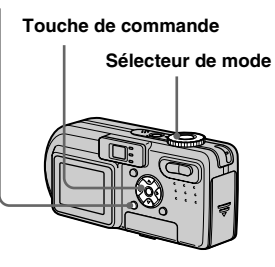

- **F1** Placez le sélecteur de mode sur **O**<sub>P</sub> ou SCN.
- **2** Appuyez sur MENU.

Le menu s'affiche.

# *S* Sélectionnez **€** (Qual.Img) **avec** b**/**B**, puis la qualité d'image désirée avec ▲/▼.**

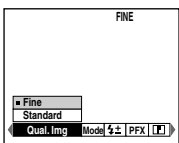

- **•** La valeur de qualité d'image sélectionnée ici est conservée même lorsque vous mettez l'appareil hors tension.
- **•** Vous pouvez effectuer cette opération même lorsque le sélecteur de mode est sur **the (Multi-**Rafale) [\(page 53\)](#page-52-0).

# *Création ou sélection d'un dossier*

### **Sélecteur de mode : SET UP**

L'appareil peut créer plusieurs dossiers dans un « Memory Stick ». Vous pouvez sélectionner le dossier utilisé pour le stockage des images.

Lorsque vous ne créez pas de nouveau dossier, « 101MSDCF » est sélectionné comme dossier d'enregistrement.

Vous pouvez créer des dossiers jusqu'à « 999MSDCF ».

### **MENU**  $\bullet$  ok

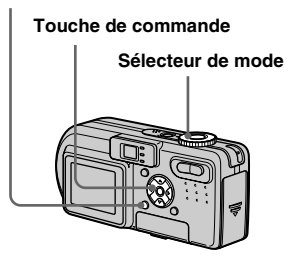

**•** Jusqu'à 4 000 images peuvent être enregistrées dans un dossier. Lorsqu'un dossier est plein, un nouveau dossier est automatiquement créé.

### *Création d'un nouveau dossier*

- **El Placez le sélecteur de mode sur SET UP.**
- **2** Sélectionnez **i** (Outil Mem Stick) avec **△/**▼, [Créer Dos **ENRI** avec ▶/▲/▼ et [OK] avec  $\blacktriangleright$ /**A**, puis appuyez sur  $\blacklozenge$ .

L'écran suivant apparaît :

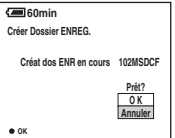

### **€** Sélectionnez [OK] avec **▲**, puis appuyez sur  $\bullet$ .

Un nouveau dossier est créé avec un numéro supérieur d'une unité au numéro le plus élevé du « Memory Stick » et ce dossier devient le dossier d'enregistrement.

### **Pour abandonner la création de dossier**

Sélectionnez [Annuler] à l'étape 2 ou 3.

- **•** Après avoir créé un nouveau dossier, vous ne pouvez pas le supprimer avec l'appareil.
- **•** Les images sont enregistrées dans le nouveau dossier créé jusqu'à ce qu'un autre dossier soit créé ou sélectionné.

### *Changement du dossier d'enregistrement*

- **F1** Placez le sélecteur de mode **sur SET UP.**
- $\blacksquare$  Sélectionnez  $\blacksquare$  (Outil Mem **Stick) avec ▲<sup>***▼***</sup>, [Chg Doss</mark> ENR] avec ▶/▲/▼ et [OK] avec**  $\blacktriangleright$ / $\blacktriangle$ , puis appuyez sur  $\blacklozenge$ .

L'écran de sélection de dossier d'enregistrement apparaît.

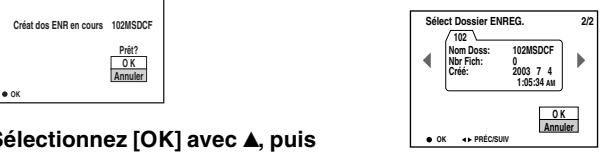

**K** Sélectionnez le dossier désiré avec **∢/** $\blacktriangleright$ , et [OK] avec **A**, puis appuyez sur  $\bullet$ .

### **Pour abandonner le changement de dossier d'enregistrement**

Sélectionnez [Annuler] à l'étape 2 ou 3.

- **•** Vous ne pouvez pas sélectionner le dossier « 100MSDCF » comme dossier d'enregistrement.
- **•** L'image est stockée dans le dossier nouvellement sélectionné. Vous ne pouvez pas déplacer des images enregistrées avec cet appareil vers un autre dossier.

# *Choix d'une méthode de mise au point automatique*

Deux fonctions de mise au point automatique sont disponibles : « Cadre du télémètre AF » qui définit la position de mise au point en fonction de la position et de la taille du sujet et « Mode AF » qui définit l'opération de mise au point en fonction de la réponse AF et de la consommation de la batterie.

### **MENU**

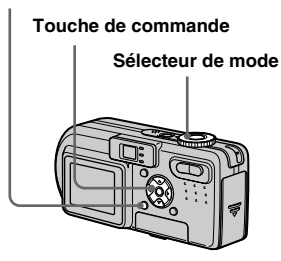

### <span id="page-42-0"></span>*Choix d'un cadre du télémètre de mise au point* **— Télémètre AF**

**Sélecteur de mode : OP/SCN/III** 

### **AF Multipoint (mise au point automatique multipoint)**

L'appareil calcule la distance dans trois zones à gauche, à droite et au centre de l'image. Vous pouvez ainsi utiliser la fonction de mise au point automatique sans vous soucier du cadrage de l'image. Ce mode est utile pour la mise au point d'un sujet qui ne se trouve pas au centre du cadre. Le cadre du télémètre AF utilisé devient vert une fois que la mise au point est effectuée.

### **AF Centre (mise au point automatique au centre)**

Ce mode est utile pour la mise au point d'un sujet situé près du centre du cadre. En l'utilisant avec la fonction de verrouillage AF, vous pourrez cadrer l'image comme vous le désirer.

### **El Placez le sélecteur de mode sur Op, SCN ou in.**

**2** Appuyez sur MENU.

Le menu s'affiche.

# **8** Sélectionnez  $\text{P}$  (Mise au P) **avec** b**/**B**, puis [AF Multi] ou [AF Centre] avec**  $\triangle$ **/<b>V**.

La mise au point est automatiquement réglée. La couleur du cadre du télémètre AF passe du blanc au vert.

### **AF Multipoint**

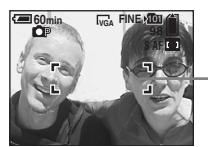

**Cadre du télémètre AF**

### **AF Centre**

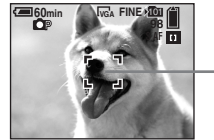

**Cadre du télémètre AF**

- **•** Lorsque vous prenez un film (Film MPEG) avec la fonction AF multipoint, la distance jusqu'au centre de l'écran est calculée comme une valeur moyenne. Ceci permet à la fonction AF de fonctionner même avec un certain niveau de vibrations. La fonction AF centre n'effectue automaitquement la mise au point qu'au centre de l'image. Ce mode est utile lorsque vous désirez limiter la mise au point au sujet visé.
- **•** Lorsque vous utilisez le zoom intelligent ou l'illuminateur d'assistance AF, la fonction AF privilégie les sujets situés au centre ou près du centre du cadre.  $\begin{bmatrix} 1 \\ 2 \end{bmatrix}$  ou  $\begin{bmatrix} 1 \\ 2 \end{bmatrix}$  clignote alors et le cadre du télémètre AF ne s'affiche pas.

**FR 43**

### *Choix d'une opération de mise au point*

**— Mode AF**

### **Sélecteur de mode : SET UP**

Vous avez le choix entre les trois modes de mise au points ci-dessous : Le réglage d'usine est AF ponctuel.

# **AF ponctuel**

Ce mode permet une mise au point précise sur une plage étendue allant des sujets proches aux sujets éloignés. Il est utile pour la prise de vue de sujets stationnaires. Le réglage de la mise au point ne s'effectue pas tant que vous n'avez pas enfoncé continuellement le déclencheur à micourse. La mise au point est verrouillée lorsque vous enfoncez continuellement le déclencheur à mi-course et effectuez le verrouillage AF.

### **AF contrôle**

Ce mode raccourcit la durée nécessaire pour la mise au point. L'appareil règle la mise au point avant que vous n'enfonciez continuellement le déclencheur à micourse, ce qui vous permet de cadrer l'image avec la mise au point déjà effectuée. La mise au point est verrouillée lorsque vous enfoncez continuellement le

déclencheur à mi-course et effectuez le verrouillage AF.

**•** La consommation de la batterie peut être plus rapide qu'en mode AF ponctuel.

# **AF en continu**

L'appareil règle la mise au point avant que vous n'enfonciez continuellement le déclencheur à mi-course, puis continue à la régler après le verrouillage AF. Ceci vous permet de prendre des sujets en mouvement avec une mise au point continue.

- **•** Dans les cas ci-dessous, la mise au point n'est pas réglée, et le témoin C AF clignote. L'appareil est en mode AF contrôle.
- prise de vue dans un endroit sombre
- prise de vue avec une vitesse d'obturation lente
- **•** Le cadre du télémètre AF est verrouillé au centre.
- **•** Le réglage de la mise au point ne peut pas toujours suivre lors de la prise de vue de sujets se déplaçant rapidement.
- **•** Il n'y pas de bruit de verrouillage lorsque la mise au point est réglée.
- **•** Lors d'une prise de vue avec le retardateur, enfoncez complètement le déclencheur pour verrouiller la mise au point.
- **•** La consommation de la batterie peut être plus rapide que dans un autre mode AF.
- **F1** Placez le sélecteur de mode **sur SET UP.**
- **2** Sélectionnez [**0**] (Appareil **Photo) avec ▲/▼, [Mode AF] avec** B**/**v**/**V**, puis le mode désiré avec <b>▶/▲/▼**.

Lorsque vous sélectionnez [Ponctuel] ou [Contrôle], sélectionnez également le cadre du télémètre AF [\(page 43\)](#page-42-0).

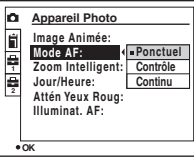

- **•** Lors d'une prise de vue en mode macro, la vitesse de mise au point automatique diminue pour permettre une mise au point précise de sujets rapprochés. Pour une mise au point plus rapide, il est recommandé d'utiliser un mode autre que macro.
- **•** Lors d'une prise de vue par le viseur avec l'écran LCD éteint, l'appareil fonctionne en mode AF ponctuel.
- Sur le DSC-P10/P12, le paramètre s'affiche comme  $\Box$  et  $\Box$  [\(page 108\)](#page-107-0). **1 2**

### **Techniques de prise de vue**

Lors d'une prise de vue AF, vous pouvez utiliser le mode AF centre même si la mise au point est difficile car le sujet ne se trouve pas au centre du cadre. Lorsque vous prenez deux personnes séparées par un espace, par exemple, il se peut que l'appareil effectue la mise au point sur le fond entre les deux personnes. Utilisez alors le verrouillage AF pour mettre correctement au point les sujets. Vous ne pouvez, toutefois, pas utiliser cette fonction en mode AF en continu.

Cadrez la photo de façon que le sujet soit au centre du cadre du télémètre AF, puis enfoncez le déclencheur à mi-course.

Lorsque l'indicateur de verrouillage AE/AF cesse de clignoter pour rester continuellement allumé, recadrez l'ensemble de la scène et enfoncez complètement le déclencheur. **•** En utilisant le verrouillage AF, vous pouvez

### **Indicateur de verrouillage AE/AF**

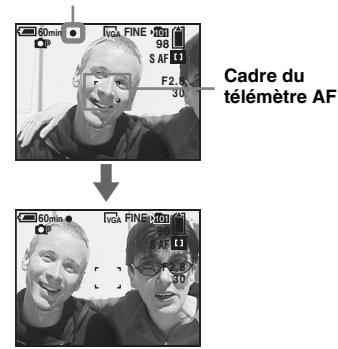

- obtenir une mise au point correcte même si le sujet se trouve sur le bord du cadre.
- **•** Vous pouvez effectuer le réglage du verrouillage AF avant d'enfoncer complètement le déclencheur.

# *Réglage de la distance du sujet*

### **— Mise au point préprogrammée**

### **sélecteur de mode : De /SCN/LI**

Il est difficile d'obtenir une mise au point automatique correcte lorsque vous utilisez une distance du sujet précédemment réglée ou si le sujet se trouve derrière un filet ou une vitre. Il est alors pratique d'utiliser la fonction de mise au point préprogrammée.

### **MENU**

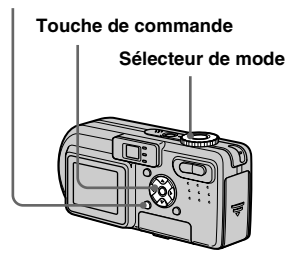

- **El Placez le sélecteur de mode sur Op, SCN ou ill.**
- **2** Appuyez sur MENU.

Le menu s'affiche.

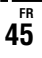

# **8** Sélectionnez  $\textcircled{e}$  (Mise au P) **avec** b**/**B**, puis la distance du**  sujet avec  $\triangle$ /**V**.

Vous avez le choix entre les réglages de distance suivants :

0.5m, 1.0m, 3.0m, 7.0m, ∞ (distance illimitée)

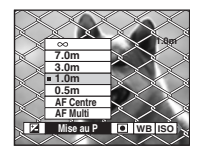

### **Pour revenir au mode de mise au point automatique**

 $\hat{A}$  l'étape  $\hat{B}$ , sélectionnez  $\hat{A}$  (Mise au P), puis sélectionnez [AF Multi] ou [AF Centre].

- **•** Il se peut que l'information de foyer n'indique pas la distance exacte.
- **•** Si vous pointez l'objectif vers le haut ou le bas, l'erreur augmente.
- **•** Si l'indicateur de mise au point préprogrammée clignote alors que [0.5m] est sélectionné, appuyez sur la touche de zoom W jusqu'à ce qu'il cesse de clignoter (DSC-P10/P12 seulement).

# <span id="page-45-0"></span>*Réglage de l'exposition*

**— Réglage de la valeur d'exposition (EV)**

### Sélecteur de mode : **OP/SCN/ET**

Cette fonction vous permet de corriger la valeur d'exposition obtenue par le réglage automatique. Vous pouvez sélectionner des valeurs de +2.0EV à –2.0EV par pas de 1/3EV.

### **MENU**

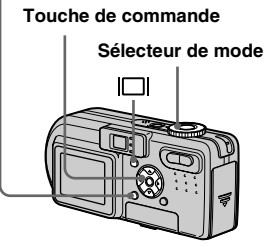

**El Placez le sélecteur de mode sur rep. SCN ou the.** 

# **P** Appuyez sur MENU.

Le menu s'affiche.

# **fg** Sélectionnez *i***</del><sub><b>***d***</del> (EV) avec**  $\triangleleft$ **/<b>** $\triangleright$ .</sub>

La valeur de réglage de l'exposition s'affiche.

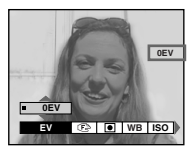

# **d** Sélectionnez la valeur **d'exposition désirée.**

Sélectionnez la valeur avec  $\triangle/\blacktriangledown$ . Réglez la valeur d'exposition tout en vérifiant la luminosité du fond.

### **Pour réactiver l'exposition automatique**

Ramenez la valeur de réglage de l'exposition à 0 EV.

**•** La correction d'exposition peut être inefficace lors d'une prise de vue d'un sujet très fortement ou faiblement éclairé ou si vous utilisez le flash.

### **Techniques de prise de vue**

L'appareil règle automatiquement l'exposition. Si l'image est trop sombre ou trop claire, comme illustré ci-dessous, nous vous recommandons de corriger l'exposition manuellement. Si le sujet est en contre-jour ou sur un fond blanc (neige, par exemple), corrigez l'exposition vers le côté +. Si le sujet est sombre et couvre l'écran, corrigez l'exposition vers le côté –.

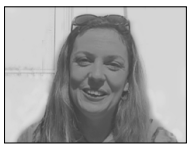

**Sous-exposition** → Correction vers +

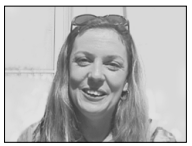

**Exposition correcte**

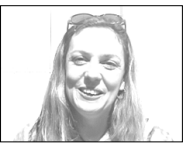

**Surexposition** → Correction vers –

# *Affichage d'un histogramme*

Un histogramme est un graphique permettant de visualiser la luminosité d'une image. L'axe horizontal indique la luminosité et l'axe vertical le nombre de pixels. L'histogramme signale une image claire lorsqu'il est décalé vers la droite, une image sombre lorsqu'il est décalé vers la gauche et une image de luminosité moyenne lorsqu'il est centré. En utilisant l'histogramme, vous pouvez effectuer des prises de vue tout en vérifiant le niveau de luminosité. Vous pouvez également afficher un histogramme pendant la lecture.

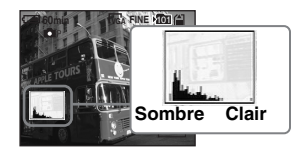

- **El Placez le sélecteur de mode** sur **D**<sub>P</sub> ou SCN.
- **Appuyez sur**  $\Box$  **pour afficher l'histogramme.**
- **R** Réglez l'exposition en vous **basant sur l'histogramme.**

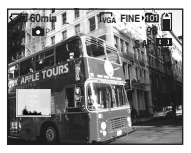

**Lorsque vous réglez l'exposition vers le côté +, l'histogramme se déplace vers la droite.**

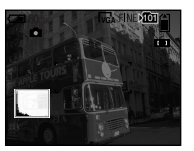

**Lorsque vous réglez l'exposition vers le côté –, l'histogramme se déplace vers la gauche.**

- **•** L'histogramme apparaît également lorsque le sélecteur de mode se trouve sur  $\Box$ , mais vous ne pouvez pas régler l'exposition.
- **•** L'histogramme apparaît également lorsque vous appuyez sur  $\Box$  pendant la lecture d'une image individuelle [\(page 31\)](#page-30-0) ou en mode Quick Review [\(page 24\).](#page-23-0)

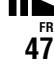

- **•** L'histogramme n'apparaît pas dans les cas suivants :
	- lorsque le sélecteur de mode est sur SET UP ou **in**
	- lorsque le menu est affiché
	- en mode de Quick Review pour une image enregistrée en mode fourchette d'exposition (DSC-P10/P12 seulement)
	- lors de l'utilisation du zoom de lecture
	- lors de la lecture d'une image enregistrée avec le sélecteur de mode sur
- $\boxed{\otimes}$  apparaît dans les cas suivants :
	- lors d'un enregistrement dans la plage du zoom intelligent
	- lorsque la taille d'image est [4.5M(3:2)] (DSC-P10/P12) ou [2.8M(3:2)] (DSC-P8) – lors de la rotation d'une image fixe
- **•** L'histogramme avant l'enregistrement est celui de l'image alors affichée sur l'écran LCD. Une différence apparaît dans l'histogramme avant et après la pression sur le déclencheur. Dans ce
	- cas, vérifiez l'histogramme en visualisant une image individuelle ou en mode Quick Review. Cette différence peut notamment être importante dans les cas suivants :
	- lors du déclenchement du flash
	- lorsque [Effet Img] est sur [Solarisa]
	- lorsque la vitesse d'obturation est lente ou rapide
- **•** Il se peut que l'histogramme n'apparaisse pas pour des images enregistrées avec d'autres appareils.

# *Sélection du mode de mesure*

### Sélecteur de mode : **OP/SCN/LLE**

Cette fonction vous permet de sélectionner le mode de mesure convenant le mieux aux conditions de prise de vue et au but recherché.

### **Mesure multi-zone**

L'image est divisée en plusieurs zones et une mesure est exécutée pour chaque zone. L'appareil calcule la position du sujet et la luminosité du fond et détermine une exposition équilibrée.

À sa sortie d'usine, l'appareil se trouve en mode de mesure multi-zone.

### **Mesure spot**

Ce mode vous permet de régler l'exposition sur le sujet même si celui-ci est en contrejour ou s'il y a un fort contraste entre le fond et lui.

Positionnez le réticule du spotmètre sur le point désiré du sujet.

Pour effectuer la mise au point sur la position de mesure, il est recommandé de placer  $\mathbb{F}$  (Mise au P) sur [AF Centre] [\(page 43\)](#page-42-0).

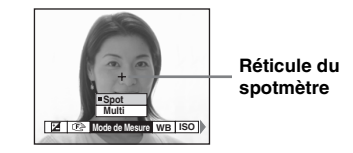

**MENU**

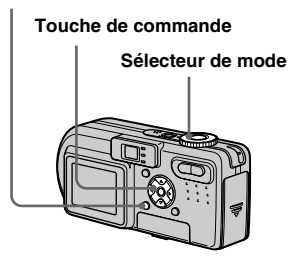

- **El Placez le sélecteur de mode** sur **D**P. SCN ou  $H$ .
- **2** Appuyez sur MENU. Le menu s'affiche.
- c **Sélectionnez (Mode de Mesure) avec** b**/**B**, puis [Multi] ou** [Spot] avec **∆/**▼.

# *Prise de vue de trois images différemment exposées*

### **— Fourchette d'exposition (DSC-P10/P12 seulement)**

### **Sélecteur de mode : / /SCN**

L'appareil enregistre une série de trois images successives avec des valeurs d'exposition différentes. Vous pouvez spécifier une valeur d'écart d'exposition comprise entre ± 1,0 EV de la valeur d'exposition correcte par pas de in 1/3 EV.

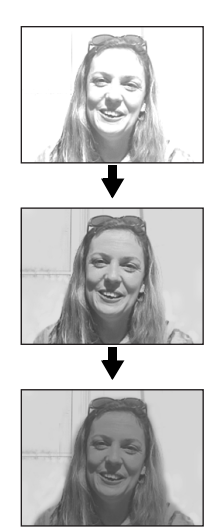

### **MENU**

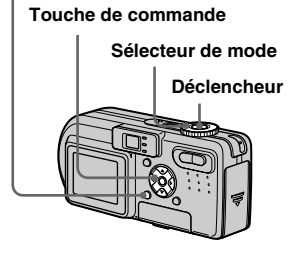

# **El Placez le sélecteur de mode sur SET UP.**

L'écran SET UP apparaît.

- 2 Sélectionnez <sup>D</sup> (Appareil **Photo 2) avec ▲/▼ et [Écrat Exposit] avec**  B**, puis appuyez sur**  B **.**
- **El Sélectionnez la valeur d'écart d'exposition désirée avec ▲/▼,** puis appuyez sur  $\bullet$ .

**±1.0EV** : fait varier la valeur d'exposition de plus ou moins 1,0 EV. **±0.7EV** : fait varier la valeur d'exposition de plus ou moins 0,7 EV. **±0.3EV** : fait varier la valeur d'exposition de plus ou moins 0,3 EV.

- d **Placez le sélecteur de mode sur , ou SCN.**
- **B** Appuyez sur MENU. Le menu s'affiche.
- f **Sélectionnez [Mode] (Mode ENR) avec**  b **/** B**, puis [Four Exp]** avec **△/**▼.
- **Z** Prenez la photo.

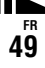

# **Pour revenir au mode normal**

Sélectionnez [Normal] à l'étape 6.

- **•** Vous ne pouvez pas utiliser le flash dans ce mode.
- **•** Lors d'une prise de vue dans ce mode, les images ne s'affichent pas sur l'écran. Cadrez l'image avant d'appuyer sur le déclencheur.
- **•** La mise au point et la balance des blancs sont réglées pour la première image, puis utilisées pour les autres images.
- **•** Si vous réglez manuellement l'exposition [\(page 46\)](#page-45-0), la valeur de réglage est utilisée comme valeur centrale.
- **•** L'intervalle de prise de vue est d'environ 0,5 seconde.
- **•** Si le sujet est trop clair ou trop sombre, il se peut que vous ne puissiez pas le prendre correctement avec la valeur d'écart d'exposition sélectionnée.

# *Réglage des tonalités de couleur*

### **— Balance des blancs**

### **Sélecteur de mode : De/SCN/**

Lors d'une prise de vue avec des réglages automatiques, la balance des blancs est normalement placée automatiquement sur Auto et la balance des couleurs d'ensemble est réglée en fonction des conditions de prise de vue. Si, toutefois, vous photographiez dans des conditions fixes ou des conditions d'éclairage spéciales, vous pouvez régler manuellement la balance des blancs.

### **(flash) WB**

Ne règle la balance des blancs qu'aux conditions du flash.

### **(incandescent)**

- Lieux à conditions d'éclairage rapidement variables
- Lieux à fort éclairage tels que les studios de photographe

### **(fluorescent)**

Prise de vue sous un éclairage fluorescent

# **(nuageux)**

Prise de vue sous un ciel nuageux

# **(lumière du jour)**

Prises de vue en extérieur, prises de vue de scènes nocturnes, enseignes au néon, feux d'artifice ou levers de soleil ou prises de vue juste avant ou après le coucher du soleil

### **Auto (pas d'indicateur)**

La balance des blancs est réglée automatiquement.

### **MENU**

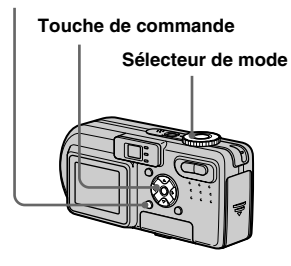

- **F1** Placez le sélecteur de mode sur **O**P, SCN ou  $\mathbb{H}$ .
- **2** Appuyez sur MENU. Le menu s'affiche.
- **8** Sélectionnez [WB] (Bal Blanc) **avec** b**/**B**, puis l'option désirée**   $a$ vec  $\triangle$ / $\nabla$ .

### **Pour réactiver le réglage automatique**

Sélectionnez [Auto] à l'étape **8**.

- **•** Sous un éclairage fluorescent tremblotant, il se peut que la fonction de réglage de la balance des blancs ne fonctionne pas correctement, même si vous sélectionnez (fluorescent).
- **•** Lorsque le flash se déclenche, le réglage manuel est annulé et l'image est enregistrée en mode [Auto] (sauf dans le mode **\$WB** (flash)).

### **Techniques de prise de vue**

L'image est affectée par les conditions d'éclairage. Par exemple, l'ensemble de l'image paraît bleue à la lumière du soleil en été et les éléments blancs deviennent rougeâtres avec une source de lumière incandescente, etc. L'œil humain peut résoudre ces problèmes, mais les appareils photo numériques ne peuvent pas reconnaître les couleurs correctes sans réglage. L'appareil effectue normalement ces réglages automatiquement. Si, toutefois, les couleurs de l'image enregistrée ne sont pas naturelles, nous vous recommandons de régler la balance des blancs.

# *Réglage du niveau du flash*

### **— Niveau du flash**

### Sélecteur de mode : **De**/SCN

Vous pouvez régler le niveau d'éclairage du flash.

### **MENU**

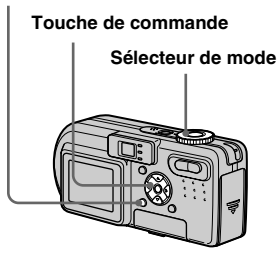

### **El Placez le sélecteur de mode sur De ou SCN.**

- **2** Appuyez sur MENU.
	- Le menu s'affiche.

# **6** Sélectionnez [  $\sharp$   $\pm$  ] (Niv. Flash) **avec** b**/**B**, puis l'option désirée**   $avec$   $\angle$ /**V**.

**Haut :** Pour obtenir un niveau de flash supérieur à la normale.

**Normal :** Réglage normal.

**Bas :** Pour obtenir un niveau de flash inférieur à la normale.

**•** Vous pouvez effectuer cette opération même lorsque le sélecteur de mode est sur  $\Box$  (Clip Motion).

# *Prise de vue d'une séquence d'images*

# **— Clip Motion**

# **Sélecteur de mode :**

Cette fonction vous permet de prendre une série d'images fixes consécutives (image animée GIF). Le format GIF se caractérise par des fichiers de petite taille, ce qui est pratique pour la réalisation de pages Web ou pour l'envoi d'images comme pièces jointes à un e-mail.

**•** En raison des limites du format GIF, le nombre de couleurs des images Clip Motion est ramené à 256 ou moins. Ceci peut donc s'accompagner d'une dégradation de qualité pour certaines images.

### **Normal (160×120)**

Cette option permet d'enregistrer des séquences Clip Motion comportant jusqu'à 10 vues. Ce type de fichier « Clip Motion » convient aux pages Web, etc.

### **Mobile (120×108)**

Cette option permet d'enregistrer des séquences Clip Motion comportant jusqu'à deux vues. Ce type de fichier « Clip Motion » convient aux terminaux de saisie portables.

**•** En mode Mobile, la taille de fichier est réduite, ce qui entraîne une dégradation d'image.

# **Avant l'utilisation**

Placez [Image Animée] sur [ClipMotion] dans les paramètres SET UP (pages [40](#page-39-0) et [108\)](#page-107-1).

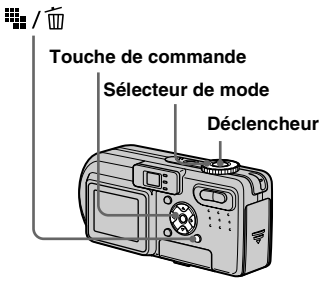

- a **Placez le sélecteur de mode sur** і
- **2** Appuyez sur  $\frac{m}{2}$  / m (format **d'image).**

Le menu s'affiche.

c **Sélectionnez le mode désiré**  avec  $\triangle$ / $\nabla$ .

> Vous avez le choix entre [Normal] et [Mobile].

### d **Prenez la photo pour la première vue.**

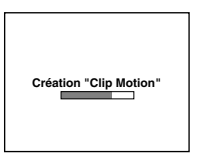

# **5** Prenez la photo pour la vue **suivante.**

Appuyez sur le déclencheur pour prendre la vue suivante, puis répétez cette opération jusqu'à ce que vous ayez pris toutes les vues désirées.

# **a** Appuyez sur  $\bullet$ .

Toutes les images sont enregistrées sur le « Memory Stick ».

### **Pour effacer des images avant d'avoir fini d'enregistrer une séquence Clip Motion**

- **1** Appuyez sur  $\blacktriangleleft$  ( $\textcircled{S}$ ) à l'étape 4 ou 5. Les images que vous avez prises sont lues les unes après les autres jusqu'à la dernière.
- **2** Appuyez sur  $\frac{1}{2}$  /  $\frac{1}{10}$  (Supprimer) et sélectionnez [Suppr Dernier] ou [Supprim Tout] avec  $\blacktriangleleft/\blacktriangleright$ , puis appuyez  $\sin \Theta$
- **3** Sélectionnez [Supprim] avec  $\triangle$ , puis appuyez sur  $\bullet$ . Si l'option [Supp Dernier] est sélectionnée à l'étape **2**, à chaque fois que vous répétez les opérations des étapes **1** à **3**, la dernière vue que vous avez prise est effacée.
- **•** Notez que toutes les images ne sont pas enregistrées sur le « Memory Stick » tant que vous n'avez pas effectué l'opération de l'étape 6.
- **•** Pour le nombre d'images pouvant être enregistrées dans une séquence Clip Motion, voir [page 102](#page-101-0).
- **•** La date et l'heure ne sont pas indiquées sur les images Clip Motion.
- **•** Une image enregistrée en mode Clip Motion peut apparaître différente de l'image réelle sur l'écran planche index.
- **•** Il se peut que les fichiers GIF non créés par cet appareil ne s'affichent pas correctement.

# <span id="page-52-0"></span>*Prise de vue en mode multi-rafale*

### **— Multi-rafale**

### **Sélecteur de mode :**

Ce mode permet d'enregistrer une séquence de 16 vues à chaque pression sur le déclencheur. Vous pouvez ainsi, par exemple, vérifier votre forme lorsque vous pratiquez un sport.

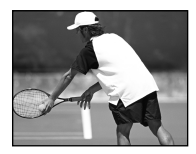

### **Avant l'utilisation**

Placez [Image Animée] sur [Multi-Raf] dans les paramètres SET UP (pages [40](#page-39-1) et [108](#page-107-1)).

### **MENU**

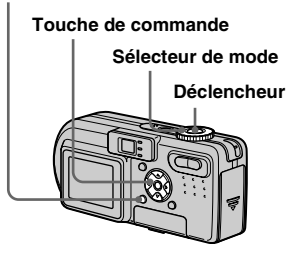

- **F1** Placez le sélecteur de mode **sur in.**
- **2** Appuyez sur MENU. Le menu s'affiche.
- **8** Sélectionnez <sup>:</sup> **H** (Intervalle) **avec** b**/**B**, puis l'intervalle de prise de vue désiré avec ▲/▼.**

Vous avez le choix entre les intervalles de prise de vue dans les paramètres de menu (pages [40](#page-39-1) et [106\)](#page-105-0).

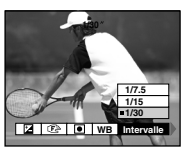

# **4** Prenez la photo.

Les 16 vues sont enregistrées comme une seule image (taille d'image : 1,2M).

- **•** Pour la visualisation d'images enregistrées en mode multi-rafale à l'aide de cet appareil, voir [page 63.](#page-62-0)
- **•** Pour le nombre d'images pouvant être enregistrées en mode multi-rafale, voir [page 102](#page-101-1).
- **•** Vous ne pouvez pas utiliser le flash dans ce mode.
- **•** Il n'est pas possible d'horodater les images.

# *Prise de vue de trois ou deux images en rafale*

### **— Rafale 3 (DSC-P10/P12)/Rafale 2 (DSC-P8)**

### Sélecteur de mode : **O**/OP/SCN

Ce mode est utilisé pour une prise de vue en rafale. À chaque pression sur le déclencheur dans ce mode, l'appareil prend trois vues (DSC-P10/P12) ou deux vues (DSC-P8) à la suite.

### **MENU**

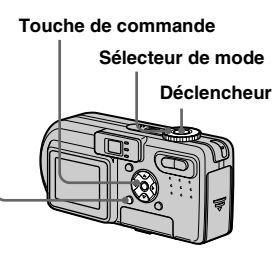

**F1** Placez le sélecteur de mode sur **D**. Dr ou SCN.

# **2** Appuyez sur MENU.

Le menu s'affiche.

c **Sélectionnez [Mode] (Mode ENR)** avec  $\blacktriangleleft$ /**D**, puis appuyez **sur [Rafale 3] (DSC-P10/P12)/ [Rafale 2] (DSC-P8) avec**  $\triangle$ **/** $\nabla$ **.** 

# **d** Prenez la photo.

Lorsque l'indication « Enregistrement en cours » disparaît, vous pouvez prendre l'image suivante.

# **Pour revenir au mode normal**

Sélectionnez [Normal] à l'étape 3.

- **•** Vous ne pouvez pas utiliser le flash dans ce mode.
- **•** Lors d'une prise de vue dans ce mode, les images ne s'affichent pas sur l'écran. Cadrez l'image avant d'appuyer sur le déclencheur.
- **•** L'intervalle de prise de vue est d'environ 0,5 seconde.

# *Prise de vue d'images fixes à joindre à un e-mail*

# **— E-Mail**

### Sélecteur de mode : **DI** /DIP/SCN

En mode E-mail, une image de format réduit (320×240) adapté à une transmission par courrier électronique est également enregistrée en même temps que l'image fixe normale. (Pour les formats des images fixes normales, voir [page 19.](#page-18-0))

### **MENU**

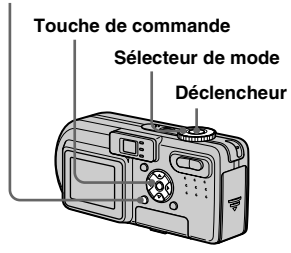

**El Placez le sélecteur de mode** sur **D**. Dr ou SCN.

# **2** Appuyez sur MENU.

Le menu s'affiche.

c **Sélectionnez [Mode] (Mode**  ENR) avec  $\blacktriangleleft$ / $\blacktriangleright$ , puis [E-Mail]  $a$ vec  $\triangle$ / $\nabla$ .

### **d** Prenez la photo.

Lorsque l'indication « Enregistrement en cours » disparaît, vous pouvez prendre l'image suivante.

# **Pour revenir au mode normal**

Sélectionnez [Normal] à l'étape **8**.

- **•** Pour les instructions sur la manière d'envoyer des images comme pièces jointes à un e-mail, consultez la documentation du logiciel de messagerie.
- **•** Pour le nombre d'images pouvant être enregistrées en mode E-mail, voir [page 101.](#page-100-0)

# *Prise de vue d'images fixes sonorisées*

# **— Audio**

### Sélecteur de mode : **O** / O P/SCN

En mode audio, une piste audio est également enregistrée en même temps que l'image fixe normale.

### **MENU**

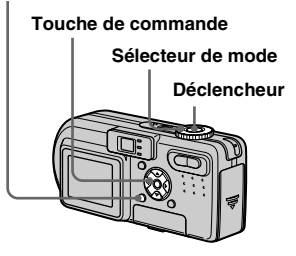

- **Fl** Placez le sélecteur de mode sur **D**. Dr ou SCN.
- **2** Appuyez sur MENU. Le menu s'affiche.
- c **Sélectionnez [Mode] (Mode**  ENR) avec  $\blacktriangleleft$ / $\blacktriangleright$ , puis appuyez sur [Audio] avec  $\blacktriangle$ .

# d **Prenez la photo.**

### **Si vous exercez une brève pression sur le déclencheur,** le son est enregistré pendant cinq secondes.

### **Si vous maintenez le déclencheur continuellement**

**enfoncé,** le son est enregistré jusqu'à ce que vous le relâchiez pendant une durée maximale de 40 secondes.

# **Pour revenir au mode normal**

Sélectionnez [Normal] à l'étape **8.** 

- **•** Pour visualiser des images enregistrées en mode audio, procédez comme il est indiqué sous [« Visualisation de films sur l'écran LCD »](#page-70-0)  [\(page 71\)](#page-70-0).
- **•** Pour le nombre d'images pouvant être enregistrées en mode Audio, voir [page 101.](#page-100-1)

# *Prise de vue selon la nature du sujet*

### **— Sélection de scène**

### **Sélecteur de mode : SCN**

Pour améliorer la qualité des images lors des prises de vue de scènes de nuit, de personnes la nuit, de paysages, de scènes de bord de mer ou de neige, de feux d'artifice ou des prises de vue avec priorité à la vitesse d'obturation (de sujets en mouvement, par exemple), utilisez les modes ci-dessous.

# **Mode feu d'artifice**

Les feux d'artifice sont enregistrés dans toute leur splendeur, la distance de mise au point étant réglée sur l'infini. La vitesse d'obturation diminue et il est donc recommandé d'utiliser un trépied.

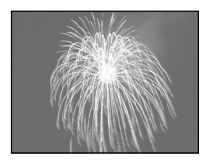

- **•** La prise de vue n'est pas possible en mode macro.
- **•** Vous ne pouvez pas utiliser le flash.
- **•** Vous pouvez changer la vitesse d'obturation en réglant la valeur d'exposition (EV) [\(page 46](#page-45-0)).

**•** Vous ne pouvez pas régler la balance des blancs.

# *f***: Mode obturation rapide**

Utilisez ce mode pour prendre des sujets en mouvement à l'extérieur ou dans d'autres endroits clairs.

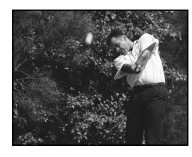

- **•** La vitesse d'obturation augmente et les images prises dans l'obscurité sont donc plus sombres.
- Le flash est sur  $\sharp$  (flash toujours actif) ou  $\circledast$ (pas de flash).

# **Mode plage**

Lors d'une prise de vue au bord de la mer ou d'un lac, le bleu de l'eau est clairement enregistré.

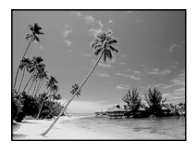

• Le flash est sur  $\sharp$  (flash toujours actif) ou  $\circledast$ (pas de flash).

### **Mode neige**

Lors d'une prise de vue de scènes de neige ou dans des lieux où l'ensemble de l'image à l'écran apparaît blanc, utilisez ce mode pour éviter que les couleurs ne soient noyées et pour que les images enregistrées soient claires et nettes.

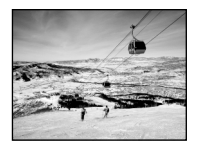

• Le flash est sur  $\sharp$  (flash toujours actif) ou  $\circledR$ (pas de flash).

# **Mode paysage**

Pour la mise au point sur un sujet éloigné tel qu'un paysage.

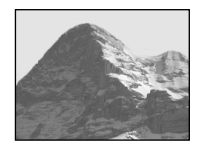

- **•** La prise de vue n'est pas possible en mode macro.
- Le flash est sur  $\sharp$  (flash toujours actif) ou  $\circledR$ (pas de flash).

**FR 56**

# **Mode portrait de nuit**

Ce mode convient à la photographie de portraits dans l'obscurité. Il vous permet de prendre des photos nettes de personnes dans l'obscurité en préservant l'ambiance nocturne. La vitesse d'obturation diminue. Nous vous recommandons donc d'utiliser un trépied pour éviter les secousses.

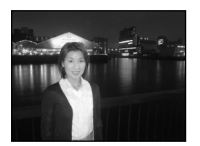

**•** Le flash se déclenche quelles que soient les conditions d'éclairage.

# **Mode nuit**

Ce mode vous permet de prendre des scènes de nuit de loin en préservant l'ambiance nocturne. La vitesse d'obturation diminue. Nous vous recommandons donc d'utiliser un trépied pour éviter les secousses.

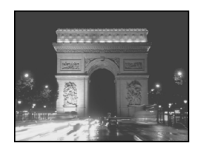

- **•** La prise de vue n'est pas possible en mode macro.
- **•** Vous ne pouvez pas utiliser le flash.

### **MENU**

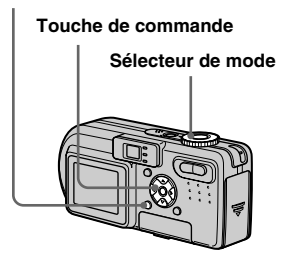

- **El Placez le sélecteur de mode sur SCN.**
- **2** Appuyez sur MENU. Le menu s'affiche.
- **fS** Sélectionnez [SCN] avec ◀, **puis le mode désiré avec**  $\triangle$ **/<b>V**.

### **Pour abandonner la sélection de scène**

Placez le sélecteur de mode sur un mode différent.

• Si vous sélectionnez  $\mathbb{R}^n$  (mode feu d'artifice).  $\blacktriangle$  (mode portrait de nuit) ou  $\blacktriangle$ (mode nuit), puis effectuez une prise de vue en mode fourchette d'exposition (DSC-P10/P12 seulement), Rafale 3 (DSC-P10/P12) ou Rafale 2 (DSC-P8), la vitesse d'obturation augmente et vous risquez de ne pas obtenir le résultat escompté.

**•** Ce paramétrage reste mémorisé après la mise hors tension de l'appareil.

### **Obturation lente NR**

Le mode obturation lente NR supprime les bruits parasites des images enregistrées pour donner des images nettes. Lorsque la vitesse d'obturation est lente, l'appareil passe automatiquement en mode obturation lente NR et « NR » apparaît devant l'indicateur de vitesse d'obturation.

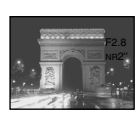

Appuyez complètement sur le déclencheur.

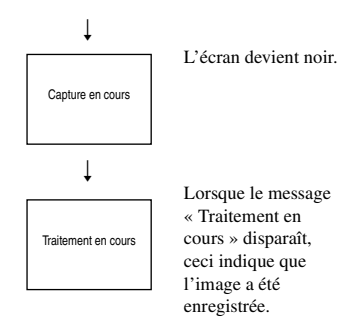

**•** L'utilisation d'un trépied est recommandée pour éliminer les effets des vibrations.

**FR 57**

# *Ajout d'effets spéciaux*

**— Effet d'image**

### **Sélecteur de mode : DP/SCN/缸**

Vous pouvez traiter numériquement les images pour obtenir des effets spéciaux.

### **Solarisa N & B (DSC-P8**

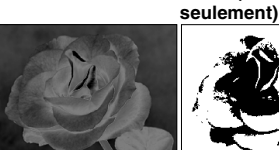

Les différences d'éclairage sont plus marquées et l'image ressemble à une illustration.

L'image est monochrome. (noir et blanc).

### Sépia Nég. Art

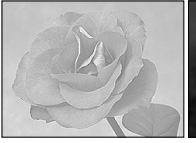

L'image est colorée en sépia comme une photo ancienne.

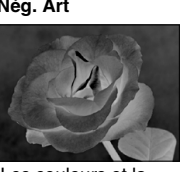

Les couleurs et la luminosité de l'image sont inversées comme sur un négatif.

### **MENU**

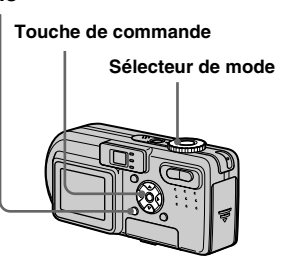

- **F1** Placez le sélecteur de mode sur **D**P, SCN ou  $\mathbb{H}$ .
- **2** Appuyez sur MENU.

Le menu s'affiche.

c **Sélectionnez [PFX] (Effet Img)**  avec **∢/▶**, puis le format d'image désiré avec **∆/**▼.

### **Pour désactiver l'effet d'image**

Sélectionnez [Désactiv] à l'étape 3.

# *Sélection du dossier et lecture d'images*

# **— Dossier**

# **Sélecteur de mode :**

Sélectionnez le dossier où sont stockées les images que vous désirez visualiser.

### **MENU**

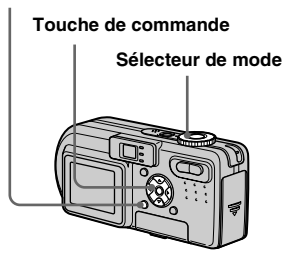

### **F1** Placez le sélecteur de mode  $sur \boxed{\blacktriangleright}.$

# **2** Appuyez sur MENU.

Le menu s'affiche.

**fS** Sélectionnez [Dossier] avec **4**, puis appuyez sur  $\bullet$ .

# d **Sélectionnez le dossier désiré**  avec  $\blacktriangleleft$  $\blacktriangleright$ .

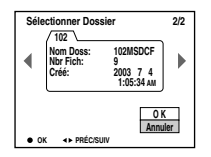

# **§** Sélectionnez [OK] avec ▲, puis appuyez sur  $\bullet$ .

# **Pour annuler la sélection**

À l'étape 5, sélectionnez [Annuler].

### **Lorsque plusieurs dossiers ont été créés sur le « Memory Stick »**

Lorsque la première ou la dernière image du dossier est affichée, les indicateurs suivants apparaissent à l'écran.

- pour revenir au dossier précédent.
- pour passer au dossier suivant.
- : pour passer à la fois au dossier

précédent et au dossier suivant.

### **Écran individuel (image unique)**

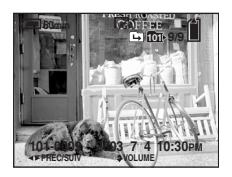

**Écran planche index (neuf images)**

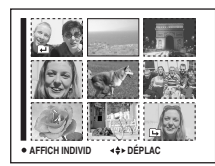

# **Écran planche index (trois images)**

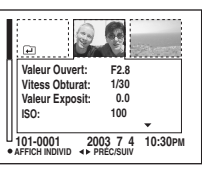

- **•** Lorsqu'il n'y a pas d'images stockées dans le dossier, « Pas de fich ds ce doss » s'affiche.
- **•** Vous pouvez visualiser les images depuis la dernière ayant été prise sans sélectionner de dossier.

# *Agrandissement d'une partie d'une image fixe*

### **Sélecteur de mode :**

Vous pouvez agrandir une partie d'une image à cinq fois sa taille initiale. Vous pouvez également enregistrer l'image agrandie comme un nouveau fichier.

### **MENU**

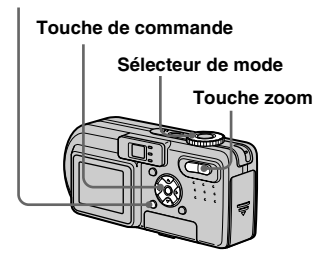

# *Agrandissement d'une image*

- *Zoom de lecture*
- **F1** Placez le sélecteur de mode  $\mathbf{S}$ **ur**  $\boxed{\blacktriangleright}$ .
- $\overline{2}$  Affichez l'image que vous **désirez agrandir.**
- **8** Appuyez sur la touche de **zoom T pour faire un zoom avant sur l'image.**
- d **Sélectionnez la partie désirée de l'image avec ▲/** $\nabla$ **/◀/▶.**

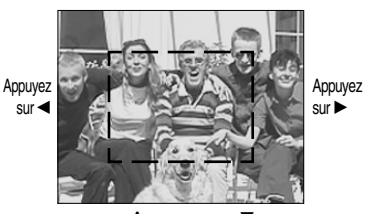

Appuyez sur  $\triangle$ 

Appuyez sur ▼

- ▲: pour sélectionner la partie supérieure de l'image
- V: pour sélectionner la partie inférieure de l'image
- b: pour sélectionner la partie gauche de l'image
- B: pour sélectionner la partie droite de l'image

**F** Réglez la taille de l'image avec **les touches de zoom W/T.** 

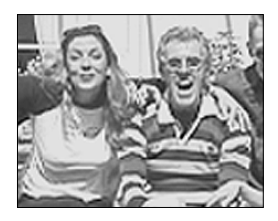

### **Pour abandonner le zoom de lecture**

Appuyez sur  $\bullet$ .

- **•** Vous ne pouvez pas utiliser le zoom de lecture pour les films (film MPEG), les images Clip Motion et les images multi-rafale.
- **•** Si vous appuyez sur la touche de zoom W alors qu'une image non agrandie est affichée, l'écran LCD passe sur l'écran planche index [\(page 32\)](#page-31-1).
- **•** Vous pouvez agrandir les images affichées avec la fonction Quick Review (visualisation de la dernière image prise) [\(page 24\)](#page-23-0) en effectuant les opérations des étapes  $\overline{3}$  à  $\overline{5}$ .

# Visualisation avancée d'images fixes *Visualisation avancée d'images fixes*

### *Enregistrement d'une image agrandie — Recadrage*

**F1** Appuyez sur MENU après un **zoom de lecture.**

Le menu s'affiche.

# **2** Sélectionnez [Recadrage] avec  $\blacktriangleright$ **, puis appuyez sur**  $\blacktriangleright$ **.**

### **R** Sélectionnez le format d'image **avec ∆/▼, puis appuyez sur ●.**

L'image est enregistrée. Après l'enregistrement, l'image reprend sa taille normale à l'écran.

- **•** L'image recadrée est enregistrée comme le fichier le plus récent dans le dossier d'enregistrement sélectionné et l'image originale est conservée.
- **•** Il se peut que la qualité de l'image recadrée soit inférieure à celle de l'image originale.
- **•** Il n'est pas possible de recadrer une image au format  $3 \cdot 2$ .

# *Lecture automatique des images*

### **— Diaporama**

**Sélecteur de mode :** 

Vous pouvez visualiser les images enregistrées en les faisant défiler dans l'ordre. Cette fonction est utile pour la verification de vos images, les présentations, etc.

### **MENU**

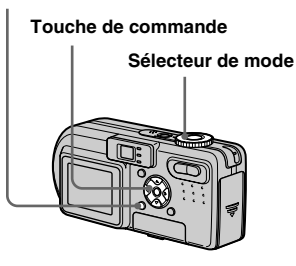

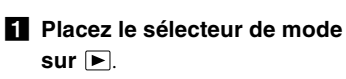

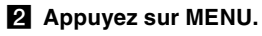

Le menu s'affiche.

### **R** Sélectionnez [Glisser] avec **4/** $\blacktriangleright$ , puis appuyez sur  $\blacklozenge$ .

Définissez les paramètres suivants avec  $\triangle/\nabla/4/\blacktriangleright$ .

### **Interval**

3sec/5sec/10sec/30sec/1 min

### **Image**

Doss : Lecture de toutes les images du dossier sélectionné

Tout : Lecture de toutes les images enregistrées sur le « Memory Stick »

### **Répétit**

Act : Lecture des images en boucle continue.

Désact : Le diaporama se termine lorsque toutes les images ont été lues.

# d **Sélectionnez [Départ] avec**

 $\nabla/\triangleright$ **, puis appuyez sur**  $\bigcirc$ **.** 

Le diaporama commence.

### **Pour quitter le paramétrage du diaporama**

Sélectionnez [Annuler] à l'étape **3**.

### **Pour arrêter le diaporama**

Appuyez sur  $\bullet$ , sélectionnez [Sortie] avec

 $\blacktriangleright$ , puis appuyez à nouveau sur  $\blacktriangleright$ .

### **Pour passer à l'image suivante ou revenir à la précédente pendant le diaporama**

Appuyez sur  $\blacktriangleright$  (suivant) ou  $\blacktriangleleft$  (précédent).

**•** Les durée de l'intervalle n'est donnée qu'à titre indicatif et peut varier selon les images.

# *Rotation d'une image fixe*

**— Rotation**

**Sélecteur de mode :** 

Vous pouvez faire pivoter une image enregistrée en orientation portrait pour l'afficher en orientation paysage.

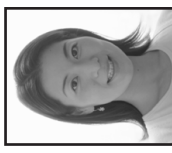

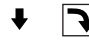

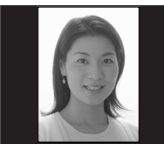

### **MENU**

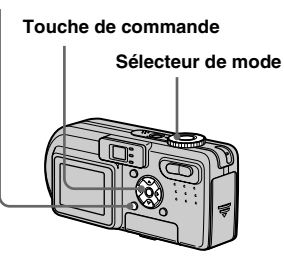

- **F1** Placez le sélecteur de mode sur **►** et affichez l'image à **faire pivoter.**
- **2** Appuyez sur MENU. Le menu s'affiche.
- c **Sélectionnez [Pivoter] avec 4/** $\blacktriangleright$ **, puis appuyez sur**  $\blacklozenge$ **.**
- $\blacksquare$  Sélectionnez  $\curvearrowleft$  avec **A**, **puis faites pivoter l'image avec**  b**/**B**.**
- **5** Sélectionnez [OK] avec **∆/**▼, **puis appuyez sur**  $\bullet$ **.**

**Pour abandonner la rotation**

Sélectionnez [Annuler] à l'étape 4, ou 5, puis appuyez sur  $\bullet$ .

- **•** Vous ne pouvez pas faire pivoter des images protégées ou des images enregistrées comme films (film MPEG), des images Clip Motion ou des images multi-rafale.
- **•** Il se peut que vous ne puissiez pas faire pivoter des images prises avec d'autres appareils.
- **•** Lorsque vous visualisez les images sur un ordinateur, il se peut que les informations de rotation d'image ne soient pas reconnues par certaines applications.

# <span id="page-62-0"></span>*Lecture d'images prises en mode multirafale*

### **Sélecteur de mode :**

Vous pouvez lire des images multi-rafale en continu ou vue par vue. Cette fonction s'utilise pour vérifier l'image.

### **MENU**

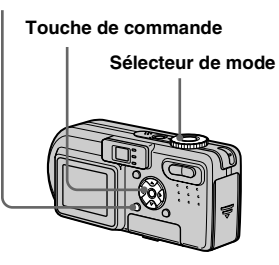

- **•** Lors de la lecture des images sur un ordinateur, les 16 vues que vous avez prises s'affichent toutes simultanément comme une seule image.
- **•** Lorsque des images multi-rafale sont lues sur un appareil sans fonction multi-rafale, les 16 vues s'affichent simultanément comme une seule image de la même manière que lors de l'affichage sur un ordinateur.

### *Lecture en continu*

**F1** Placez le sélecteur de mode  $sur \nightharpoonup$ .

### **2** Sélectionnez l'image multirafale avec  $\triangleleft$ *b*.

L'image multi-rafale sélectionnée est lue en continu.

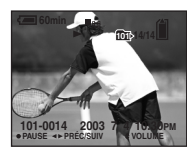

# **Pour passer en pause de lecture**

Appuyez sur  $\bullet$ . Pour reprendre la lecture, appuyez à nouveau sur  $\bullet$ . La lecture reprend à partir de la vue affichée sur l'écran LCD.

**FR 63**

### *Lecture vue par vue*

- **Lecture par étape**
- **F1** Placez le sélecteur de mode  $sur \nightharpoonup$ .
- **2** Sélectionnez l'image multirafale avec  $\triangleleft$ *b*.

L'image multi-rafale sélectionnée est lue en continu.

### **δ** Appuyez sur ● lorsque la vue **désirée s'affiche.**

« Étape » s'affiche.

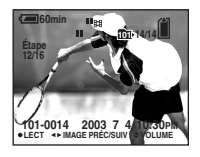

### **4. Faites avancer la vue avec** b**/**B**.**

- $\blacktriangleright$  : La vue suivante s'affiche. Lorsque vous appuyez continuellement sur  $\blacktriangleright$ , la vue avance.
- b : La vue précédente s'affiche. Lorsque vous appuyez continuellement sur  $\triangleleft$ , la vue retourne en arrière.

# **Pour revenir à la lecture normale**

Appuyez sur  $\bullet$  à l'étape  $\bullet$ . La lecture reprend à partir de la vue affichée sur l'écran LCD.

# **Pour effacer des images**

Dans ce mode, vous ne pouvez effacer que certaines vues. Lorsque vous effacez une image, ses 16 vues sont effacées simultanément.

- **1** Affichez l'image multi-rafale que vous désirez effacer .
- **2** Appuyez sur  $\overline{\mathbb{I}}$  /  $\overline{\mathbb{I}}$  (Supprimer).
- **3** Sélectionnez [Supprim], puis appuyez  $\sin \Theta$ .

Toutes les vues sont effacées.

# *Protection d'images*

# **— Protéger**

### **Sélecteur de mode :**

Cette fonction protège les images contre un effacement accidentel. Notez que lorsque vous formatez un « Memory Stick » [\(page 38\),](#page-37-0) toutes les images sur ce « Memory Stick » sont effacées, même si elles sont protégées.

### **MENU**

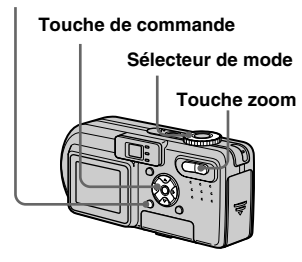

# *En mode d'image unique*

- **El Placez le sélecteur de mode**  $sur \nightharpoonup$ .
- **2** Affichez l'image à protéger avec  $\triangleleft$ **/** $\triangleright$ .
- **8** Appuyez sur MENU. Le menu s'affiche.
- d **Sélectionnez [Protég] avec 4/** $\blacktriangleright$ , puis appuyez sur  $\blacklozenge$ .

L'image affichée est protégée. L'indicateur  $\sim$  (protection) apparaît sur l'image.

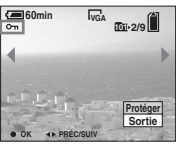

**F** Pour continuer à protéger des **images, sélectionnez l'image désirée avec** b**/**B**, puis**  appuyez sur  $\bullet$ .

# **Pour déprotéger une image**

Appuyez à nouveau sur  $\bullet$  à l'étape 4 ou 5. L'indicateur  $\sim$  disparaît.

### *En mode planche index (neuf images)*

- **F1** Placez le sélecteur de mode sur ►, puis appuyez sur zoom **W (index) pour afficher l'écran planche index (neuf images).**
- **2** Appuyez sur MENU. Le menu s'affiche.
- c **Sélectionnez [Protég] avec 4/** $\blacktriangleright$ **, puis appuyez sur**  $\blacklozenge$ **.**
- d **Sélectionnez [Sélec] avec** b**/**B**, puis appuyez sur**  $\bullet$ **.**
- **h** Sélectionnez l'image à **protéger avec ▲/▼/◀/▶, puis** appuyez sur  $\bullet$ .

L'indicateur  $\sim$  vert apparaît sur l'image sélectionnée.

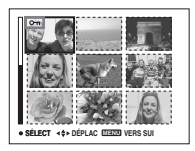

f **Pour protéger d'autres images, répétez l'opération de l'étape**  5**.**

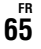

# **B** Sélectionnez [OK] avec ▶, puis appuyez sur  $\bullet$ .

L'indicateur  $\circ$  devient blanc. Les images sélectionnées sont protégées.

# **Pour quitter la fonction protéger**

Sélectionnez [Annul] à l'étape 4 ou [Sortie] à l'étape  $\bullet$ , puis appuyez sur  $\bullet$ .

### **Pour déprotéger des images individuelles**

Sélectionnez les images dont vous désirez annuler la protection avec

 $\triangle$ / $\nabla$ / $\triangle$ / $\triangleright$  à l'étape  $\Box$ , puis appuyez sur  $\bullet$ . L'indicateur  $\bullet$  devient gris. Répétez cette opération pour toutes les images à déprotéger. Appuyez sur MENU, sélectionnez [OK], puis appuyez sur  $\bullet$ .

### **Pour protéger toutes les images du dossier**

Sélectionnez [Tout le Dossier] à l'étape 4, et appuyez sur  $\bullet$ . Sélectionnez [Act], puis appuyez sur  $\bullet$ .

### **Pour déprotéger toutes les images du dossier**

Sélectionnez [Tout le Dossier] à l'étape 4, et appuyez sur  $\bullet$ . Sélectionnez [Désact], puis appuyez sur  $\bullet$ .

# *En mode planche index (trois images)*

- **F1** Placez le sélecteur de mode sur  $\blacktriangleright$ , puis appuyez deux fois **sur zoom W (index) pour afficher l'écran planche index (trois images).**
- **2** Affichez le film à effacer sur la **position centrale avec**  $\blacktriangleleft$ **/<b>D**.

# **8** Appuyez sur MENU.

Le menu s'affiche.

### **4** Sélectionnez [Protég] avec **△/**  $\blacktriangledown$ , puis appuyez sur ●.

L'image centrale est protégée. L'indicateur  $\sim$  apparaît sur l'image.

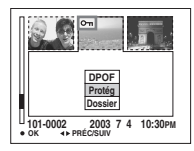

**5** Pour protéger d'autres images, **affichez l'image à protéger sur la position centrale avec**  $\blacktriangleleft$ **/** $\blacktriangleright$ **et répétez l'opération de l'étape** 4**.**

### **Pour déprotéger des images individuelles**

Sélectionnez l'image à déprotéger, puis appuyez sur  $\bullet$  à l'étape  $\bullet$ . Pour déprotéger toutes les images, répétez ces opérations pour chaque image.

# *Changement du format d'image*

### **— Redimensionner**

# **Sélecteur de mode :**

Vous pouvez changer le format d'une image et enregistrer l'image comme nouveau fichier.

Vous pouvez redimensionner l'image aux formats suivants :

5.0M (DSC-P10/P12), 3.1M, 2.0M (DSC-

P8), 1.2M, VGA

L'image originale n'est pas effacée après le changement de format.

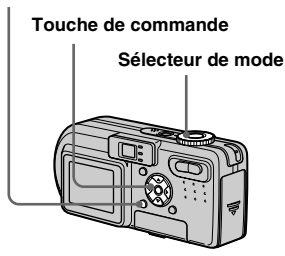

# **El Placez le sélecteur de mode**  $sur \nightharpoonup$ .

**P** Affichez l'image à **redimensionner avec**  $\triangleleft$ **/<b>B**.

# **8** Appuyez sur MENU.

Le menu s'affiche.

**d** Sélectionnez [Redim] avec **4/** $\blacktriangleright$ **, puis appuyez sur**  $\blacklozenge$ **.** 

### **同** Sélectionnez le format désiré avec **∆/▼**, puis appuyez sur ●.

L'image redimensionnée est enregistrée dans le dossier d'enregistrement comme le fichier le plus récent.

# **Pour abandonner le redimensionnement**

Sélectionnez [Annuler] à l'étape 5.

- **•** Vous ne pouvez pas changer le format des **Sélecteur de mode Sélecteur de mode** images du film (film MPEG), Clip Motion ou multi-rafale.
	- **•** Lors d'une augmentation de format, la qualité d'image se dégrade.
	- **•** Il n'est pas possible de redimensionner une image en un format 3 : 2.
	- **•** Lorsque vous redimensionnez une image de format 3 : 2, une bande noire s'affiche en haut et en bas de l'écran.

# *Sélection des images à imprimer*

# **— Marque d'impression (DPOF) Sélecteur de mode :**

Vous pouvez marquer des images fixes prises avec l'appareil afin de les faire tirer ou de les imprimer. Cette fonction est pratique pour faire tirer des images dans un atelier photo ou pour les imprimer sur une imprimante se conformant à la norme DPOF (Digital Print Order Format).

### **MENU**

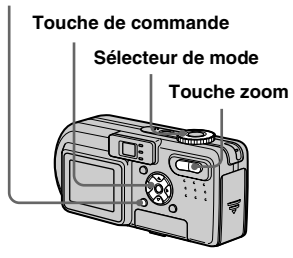

- **•** Vous ne pouvez pas placer de marque sur des films (film MPEG) ou des images Clip Motion.
- **•** En mode E-mail, une marque d'impression (DPOF) est placée sur l'image de taille normale enregistrée simultanément.
- **•** Lorsque vous marquez des images prises en mode multi-rafale, toutes les images sont imprimées sur une feuille divisée en 16 sections.

**FR 67**

### *En mode d'image unique*

- **F1** Placez le sélecteur de mode  $sur \nightharpoonup$ .
- **2** Affichez l'image à effacer avec b**/**B**.**

# c **Appuyez sur MENU.**

Le menu s'affiche.

# **d** Sélectionnez [DPOF] avec  $\triangleleft$ /**D**, **puis appuyez sur**  $\bullet$ **.**

La marque  $\mathbf{B}'$  est placée sur l'image affichée.

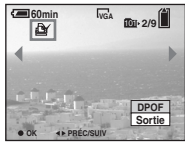

**5** Pour continuer à marquer des **images, affichez l'image désirée avec** b**/**B**, puis**  appuyez sur  $\bullet$ .

# **Pour enlever la marque**

Appuyez à nouveau sur  $\bullet$  à l'étape 4 ou  $\overline{\mathbf{5}}$ . La marque  $\mathbf{B}$  disparaît.

# *En mode planche index (neuf images)*

- **F1** Placez le sélecteur de mode **sur , puis appuyez sur zoom W (index) pour afficher l'écran planche index (neuf images).**
- **2** Appuyez sur MENU. Le menu s'affiche.
- c **Sélectionnez [DPOF] avec** B**, puis appuyez sur**  $\bullet$ **.**
- **4** Sélectionnez [Sélec] avec  $\triangleleft$ /**D**, puis appuyez sur  $\bullet$ .
	- **•** Vous ne pouvez pas placer une marque **Solution** sur [Tout le Dossier].
- **E** Sélectionnez l'image sur **laquelle vous désirez placer une marque avec ▲/▼/◀/▶, puis appuyez sur**  $\bullet$ **.**

La marque  $\mathbb{B}$  verte apparaît sur l'image sélectionnée.

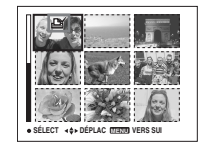

- f **Pour marquer d'autres images, répétez l'opération de l'étape**  5**.**
- g **Appuyez sur MENU.**
- **B** Sélectionnez [OK] avec ▶, puis appuyez sur  $\bullet$ .

La marque  $\mathbb{B}$  devient blanche. La marque  $\mathbf{a}$  a été placée.

# **Pour enlever les**  $\mathbb{B}'$  **marques**

Sélectionnez les images dont vous désirez enlever les marques à l'étape 5, puis appuyez sur  $\bullet$ .

# **Pour enlever toutes les marques du dossier**

Sélectionnez [Tout le Dossier] à l'étape 4, puis appuyez sur  $\bullet$ . Sélectionnez [Désact], puis appuyez sur  $\bullet$ .

# **Pour quitter la fonction de marquage**  $\mathbb{B}$

Sélectionnez [Annul] à l'étape 4 ou [Sortie] à l'étape 8.

### *En mode planche index (trois images)*

- **F1** Placez le sélecteur de mode sur  $\blacktriangleright$ , puis appuyez deux fois **sur zoom W (index) pour afficher l'écran planche index (trois images).**
- **Affichez le film sur lequel vous désirez placer une marque sur**  la position centrale avec  $\blacktriangleleft$  / $\blacktriangleright$ .

# **8** Appuyez sur MENU.

Le menu s'affiche.

**4** Sélectionnez [DPOF] avec **▲**, puis appuyez sur  $\bullet$ .

La marque  $\mathbf{B}$  est placée sur l'image centrale.

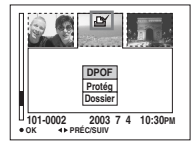

**F** Pour marquer d'autres images, **affichez l'image que vous désirez imprimer sur la position centrale avec**  $\blacktriangleleft/\blacktriangleright$  **et répétez l'opération de l'étape** 4**.**

# **Pour enlever la marque**

Appuyez à nouveau sur ● à l'étape 4. La marque disparaît. Répétez cette opération pour toutes les images dont vous désirez enlever la marque.

# *Prise de vue de films*

# **Sélecteur de mode :**

Cet appareil permet de prendre des films.

# **Avant de commencer**

Placez [Image Animée] sur [Film MPEG] dans les paramètres SET UP (pages [40](#page-39-2) et [108\)](#page-107-1).

### **Touche de commande**

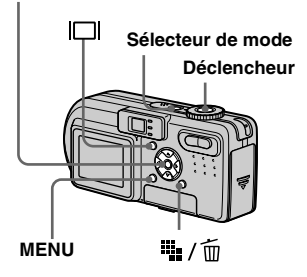

- **Fil** Placez le sélecteur de mode **sur** .
- **2** Appuyez sur  $\frac{m}{2}$  /  $\frac{m}{m}$  (format **d'image).**

Les options de format d'image apparaissent.

# **KI** Sélectionnez la taille désirée avec  $\triangle$ / $\nabla$ .

Vous avez le choix entre 640 (VGA) et 160 (Mail).

Pour plus d'informations sur les durées d'enregistrement disponibles pour chaque taille d'image, voir [page 102.](#page-101-2)

# d **Appuyez complètement sur le déclencheur.**

« ENR » s'affiche sur l'écran et l'appareil commence à enregistrer l'image et le son.

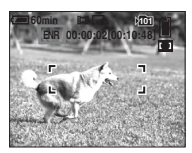

**•** L'enregistrement s'arrête lorsque le « Memory Stick » est plein.

**Enfoncez** à nouveau **complètement le déclencheur pour arrêter l'enregistrement.**

### **Indicateurs pendant la prise de vue**

Les indicateurs à l'écran ne sont pas enregistrés.

 $\hat{A}$  chaque pression sur  $\Pi$ , l'état de l'écran LCD change comme suit : Indicateurs éteints  $\rightarrow$  Écran LCD éteint  $\rightarrow$ Indicateurs allumés. Un histogramme n'est pas affiché. Pour une description détaillée des indicateurs, voir [page 117.](#page-116-0)

# **Prise de vue rapprochée (Macro)**

Placez le sélecteur de mode sur **til** et procédez comme il est indiqué à la [page 25.](#page-24-0)

# **Utilisation du retardateur**

Placez le sélecteur de mode sur **til** et procédez comme il est indiqué à la [page 26.](#page-25-0)

- **•** Ne touchez pas le micro [\(page 8\)](#page-7-0) pendant la prise de vue d'un film.
- **•** Vous ne pouvez pas utiliser le flash.
- **•** L'horodatage n'est pas possible sur les films.
- **•** La fonction de zoom ne peut pas être utilisée lors de la prise de vue d'un film.

# <span id="page-70-0"></span>*Visualisation de films sur l'écran LCD*

### **Sélecteur de mode :**

Vous pouvez visualiser les films sur l'écran LCD en écoutant le son par le haut-parleur.

### **Touche de commande**

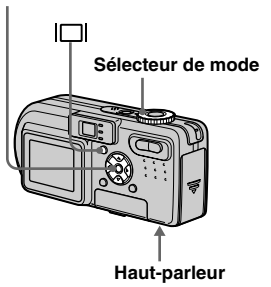

# **El Placez le sélecteur de mode**  $\mathbf{S}$ **ur**  $\mathbf{F}$ .

### **2** Sélectionnez le mode désiré  $a$ vec  $\triangleleft$ *b*.

Les films avec une taille d'image [160 (Mail)] sont affichés dans un format inférieur à celui des images fixes.

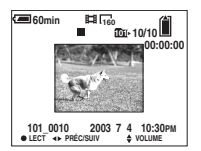

Les films avec une taille d'image [640 (VGA)] sont affichés sur l'écran complet.

# **8** Appuyez sur  $\bullet$ .

L'image et le son sont lus. Pendant la lecture,  $\blacktriangleright$  (lecture) s'affiche.

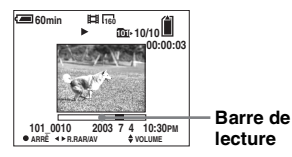

# **Pour arrêter la lecture**

Appuyez à nouveau sur  $\bullet$ .

# **Pour régler le volume**

Appuyez sur  $\triangle$ / $\nabla$  pour régler le volume.

### **Pour faire avancer ou rembobiner le film**

Appuyez sur  $\blacktriangleright$  (AV) ou  $\blacktriangleleft$  (R.RAR) pendant la lecture. Pour reprendre la lecture normale, appuyez  $\sin \Theta$ 

# **Indicateurs lors de la visualisation de films**

 $\hat{A}$  chaque pression sur  $\Pi$ , l'état de l'écran change comme suit : Indicateurs  $éteints \rightarrow Écran LCD$ éteint  $\rightarrow Indicateurs$ allumés.

Un histogramme n'est pas affiché. Pour une description détaillée des indicateurs, voir [page 118](#page-117-0).

- **•** La procédure pour la visualisation de films sur un téléviseur est la même que pour la visualisation d'images fixes ([page 33](#page-32-0)).
- **•** Il se peut également que des images animées enregistrées sur un modèle Sony antérieur s'affichent dans le format inférieur.

# *Effacement de films*

### **Sélecteur de mode :**

Vous pouvez effacer les films que vous ne désirez pas conserver.

### **Touche de commande**

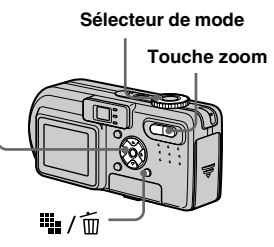

# *En mode d'image unique*

- **El Placez le sélecteur de mode**  $\mathbf{S}$ **ur**  $\boxed{\blacktriangleright}$ .
- **2** Affichez le film à effacer avec b**/**B**.**
- **s** Appuyez sur  $\Pi$  / m **(Supprimer).**

À ce stade, le film n'a pas encore été effacé.

### d **Sélectionnez [Supprim] avec ▲, puis appuyez sur ●.**

Lorsque le message « Accès au Memory Stick » disparaît, ceci indique que le film a été effacé.

**E** Pour continuer à effacer des **films, affichez le film à effacer avec** b**/**B**, puis répétez l'opération de l'étape** 4**.**

# **Pour abandonner l'effacement**

Sélectionnez [Sortie] à l'étape 4 ou 5.

### *En mode planche index (neuf images)*

**F1** Placez le sélecteur de mode **sur , puis appuyez sur zoom W (index) pour afficher un écran planche index (neuf images).**

# **2** Appuyez sur  $\Pi$  / m **(Supprimer).**

À ce stade, le film n'a pas encore été effacé.

- **8** Sélectionnez [Sélec] avec ◀/▶, **puis appuyez sur**  $\bullet$ **.**
- **d** Sélectionnez le film à effacer avec **∆/** $\nabla$ **/** $\blacktriangle$ **/** $\blacktriangleright$ **, puis appuyez sur** z**.**

L'indicateur (Supprimer) vert apparaît sur le film sélectionné.

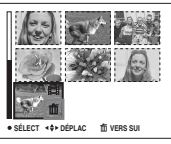

À ce stade, le film n'a pas encore été effacé.
- **同** Pour effacer d'autres films. **répétez l'opération de l'étape**  4**.**
- **6** Appuyez sur / 而 **(Supprimer).**
- g **Sélectionnez [OK] avec** B**, puis**  appuyez sur  $\bullet$ .

Lorsque le message « Accès au Memory Stick » disparaît, ceci indique que les films ont été effacés.

#### **Pour abandonner l'effacement**

Sélectionnez [Sortie] à l'étape 3 ou 7.

#### **Pour effacer tous les films du dossier**

Sélectionnez [Tout le Dossier] à l'étape 3, puis appuyez sur  $\bullet$ . Pour abandonner l'effacement, sélectionnez [Annul] avec <, puis appuyez sur  $\bullet$ .

#### *En mode planche index (trois images)*

- **El Placez le sélecteur de mode** sur  $\boxed{\blacktriangleright}$ , puis appuyez deux fois **sur zoom W (index) pour afficher un écran planche index (trois images).**
- **2** Affichez le film à effacer sur la **position centrale avec**  $\blacktriangleleft$ **/<b>D**.
- **s** Appuyez sur ! / m **(Supprimer).**

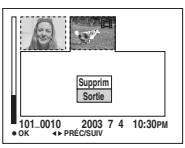

À ce stade, le film n'a pas encore été effacé.

#### **4** Sélectionnez [Supprim] avec **▲, puis appuyez sur ●.**

Lorsque le message « Accès au Memory Stick » disparaît, ceci indique que le film sur la position centrale a été effacé.

#### **Pour abandonner l'effacement**

Sélectionnez [Sortie] à l'étape 4, puis appuyez sur  $\bullet$ .

# *Montage de films*

#### **Sélecteur de mode :**

Vous pouvez couper des scènes ou effacer des passages inutiles d'un film. Ce mode est recommandé lorsque la capacité du « Memory Stick » est insuffisante ou pour envoyer des films comme pièces jointes à un e-mail.

#### **Numéros de fichier attribués aux films après des coupures de scènes**

Un film ayant fait l'objet de coupures se voit attribuer un nouveau numéro avant d'être enregistré comme le fichier le plus récent dans le dossier d'enregistrement sélectionné. Le film original est effacé et son numéro est sauté.

#### **MENU**

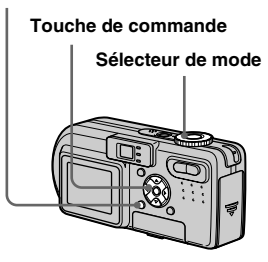

**FR 73**

# **<Exemple> Coupure de scènes d'un film**

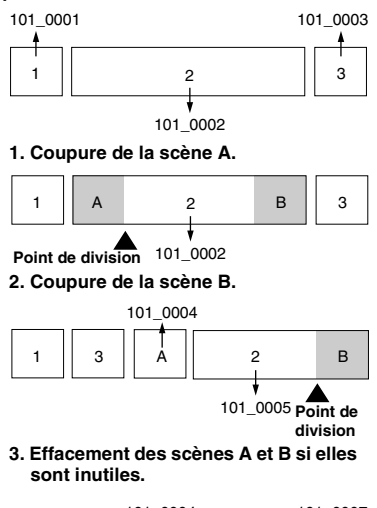

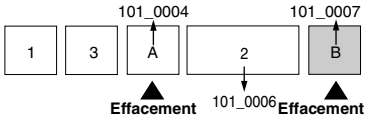

**4. Seules les scènes désirées restent.**

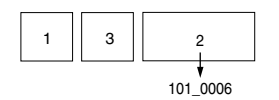

# <span id="page-73-0"></span>**portant le numéro 101\_0002** *Coupure de scènes d'un film*

- **El Placez le sélecteur de mode**  $\mathbf{S}$ **ur**  $\boxed{\blacktriangleright}$ .
- **2** Sélectionnez le film dont vous **désirez couper des scènes**   $a$ **vec**  $\blacktriangleleft$ *b*.
- **8** Appuyez sur MENU.

<span id="page-73-1"></span>Le menu s'affiche.

d **Sélectionnez [Diviser] avec** B**, puis appuyez sur**  $\bullet$ **. Sélectionnez ensuite [OK]**  avec  $\triangle$ , puis appuyez sur  $\bullet$ .

La lecture du film commence.

#### **B** Sélectionnez le point de **coupure.**

Appuyez sur  $\bullet$  au centre au point de coupure désiré.

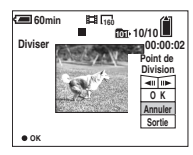

Vous pouvez régler le point de coupure en utilisant [c/C] (avance/retour arrière d'une image), puis  $\blacktriangleleft$   $\blacktriangleright$ . Pour changer le point de coupure, sélectionnez [Annuler]. La lecture du film reprend.

- f **Après avoir choisi le point de coupure, sélectionnez [OK] avec ∆/▼**, puis appuyez sur ●.
- $\blacksquare$  Sélectionnez [OK] avec ▲, puis appuyez sur  $\bullet$ .

La coupure est exécutée.

#### **Pour abandonner l'opération de coupure**

Sélectionnez [Sortie] à l'étape 5 ou 7. Le film réapparaît à 'écran.

- **•** Vous ne pouvez pas couper les images suivantes :
	- Clip Motion
	- Multi-rafale
	- image fixe
	- fichiers de films MPEG trop courts pour être montés
	- fichiers de films MPEG protégés
- **•** Une fois coupés, les fichiers ne peuvent pas être restaurés.
- **•** Le film original est effacé après la coupure de scènes.
- **•** Les films coupés sont enregistrés comme les fichiers les plus récents dans le dossier d'enregistrement sélectionné.

#### *Effacement de passages inutiles de films*

- **a** Coupez le passage inutile du **film [\(page 74\)](#page-73-0).**
- **2** Affichez le passage à effacer **du film.**

#### **& Appuyez sur ii:** / m **(Supprimer).**

À ce stade, l'image n'a pas encore été effacée.

#### d **Sélectionnez [Supprim] avec ▲, puis appuyez sur ●.**

Le film actuellement affiché à l'écran est effacé.

# *Copie d'images sur votre ordinateur — Pour les utilisateurs de Windows*

#### <span id="page-75-0"></span>**Environnement matériel et logiciel recommandé**

**Système d'exploitation:** Microsoft Windows 98, Windows 98SE, Windows 2000 Professionnel, Windows Millennium Edition, Windows XP Edition Familiale ou Windows XP Professionnel Les systèmes d'exploitation ci-dessus doivent avoir été installés d'origine sur l'ordinateur. Le fonctionnement n'est pas garanti dans un environnement mis à niveau vers les systèmes d'exploitation ci-dessus ou dans un environnement multi-boot. **Processeur :** MMX Pentium 200 MHz ou

plus puissant

**Connecteur USB :** Fourni en standard **Écran** :  $800 \times 600$  points ou plus couleurs 16 bits, 65 000 couleurs ou plus

- **•** Si vous raccordez simultanément plusieurs périphériques USB à un même ordinateur, il se peut que certains types de périphériques USB et votre appareil ne fonctionnent pas.
- **•** Le fonctionnement n'est pas garanti si vous utilisez un concentrateur USB.

**•** Les opérations ne sont pas garanties pour tous les environnements matériels et logiciels recommandés mentionnés ci-dessus.

# **Mode USB**

Deux modes de connexion USB peuvent être utilisés : [Normal] et [PTP]\*. Le réglage d'usine est le mode [Normal].

\* Compatible seulement avec Windows XP. Lorsque l'appareil est raccordé à un ordinateur, seules les données du dossier sélectionné par l'appareil sont copiées sur l'ordinateur. Pour sélectionner un dossier, effectuez les opérations de l'étape 2 à la [page 59](#page-58-0).

#### **Communications avec l'ordinateur**

Lorsque votre ordinateur quitte le mode de mise en veille ou mise en veille prolongée, il se peut que la communication entre l'appareil et l'ordinateur ne soit pas rétablie simultanément.

#### **Si votre ordinateur ne comporte pas de connecteur USB**

Si l'ordinateur ne comporte ni connecteur USB ni fente pour « Memory Stick », vous pouvez copier les images en utilisant un périphérique supplémentaire. Pour plus d'informations, voir le site Internet Sony: http://www.sony.net/

# **Contenu du CD-ROM**

#### ■ USB Driver (pilote USB)

Ce pilote est nécessaire pour la connexion de l'appareil à un ordinateur.

**•** Si vous utilisez Windows XP, il n'est pas nécessaire d'installer le pilote USB.

#### ■ Image Transfer

Cette application vous permet de transférer facilement les images de l'appareil vers un ordinateur.

#### $\blacksquare$  **ImageMixer**

Cette application vous permet de visualiser et d'éditer les images sur un ordinateur.

- **•** Cette section décrit l'écran de Windows Me comme exemple. Les opérations requises peuvent différer selon les systèmes d'exploitation.
- **Avant d'installer le pilote USB et l'application, fermez toutes les applications ouvertes sur l'ordinateur.**
- <span id="page-75-1"></span>**•** Si vous utilisez Windows XP ou Windows 2000, ouvrez une session en tant qu'administrateur.
- **•** Les paramètres d'affichage doivent être définis  $\lambda$  800  $\times$  600 points ou plus et couleurs 16 bits, 65 000 couleurs ou plus. S'ils sont définis à 800 × 600 pixels ou 256 couleurs ou moins, l'écran de sélection de modèle n'apparaît pas.

## <span id="page-76-1"></span><span id="page-76-0"></span>*Installation du pilote USB*

Si vous utilisez Windows XP, il n'est pas nécessaire d'installer le pilote USB. Une fois que le pilote USB a été installé, il n'est pas nécessaire de le réinstaller.

#### **El** Démarrez l'ordinateur et **insérez le CD-ROM fourni dans le lecteur CD-ROM.**

**Ne connectez pas encore l'appareil à l'ordinateur.**

L'écran de sélection de modèle apparaît. S'il n'apparaît pas, doublecliquez sur  $\blacksquare$  (My Computer)  $\rightarrow$ [ImageMixer] dans cet ordre.

**2** Cliquez sur [Cyber-shot] sur **l'écran de sélection de modèle.**

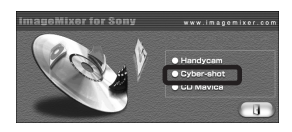

L'écran du menu d'installation apparaît.

## **B** Cliquez sur [USB Driver] **(pilote USB) sur l'écran du menu d'installation.**

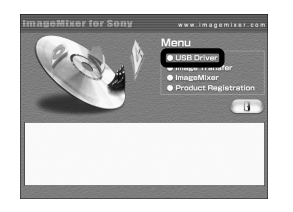

L'écran « InstallShield Wizard » (assistant InstallShield) apparaît.

**d** Cliquez sur [Next]. Lorsque **l'écran « Information » apparaît, cliquez sur [Next].**

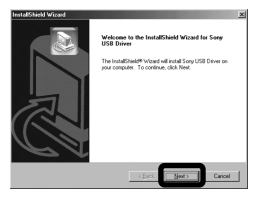

L'installation du pilote USB commence. Lorsque l'installation est terminée, vous en êtes informé à l'écran.

**E** Cliquez sur [Yes, I want to **restart my computer now] (Oui, je veux redémarrer mon ordinateur maintenant), puis sur [Finish].**

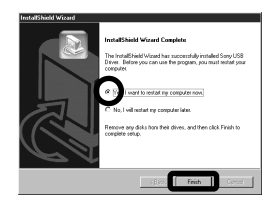

L'ordinateur redémarre. Vous pouvez alors établir une connexion USB.

#### *Installation d'« Image Transfer »*

Vous pouvez utiliser le logiciel « Image Transfer » pour que les images soient automatiquement copiées sur l'ordinateur lorsque vous raccordez l'appareil à l'ordinateur à l'aide du câble USB fourni.

**f** Cliquez sur [Cyber-shot] sur **l'écran de sélection de modèle.**

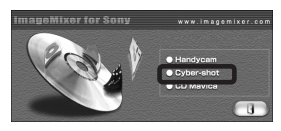

L'écran du menu d'installation apparaît.

# **2** Cliquez sur [Image Transfer]

**sur l'écran du menu d'installation. Sélectionnez la langue désirée, puis cliquez sur [OK].**

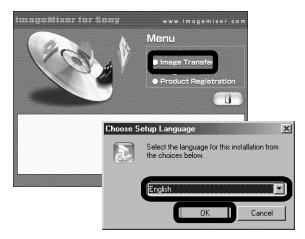

L'écran « Welcome to the InstallShield Wizard » (bienvenue dans l'assistant InstallShield) apparaît.

**•** Cette section décrit l'écran anglais.

**R** Cliquez sur [Next]. Lorsque **l'écran « License Agreement » (contrat de licence) apparaît, cliquez sur [Yes].**

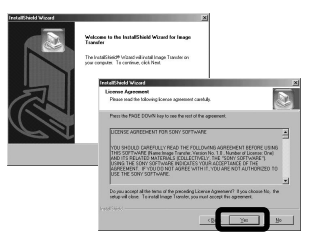

Lisez attentivement le contrat. Si vous acceptez les clauses du contrat, poursuivez l'installation. L'écran « Information » apparaît.

# **d** Cliquez sur [Next].

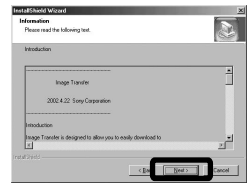

**En** Sélectionnez le dossier où **vous désirez effectuer l'installation, puis cliquez sur [Next].**

> **Sélectionnez le dossier de programme, puis cliquez sur [Next].**

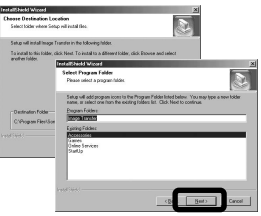

f **Assurez-vous que la case est cochée à l'écran « Image Transfer Settings » (paramètres d'Image Transfer), puis cliquez sur [Next].**

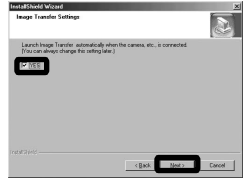

Lorsque l'installation est terminée. vous en êtes informé à l'écran.

#### $\overline{a}$  Cliquez sur [Finish].

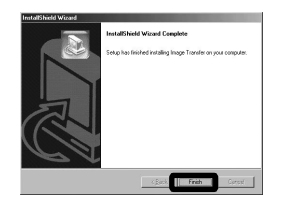

L'écran « InstallShield Wizard » (assistant InstallShield) se ferme. Si vous désirez poursuivre en installant « ImageMixer », cliquez sur [ImageMixer] à l'écran du menu d'installation, puis procédez comme il est indiqué.

**•** Le pilote USB est nécessaire pour l'utilisation d' « Image Transfer ». Si le pilote nécessaire n'est pas encore installé sur l'ordinateur, un écran vous demande si vous désirez l'installer. Suivez les instructions à l'écran.

#### *Installation d'« ImageMixer »*

Vous pouvez utiliser le logiciel « ImageMixer Ver. 1.5 for Sony » pour copier, visualiser et éditer des images. Pour plus d'informations, consultez les fichiers d'aide du logiciel.

**1** Cliquez sur [ImageMixer] sur **l'écran du menu d'installation. Sélectionnez la langue désirée, puis cliquez sur [OK].**

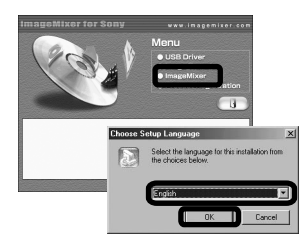

L'écran « Welcome to the InstallShield Wizard » (bienvenue dans l'assistant InstallShield) apparaît.

**•** Cette section décrit l'écran anglais.

#### **2** Suivez les instructions **apparaissant sur les écrans successifs.**

Installez « ImageMixer » comme indiqué à l'écran.

- **•** Si vous utilisez Windows 2000 ou Windows XP, installez « WinASPI ».
- **•** Si DirectX8.0a ou une version plus récente n'est pas installé sur votre ordinateur, l'écran « Information » apparaît. Procédez comme il est indiqué à l'écran.
- **R** Redémarrez l'ordinateur **comme indiqué à l'écran.**
- d **Retirez le CD-ROM.**

#### <span id="page-79-3"></span><span id="page-79-1"></span>*Raccordement de l'appareil à l'ordinateur*

**Insérez le « Memory Stick » contenant les images à copier dans l'appareil. Raccordez l'adaptateur secteur à l'appareil et branchez-le à une prise murale.** 

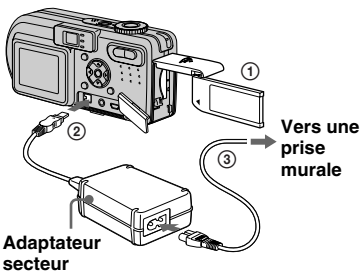

<span id="page-79-2"></span>**El** Ouvrez le cache-prise et **raccordez le câble USB fourni à la prise (USB) de l'appareil.**

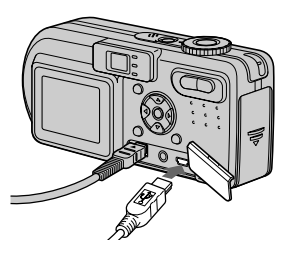

d **Raccordez le câble USB à l'ordinateur.**

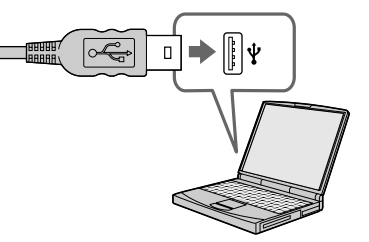

- **•** Lorsque vous copiez des images vers l'ordinateur alors que l'appareil est alimenté par la batterie, la copie peut échouer ou les données être endommagées si la charge de la batterie est insuffisante. Nous vous recommandons d'utiliser l'adaptateur secteur.
- **•** Pour plus d'informations sur l'adaptateur secteur, voir [page 10](#page-9-0).
- **•** Pour plus d'informations sur le « Memory Stick », voir [page 18.](#page-17-0)

**FR 80**

#### **2** Allumez l'ordinateur et mettez **l'appareil sous tension.**

**•** Si vous utilisez un ordinateur de bureau, nous vous recommandons de raccorder le câble USB au connecteur USB du panneau arrière.

**•** Si vous utilisez Windows XP, l'assistant AutoPlay apparaît automatiquement sur le bureau. Passez à la page 83.

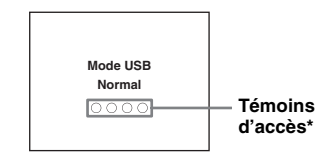

<span id="page-79-0"></span>« Mode USB Normal » apparaît sur l'écran LCD de l'appareil. Lorsqu'une connexion USB est établie pour la première fois, l'ordinateur exécute automatiquement un programme pour la reconnaissance de votre appareil. Patientez un instant.

- **\*** Pendant la communication, les témoins d'accès deviennent rouges.
- **•** Si « Mode USB Normal » n'apparaît pas à l'étape 4, assurez-vous que [Connextion USB] est sur [Normal] dans les paramètres SET UP [\(page 109\)](#page-108-0).

#### <span id="page-80-0"></span>P **Débranchement du câble USB de l'ordinateur, retrait du « Memory Stick » de l'appareil ou mise hors tension de l'appareil pendant la connexion USB**

#### **Pour les utilisateurs de Windows 2000, Me ou XP**

- **1** Double-cliquez sur  $\leq$  sur la barre des tâches.
- **2** Cliquez sur  $\mathbf{\hat{G}}$  (Sony DSC), puis sur [Stop].
- **3** Vérifiez le périphérique sur l'écran de confirmation, puis cliquez sur [OK].
- **4** Cliquez sur [OK]. L'opération de l'étape 4 est inutile pour les utilisateurs de Windows XP.
- **5** Débranchez le câble USB, retirez le « Memory Stick » ou mettez l'appareil hors tension.

#### **Pour les utilisateurs de Windows 98 ou 98SE**

Assurez-vous que les témoins d'accès [\(page 80](#page-79-0)) deviennent blancs sur l'écran LCD et n'effectuez que l'opération de l'étape 5 ci-dessus.

#### <span id="page-80-1"></span>*Copie d'images avec « Image Transfer »*

#### **— Windows 98/98SE/2000/Me**

#### **Raccordez l'appareil à l'ordinateur à l'aide du câble USB.**

« Image Transfer » est lancé et les images sont automatiquement copiées sur l'ordinateur. À la fin de la copie,

« ImageMixer » est automatiquement lancé et les images apparaissent.

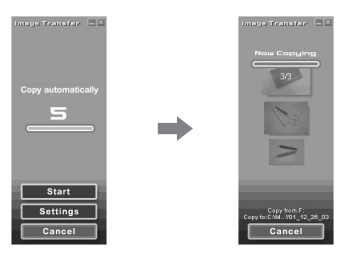

- **•** Normalement, les dossiers « Image Transfer » et « Date » sont créés dans le dossier « My Documents » et tous les fichiers d'image enregistrés avec l'appareil y sont copiés.
- **•** Vous pouvez modifier les paramètres d'« Image Transfer » ([page 82\)](#page-81-0).

#### **— Windows XP**

#### **Raccordez l'appareil à l'ordinateur à l'aide du câble USB.**

« Image Transfer » démarre automatiquement et les images sont automatiquement copiées sur l'ordinateur. Windows XP est paramétré de telle façon que l'assistant de lecture automatique du système d'exploitation soit activé. Si vous désirez annuler ce paramétrage, procédez comme suit :

#### **f** Cliquez sur [Start], puis sur **[My Computer].**

- **2** Cliquez sur [Sony **MemoryStick] avec le bouton droit de la souris, puis cliquez sur [Properties].**
- **R** Quittez ce mode.
	- 1 Cliquez sur [AutoPlay].
	- 2 Placez [Content type] sur [Pictures].
	- 3 Cochez [Select an action to perform] sous [Actions], sélectionnez [Take no action], puis cliquez sur [Apply].
	- 4 Placez [Content type] sur [Video files] et effectuez l'opération de l'étape **3**. Placez [Content type] sur [Mixed content] et effectuez l'opération de l'étape **3**.

**FR 81**

5 Cliquez sur [OK].

L'écran [Properties] se ferme.

L'assistant de lecture automatique du système d'exploitation ne démarrera pas automatiquement la prochaine fois que vous effectuerez une connexion USB.

#### <span id="page-81-1"></span><span id="page-81-0"></span>*Modification des paramètres « Image Transfer »*

Vous pouvez modifier les paramètres d'« Image Transfer ». Cliquez avec le bouton droit de la souris sur « Image Transfer » sur la barre des tâches, sélectionnez [Open Settings]. Les paramètres pouvant être modifiés sont les suivants : [Basic], [Copy] et [Delete].

#### **Cliquez ici avec le bouton droit de la souris**

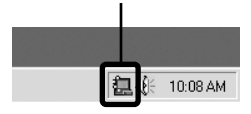

Lorsque « Image Transfer » est lancé, la fenêtre ci-dessous apparaît.

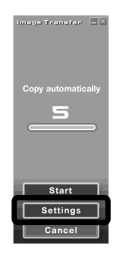

Si vous sélectionnez [Settings] dans la fenêtre ci-dessus, vous ne pouvez changer que le paramètre [Basic].

#### *Copie d'images sans utiliser « Image Transfer »*

#### **— Windows 98/98SE/2000/Me**

Si « Image Transfer » n'est pas paramétré pour être lancé automatiquement, vous pouvez copier les images comme suit :

#### **a** Double-cliquez sur [My **Computer], puis sur [Removable Disk].**

Le contenu du « Memory Stick » dans l'appareil apparaît.

- **•** Cette section décrit un exemple de copie d'images vers le dossier « My Documents ».
- **•** Si l'icône « Removable Disk » n'est pas affichée, voir la colonne suivante.
- **•** Si vous utilisez Windows XP, voir [page 83](#page-82-0).
- **2** Double-cliquez sur [DCIM], **puis double-cliquez sur le dossier qui contient les images désirées.**

Le dossier s'ouvre.

#### **8** Faites glisser les fichiers **d'image sur le dossier « My Documents ».**

Les fichiers d'image sont copiés vers le dossier « My Documents ».

**•** Si le dossier vers lequel vous essayer de copier un fichier d'image contient déjà un fichier de même nom, le message de confirmation d'écrasement apparaît. Lorsque vous écrasez l'image existante avec la nouvelle, le fichier original est supprimé.

#### <span id="page-82-1"></span>**Lorsque l'icône de disque amovible n'est pas affichée**

- **1** Cliquez sur [My Computer] avec le bouton droit de la souris, puis cliquez sur [Properties].
	- L'écran « System Properties » apparaît.
- Si vous utilisez Windows 2000, cliquez sur [Hardware] à l'écran « System Properties ».
- **2** Vérifiez s'il y a d'autres périphériques installés.

1 Cliquez sur [Device Manager].

- $\Omega$  Double-cliquez sur  $\Omega$  Other Devices].
- 3 Vérifiez s'il y a un « a Sony DSC » avec une marque  $\mathcal{P}$ .
- **3** Si vous trouvez l'un des périphériques ci-dessus, supprimez-le en procédant comme suit :
	- 1 Cliquez sur [ Sony DSC]. (Si vous utilisez Windows 2000, cliquez sur  $\lceil \frac{1}{2} \rceil$  Sony DSC].)
	- 2 Cliquez sur [Remove] (ou sur [Uninstall] dans Windows 2000). L'écran « Confirm Device Removal » (Vérifiez le retrait du périphérique) apparaît.
	- 3 Cliquez sur [OK]. Le périphérique est supprimé.

Essayez de réinstaller le pilote USB depuis le CD-ROM fourni [\(page 77\)](#page-76-0).

#### <span id="page-82-0"></span>**— Windows XP**

**Copie d'images à l'aide de l'assistant de lecture automatique de Windows XP**

**1** Établissez une connexion USB **[\(page 80\).](#page-79-1) Cliquez sur [Copy pictures to a folder on my computer using Microsoft Scanner and Camera Wizard (Copier les images dans un dossier de mon ordinateur à l'aide de Microsoft l'Assistant Scanneur et appareil photo)], puis sur [OK].**

L'écran « Scanner and Camera Wizard » (assistant Scanneur et appareil photo) apparaît.

# **2** Cliquez sur [Next].

Les images du « Memory Stick » s'affichent.

#### **R** Décochez les cases des **images que vous ne désirez pas copier vers l'ordinateur en cliquant dessus, puis cliquez sur [Next].**

L'écran « Picture Name and Destination » (nom d'image et destination) apparaît.

## **4** Sélectionnez un nom et une **destination pour vos images, puis cliquez sur [Next].**

La copie des images commence. Lorsque la copie est terminée, l'écran « Other Options » (autres options) apparaît.

**E** Cliquez sur [Nothing, I'm **finished working with these picyures] (aucune; j'ai fini de travailler avec ces images), puis sur [Next].**

L'écran « Completing the Scanner and Camera Wizard » (Fin de l'exécution de l'Assistant Scanneur et appareil photo) apparaît.

# f **Cliquez sur [Finish].**

L'assistant se ferme.

**•** Pour copier d'autres images, débranchez le câble USB en procédant comme il est indiqué sous  $\blacksquare$  à la page 81, puis rebranchez-le. Répétez ensuite les opérations depuis l'étape 1.

#### *Visualisation d'images sur l'ordinateur*

#### **1** Double-cliquez sur [My **Documents] sur le bureau.**

Le contenu du dossier « My Documents » s'affiche.

- **•** Cette section explique comment visualiser des images copiées dans le dossier « My Documents ».
- Si vous utilisez Windows XP, cliquez sur  $[Start] \rightarrow [My Documents]$  dans cet ordre.
- **•** Pour visualiser et éditer des images sur votre ordinateur, vous pouvez utiliser le logiciel « ImageMixer Ver. 1.5 for Sony ». Pour plus d'informations, consultez les fichiers d'aide du logiciel.

# **2** Double-cliquez sur le dossier **et le fichier d'image désirés.**

L'image s'affiche.

#### <span id="page-83-0"></span>*Destinations de stockage des fichiers d'image et noms de fichier*

Les fichiers des images enregistrées avec l'appareil sont groupés dans des dossiers sur le « Memory Stick ».

#### **Exemple : Pour les utilisateurs de Windows Me**

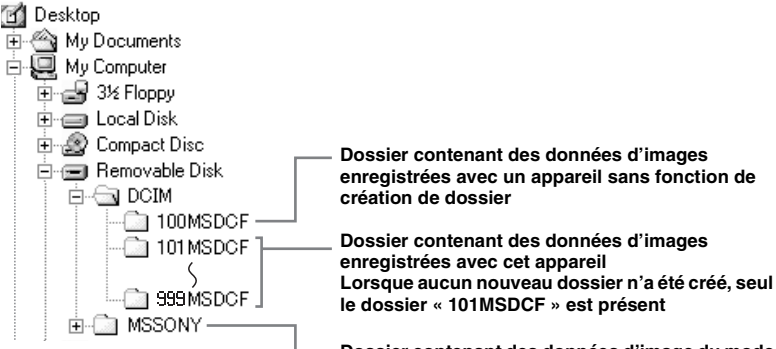

**Dossier contenant des données d'image du mode E-mail, des données de film et des données du mode Audio enregistrées avec un appareil sans fonction de création de dossier**

- **•** Les données des dossiers « 100MSDCF » ou « MSSONY » sont en lecture seule et votre appareil ne peut pas enregistrer d'images dans ces dossiers.
- **•** Pour plus informations sur les dossiers, voir [page 42](#page-41-0).

<span id="page-84-0"></span>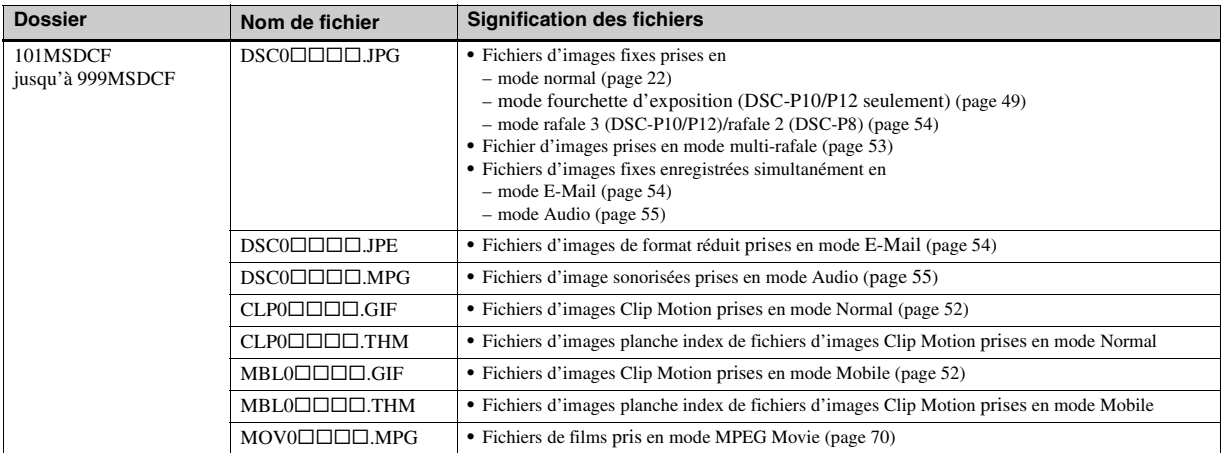

•  $\square \square \square \square$  indique un nombre de 0001 à 9999.

• Les parties numériques des noms de fichier suivants sont les mêmes pour :

–un fichier d'image de format réduit enregistré en mode E-Mail et son fichier d'image correspondant

–un fichier audio enregistré en mode Audio et son fichier d'image correspondant

–un fichier d'image enregistré en mode Clip Motion et son fichier d'image planche index correspondant

# *Copie d'images sur votre ordinateur — Pour les utilisateurs de Macintosh*

#### <span id="page-85-0"></span>**Environnement matériel et logiciel recommandé**

**Système d'exploitation:** Mac OS 8.5.1, 8.6, 9.0, 9.1, 9.2, ou Mac OS X (v10.0/ v10.1/v10.2)

Les systèmes d'exploitation ci-dessus doivent avoir été installés d'origine sur l'ordinateur. Pour les modèles suivants, effectuez la mise à niveau du système d'exploitation vers Mac OS 9.0 ou 9.1.

- iMac avec Mac OS 8.6 installé d'origine et un lecteur CD-ROM à chargement par fente
- iBook ou Power Mac G4 avec Mac OS 8.6 installé d'origine

**Connecteur USB :** Fourni en standard **Écran** :  $800 \times 600$  points ou plus Mode 32 000 couleurs ou plus

- **•** Si vous raccordez simultanément plusieurs périphériques USB à un même ordinateur, il se peut que certains types de périphériques USB et votre appareil ne fonctionnent pas.
- **•** Le fonctionnement n'est pas garanti si vous utilisez un concentrateur USB.
- **•** Les opérations ne sont pas garanties pour tous les environnements matériels et logiciels
- recommandés mentionnés ci-dessus.

#### **Mode USB**

Deux modes de connexion USB peuvent être utilisés : [Normal] et [PTP]\*. Le réglage d'usine est le mode [Normal].

\* Compatible seulement avec Mac OS X. Lorsque l'appareil est raccordé à un ordinateur, seules les données du dossier sélectionné par l'appareil sont copiées sur l'ordinateur. Pour sélectionner un dossier, effectuez les opérations de l'étape 2 à la [page 59](#page-58-0).

#### **Communications avec l'ordinateur**

Lorsque votre ordinateur quitte le mode de mise en veille ou mise en veille prolongée, il se peut que la communication entre l'appareil et l'ordinateur ne soit pas rétablie simultanément.

#### **Si votre ordinateur ne comporte pas de connecteur USB**

Si l'ordinateur ne comporte ni connecteur USB ni fente pour « Memory Stick », vous pouvez copier les images en utilisant un périphérique supplémentaire. Pour plus d'informations, voir le site Internet Sony: http://www.sony.net/

#### **Procédure pour votre système d'exploitation**

Effectuez les opérations ci-dessous correspondant à votre système d'exploitation.

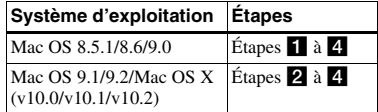

## <span id="page-85-1"></span>**Installation du pilote USB**

- **1** Allumez l'ordinateur et placez le CD-ROM fourni dans le lecteur CD-ROM. L'écran de sélection de modèle apparaît.
- **2** Cliquez sur [Cyber-shot] sur l'écran de sélection de modèle. Le menu d'installation s'affiche.
- **3** Cliquez sur [USB Driver]. L'écran « USB Driver » (pilote USB) apparaît.
- **4** Double-cliquez sur l'icône du disque dur contenant le système d'exploitation pour ouvrir l'écran.
- **5** Faites glisser les deux fichiers suivants depuis l'écran ouvert à l'étape 3 sur l'icône Dossier Système de l'écran ouvert à l'étape 4.
	- Sony USB Driver
	- Sony USB Shim
- **6** Lorsque le message de confirmation s'affiche, cliquez sur « OK ».

**7** Redémarrez l'ordinateur, puis retirez le CD-ROM.

#### <span id="page-86-0"></span>**Z** Raccordement de l'appareil à **l'ordinateur**

Pour plus d'informations, voir [page 80.](#page-79-1)

#### **Débranchement du câble USB de l'ordinateur, retrait du « Memory Stick » de l'appareil ou mise hors tension pendant la connexion USB**

Faites glisser l'icône de lecteur ou l'icône « Memory Stick » sur l'icône « Trash », puis débranchez le câble USB, retirez le « Memory Stick » ou mettez l'appareil hors tension.

**•** Si vous utilisez Mac OS X v10.0, éteignez l'ordinateur avant de débrancher le câble USB, etc.

# <span id="page-86-1"></span>c **Copie d'images**

- **1** Double-cliquez sur l'icône nouvellement reconnue sur le bureau. Le contenu du « Memory Stick » dans l'appareil apparaît.
- **2** Double-cliquez sur « DCIM ».
- **3** Double-cliquez sur le dossier contenant le fichier d'image désiré.
- **4** Faites glisser les fichiers d'image sur l'icône du disque dur.

Les fichiers d'image sont copiés sur le disque dur.

**•** Pour plus d'informations sur les destinations de stockage des fichiers d'image et les noms de fichier, voir pages [84](#page-83-0) et [85](#page-84-0).

#### d **Visualisation d'images sur l'ordinateur**

- **1** Double-cliquez sur l'icône du disque dur.
- **2** Double-cliquez sur le fichier d'image désiré dans le dossier contenant les fichiers copiés.

Le fichier d'image s'ouvre.

- **Avant d'installer le pilote USB et l'application, fermez toutes les applications ouvertes sur l'ordinateur.**
- **•** Vous pouvez utiliser le logiciel « ImageMixer Ver. 1.5 for Sony » pour copier des images sur l'ordinateur afin de les visualiser. Pour plus d'informations sur la méthode d'installation, consultez le manuel d'utilisation fourni sur le CD-ROM. Pour la méthode d'utilisation, consultez les fichiers d'aide du logiciel.
- **•** « ImageMixer » n'est pas compatible avec Mac OS X.
- **•** « Image Transfer » ne peut pas être utilisé avec le Macintosh.

#### **Pour les utilisateurs de Mac OS X**

Si l'écran « There is no application available to open the document

«  $DSCO\Box\Box\Box\Box$  JPE ». » apparaît lorsque vous cliquez sur un fichier d'image du mode E-mail, effectuez le paramétrage suivant.

**•** L'affichage à l'écran est différent selon les versions.

- **1** Cliquez sur [Choose Application...] (Choisir l'application) à l'écran « There is no application available to open the  $document \times DSC0$  $\Box$  $\Box$  JPE ». »
- **2** Sélectionnez [All Applications] (Toutes les applications) pour « Show » (Afficher) au lieu de [Recommended Applications] (Applications recommendées).
- **3** Sélectionnez [QuickTime Player] (Lecteur QuickTime) sur la liste des applications affichées et cliquez sur [Open] (Ouvrir).

# *Création d'un CD vidéo*

Vous pouvez créer un CD vidéo sur votre ordinateur. Vous pouvez lire des CD vidéo de votre création sur un lecteur DVD compatible Vidéo-CD ou sur un ordinateur utilisant un logiciel d'application Vidéo-CD.

#### **E** Lancez « ImageMixer ».

# **Z** Cliquez sur  $\circledS$ .

Le mode de création de CD vidéo est activé.

#### **B** Faites glisser le fichier ou **album désiré sur l'écran de menu.**

L'image sélectionnée est ajoutée à l'écran de menu.

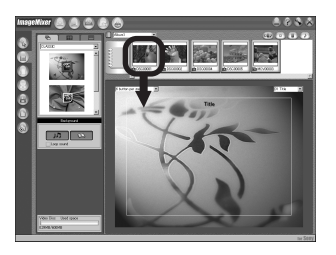

**•** Cette section décrit l'écran anglais.

#### **d** Cliquez sur ...

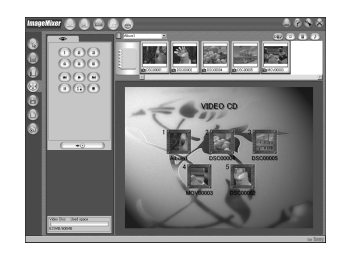

Vous pouvez prévisualiser l'image (aperçu).

La boîte de dialogue de création de

#### **a** Cliquez sur  $\overline{\phantom{a}}$

disque apparaît.

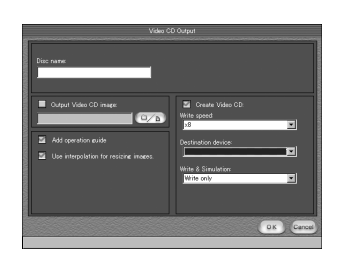

#### **6** Insérez un CD-R vierge dans le **graveur CD-R et cliquez sur le bouton [OK].**

La création de disque commence.

- **•** Les disques CD-RW ne peuvent pas être utilisés.
- **•** Un graveur CD-R est nécessaire pour créer un CD vidéo.

#### **Pour l'édition Macintosh**

- **•** « Toast » (non fourni) de Roxio est nécessaire pour la création d'un CD vidéo.
- **•** Le temps de lecture d'un fichier de film est plus court sur l'écran d'aperçu.

# *Dépannage*

En cas de problème avec cet appareil, essayez d'abord les solutions suivantes :

- **1** Vérifiez d'abord les points indiqués dans les tableaux ci-dessous. **Si l'indication**  de code « C:□□:□□ » apparaît à **l'écran, la fonction d'affichage d'autodiagnostic a été activée [\(page 100\).](#page-99-0)**
- **2** Si votre appareil ne fonctionne toujours pas correctement, appuyez sur le poussoir RESET sous le couvercle de la batterie/ « Memory Stick » à l'aide d'un instrument pointu, puis remettez l'appareil sous tension. (Tous les réglages y compris ceux de la date et de l'heure sont effacés.)

<span id="page-88-0"></span>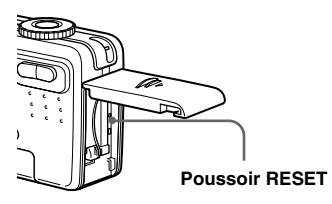

**3** Si vous ne parvenez toujours pas à résoudre le problème, consultez votre revendeur Sony ou un centre de service après-vente Sony agréé.

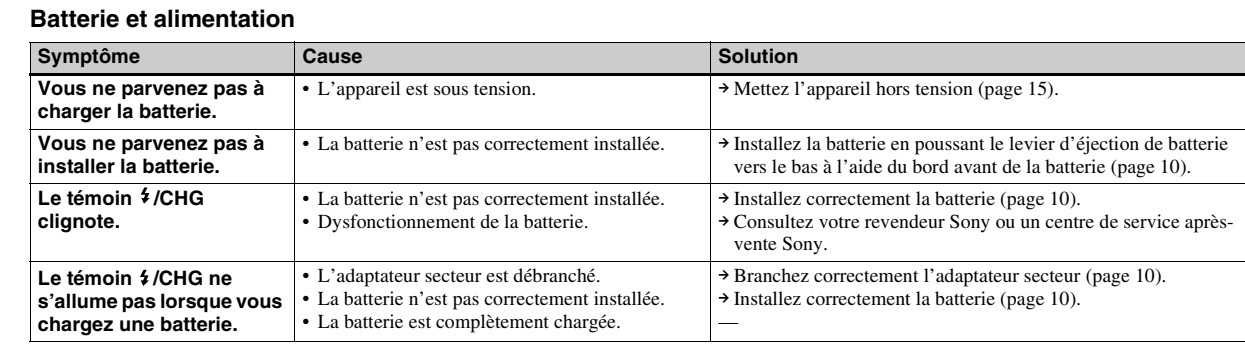

**FR 89**

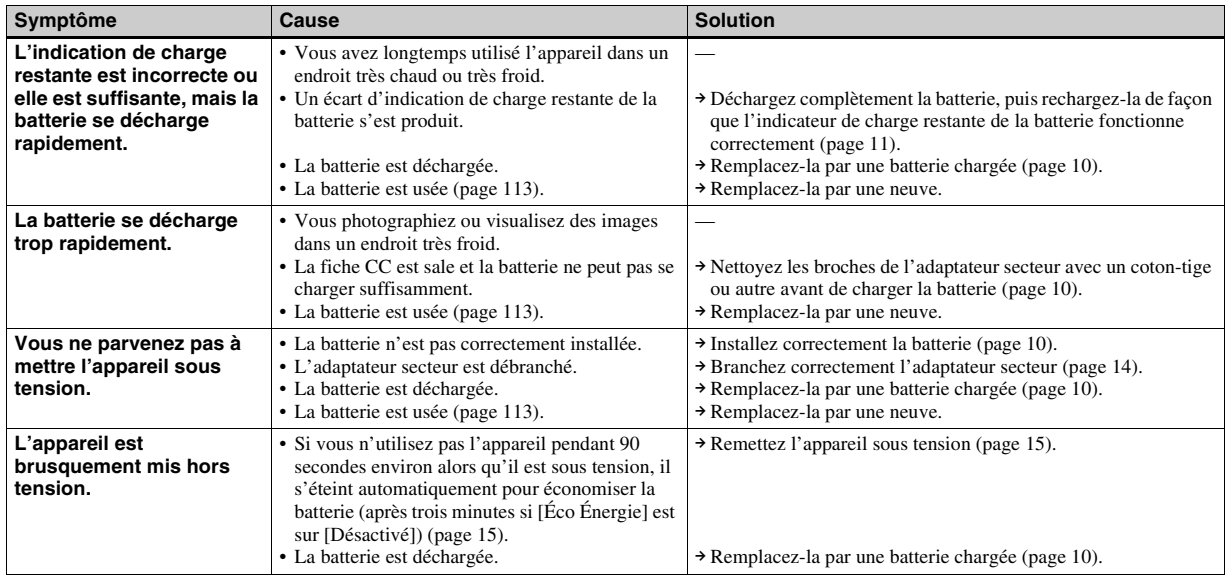

#### **Prise de vue d'images fixes/films**

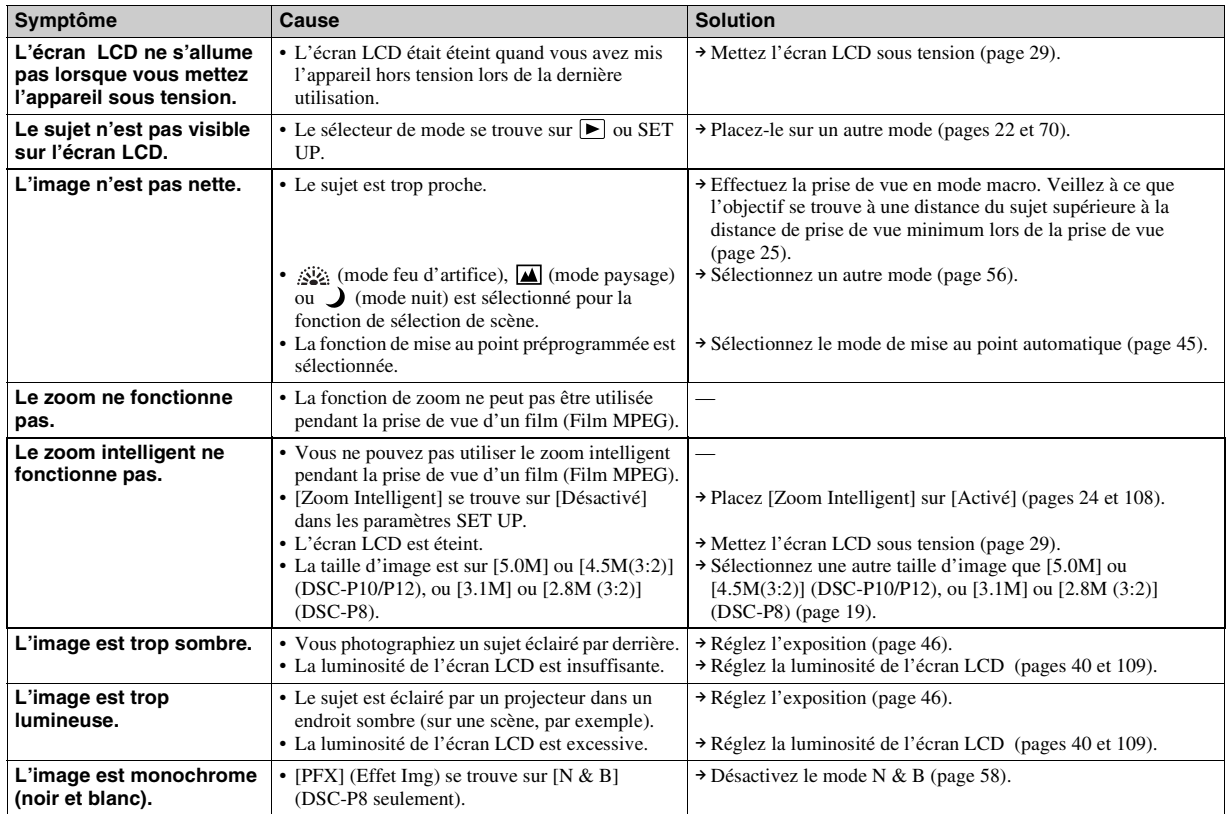

 $\mathbf{L}$ **FR 91**

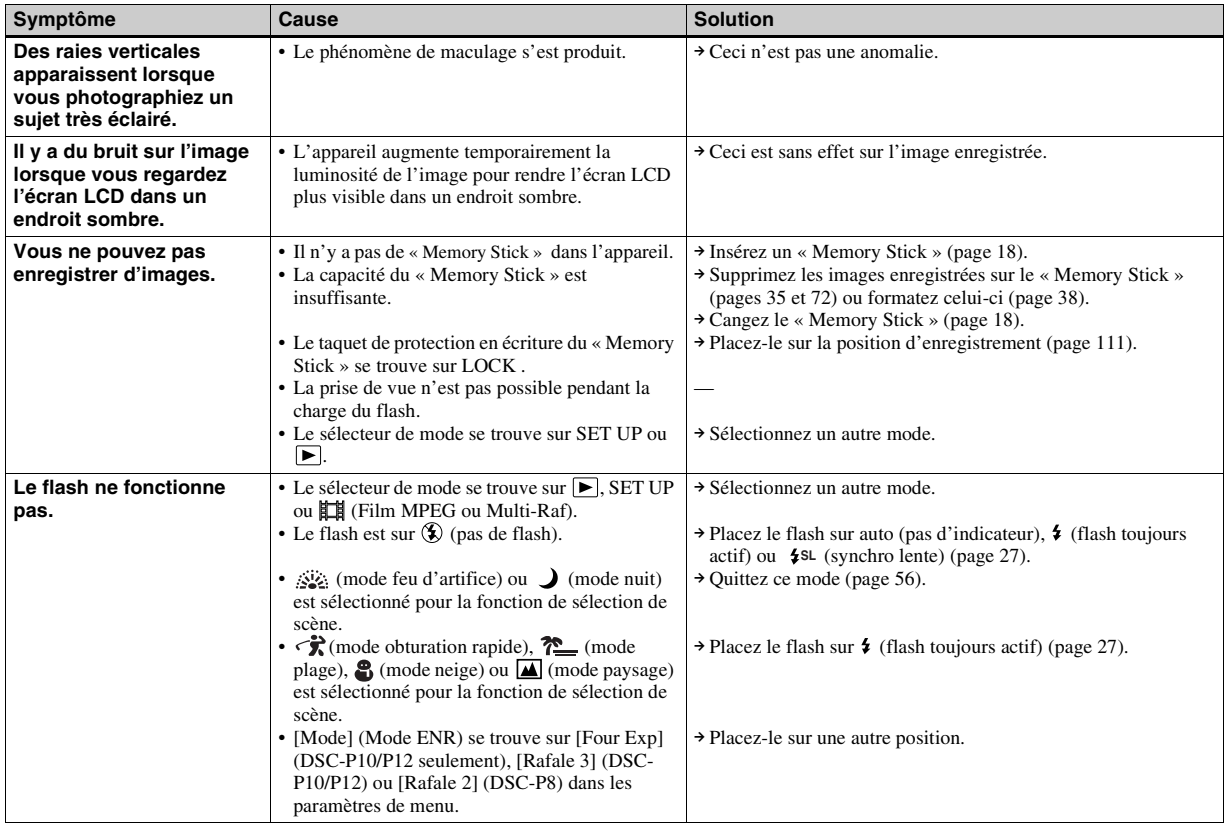

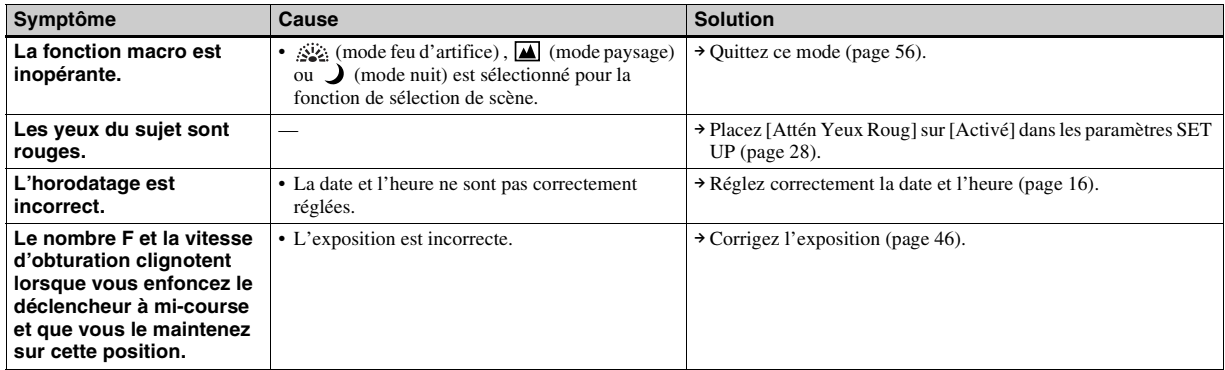

#### **Visualisation d'images**

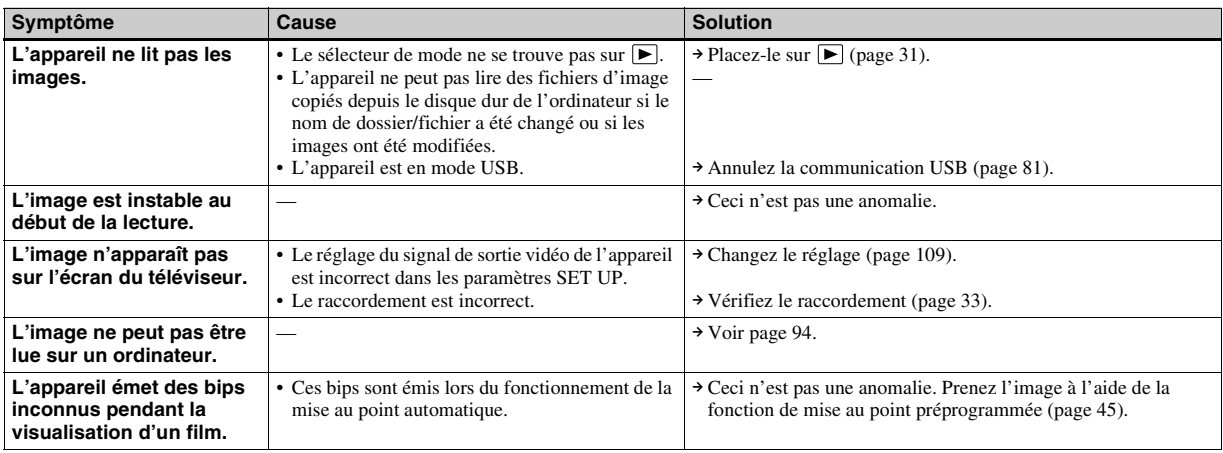

#### **Effacement/édition d'images**

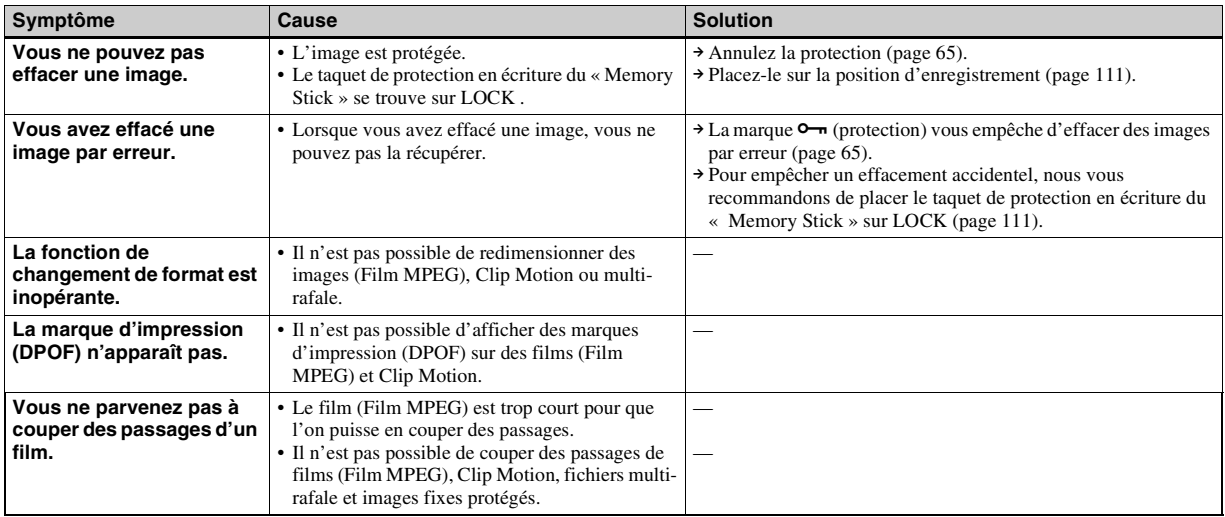

#### <span id="page-93-0"></span>**Ordinateurs**

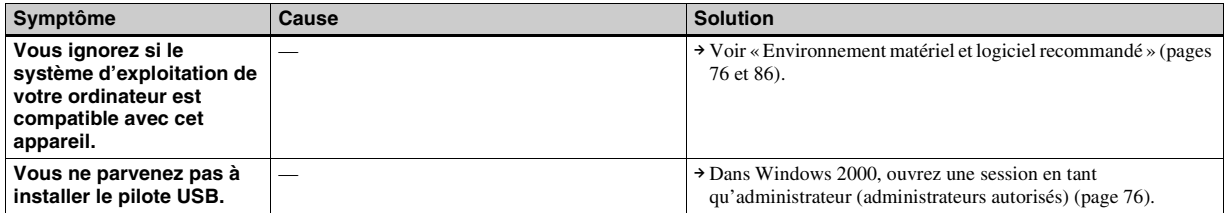

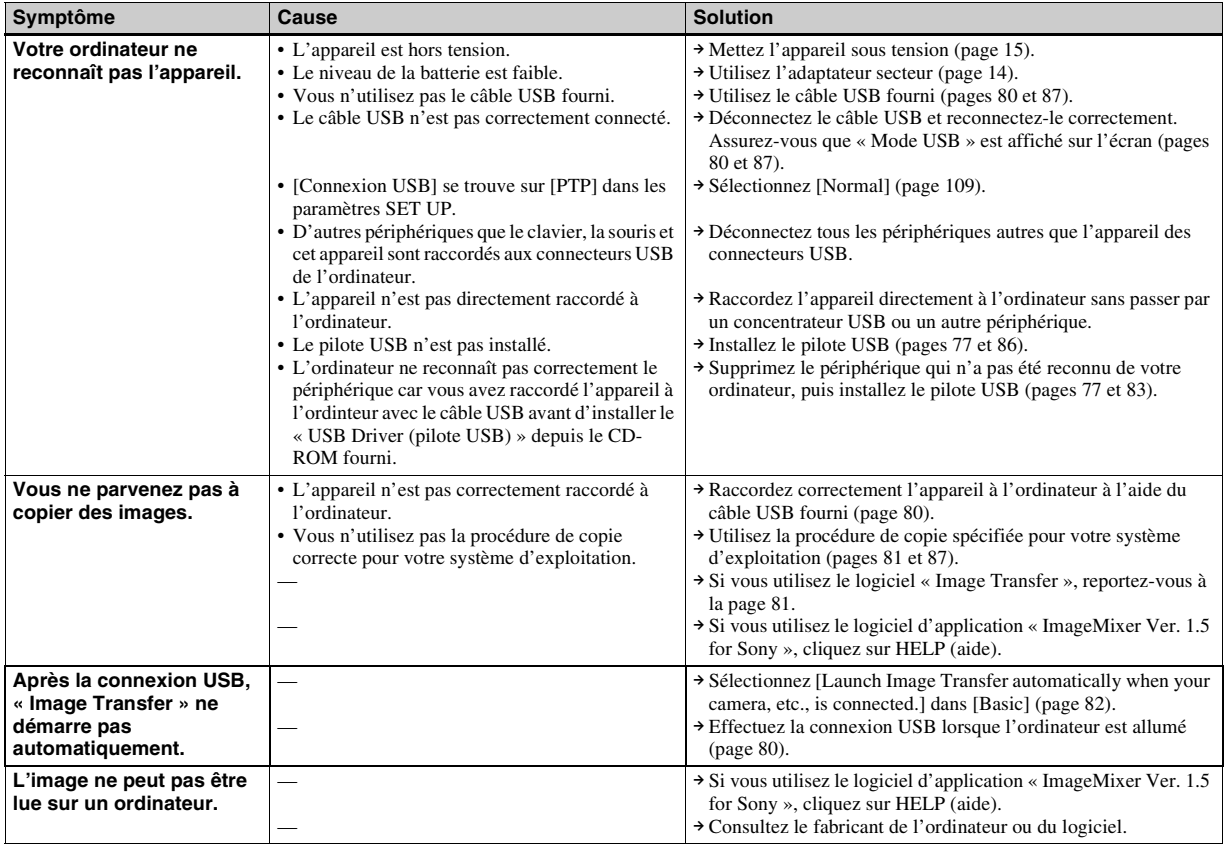

**FR 95**

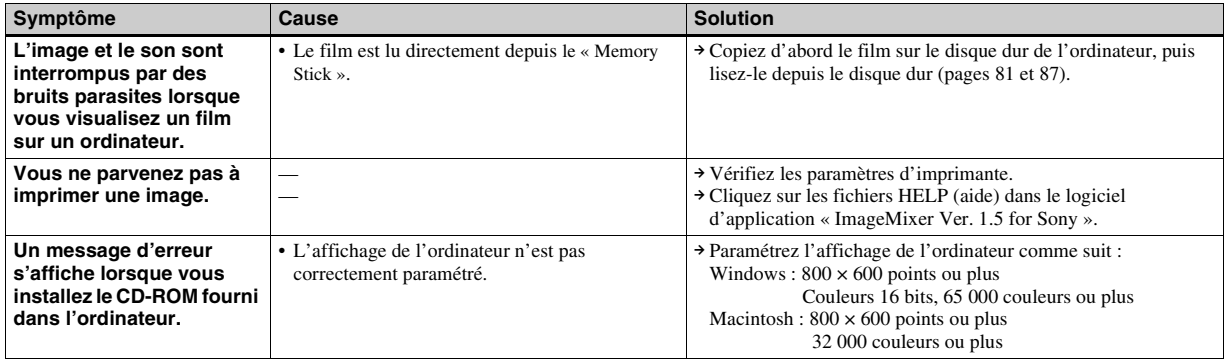

#### **« Memory Stick »**

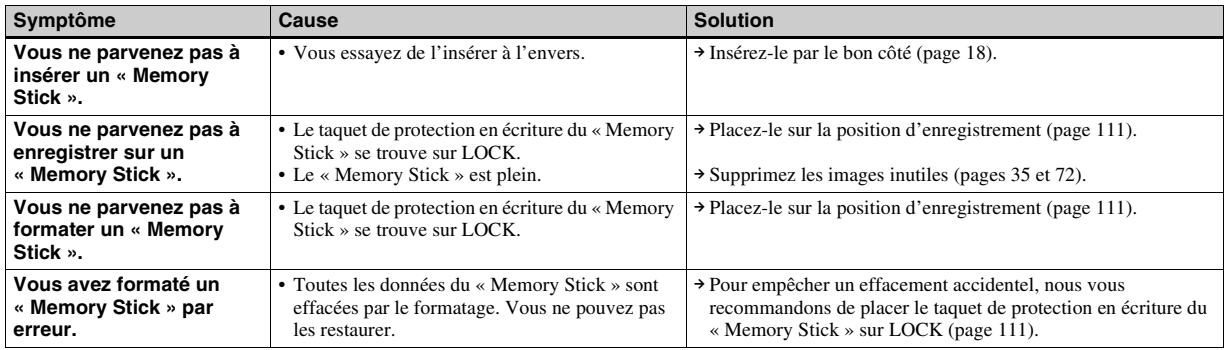

#### **Divers**

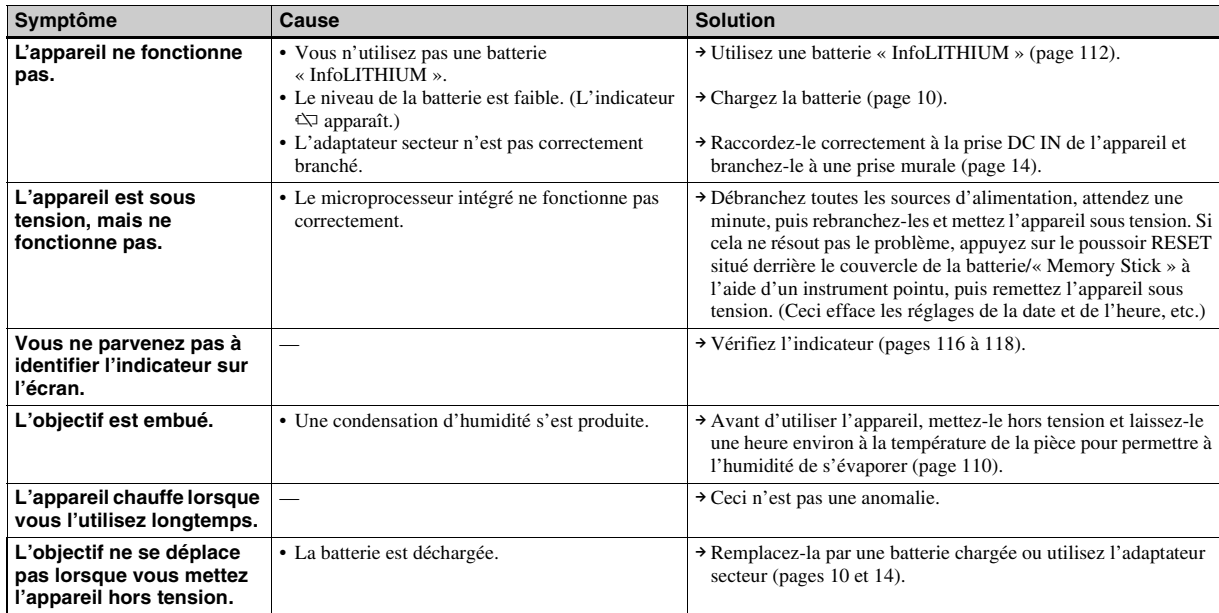

# *Avertissements et messages*

Les messages suivants peuvent apparaître à l'écran.

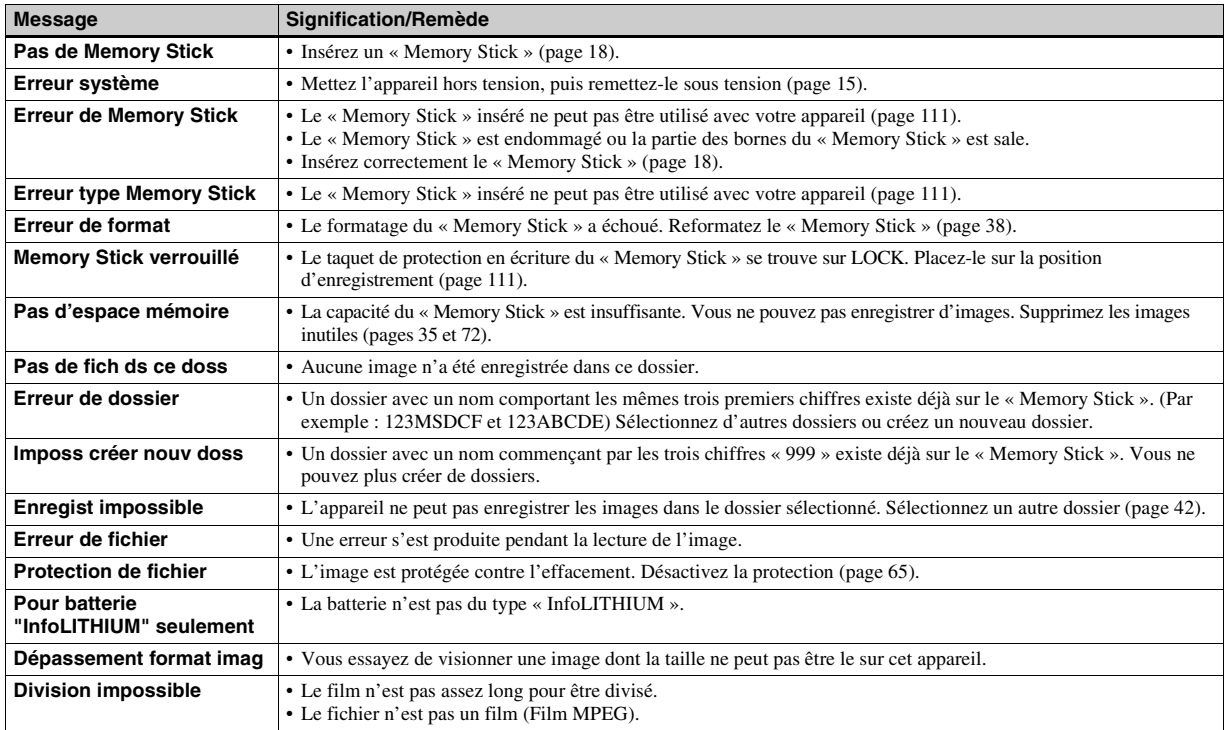

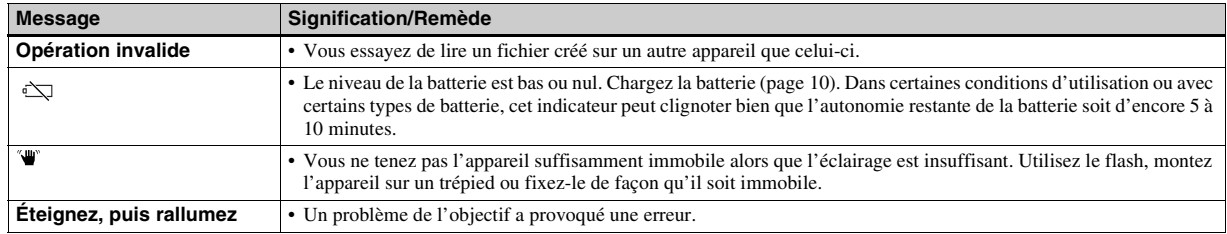

# <span id="page-99-0"></span>*Affichage d'autodiagnostic*

– Si un code commençant par une lettre alphabétique apparaît

Cet appareil dispose d'une fonction d'affichage d'autodiagnostic. Cette fonction affiche l'état de l'appareil par un code d'une lettre suivie de quatre chiffres sur l'écran LCD. Si un tel code s'affiche, recherchez sa signification dans le tableau suivant et appliquez les remèdes correspondants. Les deux derniers chiffres  $($ indiqués par  $\Box \Box$ ) diffèrent selon l'état de l'appareil.

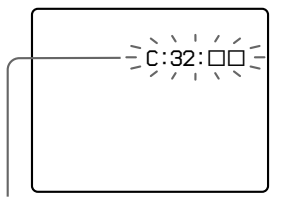

**Affichage d'autodiagnostic**

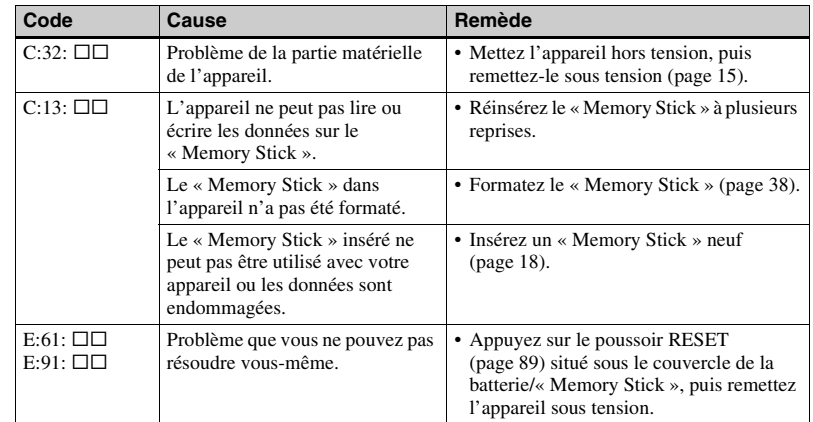

Si vous ne parvenez pas à résoudre le problème après avoir essayé les remèdes plusieurs fois, adressez-vous à votre revendeur Sony ou un centre de service après-vente Sony agréé en lui indiquant le code à 5 caractères.

# *Nombre d'images pouvant être stockées ou durée de prise de vue*

Le nombre d'images pouvant être stockées et la durée de prise de vue dépendent de la capacité du « Memory Stick », de la taille d'image et de la qualité d'image. Consultez les tableaux ci-dessous pour choisir un « Memory Stick ».

- Le nombre d'images est indiqué pur le mode Fine (Standard).
- Les valeurs pour le nombre d'images pouvant être stockées et la durée de prise de vue dépendent des conditions de prise de vue.
- Pour les durées de prise de vue et nombres d'images pouvant être stockées normaux, voir [page 21](#page-20-0).
- Lorsque le nombre d'images qui peuvent encore être prises est supérieur à 9999, l'indicateur « >9999 » apparaît sur l'écran LCD.

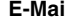

**E-Mail** (Unité : image)

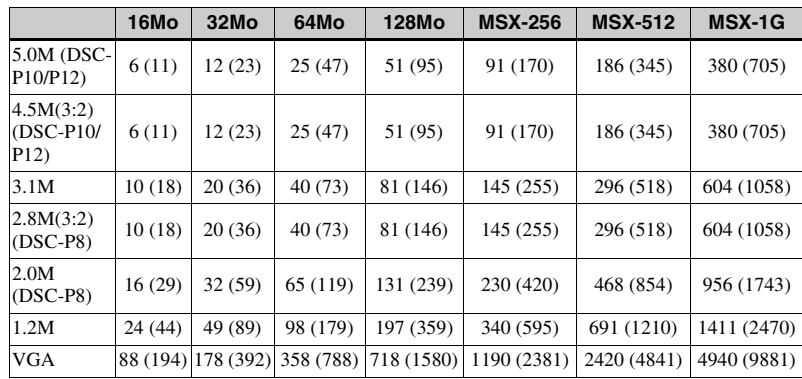

**Audio** (Unité : image)

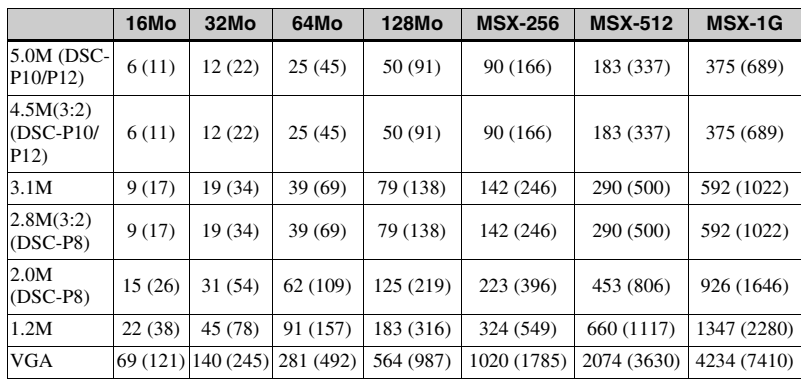

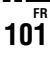

**ClipMotion** (Unité : image)

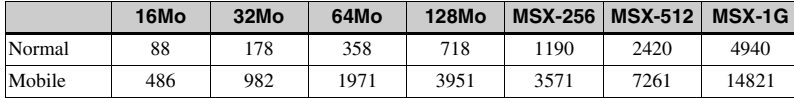

Normal : Prise de 10 vues Mobile : Prise de deux vues

**Film MPEG** (Unité : secondes)

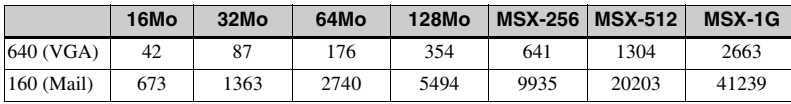

#### **Multi-rafalo** (Unité : image)

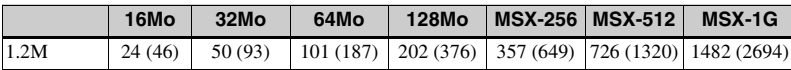

# Informations complémentaires **103***Informations complémentaires*

# *Paramètres du menu*

Les paramètres de menu pouvant être modifiés dépendent de la position du sélecteur de mode.

Seules les options utilisables dans chaque mode respectif apparaissent à l'écran. Les réglages d'usine sont indiqués par **■**.

## **Quand le sélecteur de mode est sur**

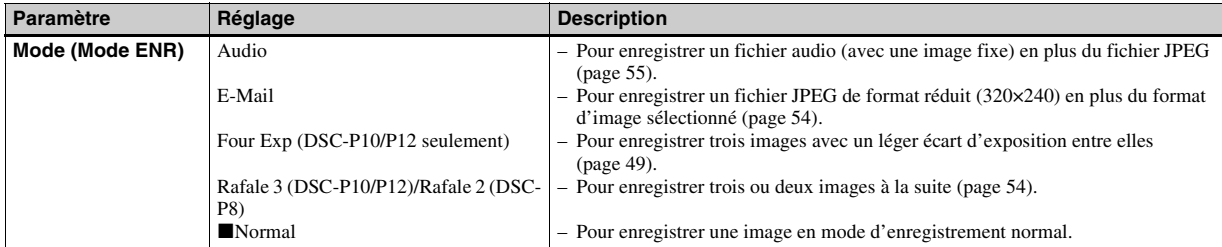

#### Lorsque le sélecteur de mode est sur **ou SCN**

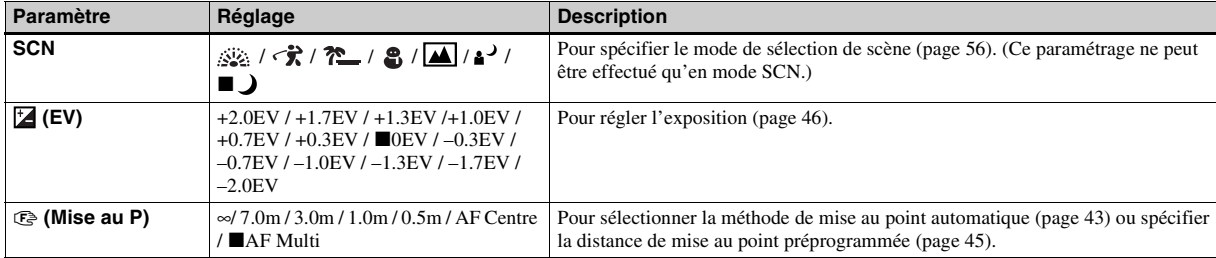

**FR** 103

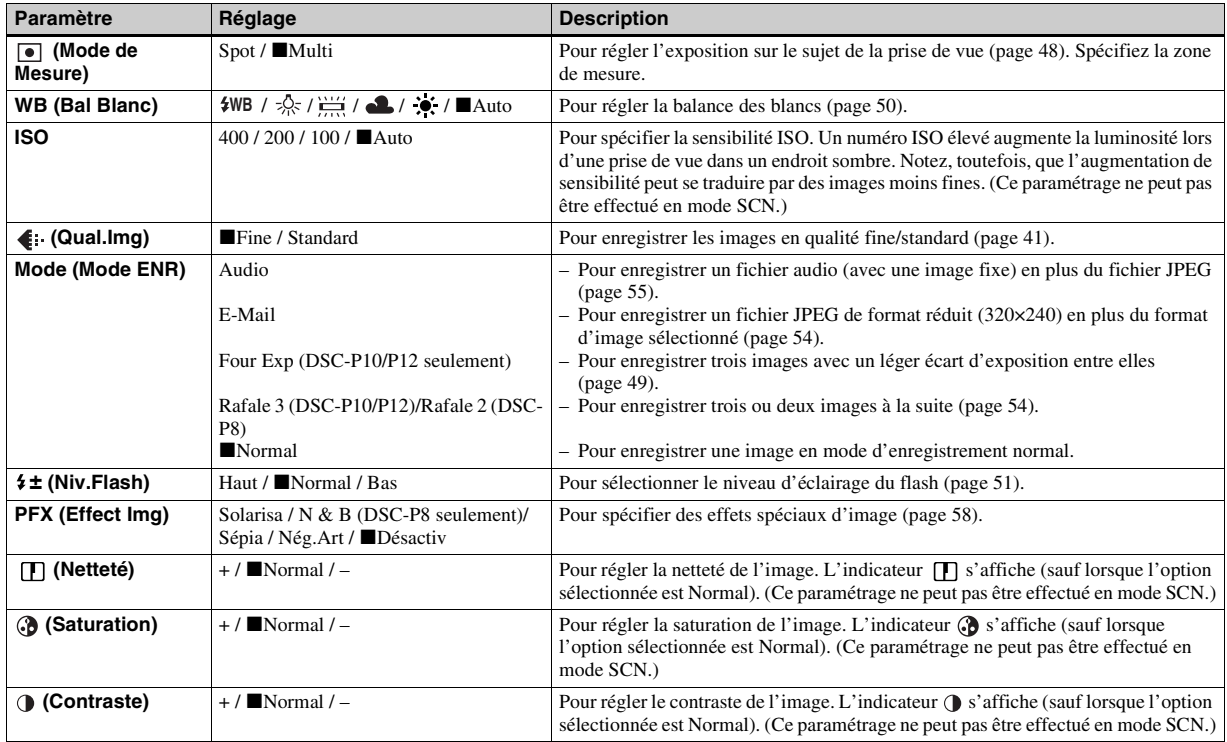

#### Quand le sélecteur de mode est sur **[1]** (lorsque [Image Animée] est sur [Film MPEG] dans les paramètres **SET UP)**

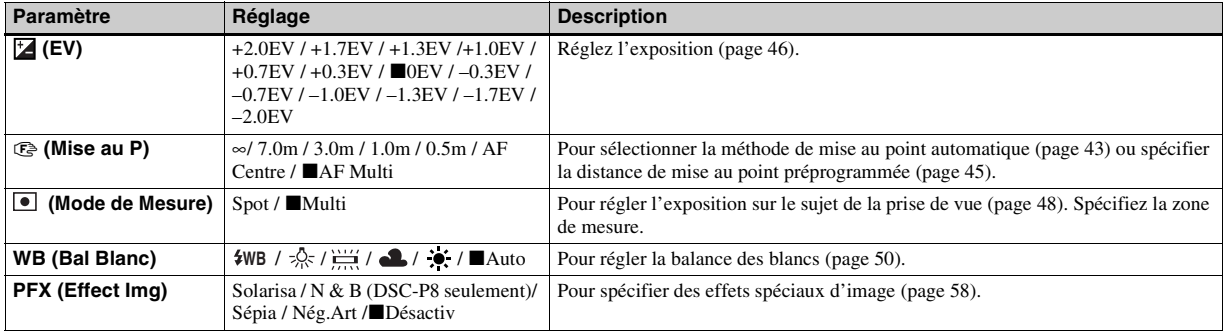

#### Quand le sélecteur de mode est sur **[1]** (lorsque [Image Animée] est sur [ClipMotion] dans les paramètres **SET UP)**

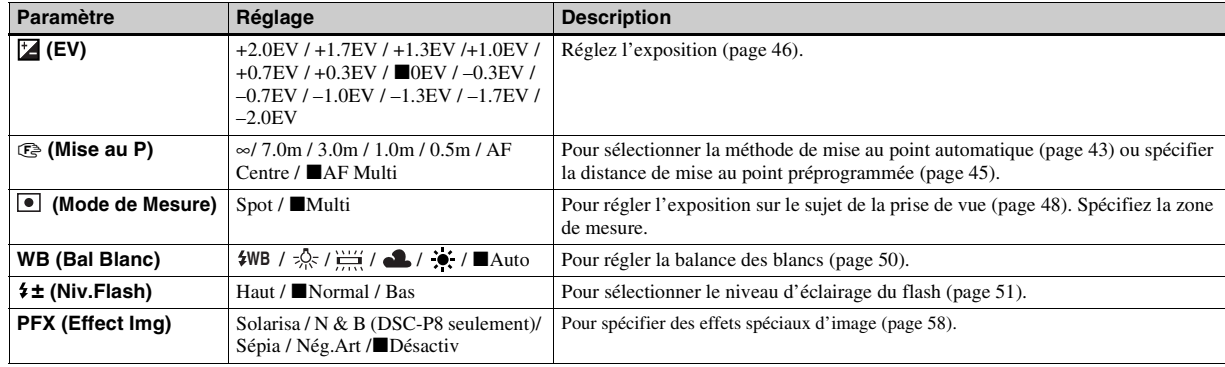

#### Quand le sélecteur de mode est sur **til (lorsque [Image Animée] est sur [Multi-Raf] dans les paramètres SET UP)**

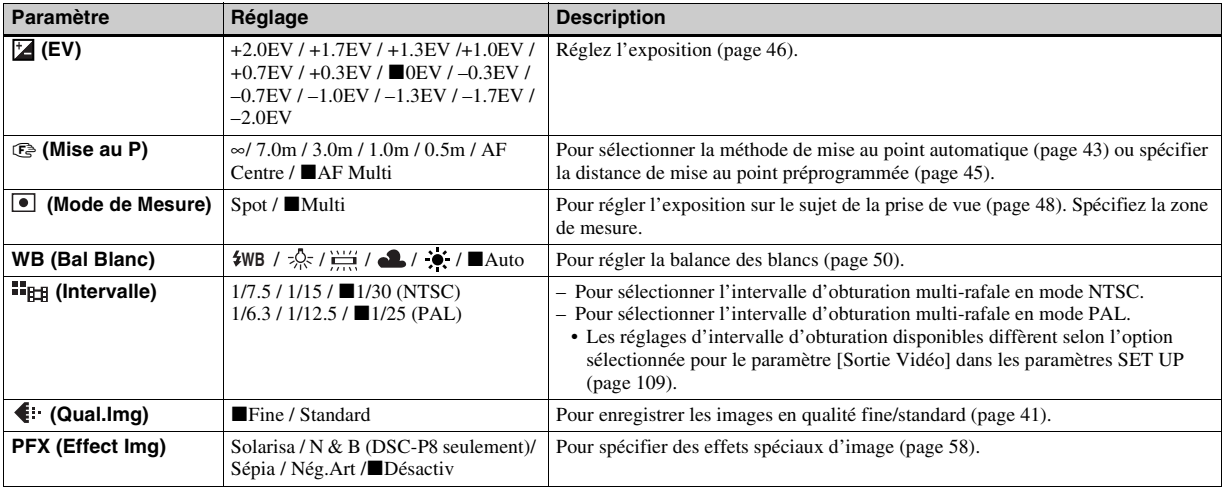

#### **Quand le sélecteur de mode est sur**

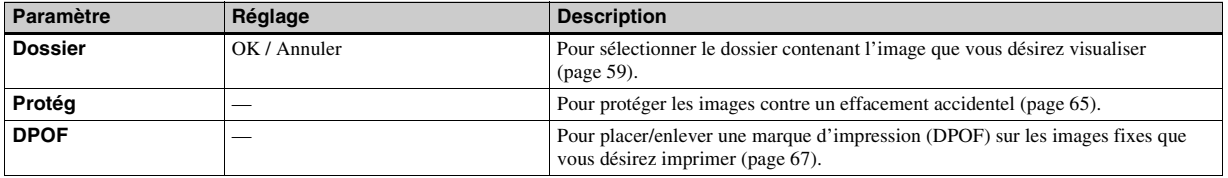

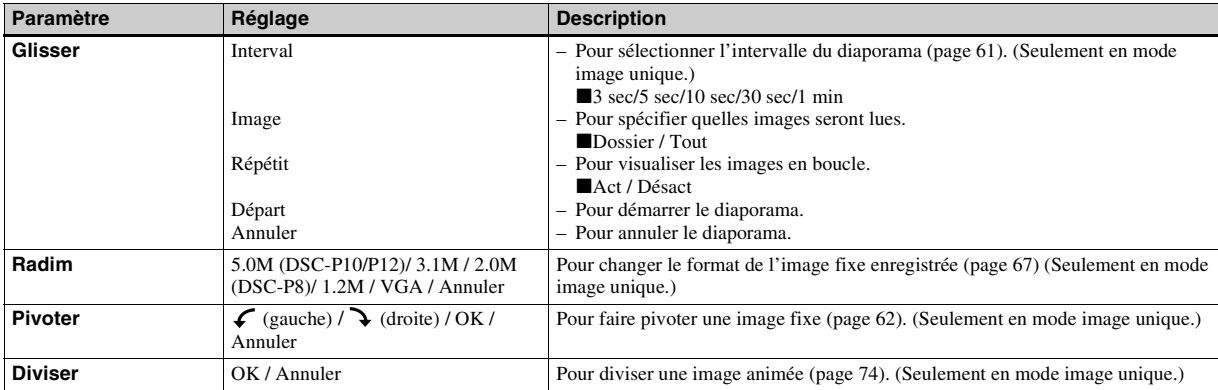

# *Paramètres SET UP*

Placez le sélecteur de mode sur SET UP. L'écran SET UP apparaît.

Les réglages d'usine sont indiqués par  $\blacksquare$ .

# **(Appareil photo 1) (DSC-P10/P12)/ (Appareil photo) (DSC-P8) 1**

<span id="page-107-0"></span>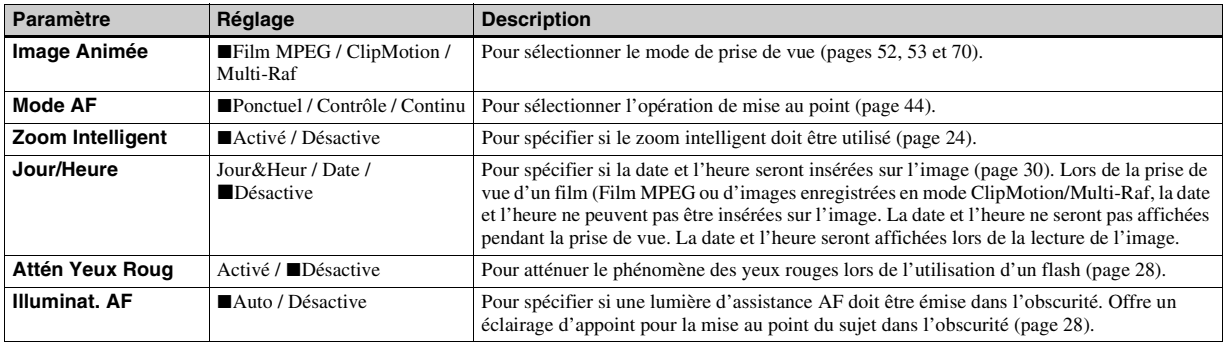

#### **(Appareil photo 2) (DSC-P10/P12 seulement) 2**

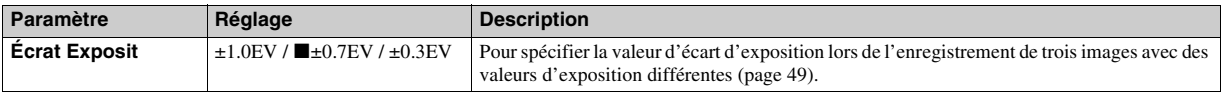

#### **(Outil Mem Stick)**

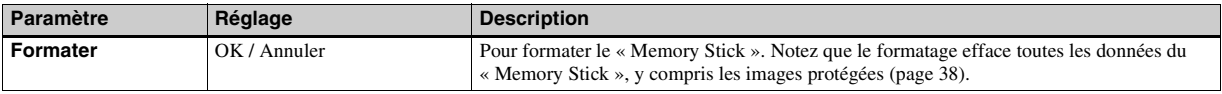
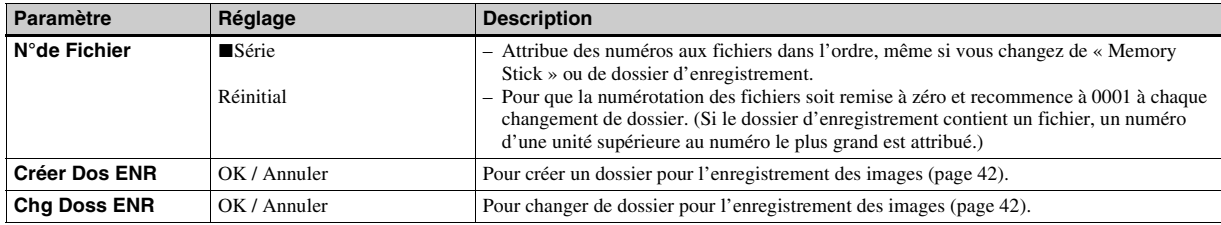

## **(Réglages 1) 1**

<span id="page-108-2"></span><span id="page-108-1"></span>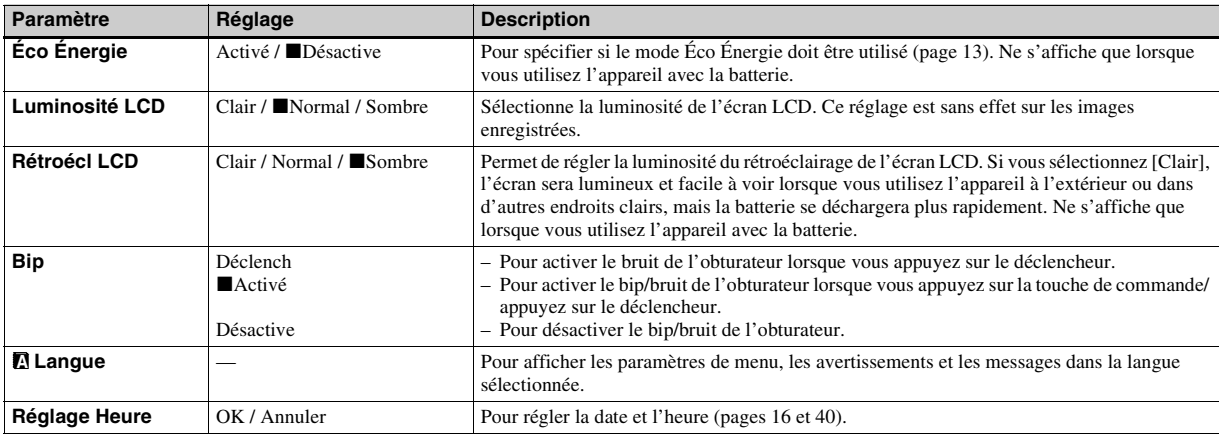

## <span id="page-108-0"></span>**(Réglages 2) 2**

<span id="page-108-4"></span><span id="page-108-3"></span>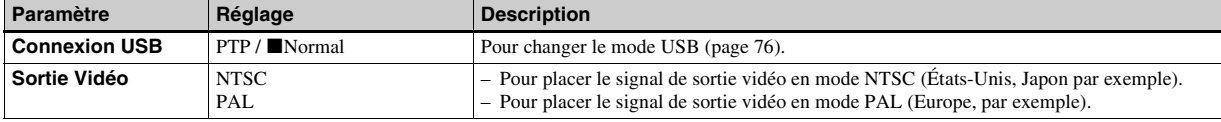

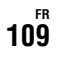

## <span id="page-109-2"></span>*Précautions*

## **Ne laissez pas l'appareil dans les endroits suivants**

- endroits très chauds (voiture garée au soleil, par exemple). Le boîtier de l'appareil risquerait de se déformer ou il pourrait en résulter un dysfonctionnement.
- en plein soleil ou près d'une source de chaleur. Le boîtier de l'appareil risquerait de se déformer ou il pourrait en résulter un dysfonctionnement.
- endroits soumis à des vibrations
- proximité d'un champ magnétique puissant
- endroits couverts de sable ou poussiéreux. Veillez à ce que du sable ou de la poussière ne pénètre pas dans l'appareil. Ceci risquerait d'entraîner un dysfonctionnement de l'appareil pouvant dans certains cas être irréparable.

#### <span id="page-109-1"></span>**Nettoyage Nettoyage de l'écran LCD**

Essuyez la surface de l'écran avec un kit de nettoyage LCD (non fourni) pour enlever les traces de doigts, la poussière, etc.

### **Nettoyage de la fiche CC**

Nettoyez la fiche CC de l'adaptateur secteur avec un coton-tige sec. N'utilisez pas une fiche sale. La batterie risquerait de ne pas se charger correctement avec une prise sale.

#### **Nettoyage de l'objectif**

Essuyez l'objectif avec un chiffon doux pour enlever les traces de doigts, la poussière, etc.

#### **Nettoyage de l'extérieur de l'appareil**

Nettoyez l'extérieur de l'appareil avec un chiffon doux légèrement imbibé d'eau, puis essuyez-le avec un chiffon sec. Pour ne pas risquer d'endommager la finition ou le boîtier, évitez ce qui suit :

- diluants
- benzine
- alcool
- chiffon jetable
- insecticides volatils
- contact prolongé avec du caoutchouc ou du vinyle

## **Remarque sur la température de fonctionnement**

Cet appareil est conçu pour être utilisé à des températures comprises entre 0 et 40 °C (32° et 104° F). Il est déconseillé de l'utiliser dans des endroits très froids ou très chauds dont la température se trouve hors de ces limites.

## <span id="page-109-0"></span>**Condensation d'humidité**

Si vous amenez directement l'appareil d'un endroit froid à un endroit chaud ou si vous le placez dans une pièce très humide, il se peut que l'humidité se condense à l'intérieur ou à l'extérieur de l'appareil. Cette condensation pourrait provoquer un dysfonctionnement de l'appareil.

#### **La condensation d'humidité se produit facilement lorsque :**

- vous amenez l'appareil depuis un endroit froid tel qu'une piste de ski dans une pièce chauffée ;
- vous sortez l'appareil d'une pièce ou d'un intérieur de voiture climatisés par temps chaud, etc.

### **Comment prévenir la condensation d'humidité**

Lorsque vous amenez l'appareil d'un endroit froid à un endroit chaud, placez-le dans un sac en plastique et laissez-le s'adapter pendant un certain temps (une heure environ) aux conditions ambiantes.

## **En cas de condensation d'humidité**

Mettez l'appareil hors tension et attendez environ une heure pour permettre à l'humidité de s'évaporer. Si vous essayez de photographier alors qu'il y a encore de l'humidité dans l'objectif, les images risquent de ne pas être nettes.

### **Batterie-bouton interne rechargeable**

Cet appareil comporte une batterie-bouton interne rechargeable pour la conservation de la date, de l'heure et des autres réglages lorsque l'appareil est éteint.

La batterie-bouton rechargeable se recharge continuellement tant que vous utilisez l'appareil. Si vous n'utilisez l'appareil que pendant de courtes périodes, elle se décharge progressivement. Si l'appareil reste inutilisé pendant un mois environ, elle se décharge complètement. Rechargez alors la batterie-bouton rechargeable avant d'utiliser l'appareil.

Lorsque la batterie-bouton rechargeable n'est pas chargée, vous pouvez utiliser l'appareil, mais vous ne pouvez effectuer l'horodatage.

#### **Méthode de charge**

Branchez l'appareil à une prise murale (secteur) avec l'adaptateur secteur ou installez une batterie chargée, puis laissez l'appareil pendant au moins 24 heures sans le mettre sous tension.

## *Le « Memory Stick »*

Le « Memory Stick » est un nouveau support d'enregistrement à circuit intégré compact, portable et polyvalent dont la capacité dépasse celle d'une disquette. Il peut non seulement être utilisé pour l'échange de données avec un matériel compatible « Memory Stick », mais également comme support d'enregistrement amovible pour l'enregistrement des données.

Il existe deux types de « Memory Stick » : le « Memory Stick » standard et le « MagicGate Memory Stick » doté de la technologie de protection des droits d'auteur MagicGate\*. Vous pouvez utiliser les deux types de « Memory Stick » avec cet appareil. Toutefois, comme cet appareil ne prend pas en charge les normes MagicGate, les données qu'il enregistre ne sont pas soumises à la protection des droits d'auteur MagicGate.

Vous pouvez également utiliser un

- « Memory Stick Duo » ou un « Memory Stick PRO » avec cet appareil.
- \* MagicGate est une technologie de protection des droits d'auteur utilisant un cryptage.
- **•** Si le « Memory Stick » a été formaté sur un ordinateur, il n'est pas garanti qu'il fonctionne sur cet appareil.

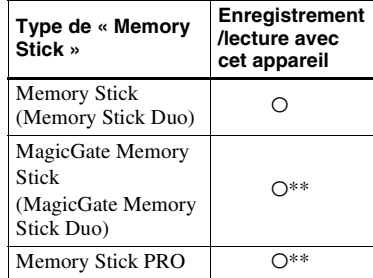

\*\* L'appareil ne peut pas enregistrer ou lire les données nécessaires à la fonction MagicGate. Toutes les opérations du support Memory Stick ne sont pas nécessairement garanties.

#### **Remarques sur l'utilisation du « Memory Stick » fourni**

**•** Vous ne pouvez pas enregistrer ou effacer des images lorsque le taquet de protection en écriture se trouve sur LOCK.

La position ou la forme du taquet de protection en écriture diffère selon le « Memory Stick » utilisé.

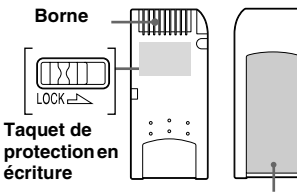

#### **Espace pour l'étiquette**

**•** Ne retirez pas le « Memory Stick » pendant la lecture ou l'enregistrement des données.

**FR**

- **•** Les données peuvent être endommagées dans les cas suivants :
	- si vous retirez le « Memory Stick » ou mettez l'appareil hors tension pendant une opération de lecture ou d'écriture
	- si vous utilisez le « Memory Stick » dans des endroits soumis à l'électricité statique ou à des bruits parasites
- **•** Nous vous recommandons d'effectuer une copie de sauvegarde de vos données importantes.
- **•** Ne collez rien d'autre que l'étiquette fournie dans l'espace prévu à cet effet.
- **•** Collez l'étiquette sur l'emplacement spécifié en veillant à ce qu'elle n'en dépasse pas.
- **•** Rangez le « Memory Stick » dans le boîtier fourni pour le transporter ou le ranger.
- **•** Ne touchez pas la borne du « Memory Stick » avec les doigts ou un objet métallique.
- **•** Ne soumettez pas un « Memory Stick » à des chocs, ne le pliez pas et ne le laissez pas tomber.
- **•** Ne démontez pas et ne modifiez pas un « Memory Stick ».
- **•** N'exposez pas le « Memory Stick » à l'eau.
- **•** N'utilisez pas ou ne maintenez pas le « Memory Stick » dans les conditions suivantes :
	- endroits très chauds tels que l'intérieur d'un véhicule garé en plein soleil
	- endroits exposés aux rayons directs du soleil
	- endroits humides ou avec des substances corrosives

#### **Remarques sur l'utilisation du « Memory Stick Duo » (non fourni)**

- **•** Pour utiliser un « Memory Stick Duo » sur cet appareil, insérez le « Memory Stick Duo » dans un adaptateur « Memory Stick Duo ».
- **•** Lorsque vous insérez un « Memory Stick Duo » dans un adaptateur « Memory Stick Duo », assurez-vous que le « Memory Stick Duo » est tourné dans le sens correct.
- **•** Lorsque vous utilisez un « Memory Stick Duo » inséré dans un adaptateur « Memory Stick Duo » avec cet appareil, assurez-vous que le « Memory Stick Duo » est tourné dans le sens correct. Notez qu'un usage incorrect peut endommager le matériel.
- **•** N'insérez pas un « Memory Stick Duo » sans un adaptateur « Memory Stick Duo » dans un appareil compatible « Memory Stick ». Ceci pourrait provoquer une anomalie du matériel.

#### **Remarque sur l'utilisation du « Memory Stick PRO » (non fourni)**

Un « Memory Stick PRO » avec une capacité de jusqu'à 1Go peut être utilisé avec cet appareil.

## <span id="page-111-1"></span>*La batterie « InfoLITHIUM »*

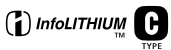

## **Qu'est-ce qu'une batterie « InfoLITHIUM » ?**

La batterie « InfoLITHIUM » est une batterie au lithium-ion qui permet l'échange d'informations sur les conditions de fonctionnement entre l'appareil et l'adaptateur secteur.

La batterie « InfoLITHIUM » calcule la consommation en fonction des conditions de fonctionnement de l'appareil et affiche la charge restante de la batterie en minutes.

## <span id="page-111-0"></span>**Charge de la batterie**

Nous vous recommandons de charger la batterie à une température ambiante comprise entre 10 °C et 30 °C (50° F à 86° F). À des températures hors de cette plage, il se peut que vous ne puissiez pas charger efficacement la batterie.

## **Comment utiliser efficacement la batterie**

- La performance de la batterie diminue lorsque la température ambiante est basse. La durée pendant laquelle elle peut être utilisée est donc plus courte dans des endroits froids. Pour prolonger l'autonomie de la batterie, nous vous recommandons ce qui suit :
	- Placez la batterie dans votre poche près du corps pour la garder au chaud et ne l'introduisez dans l'appareil que juste avant la prise de vue.
- La batterie se décharge rapidement si vous utilisez fréquemment le zoom ou le flash.
- Nous vous recommandons de vous munir de batteries de réserve pour deux ou trois fois la durée de prise de vue prévue et de faire des essais avant la prise de vue réelle.
- N'exposez pas la batterie à l'eau. La batterie n'est pas à l'épreuve de l'eau.

## <span id="page-112-1"></span>**Indicateur de charge restante de la batterie**

Il se peut que l'appareil s'éteigne bien que l'indicateur de charge restante de la batterie indique une charge suffisante pour le fonctionnement. Laissez la batterie se décharger complètement, puis rechargez-la entièrement de sorte que l'indication de durée restante soit correcte. Notez, toutefois, qu'une indication correcte ne peut pas toujours être rétablie si la batterie a été longtemps utilisée à des températures élevées, si elle est restée complètement chargée ou si elle a été fréquemment utilisée.

### **Comment stocker la batterie**

- Si vous prévoyez que la batterie restera longtemps inutilisée, rechargez-la complètement et faites-la se décharger sur l'appareil une fois par an. Retirez ensuite la batterie de l'appareil et rangezla dans un endroit sec et frais. Ceci la maintiendra en bon état de fonctionnement.
- Pour faire se décharger la batterie sur l'appareil, laissez la touche POWER sur marche en mode diaporama ([page 61\)](#page-60-0) jusqu'à ce que l'appareil s'éteigne.

## <span id="page-112-0"></span>**Durée de service de la batterie**

- La durée de service de la batterie est limitée. La capacité de la batterie diminue progressivement à l'usage et avec le temps. Lorsque l'autonomie après la recharge diminue considérablement, il est probable que la batterie a atteint la fin de sa durée de service. Procurez-vous une batterie neuve.
- La durée de service de la batterie varie en fonctions des conditions de stockage, d'utilisation et ambiantes.

## *Spécifications*

#### $\blacksquare$  Appareil photo

## **[Système]**

**Dispositif d'image DSC-P10/P12** CCD couleur 9,04 mm (type 1/1,8) Filtre à couleurs primaires **DSC-P8** CCD couleur 6,67 mm (type 1/2,7) Filtre à couleurs primaires **Nombre total de pixels de l'appareil**

**DSC-P10/P12** 5 250 000 pixels environ **DSC-P8** 3 340 000 pixels environ

**Nombre de pixels utiles de l'appareil DSC-P10/P12** 5 090 000 pixels environ **DSC-P8**

3 210 000 pixels environ

#### **Objectif DSC-P10/P12**

Objectif zoom 3× zoom  $f = 7.9 - 23.7$  mm  $(5/16 -$ 15/16 po.) (38 – 114 mm (1 1/2 – 4 1/2 po.) converti en appareil photo 35 mm)  $F2,8 - 5,2$ 

#### **DSC-P8**

Objectif zoom 3×  $f = 6.0 - 18.0$  mm  $(1/4 23/32$  po.)  $(39 - 117$  mm (1 9/16 – 4 5/8 po.) converti en appareil photo 35 mm) F2,8 -5,2

#### **Contrôle de l'exposition**

Exposition automatique, sélection de scène (7 modes)

#### **Balance des blancs**

Flash, automatique, lumière du jour, nuageux, fluorescent, incandescent

**Format de données (compatible DCF)** Images fixes : Exif Ver. 2.2 JPEG, compatible GIF (pour ClipMotion), compatible DPOF Audio (avec image fixe) : compatible MPEG1 (mono) Films : compatible MPEG1 (mono)

**Support d'enregistrement** « Memory Stick »

**Flash** Distance recommandée (ISO sur Auto) :

#### **DSC-P10/P12** 0,5 à 3.5 m (19 3/4 po. à 11 pi. 5 3/16 po.) (W) 0,6 à 2.5 m (23 5/8 po. à 8 pi. 2 7/16 po.) (T) **DSC-P8** 0,5 à 3,5 m (19 3/4 po. à 11 pi. 5 3/16 po.) (W) 0,5 à 2,5 m (19 3/4 po. à 8 pi. 2 7/16 po.) (T)

## **[Connecteurs de sortie]**

#### **A/V OUT (MONO) (mono)**

Minijack Vidéo : 1 Vc-c, 75  $\Omega$ , asymétrique, sync négative Audio : 327 mV (à une charge de 47 kΩ ) Impédance de sortie  $2.2 \text{ k}\Omega$ 

#### **Prise USB**

mini-B

## **[Écran LCD]**

**Panneau LCD utilisé** TFT 3,8 cm (type 1,5)

**Nombre total de points**

123 200 (560×220) points

#### **[Caractéristiques générales]**

**Batterie utilisée** NP-FC11 **Alimentation requise** 3,6 V **Consommation électrique (pendant la prise de vue) DSC-P10/P12** 1,6 W **DSC-P8** 1,5 W **Température de fonctionnement** 0 à 40°C (32 à 104°F) **Température de stockage** –20 à +60°C (–4 à +140°F)

#### **Dimensions**

108×51,5×35,1 mm (4 3/8×2 1/8×1 7/16 po.) (l/h/p, parties saillantes non comprises)

**Poids** 200 g (7 onces) environ (avec batterie NP-FC11, « Memory Stick » et dragonne)

#### **Micro intégré** Microphone électrostatique à électret **Haut-parleur intégré** Haut-parleur dynamique **Exif Print** Compatible

**PRINT image matching II** Compatible

#### Adaptateur secteur AC-LS5

#### **Tension d'entrée nominale**

100 à 240 V CA, 50/60 Hz, 11 W, 0,16 à 0,09 A

#### **Tension de sortie nominale**

4,2 V CC, 1,5 A en mode opérationnel

#### **Température de fonctionnement**

0 à 40°C (32 à 104°F)

#### **Température de stockage**

–20 à +60°C (–4 à +140°F)

#### **Dimensions**

48×29×81 mm environ (1 15/16×1 3/16×3 1/4 po.)  $(l/h/p)$ 

**Poids** 130 g environ (5 onces)

### **Batterie rechargeable NP-FC11**

#### **Batterie utilisée**

Batterie au lithium-ion

#### **Tension maximale**

4,2 V CC

**Tension nominale** 3,6 V CC **Capacité** 2,8 Wh (780 mAh)

### **Accessoires**

- Batterie rechargeable NP-FC11 (DSC-P12 : 2, DSC-P8/P10 : 1)
- Adaptateur secteur AC-LS5
- Cordon d'alimentation
- Câble de raccordement A/V
- Câble USB
- Dragonne
- « Memory Stick » (DSC-P10/P12 : 32 Mo, DSC-P8 : 16 Mo)
- CD-ROM (pilote USB SPVD-010)
- Mode d'emploi
- Sac de transport souple (DSC-P12 seulement)

La conception et les spécifications sont sujettes à modifications sans préavis.

## *Écran LCD*

<span id="page-115-0"></span>**Lors d'une prise de vue d'images fixes**

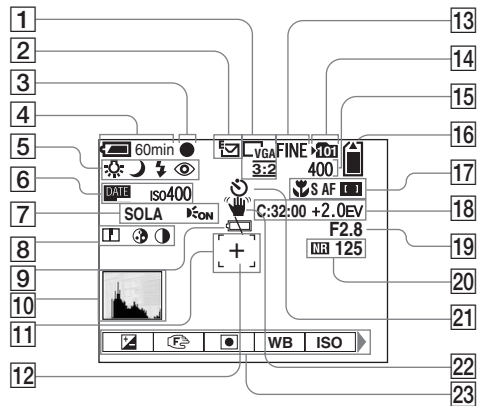

- A **Indicateur de format d'image** [\(19\)](#page-18-0)
- B **Indicateur de mode d'enregistrement** ([49,](#page-48-0) [54-](#page-53-0)[55\)](#page-54-0)
- C **Indicateur de verrouillage AE/AF** [\(22\)](#page-21-0)
- D **Indicateur de charge restante** [\(11\)](#page-10-0)

E **Indicateur de balance des blanc[s](#page-49-0)** [\(50\)](#page-49-0)**/Indicateur de sélecteur de mode/**

**Indicateur de mode de flash** [\(27\)](#page-26-0)**/ Indicateur d'atténuation des yeux rouges** [\(28\)](#page-27-0)

- **6** Indicateur de nombre ISO (104) **Indicateur d'horodatage** [\(30\)](#page-29-0)
- G **Indicateur d'effet d'image** [\(58\)](#page-57-0)**/ Illuminateur d'assistance AF** [\(28\)](#page-27-1)
- H **Indicateur de netteté** (104)**/ Indicateur de saturation** [\(104\)](#page-103-0)**/ Indicateur de contraste** [\(104\)](#page-103-1)
- $\boxed{9}$  Indicateur de faible charge de la **batterie** [\(99\)](#page-98-0)
- **10 Indicateur d'histogramme** [\(47\)](#page-46-0)
- **Telémètre AF** [\(43\)](#page-42-0)
- **12** Réticule du spotmètre [\(48\)](#page-47-0)
- M **Indicateur de qualité d'image** ([20,](#page-19-0) [41\)](#page-40-0)
- N **Indicateur de dossier d'enregistrement** [\(42\)](#page-41-2)
- O **Indicateur de nombre restant d'images enregistrables** ([21](#page-20-0))
- **16** Indicateur de capacité mémoire **de « Memory Stick » restante**
- Q **Indicateur macro** [\(25\)](#page-24-0)**/Indicateur de mode AF** [\(44\)](#page-43-0)**/Indicateur AF Multi /AF Centre** [\(43\)](#page-42-1)**/ Valeur de mise au point préprogrammée** [\(45\)](#page-44-0)
- R **Affichage d'autodiagnostic** [\(100\)](#page-99-0)**/ Indicateur de niveau EV** [\(46\)](#page-45-0)
- S **Indicateur de valeur d'ouverture**
- $\overline{20}$  Indicateur d'obturation lente N[R](#page-56-0) [\(57\)](#page-56-0)**/Indicateur de vitesse d'obturation**
- **21** Indicateur de retardateur [\(26\)](#page-25-0)
- **22** Indicateur d'avertissement de **vibrations** [\(99\)](#page-98-1)
- W **Menu/Guide de menu** [\(40\)](#page-39-0)
- **•** Appuyez sur MENU pour faire apparaître/ disparaître le menu.

## <span id="page-116-0"></span>**Lors d'une prise de vue de films**

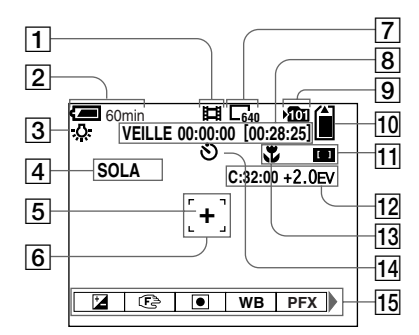

- A **Indicateur de mode d'enregistrement** [\(70\)](#page-69-0)
- B **Indicateur de charge restant[e](#page-10-0)** [\(11\)](#page-10-0)
- C **Indicateur de balance des blancs** [\(50\)](#page-49-0)
- D **Indicateur d'effet d'image** [\(58\)](#page-57-0)
- **E** Réticule du spotmètre [\(48\)](#page-47-0)
- **6** Indicateur de plage AF [\(43\)](#page-42-0)
- G **Indicateur de format d'image** [\(70\)](#page-69-0)
- **8** Indicateur de temps **d'enregistrement [temps enregistrable maximum]** ([102\)](#page-101-0)
- $\boxed{9}$  **Indicateur de dossier d'enregistrement** [\(42\)](#page-41-2)
- **10 Indicateur de capacité mémoire de « Memory Stick » restante**
- **11** Indicateur AF Multi **DI**/AF **Centre** [\(43\)](#page-42-1)**/Valeur de mise au point préprogrammée** [\(45\)](#page-44-0)
- L **Affichage d'autodiagnostic** [\(100\)](#page-99-0)**/ Indicateur de niveau EV** [\(46\)](#page-45-0)
- **13** Indicateur macro ([25\)](#page-24-0)
- N **Indicateur de retardateur** [\(26\)](#page-25-0)
- **15** Menu/Guide de menu ([40\)](#page-39-0)
- **•** Appuyez sur MENU pour faire apparaître/ disparaître le menu.

Les numéros de page entre parenthèses renvoient à des informations complémentaires importantes.

**FR**

### <span id="page-117-0"></span>**Lors d'une lecture d'images fixes**

**Lors d'une lecture d'images animées**

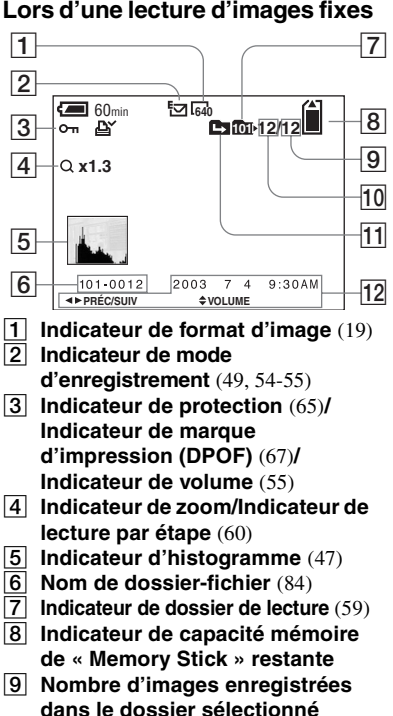

- **10 Numéro d'image**
- **11** Indicateur de changement de **dossier** [\(59\)](#page-58-0)
- L **Date/heure d'enregistrement de l'image lue** [\(16](#page-15-0))**/Menu/Guide de menu** [\(40](#page-39-0))

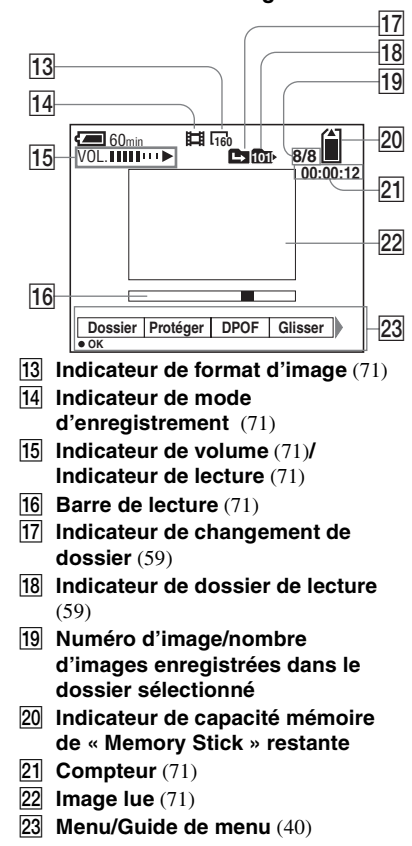

Les numéros de page entre parenthèses renvoient à des informations complémentaires importantes.

## *Index*

## **A**

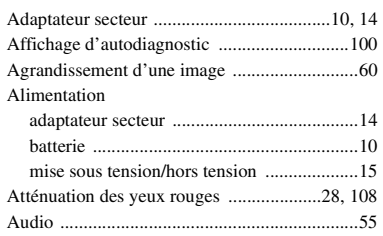

## **B**

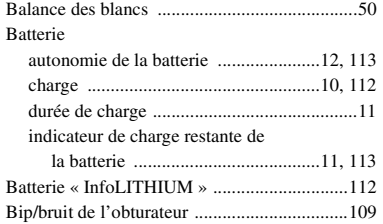

## **C**

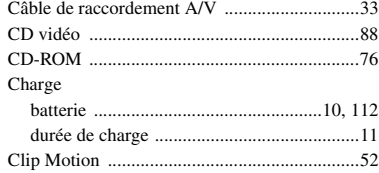

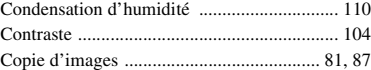

## **D**

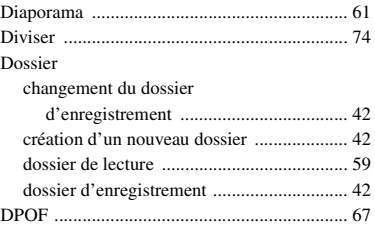

## **E**

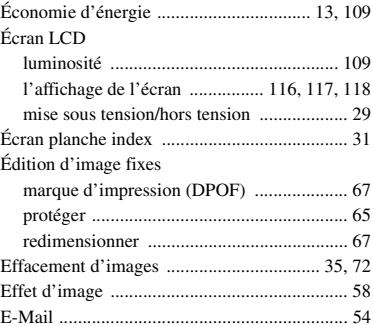

### **F**

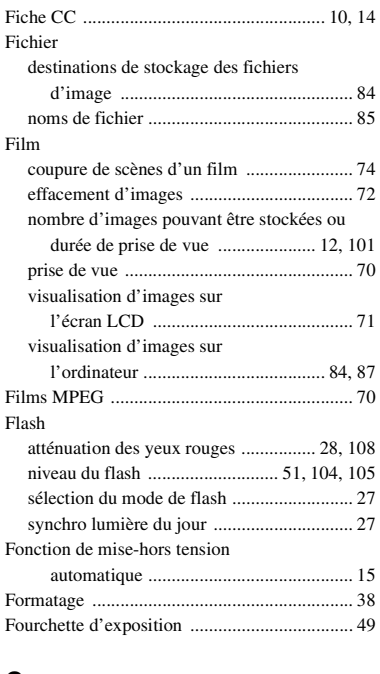

### **G**

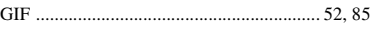

# **H**

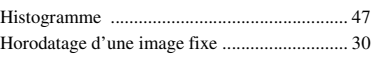

**FR**

[Illuminateur d'assistance AF ............... 8,](#page-7-0) [28,](#page-27-1) [108](#page-107-1) Image

[copie d'images sur l'ordinateur ...... 81,](#page-80-0) [82,](#page-81-0) [87](#page-86-0) destinations de stockage des fichiers

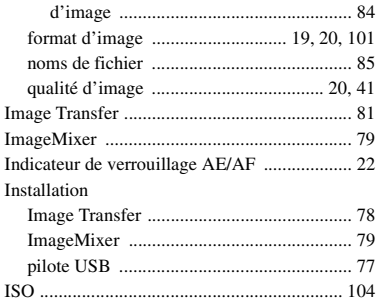

## **J**

**I**

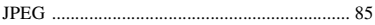

### **L**

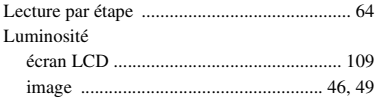

#### **M**

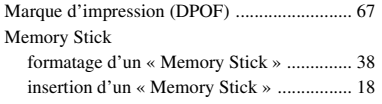

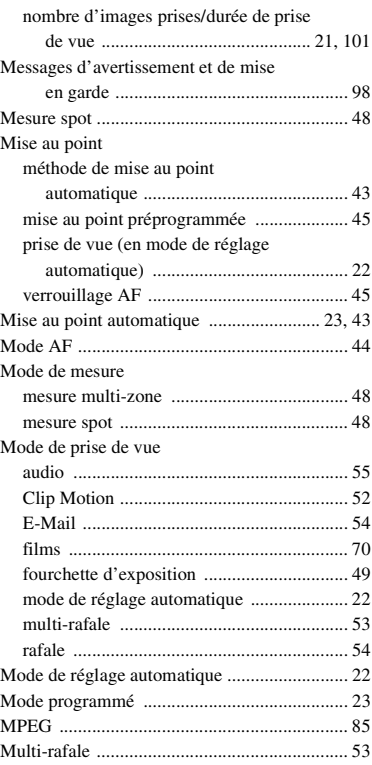

### **N**

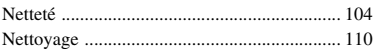

## **O**

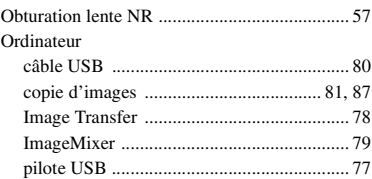

#### **P**

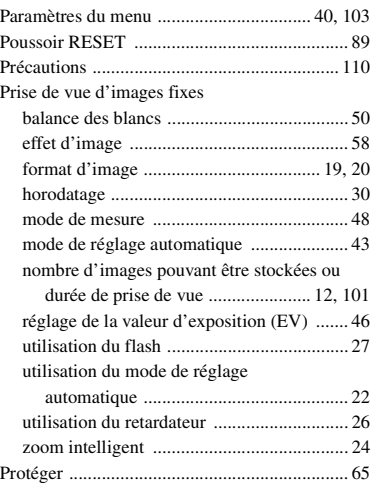

## **Q**

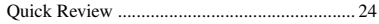

## **R**

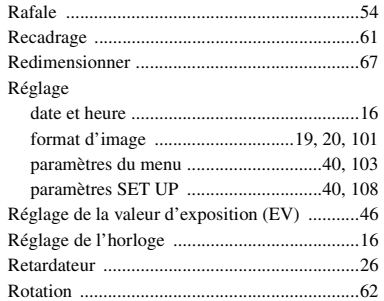

## **S**

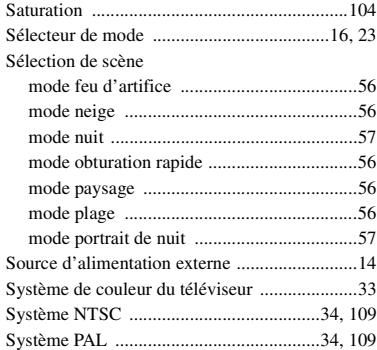

## **T**

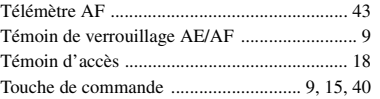

## **U**

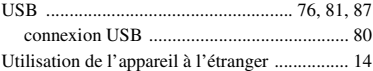

### **V**

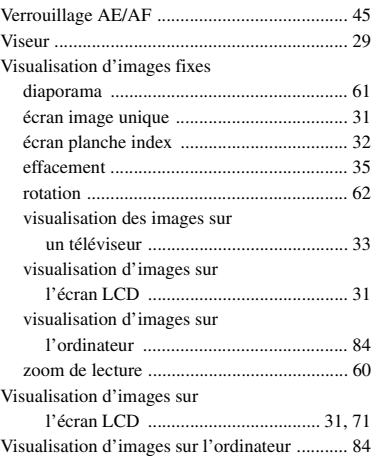

## **Z**

## Zoom

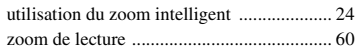

### **Deutsch**

### **WARNUNG**

**Um Feuer- oder Berührungsgefahr zu verhüten, setzen Sie das Gerät weder Regen noch Feuchtigkeit aus.** 

**Um einen elektrischen Schlag zu vermeiden, unterlassen Sie das Öffnen des Gehäuses. Überlassen Sie Wartungsarbeiten grundsätzlich nur qualifiziertem Fachpersonal.**

#### **Achtung für Kunden in Europa**

Dieses Produkt wurde geprüft und erfüllt die Auflagen der EMV-Richtlinie für den Gebrauch von Verbindungskabeln, die kürzer als 3 m sind.

#### **Achtung**

Die elektromagnetischen Felder bei den speziellen Frequenzen können Bild und Ton dieser Kamera beeinflussen.

#### **Hinweis**

Wenn es auf Grund von statischer Elektrizität oder eletromagnetischer Einstrahlung zu einer Unterbrechung der Datenübertragung (oder einem Fehler) kommt, muss das Programm neu gestartet oder das USB-Kabel einmal abgetrennt und wieder angeschlossen werden.

## **Für Kunden in Deutschland**

Entsorgungshinweis: Bitte werfen Sie nur entladene Batterien in die Sammelboxen beim Handel oder den Kommunen. Entladen sind Batterien in der Regel dann, wenn das Gerät abschaltet und signalisiert "Batterie leer" oder nach längerer Gebrauchsdauer der Batterien ..nicht mehr einwandfrei funktioniert". Um sicherzugehen, kleben Sie die Batteriepole z.B. mit einem Klebestreifen ab oder geben Sie die Batterien einzeln in einen Plastikbeutel.

## <span id="page-122-0"></span>*Bevor Sie Ihre Kamera benutzen*

#### **Probeaufnahme**

Bevor Sie wichtige, einmalige Ereignisse aufnehmen, sollten Sie sich anhand einer Probeaufnahme davon überzeugen, dass die Kamera einwandfrei funktioniert.

#### **Kein Schadenersatz bei Funktionsstörungen**

Falls Aufnahme oder Wiedergabe wegen einer Funktionsstörung der Kamera oder des Speichermediums usw. nicht durchführbar ist, besteht kein Anspruch auf Schadenersatz.

#### **Erstellen Sie Sicherungskopien**

Um möglichem Datenverlust vorzubeugen, sollten Sie stets Sicherungskopien wichtiger Daten auf einer Disk anfertigen.

#### **Hinweise zur Kompatibilität der Bilddaten**

- **•** Diese Kamera entspricht der von der JEITA (Japan Electronics and Information Technology Industries Association) aufgestellten Universalnorm "Design rule for Camera File system".
- **•** Werden mit dieser Kamera aufgenommene Bilder auf Fremdgeräten, bzw. mit Fremdgeräten aufgenommene oder bearbeitete Bilder auf dieser Kamera wiedergegeben, kann eine einwandfreie Wiedergabe nicht garantiert werden.

#### **Hinweis zum Urheberrecht**

Fernsehprogramme, Filme, Videobänder und andere Materialien können urheberrechtlich geschützt sein. Unerlaubtes Aufnehmen solcher Materialien kann gegen das Urheberrecht verstoßen.

#### **Schütteln oder Anstoßen der Kamera vermeiden**

Dadurch kann es nicht nur zu Funktionsstörungen und Versagen der Aufnahmefunktion kommen, sondern es besteht auch die Gefahr, dass der "Memory Stick" unbrauchbar wird, was Ausfall, Beschädigung oder Verlust von Bilddaten zur Folge haben kann.

#### **LCD-Monitor, LCD-Sucher (nur Modelle mit LCD-Sucher) und Objektiv**

- **•** LCD-Monitor und LCD-Sucher werden unter Einsatz von Präzisionstechnologie hergestellt, weshalb über 99,99 % der Bildpunkte für den effektiven Gebrauch funktionsfähig sind. Trotzdem kann es vorkommen, dass einige winzige schwarze und/oder helle Punkte (weiße, rote, blaue oder grüne) ständig auf dem LCD-Monitor und im LCD-Sucher sichtbar sind. Dies ist durch den Herstellungsprozess bedingt und hat keinerlei Einfluss auf die Aufnahme.
- **•** Lassen Sie die Kamera nicht in der Nähe eines Fensters oder im Freien liegen. Werden LCD-Monitor, Sucher oder Objektiv längere Zeit direkter Sonnenbestrahlung ausgesetzt, kann es zu Funktionsstörungen kommen.
- **•** Setzen Sie den LCD-Monitor keinem starken Druck aus. Der Monitor könnte verformt werden, was zu einer Funktionsstörung führen könnte.
- **•** Bei niedrigen Temperaturen kann ein Nachzieheffekt auf dem LCD-Monitor auftreten. Dies ist keine Funktionsstörung.

#### **Das Motorzoomobjektiv**

Diese Kamera ist mit einem Motorzoomobjektiv ausgestattet. Achten Sie darauf, dass das Objektiv keinen Erschütterungen oder Gewaltanwendung ausgesetzt wird.

#### **Reinigen Sie die Blitzoberfläche vor der Benutzung**

Die Wärme des Blitzlichts kann dazu führen, dass sich Schmutz auf der Blitzoberfläche verfärbt oder daran haften bleibt, was unzureichende Lichtabgabe zur Folge haben kann.

#### **Lassen Sie die Kamera nicht nass werden**

Achten Sie bei Außenaufnahmen im Regen oder unter feuchten Bedingungen unbedingt darauf, dass die Kamera nicht nass wird. Falls Feuchtigkeitskondensation auftritt, ergreifen Sie die auf [Seite 112](#page-231-0) beschriebenen Abhilfemaßnahmen, bevor Sie die Kamera benutzen.

#### **Schützen Sie die Kamera vor Sand oder Staub**

Die Benutzung der Kamera in sandiger oder staubiger Umgebung kann zu einer Funktionsstörung führen.

#### **Richten Sie die Kamera nicht auf die Sonne oder eine andere helle Lichtquelle**

Dies kann Ihren Augen bleibenden Schaden zufügen. Oder es kann zu einer Funktionsstörung Ihrer Kamera kommen.

#### **Hinweise zur Benutzungsumgebung der Kamera**

- **•** Benutzen Sie die Kamera nicht in der Nähe von Geräten, die starke Radiowellen erzeugen oder Strahlung abgeben. Die Kamera ist dann möglicherweise nicht in der Lage, einwandfrei aufzunehmen oder wiederzugeben.
- **•** Benutzen Sie die Kamera nicht in der Nähe eines Fernsehgerätes, Radios oder Tuners. Es könnte zu Störbeeinflussung der Kamera kommen.

#### **Hinweis zu den Abbildungen**

Die in dieser Anleitung verwendeten Abbildungen zeigen das Modell DSC-P8 wenn nicht anders angegeben.

#### **Die in dieser Anleitung verwendeten Bilder**

Bei den in dieser Anleitung als Beispiele verwendeten Fotos handelt es sich um reproduzierte Bilder, nicht um tatsächlich mit dieser Kamera aufgenommene Bilder.

#### **Warenzeichen**

- "Memory Stick", **Property** und "MagicGate Memory Stick" sind Warenzeichen der Sony Corporation.
- **•** "Memory Stick Duo" und MEMORY 5TICK DUO sind Warenzeichen der Sony Corporation.
- **•** "Memory Stick PRO" und MEMORY STICK PRO sind Warenzeichen der Sony Corporation.
- "MagicGate" und MAGICGATE sind Warenzeichen der Sony Corporation.
- "InfoLITHIUM" ist ein Warenzeichen der Sony Corporation.
- **•** Microsoft und Windows sind eingetragene Warenzeichen der U.S. Microsoft Corporation in den Vereinigten Staaten und in anderen Ländern.
- **•** Macintosh, Mac OS, QuickTime, iBook und Power Mac sind Warenzeichen der Apple Computer, Inc.
- **•** Pentium ist ein Warenzeichen oder registriertes Warenzeichen der Intel Corporation.
- **•** Außerdem sind die in dieser Anleitung verwendeten System- und Produktbezeichnungen im Allgemeinen Warenzeichen oder eingetragene Warenzeichen ihrer jeweiligen Entwickler oder Hersteller. Die Zeichen ™ oder ® werden jedoch nicht in allen Fällen in dieser Anleitung verwendet.

## *Inhaltsverzeichnis*

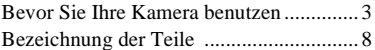

## **[Vorbereitung](#page-129-1)**

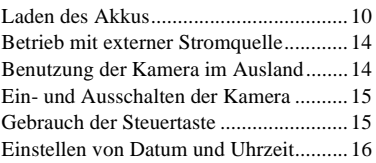

## **[Standbild-Aufnahme](#page-137-0)**

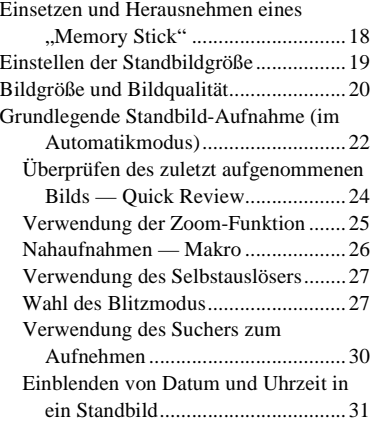

## **[Wiedergabe von Standbildern](#page-151-0)**

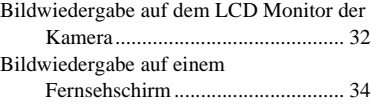

## **[Löschen von Standbildern](#page-155-0)**

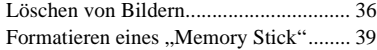

## **Vor der Ausführung fortgeschrittener [Bedienungsvorgänge](#page-160-0)**

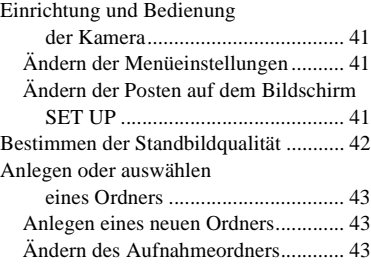

## **[Fortgeschrittene Standbild-](#page-163-0)Aufnahme**

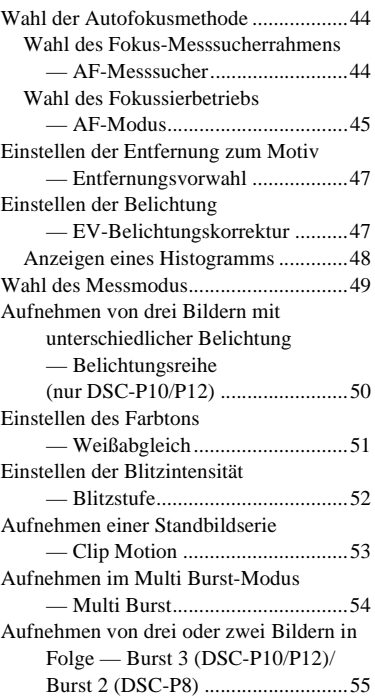

[Aufnehmen von Standbildern für E-Mail](#page-175-0)

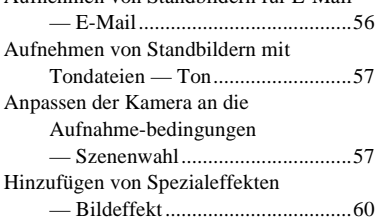

## **[Fortgeschrittene Standbild-](#page-180-0)Wiedergabe**

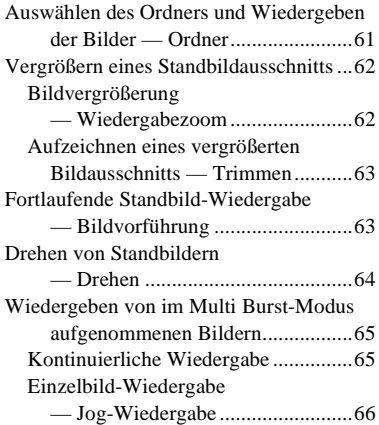

## **[Bearbeiten von Standbildern](#page-186-2)**

[Schützen von Bildern](#page-186-0) [— Schützen......... 67](#page-186-1) [Ändern der Bildgröße](#page-188-0) [— Skalieren ........ 69](#page-188-1) [Auswählen von auszudruckenden Bildern](#page-188-2) [— Drucksymbol \(DPOF\) ............... 69](#page-188-3)

### **[Verwendung von](#page-191-0)  Bewegtbildern**

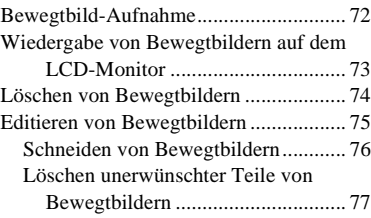

### **[Bildwiedergabe auf Ihrem](#page-197-0)  Computer**

[Kopieren von Bildern zum Computer](#page-197-1) — Für Windows-Anwender........... 78 [Kopieren von Bildern zum Computer](#page-208-0) — Für Macintosh-Anwender ......... 89 [Erzeugen einer Video-CD....................... 91](#page-210-0)

## **[Störungsbehebung](#page-211-0)**

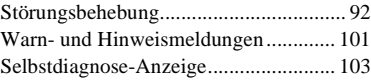

## **[Zusatzinformationen](#page-223-0)**

[Anzahl der speicherbaren Bilder oder](#page-223-1)  Aufnahmezeit................................104

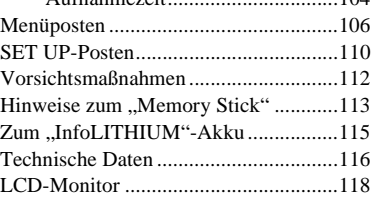

## **[Index](#page-240-0)**

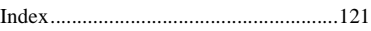

## <span id="page-127-0"></span>*Bezeichnung der Teile*

Einzelheiten zur Bedienung finden Sie auf den in Klammern angegebenen Seiten.

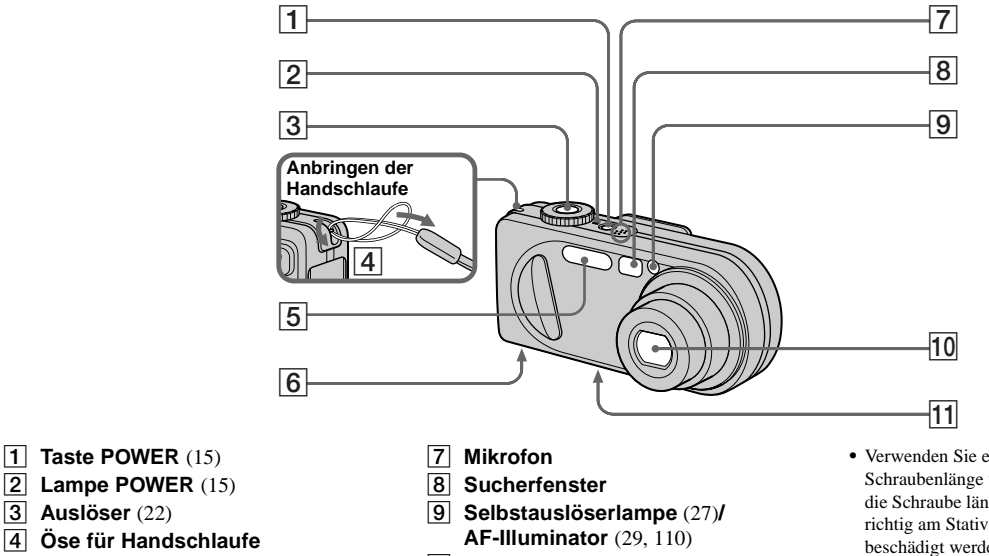

- $\boxed{5}$  **Blitz** ([27\)](#page-146-2)
- **6** Lautsprecher (Unterseite)
- <span id="page-127-1"></span>10 Objektiv
- **11** Stativgewinde (Unterseite)
- **•** Verwenden Sie ein Stativ mit einer Schraubenlänge von weniger als 5,5 mm. Ist die Schraube länger, kann die Kamera nicht richtig am Stativ befestigt oder sogar beschädigt werden.
- **•** Vermeiden Sie eine Berührung des Mikrofons während der Aufzeichnung.
- Der Aufdruck ...3.2 MEGA PIXELS" auf DSC-P8 gibt die Anzahl der effektiven Pixel an. Die Zahl der tatsächlich aufgezeichneten Pixel beträgt maximal 3,1 MEGA-Pixel. Die Nummer der tatsächlich aufgenommenen Pixel wird gemäß der Empfehlung der JCIA (Japan Camera Industry Association) bestimmt.

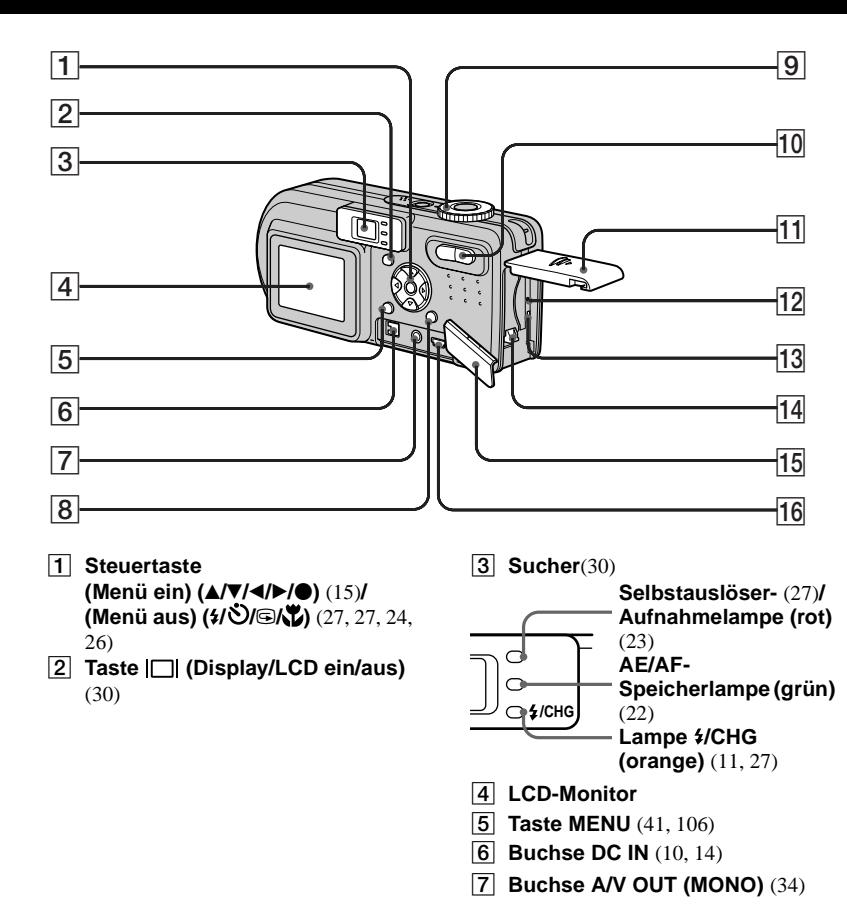

- **B** Taste **U<sub>I</sub>** / m (Bildgröße/ **Löschen)** ([19](#page-138-1), [36](#page-155-2))
- **9** Moduswahlknopf [\(16](#page-135-0), [23](#page-142-1))
	- **: Zum Aufnehmen von Standbildern im Automatikmodus**
	- **: Zum Aufnehmen von Standbildern im Programmmodus**
	- **SCN: Zum Aufnehmen im Szenenwahlmodus**
	- **SET UP: Zum Einstellen der Posten**
	- **: Zum Aufnehmen von Bewegtbildern, Clip Motion-Bildern oder Multi Burst-Modus-Bildern**
	- **: Zum Wiedergeben oder Bearbeiten von Bildern**
- <span id="page-128-0"></span>J **Zoomtaste (für Aufnahme)** ([25\)](#page-144-1)**/ Indextaste (für Wiedergabe)** [\(33](#page-152-0))
- **11** Batteriefach/"Memory Stick"-**Deckel**
- **12** Knopf RESET ([92](#page-211-2))
- M **Zugriffslampe** ([18\)](#page-137-2)
- **14** Akkuauswerfhebel ([10\)](#page-129-2)
- O **Buchsenabdeckung**
- **16** Buchse  $\psi$  (USB) [\(82](#page-201-0))

## <span id="page-129-1"></span><span id="page-129-0"></span>*Laden des Akkus*

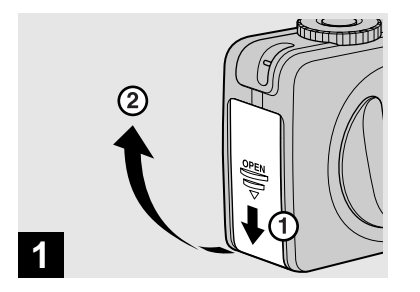

**→ Öffnen Sie den Akkufach/ "Memory Stick"-Deckel.**

Schieben Sie den Deckel in Pfeilrichtung.

- **Schalten Sie die Kamera zum Laden des Akkus unbedingt aus ([Seite 15](#page-134-0)).**
- **•** Ihre Kamera arbeitet mit einem ..InfoLITHIUM"-Akku NP-FC11 (Tvp C) (mitgeliefert). Sie können nur Akkus des Typs C verwenden [\(Seite 115\)](#page-234-1).

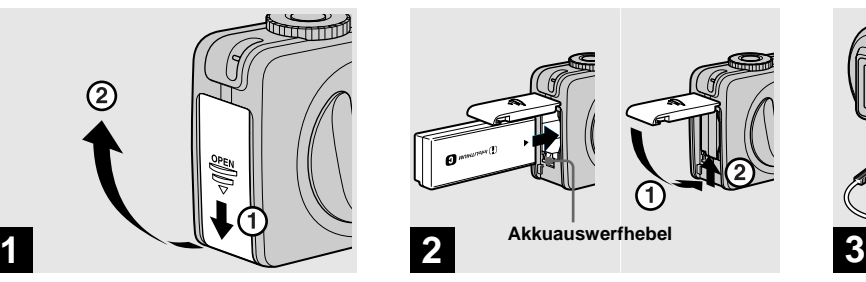

<span id="page-129-2"></span> $→$  **Setzen Sie den Akku ein, und schließen Sie dann den Akkufach/, Memory Stick"-Deckel.**

Setzen Sie den Akku so ein, dass die Markierung  $\blacktriangleright$  auf das Akkufach gerichtet ist, wie in der Abbildung gezeigt. Vergewissern Sie sich, dass der Akku bis zum Anschlag ordnungsgemäß eingeschoben ist, bevor Sie den Deckel schließen.

**•** Der Akku lässt sich leicht einschieben, wenn Sie den Akkuauswerfhebel an der Vorderseite des Akkufachs nach unten schieben.

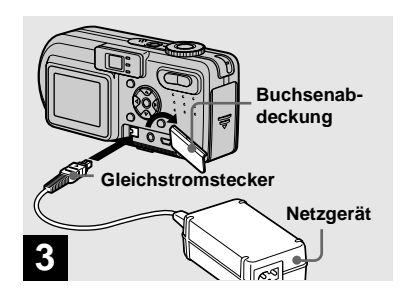

**→ Öffnen Sie die Buchsenklappe, und schließen Sie das Netzgerät AC-LS5 (mitgeliefert) an die Buchse DC IN Ihrer Kamera an.**

Öffnen Sie die Klappe in Pfeilrichtung, wie oben dargestellt. Schließen Sie den Stecker so an, dass die Markierung  $\triangle$  oben liegt.

- **•** Vermeiden Sie Kurzschließen des Netzgerät-Gleichstromsteckers mit einem Metallgegenstand, weil dadurch eine Funktionsstörung verursacht werden kann.
- **•** Reinigen Sie den Gleichstromstecker des Netzgerätes mit einem trockenen Wattestäbchen. Verwenden Sie den Stecker nicht in verschmutztem Zustand. Bei verschmutztem Stecker wird der Akku eventuell nicht richtig geladen.

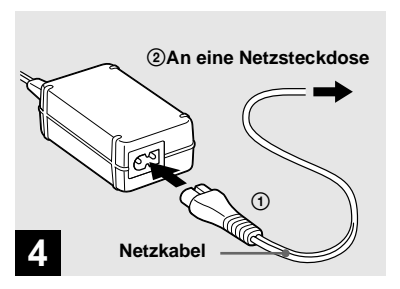

 $\rightarrow$  **Schließen Sie das Netzkabel erst an das Netzgerät und dann an eine Netzsteckdose an.**

<span id="page-130-0"></span>Die Lampe  $\frac{1}{2}$ /CHG (orange) leuchtet auf, wenn der Ladevorgang beginnt, und erlischt, wenn der Ladevorgang beendet ist.

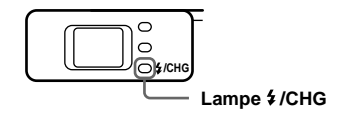

**•** Trennen Sie das Netzgerät nach dem Laden des Akkus von der Buchse DC IN der Kamera.

## **Zum Herausnehmen des Akkus**

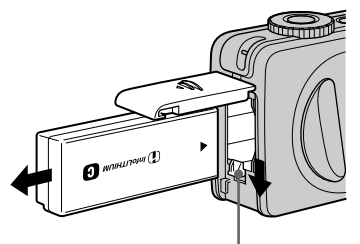

#### **Akkuauswerfhebel**

Öffnen Sie den Batteriefach/"Memory Stick"-Deckel. Schieben Sie den Akkuauswerfhebel in Richtung des Pfeils, und nehmen Sie den Akku heraus.

**•** Lassen Sie den Akku beim Herausnehmen nicht fallen.

## **Akku-Restzeitanzeige**

Die Akku-Restzeitanzeige auf dem LCD-Monitor zeigt die noch verbleibende Aufnahme- oder Wiedergabezeit an.

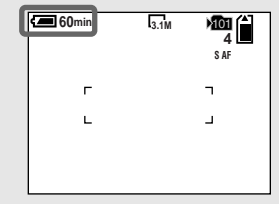

- **•** Der schwarze Teil der Akku-Restzeitanzeige in der Abbildung zeigt die tatsächliche Restzeit an.
- **•** Wenn der LCD-Monitor ein- und ausgeschaltet wird, dauert es etwa eine Minute, bis die korrekte Akku-Restzeit angezeigt wird.
- **•** Unter bestimmten Umständen oder Bedingungen ist die angezeigte Restzeit möglicherweise nicht korrekt.

## **Ladezeit**

Ungefähre Zeit zum Laden eines völlig leeren Akkus mit dem Netzgerät AC-LS5 bei einer Temperatur von 25 °C.

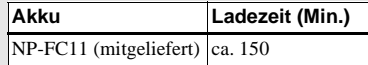

## **Anzahl der Bilder und Akku-Betriebszeiten für Aufnahme/ Wiedergabe**

Die Tabellen geben die ungefähre Anzahl von Bildern und die Akku-Nutzungsdauer an, die für Aufnahme/Wiedergabe verfügbar sind, wenn Sie im Normalmodus mit voll aufgeladenem Akku bei einer Temperatur von 25°C aufnehmen. Die Zahlen der Bilder, die aufgezeichnet oder wiedergegeben werden können, beinhalten das Auswechseln des mitgelieferten "Memory Stick" je nach Bedarf. Beachten Sie, dass die tatsächlichen Zahlen je nach den Benutzungsbedingungen kleiner als die angegebenen Zahlen sein können.

## **Standbild-Aufnahme Unter durchschnittlichen Bedingungen1)**

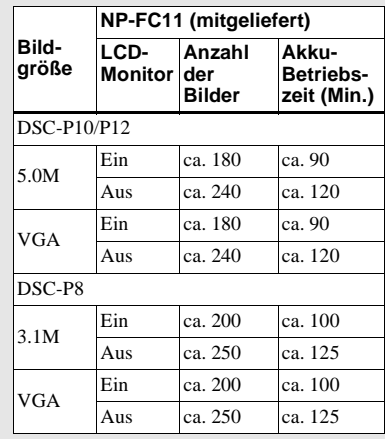

1) Aufnahme in den folgenden Situationen:

- [Bildqualit] ist auf [Fein] eingestellt
- Eine Aufnahme alle 30 Sekunden
- Der Zoom wird abwechselnd zwischen den Stellungen W und T umgeschaltet
- Der Blitz wird bei jeder zweiten Aufnahme ausgelöst
- Die Kamera wird nach jeweils zehn Aufnahmen ein- und ausgeschaltet.

## **Wiedergabe von Standbildern 2)**

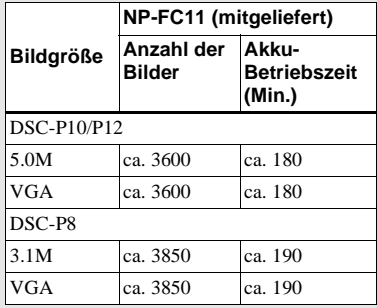

2) Wiedergabe einer Einzelbildfolge mit Intervallen von etwa drei Sekunden

## **Bewegtbild-Aufnahme3)**

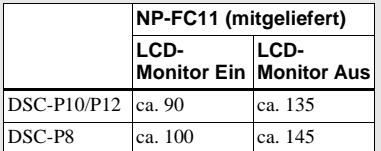

3) Daueraufnahme bei einer Bildgröße von 160 (Mail)

- **•** Die Anzahl der Bilder und die Akku-Betriebszeiten für Aufnahme/Wiedergabe verringern sich unter den folgenden Bedingungen:
	- Wenn die Umgebungstemperatur niedrig ist
	- Wenn der Blitz benutzt wird
	- Die Kamera ist oft ein- und ausgeschaltet worden
	- Häufige Zoombenutzung
	- [LCD-Beleuchtg] wurde im Menü SET UP auf [Hell] eingestellt
	- [Strom sparen] wurde im Menü SET UP auf [Aus] eingestellt
	- Wenn der Akku schwach ist Im Laufe der Zeit nimmt die Akkukapazität bei häufigem Gebrauch immer mehr ab [\(Seite 115\).](#page-234-2)
	- [AF-Modus] wurde im Menü SET UP auf [Monitor] oder [Serie] eingestellt.

## **Die Stromsparfunktion**

Wenn Sie die Funktion aktivieren, können Sie länger aufnehmen.

Stellen Sie den Moduswahlknopf auf SET UP, und setzen Sie [Strom sparen] in (Setup 1) auf [Ein]. Die Werksvorgabe ist 1[Aus] [\(Seite 111](#page-230-0)).

**•** [Strom sparen] erscheint nur bei Akkubetrieb der Kamera.

#### **Bei Einstellung von [Strom sparen] auf [Ein]**

Während der Blitz geladen wird, blinkt die Lampe  $\frac{1}{2}$ /CHG, und der LCD-Monitor wird ausgeschaltet. Nach Abschluss des Ladevorgangs erlischt die Lampe, und der LCD-Monitor wird wieder eingeschaltet.

## <span id="page-133-0"></span>*Betrieb mit externer Stromquelle*

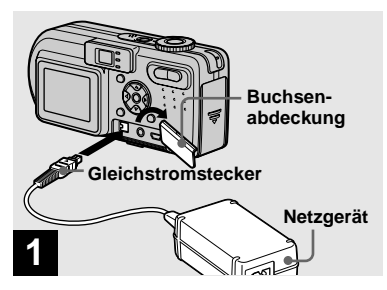

**→ Öffnen Sie die Buchsenabdeckung, und schließen Sie das Netzgerät AC-LS5 (mitgeliefert) an die Buchse DC IN Ihrer Kamera an.**

Schließen Sie den Stecker so an, dass die Markierung  $\triangle$  oben liegt.

**•** Schließen Sie das Netzgerät an eine leicht zugängliche Netzsteckdose in der Nähe an. Sollte während der Benutzung des Netzgerätes eine Störung auftreten, unterbrechen Sie sofort die Stromversorgung durch Abziehen des Steckers von der Netzsteckdose.

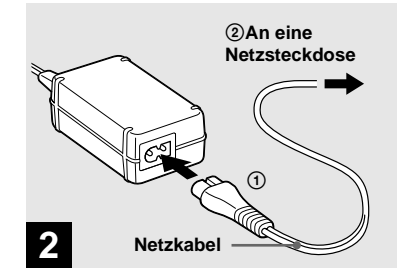

- $\rightarrow$  **Schließen Sie das Netzkabel erst an das Netzgerät und dann an eine Netzsteckdose an.**
- **•** Wenn Sie das Netzgerät nicht mehr benötigen, trennen Sie es von der Buchse DC IN der Kamera.
- **•** Das Gerät ist nicht von der Wechselstromquelle getrennt, solange es an die Netzsteckdose angeschlossen ist, selbst wenn Sie das Gerät ausgeschaltet haben.

## <span id="page-133-1"></span>*Benutzung der Kamera im Ausland*

#### **Stromquellen**

Sie können Ihre Kamera über das mitgelieferte Netzgerät in allen Ländern oder Gebieten mit einer Netzspannung zwischen 100 V und 240 V AC und einer Netzfrequenz von 50/60 Hz betreiben. Verwenden Sie je nach der Form der Netzsteckdose **[b]** nötigenfalls einen im Fachhandel erhältlichen Netzsteckeradapter **[a]**.

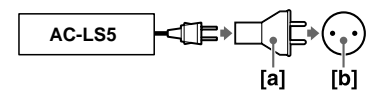

**•** Verwenden Sie keinen elektronischen Transformator (Reisekonverter), weil solche Geräte eine Funktionsstörung verursachen können.

## <span id="page-134-3"></span><span id="page-134-0"></span>*Ein- und Ausschalten der Kamera*

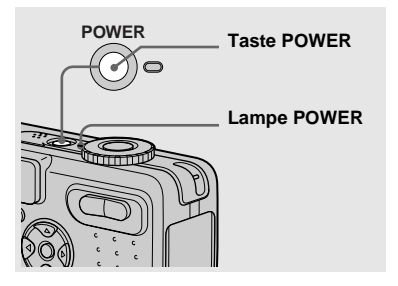

### **→ Drücken Sie POWER.**

Die Lampe POWER (grün) leuchtet auf, und die Kamera schaltet sich ein. Wenn Sie die Kamera zum ersten Mal einschalten, erscheint der Bildschirm Uhreinstellung [\(Seite 16\).](#page-135-0)

#### **Ausschalten der Kamera**

 Drücken Sie POWER erneut. Die Lampe POWER erlischt, und die Kamera schaltet sich aus.

- **Unterlassen Sie das Abnehmen des Akkus oder das Abtrennen des Netzgerätes bei ausgefahrenem Objektiv, weil dadurch eine Funktionsstörung verursacht werden kann.**
- Wird die Kamera in der Stellung **D**, **O** P, SCN oder  $\Box$ , des Moduswahlknopfes eingeschaltet, bewegt sich der Objektivteil. Berühren Sie nicht das Objektiv während des Betriebs.

## **Abschaltautomatik**

<span id="page-134-2"></span>Wird die Kamera während der Aufnahme/ Wiedergabe oder der Durchführung von SET UP eine Zeitlang\* nicht bedient, schaltet sie sich zur Schonung des Akkus automatisch aus. Die Abschaltautomatik ist nur bei Akkubetrieb der Kamera wirksam. Die Abschaltautomatik funktioniert auch in den folgenden Fällen nicht.

- Während der Wiedergabe von Bewegtbildern
- Bei der Wiedergabe einer Bildvorführung
- Wenn ein Stecker in die Buchse  $\Psi$  (USB) oder A/V OUT (MONO) eingesteckt ist.
- \* Bei Einstellung von [Strom sparen] auf [Ein]: ca. 90 Sekunden
	- Bei Einstellung von [Strom sparen] auf [Aus]: ca. drei Minuten

## <span id="page-134-1"></span>*Gebrauch der Steuertaste*

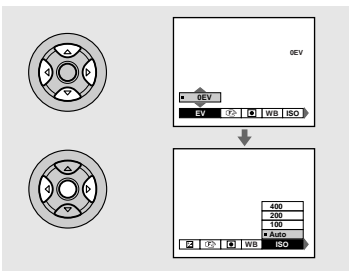

Um die aktuellen Einstellungen der Kamera zu ändern, rufen Sie das Menü oder den Bildschirm SET UP auf ([Seite 41\)](#page-160-5), und nehmen Sie die Änderungen mit der Steuertaste vor.

Drücken Sie am betreffenden Posten  $\triangle$ / $\nabla$ /

- $\blacktriangleleft$  zur Wahl des gewünschten Wertes, und drücken Sie dann auf die Mitte @ oder
- b/B zur Durchführung der Einstellung.

## <span id="page-135-0"></span>*Einstellen von Datum und Uhrzeit*

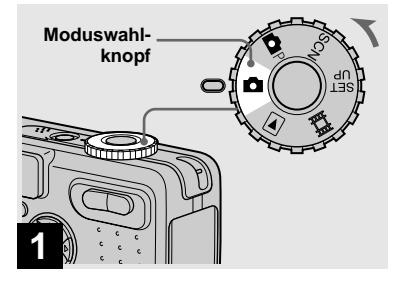

## $→$  **Stellen Sie den Moduswahlknopf auf <b>Q**.

- **•** Dieser Vorgang kann auch in der Stellung  $\Box P$ , SCN,  $\Box$  oder  $\Box$  ausgeführt werden.
- **•** Um Datum und Uhrzeit zu ändern, stellen Sie den Moduswahlknopf auf SET UP, wählen Sie [Uhreinstellung] im Menü (Setup 1) (Seiten [41](#page-160-6) und [111\)](#page-230-1), und führen Sie den 1 Vorgang ab Schritt 3 aus.

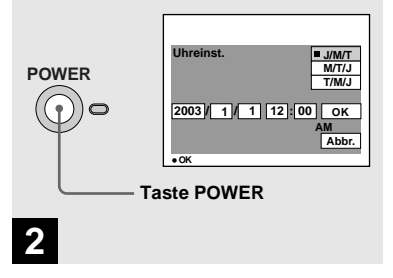

## **→ Drücken Sie POWER, um die Kamera einzuschalten.**

Die Lampe POWER (grün) leuchtet auf, und der Bildschirm Uhreinstellung erscheint auf dem LCD-Monitor.

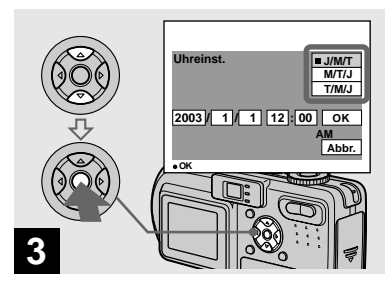

, **Wählen Sie das gewünschte Anzeigeformat mit ▲/▼ der Steuertaste, und drücken Sie dann** z**.** 

Zur Auswahl stehen die Formate [J/M/T] (Jahr/Monat/Tag), [M/T/J] (Monat/Tag/ Jahr) und [T/M/J] (Tag/Monat/Jahr).

**•** Sollte die wiederaufladbare Knopfzelle, die den Zeitdatenspeicher versorgt, jemals völlig leer werden [\(Seite 113\)](#page-232-1), erscheint der Bildschirm Uhreinstellung wieder. Stellen Sie in diesem Fall Datum und Uhrzeit ab dem obigen Schritt 3 neu ein.

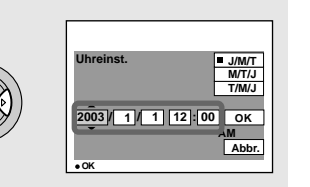

## **4**

 $→$  **Steuern Sie das einzustellende Feld für Jahr, Monat, Tag, Stunde oder Minute mit </br/>
<b>4/b der Steuertaste an.**

Der einzustellende Posten wird mit  $\triangle$ / $\nabla$ angezeigt.

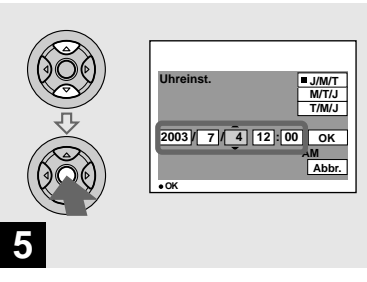

 $→$  **Stellen Sie den Zahlenwert mit** v**/**V **der Steuertaste ein, und drücken Sie dann** z **zur Eingabe.**

Nach der Eingabe des Zahlenwertes können Sie mit  $\triangle$ / $\nabla$  den nächsten Posten anfahren. Wiederholen Sie diesen Schritt, bis alle Posten eingestellt sind.

• Wenn Sie [T/M/J] in Schritt <sup>3</sup> gewählt haben, stellen Sie die Uhrzeit im 24-Stunden-System ein.

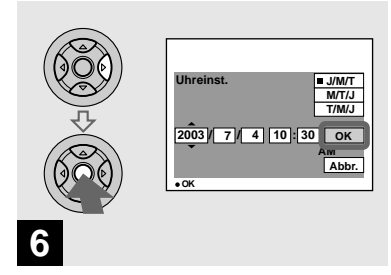

**→ Wählen Sie [OK] mit > der Steuertaste, und drücken Sie dann** z**.**

Datum und Uhrzeit werden eingegeben, und die Uhr läuft an, um mit der Zeitmessung zu beginnen.

**•** Um die Datums- und Uhrzeiteinstellung zu annullieren, wählen Sie [Abbr.] mit  $\triangle$ / $\nabla$ / $\triangleleft$ / $\triangleright$ der Steuertaste, und drücken Sie dann  $\bullet$ .

## <span id="page-137-1"></span><span id="page-137-0"></span>*Einsetzen und Herausnehmen eines "Memory Stick"*

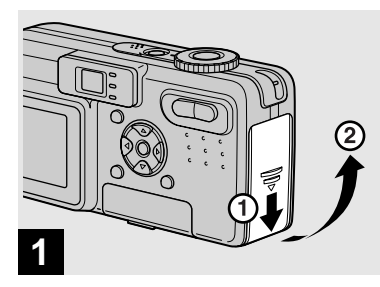

## **→ Öffnen Sie den Akkufach/ "Memory Stick"-Deckel.**

Schieben Sie den Deckel in Pfeilrichtung.

• Einzelheiten zu "Memory Stick" finden Sie auf [Seite 113.](#page-232-2)

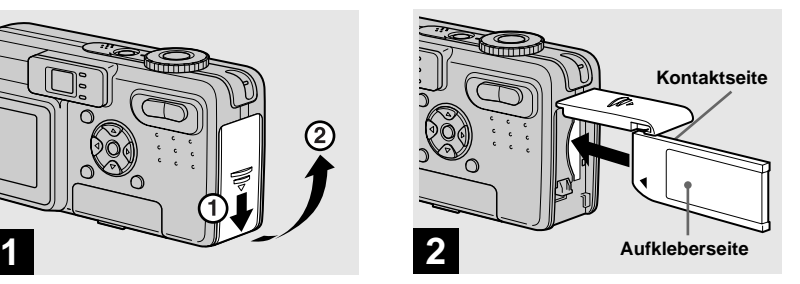

## $→$  **Schieben Sie den "Memory Stick" ein.**

Schieben Sie den "Memory Stick" gemäß der Abbildung vollständig ein, bis er einrastet.

• Schieben Sie den "Memory Stick" bis zum Anschlag ein, so dass er einwandfrei im Anschluss sitzt. Wenn der "Memory Stick" nicht korrekt eingeschoben wird, können möglicherweise keine Bilder auf den "Memory Stick" aufgezeichnet oder von ihm wiedergegeben werden.

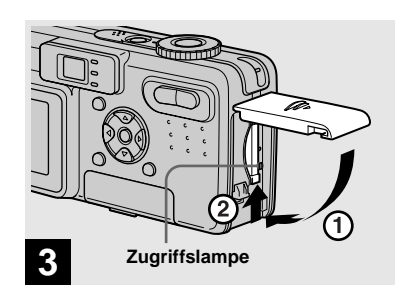

 $\rightarrow$  **Schließen Sie den Akku/ "Memory Stick"-Deckel.**

#### So nehmen Sie den "Memory Stick" **heraus**

Öffnen Sie den Akkufach/"Memory Stick"-Deckel, und rasten Sie dann den "Memory Stick" durch Hineindrücken aus.

<span id="page-137-2"></span>**• Wenn die Zugriffslampe leuchtet, wird ein Bild aufgezeichnet oder ausgelesen. Während dieser Zeit darf auf keinen Fall der "Memory Stick" herausgenommen oder die Kamera ausgeschaltet werden. Anderenfalls können die Daten verfälscht werden.**

## <span id="page-138-1"></span><span id="page-138-0"></span>*Einstellen der Standbildgröße*

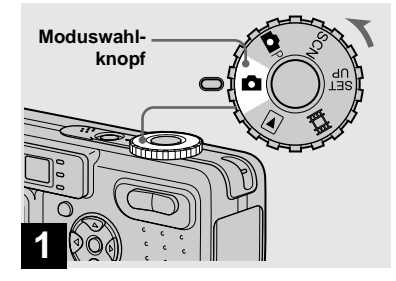

- $\rightarrow$  **Stellen Sie den Moduswahlknopf auf**  $\blacksquare$ , und **schalten Sie die Kamera ein.**
- **•** Dieser Vorgang kann auch in der Moduswahlknopfstellung **O**P oder SCN ausgeführt werden.

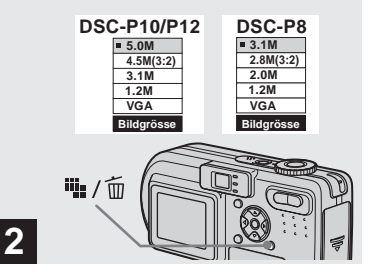

**→ Drücken Sie ":/ m̃ (Bildgröße).** 

Das Menü "Bildgröße" erscheint.

**•** Einzelheiten über die Bildgröße finden Sie auf Seite 21.

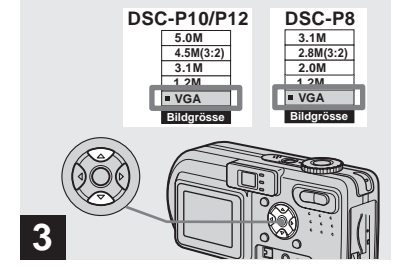

Standbild-Aufnahme **Standbild-Aufnahme**

## , **Wählen Sie die gewünschte Bildgröße mit ▲/▼ der Steuertaste aus.**

Die Bildgröße ist festgelegt. Wenn Sie mit der Einstellung fertig sind, drücken Sie # / m (Bildgröße), um das Menü "Bildgröße" vom LCD-Monitor auszublenden.

**•** Die hier gewählte Bildgröße bleibt auch nach dem Ausschalten der Kamera erhalten.

## <span id="page-139-0"></span>*Bildgröße und Bildqualität*

Wählen Sie die Bildgröße (Anzahl der Pixel) und die Bildqualität

(Komprimierungsverhältnis) je nach dem Verwendungszweck der aufzunehmenden Bilder aus. Die Bildqualität wird umso besser, je höher die Anzahl der Pixel und je geringer die Komprimierung ist, aber umso größer wird auch die Datenmenge, die zur Erhaltung Ihres Bilds gespeichert werden muss. Das bedeutet, dass Sie weniger Bilder auf Ihrem "Memory Stick" speichern können.

Wählen Sie eine Bildgröße und eine Qualitätsstufe, die für den

Verwendungszweck der aufzunehmenden Bilder geeignet ist.

Die Bildgröße kann nachträglich geändert werden (Skalierfunktion, siehe [Seite 69](#page-188-4)).

Für die Bildgröße stehen die in den nachstehenden Tabellen angegebenen fünf Optionen zur Verfügung. Die unten angegebene Bildgröße ist die Minimaleinstellung für Beispiele. Wenn Sie die Bildqualität verbessern wollen, wählen Sie eine größere Bildgröße.

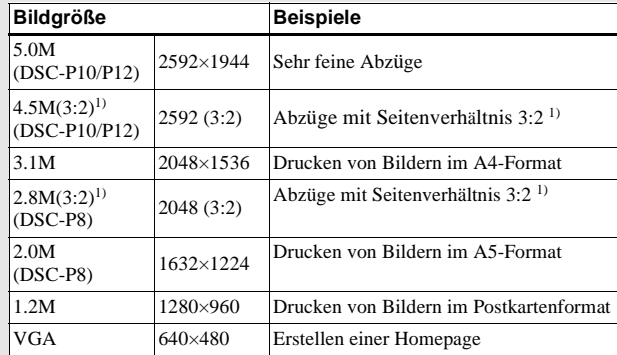

<sup>1)</sup> Bei Wahl dieser Option werden Bilder im Seitenverhältnis 3:2 aufgenommen, um sie an das Format des verwendeten Druckpapiers anzupassen.

### Anzahl der auf einem "Memory Stick" speicherbaren Bilder<sup>2)</sup>

Die in der folgenden Tabelle angegebenen Werte gelten für Speicherung im Modus Fein  $(Standard)^{3}$ .

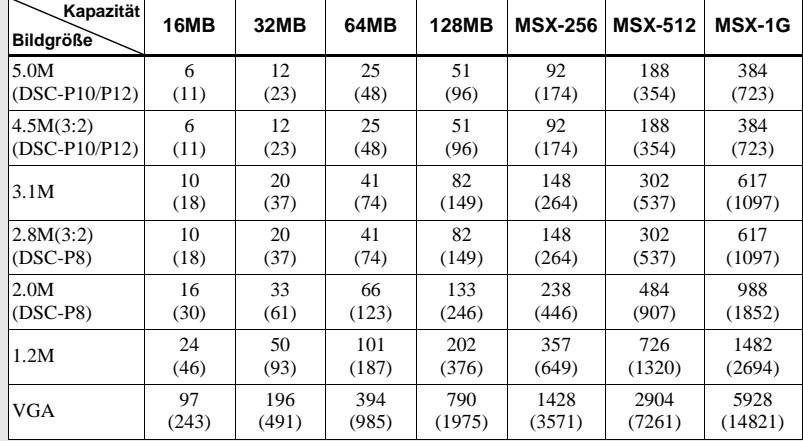

(Einheiten: Anzahl von Bildern)

2) Bei Einstellung von [AUFN. Modus] auf [Normal]

Angaben zur Anzahl der speicherbaren Bilder in anderen Modi finden Sie auf [Seite 104](#page-223-2).

3) Weitere Informationen über den Bildqualitätsmodus finden Sie auf [Seite 42.](#page-161-1)

- Der Aufdruck ..3.2 MEGA PIXELS" auf DSC-P8 gibt die Anzahl der effektiven Pixel an. Die Zahl der tatsächlich aufgezeichneten Pixel beträgt maximal 3,1 MEGA-Pixel.
- **•** Wenn Bilder des Formats 1600×1200, die mit älteren Sony-Modellen aufgenommen wurden, auf dieser Kamera wiedergegeben werden, erscheint die Anzeige "2.0M" auf dem LCD-Monitor. Die tatsächliche Bildgröße beträgt in diesen Fällen jedoch 1,9M.
- **•** Auf dem LCD-Monitor der Kamera werden alle Bilder in der gleichen Größe wiedergegeben.
- **•** Die tatsächliche Anzahl der speicherbaren Bilder kann je nach den Aufnahmebedingungen von diesen Werten abweichen.
- **•** Wenn die Zahl der noch verbleibenden Aufnahmen größer als 9999 ist, erscheint die Anzeige ">9999" auf dem LCD-Monitor.

## <span id="page-141-0"></span>*Grundlegende Standbild-Aufnahme (im Automatikmodus)*

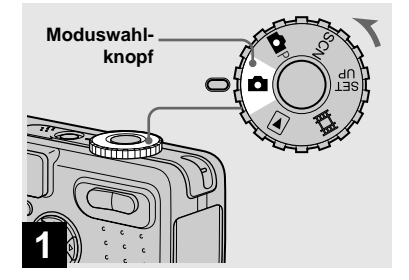

**→ Stellen Sie den Moduswahlknopf auf <b>Q**, und **schalten Sie die Kamera ein.**

Der Name des Ordners, in dem das Bild gespeichert wird, erscheint etwa fünf Sekunden lang auf dem LCD-Monitor.

- **•** Der Objektivschieber öffnet sich beim Einschalten der Kamera automatisch.
- **•** Vermeiden Sie eine Berührung des Objektivteils während des Betriebs, z.B. wenn Sie POWER zum Einschalten der Kamera drücken, oder wenn die Zoomfunktion arbeitet [\(Seite 25\)](#page-144-0).
- **•** Diese Kamera kann neue Ordner auf dem "Memory Stick" anlegen und für die Speicherung zu verwendende Ordner auswählen [\(Seite 43](#page-162-3)).

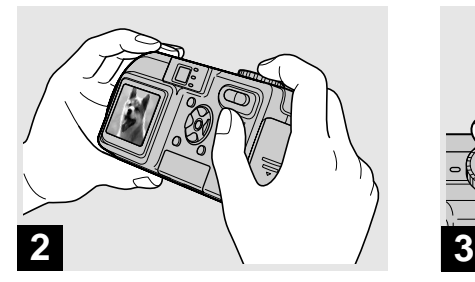

, **Halten Sie die Kamera mit beiden Händen ruhig, und bringen Sie das Motiv in die Mitte des AF-Rahmens.**

Verdecken Sie Objektiv, Blitz oder Mikrofon [\(Seite 8](#page-127-1)) nicht mit Ihren Fingern.

**•** Die minimale Aufnahmeentfernung zum Motiv ist wie folgt:

DSC-P10/P12: ca. 50 cm (W)/60 cm (T) oder mehr

DSC-P8: ca. 50 cm (W/T) oder mehr

Um Motive aus noch kürzerer Entfernung aufzunehmen, verwenden Sie den Makromodus ([Seite 26](#page-145-0)).

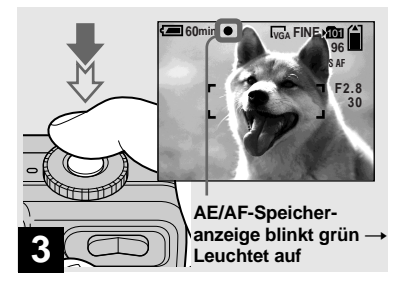

## <span id="page-141-2"></span><span id="page-141-1"></span>, **Halten Sie den Auslöser halb niedergedrückt.**

Der Signalton ertönt, aber das Bild wird noch nicht aufgezeichnet. Wenn die AE/ AF-Speicheranzeige von Blinken auf Leuchten wechselt, ist die Kamera aufnahmebereit.

(Je nach dem Motiv kann die LCD-Monitor-Anzeige für einen Sekundenbruchteil einfrieren.)

- **•** Wenn Sie den Auslöser loslassen, wird die Aufnahme abgebrochen.
- **•** Wenn die Kamera keinen Piepton abgibt, ist die AF-Einstellung nicht beendet. Sie können die Aufnahme fortsetzen, aber der AF ist nicht richtig eingestellt (außer bei Dauermessungs-AF, [Seite 45\)](#page-164-2).
- **•** Der auf dem Bildschirm sichtbare Rahmen zeigt den Entfernungseinstellbereich (AF-Messsucher, [Seite 44](#page-163-4)) an.

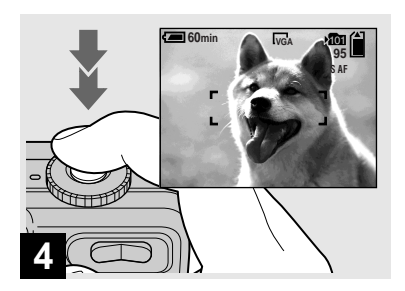

## , **Drücken Sie den Auslöser ganz durch.**

<span id="page-142-0"></span>Das Verschlussgeräusch ertönt. Das Bild wird auf den "Memory Stick" aufgezeichnet. Wenn die Aufnahmelampe [\(Seite 9\)](#page-128-0) erlischt, können Sie das nächste Bild aufnehmen.

**•** Erfolgt bei Akkubetrieb der Kamera während der Aufnahme oder Wiedergabe eine Zeitlang kein Bedienungsvorgang, schaltet sich die Kamera zur Schonung des Akkus automatisch aus [\(Seite 15\).](#page-134-3)

## <span id="page-142-1"></span>**Moduswahlknopf für Standbild-Aufnahme**

Für die Standbild-Aufnahme stehen die folgenden Aufnahmemethoden mit Ihrer Kamera zur Verfügung.

## **(Automatikmodus)**

Schärfe, Belichtung und Weißabgleich werden für bequemes Aufnehmen automatisch eingestellt. Die Bildqualität wird auf [Fein], und der AF-Messsucherrahmen wird auf [Multi-AF] eingestellt [\(Seite 44\)](#page-163-4).

## **(Programmmodus)**

Sie können die gewünschten Aufnahmefunktionen über Menüs einstellen (Seiten [44](#page-163-5) und [106\)](#page-225-1).

## **SCN (Szenenwahl)**

Sie können je nach den Szenenbedingungen einen der folgenden Aufnahmemodi wählen [\(Seite 57\).](#page-176-4)

- $-\frac{1}{2}$  (Feuerwerksmodus)
- $-\epsilon$  (Kurzbelichtungszeitmodus)
- (Strandmodus)
- $\mathbf{P}_{\text{A}}$  (Schneemodus)
- $\triangle$  (Landschaftsmodus)
- (Dämmerungs-Porträtmodus)
- (Dämmerungsmodus)

## **Autofokus**

Wenn Sie versuchen, ein Motiv aufzunehmen, das schwer scharfzustellen ist, wechselt die AE/AF-Speicheranzeige auf langsames Blinken.

Die Autofokus-Funktion arbeitet unter den folgenden Bedingungen möglicherweise nicht einwandfrei. Lassen Sie in solchen Fällen den Auslöser los, wählen Sie erneut den Bildausschnitt, und fokussieren Sie noch einmal.

- Das Motiv ist weit von der Kamera entfernt und dunkel.
- Der Kontrast zwischen Motiv und Hintergrund ist schwach.
- Das Motiv liegt hinter Glas (z.B. Fensterscheibe).
- Ein sich schnell bewegendes Motiv.
- Das Motiv hat eine reflektierende oder glänzende Oberfläche (z.B. ein Spiegel oder ein Leuchtkörper).
- Ein blinkendes Motiv.
- Motive vor hellem Hintergrund.

## <span id="page-143-0"></span>*Überprüfen des zuletzt aufgenommenen Bilds — Quick Review*

Zwei Autofokus-Funktionen stehen zur Verfügung: "AF-Messsucherrahmen", wobei die Fokussierposition entsprechend der Position und Größe des Motivs festgelegt wird, und "AF-Modus", wobei der Fokussierbetrieb von der AF-Empfindlichkeit und dem Akkustromverbrauch abhängt. Einzelheiten finden Sie auf [Seite 44.](#page-163-6)

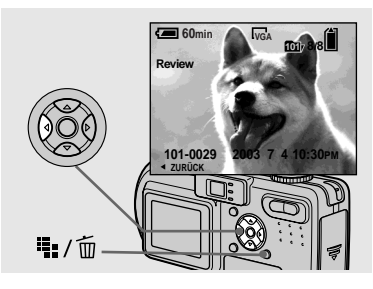

<span id="page-143-1"></span> $\rightarrow$  Drücken Sie ◀ (**5**) der **Steuertaste.**

Um auf den normalen Aufnahmemodus zurückzuschalten, drücken Sie den Auslöser leicht nieder, oder drücken Sie b  $\circ$ ) erneut.

#### **So löschen Sie das auf dem Monitor angezeigte Bild**

- **1** Drücken Sie  $\frac{1}{2}$  /  $\frac{1}{10}$  (Löschen).
- **2** Wählen Sie [Löschen] mit ▲ der Steuertaste, und drücken Sie dann . Das Bild wird gelöscht.
### *Verwendung der Zoom-Funktion*

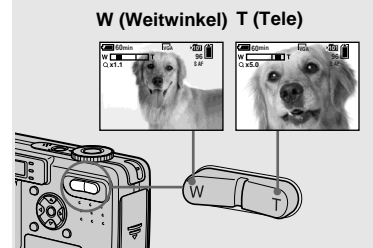

 $→$  **Benutzen Sie die Zoomtasten. um den gewünschten Bildausschnitt für die Aufnahme festzulegen.**

#### **Minimale Aufnahmeentfernung zum Motiv**

DSC-P10/P12: ca. 50 cm (W)/60 cm (T) von der Frontlinse DSC-P8: ca. 50 cm von der Frontlinse

- **•** Das Objektiv bewegt sich während des Zoombetriebs. Berühren Sie nicht das Objektiv während des Betriebs.
- **•** Die Zoomfunktion kann nicht während der Bewegtbild-Aufnahme verwendet werden [\(Seite 72](#page-191-0)).

## **Smart Zoom**

Digitale Datenverarbeitung ermöglicht eine Bildvergrößerung ohne Verschlechterung der Bildqualität.

Bei Überschreitung des Zoomfaktors 3× erfolgt die Vergrößerung mit Hilfe der Smart Zoom-Funktion. Wenn Sie die Smart Zoom-Funktion nicht benötigen, setzen Sie [Smart-Zoom] im Menü SET UP auf [Aus] ([Seite 110\)](#page-229-0).

Wenn Sie die Zoomtaste drücken, erscheint die Zoomfaktoranzeige auf dem LCD-Monitor.

#### **Zoomfaktoranzeige**

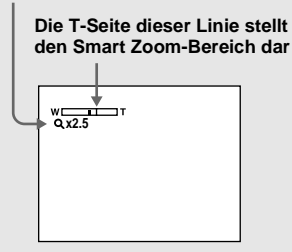

Der maximale Zoomfaktor hängt von der Bildgröße ab.

**DSC-P10/P12** [3.1M]: 3.8×  $[1.2M]: 6.1 \times$ [VGA]: 12× **DSC-P8**  $[2.0M]$ :  $3.8\times$ 

 $[1.2M]: 4.8 \times$ [VGA]: 9.6×

**Bei einer Bildgröße von [5.0M] oder [4.5M(3:2)] (DSC-P10/P12)/[3.1M] oder [2.8M(3:2)] (DSC-P8) ist die Smart Zoom-Funktion unwirksam.**

- **•** Bei Verwendung der Smart Zoom-Funktion kann das Bild nicht mit dem Sucher überprüft werden.
- **•** Bei Verwendung der Smart Zoom-Funktion kann das Bild auf dem LCD-Monitor grob erscheinen. Dieses Phänomen hat jedoch keinen Einfluss auf das aufgenommene Bild.
- **•** Der AF-Messsucher wird bei Verwendung der Smart Zoom-Funktion nicht angezeigt. Wenn 9 (Fokus) auf [Multi-AF] oder [Center-AF] eingestellt wird, blinkt  $\Box$  oder  $\Box$ , und die Scharfeinstellung erfolgt mit Priorität auf dem in der Mitte befindlichen Motiv.

#### *Nahaufnahmen — Makro*

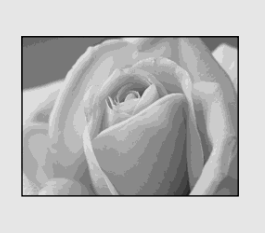

Der Makro-Modus wird verwendet, um Nahaufnahmen von kleinen Objekten, wie Blumen oder Insekten, zu machen. Für Nahaufnahmen können Sie bis auf die unten angegebenen Entfernungen an Objekte herangehen.

#### **Wenn sich der Zoom am Anschlag der Seite W befindet:**

ca. 10 cm von der Frontlinse

#### **Wenn sich der Zoom am Anschlag der Seite T befindet:**

DSC-P10/P12: ca. 60 cm von der Frontlinse DSC-P8: ca. 50 cm von der Frontlinse

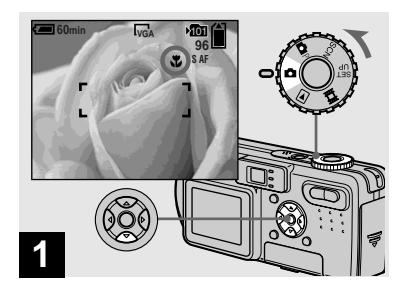

 $→$  **Stellen Sie den Moduswahlknopf auf**  $\blacksquare$ , und drücken Sie ▶ (光) der **Steuertaste.**

Die Anzeige (Makro) erscheint auf dem LCD-Monitor.

- **•** Falls das Menü gegenwärtig angezeigt wird, drücken Sie zuerst MENU, um das Menü auszublenden.
- **•** Dieser Vorgang kann auch in der Moduswahlknopfstellung **O**P oder SCN (außer  $\triangleleft$ ). (Feuerwerksmodus),  $\blacksquare$ (Landschaftsmodus) oder (Dämmerungsmodus), [Seite 57\)](#page-176-0) oder ausgeführt werden.

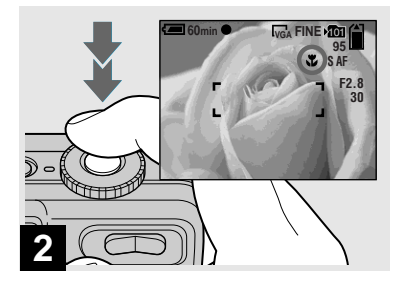

**→ Zentrieren Sie das Motiv im Rahmen, und nehmen Sie das Bild auf.**

#### **So schalten Sie auf den Normalaufnahmemodus zurück**

Drücken Sie  $\blacktriangleright$  ( $\bigvee$ ) der Steuertaste erneut. Die Anzeige W wird vom LCD-Monitor ausgeblendet.

**•** Benutzen Sie bei Verwendung der Makrofunktion den LCD-Monitor zum Aufnehmen. Wenn Sie den Sucher benutzen, kann das Sucherbild vom tatsächlich aufgenommenen Bild abweichen.

#### *Verwendung des Selbstauslösers*

### *Wahl des Blitzmodus*

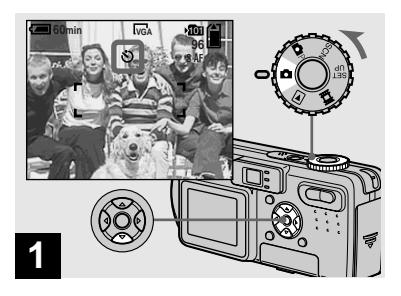

 $\rightarrow$  **Stellen Sie den Moduswahlknopf auf**  $\blacksquare$ , und **drücken Sie ▼ (♡) der Steuertaste.**

Die Anzeige  $\bullet$  (Selbstauslöser) erscheint auf dem Monitor.

- **•** Falls das Menü gegenwärtig angezeigt wird, drücken Sie zuerst MENU, um das Menü auszublenden.
- **•** Dieser Vorgang kann auch in der Moduswahlknopfstellung  $\Box$  P, SCN oder ausgeführt werden.

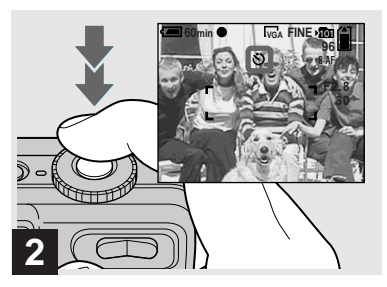

**→ Zentrieren Sie das Motiv im Rahmen, und drücken Sie den Auslöser ganz durch.**

Nach dem Drücken des Auslösers blinkt die Selbstauslöserlampe [\(Seite 8](#page-127-0)), und ein Piepton ertönt bis zur Verschlussauslösung (ca. 10 Sekunden später).

**So brechen Sie den Selbstauslöservorgang vorzeitig ab**

Drücken Sie  $\Psi$  ( $\bullet$ ) der Steuertaste erneut. Die Anzeige  $\bullet$  wird vom LCD-Monitor ausgeblendet.

**•** Wenn Sie den Auslöser drücken, während Sie vor der Kamera stehen, werden Fokus und Belichtung möglicherweise nicht richtig eingestellt.

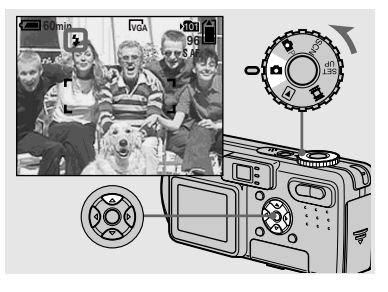

 $→$  **Stellen Sie den Moduswahlknopf auf**  $\blacksquare$ , und **drücken Sie ▲ (4) der Steuertaste mehrmals zur Wahl des gewünschten Blitzmodus.**

Mit jedem Drücken von  $\triangle$  ( $\sharp$ ) ändert sich die Anzeige wie folgt.

 $27$ 

#### **Keine Anzeige (Automatik):** Bei

schwacher Beleuchtung oder Gegenlichtaufnahmen wird der Blitz automatisch ausgelöst.

 **(Zwangsblitz):** Der Blitz wird immer ausgelöst, ungeachtet der Umgebungshelligkeit.

#### **(Langzeit-Synchronisierung):** Der **SL**

Blitz wird immer ausgelöst, ungeachtet der Umgebungshelligkeit. An dunklen Orten wird eine lange Verschlusszeit verwendet, so dass der außerhalb der Blitzreichweite liegende Hintergrund klar aufgenommen wird.

 **(Blitzsperre):** Der Blitz wird nicht ausgelöst.

- **•** Falls das Menü gegenwärtig angezeigt wird, drücken Sie zuerst MENU, um das Menü auszublenden.
- **•** Dieser Vorgang kann auch in der Moduswahlknopfstellung  $\Box$  P oder  $\Box$  (Clip Motion) ausgeführt werden.
- **•** Wenn Sie [ISO] in den Menüeinstellungen auf [Auto] einstellen, ist die empfohlene Aufnahmeentfernung mit Blitz wie folgt: DSC-P10/P12: ca. 0,5 bis 3,5 m (W)/ 0,6 bis 2,5 m (T)

DSC-P8: ca. 0,5 bis 3,5 m (W)/0,5 bis 2,5 m (T)

- **•** Sie können die Blitzintensität mit [Blitzstufe] in den Menüeinstellungen [\(Seite 52\)](#page-171-0) ändern.  $($ In der Stellung  $\bigcirc$  des Moduswahlknopfes kann die Blitzintensität nicht geändert werden.)
- Wenn Sie den Modus **4s**L (Langzeit-Synchronisierung) oder (Blitzsperre) verwenden, wird die Belichtungszeit an dunklen Orten länger, weshalb die Verwendung eines Stativs empfohlen wird.
- **•** Während der Blitz geladen wird, blinkt die Lampe  $\frac{4}{2}$ /CHG. Die Lampe erlischt nach Abschluss des Ladevorgangs.
- **•** Diese Einstellung bleibt auch nach dem Ausschalten der Kamera erhalten.

### **Gegenlichtaufnahmen**

Im Automatikmodus wird bei Gegenlichtaufnahmen automatisch der Blitz ausgelöst, selbst wenn genügend Umlicht um das Motiv vorhanden ist (Tageslicht-Synchronisierung).

#### **Vor der Blitzauslösung**

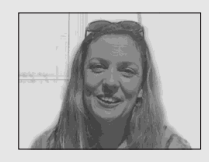

#### **Bei Blitzauslösung**

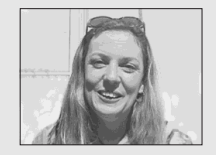

- **•** Die Tageslicht-Synchronisierung liefert je nach den Aufnahmebedingungen u.U. nicht die gewünschten Ergebnisse.
- **•** Wenn Sie den Blitz nicht benutzen wollen, stellen Sie den Blitzmodus auf (C) (Blitzsperre) ein.

### **So reduzieren Sie den Rote-Augen-Effekt bei Personenaufnahmen**

Setzen Sie [Rotaugen-Reduz] im Menü SET UP auf [Ein] [\(Seite 110\).](#page-229-1) Die Anzeige erscheint auf dem LCD-Monitor, und ein Vorblitz wird vor der eigentlichen Aufnahme ausgelöst, um den Rote-Augen-Effekt zu reduzieren.

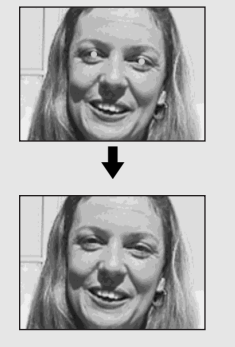

**•** Die Rotaugen-Reduzierung liefert je nach den Gegebenheiten der Personen oder der Entfernung zum Motiv eventuell nicht den gewünschten Rotaugen-Reduzierungseffekt, wenn die betreffende Person nicht in den Vorblitz blickt, oder wenn andere Ursachen vorliegen.

### **Aufnehmen mit dem AF-Illuminator**

Der AF-Illuminator gibt ein Hilfslicht ab, um die Scharfeinstellung auf ein Motiv in dunkler Umgebung zu erleichtern. Setzen Sie [AF-Illuminator] [\(Seite 110\)](#page-229-2) im Menü SET UP auf [Auto]. Kon erscheint auf dem LCD-Monitor, und der AF-Illuminator strahlt ein rotes Licht ab, wenn der Auslöser bis zur Entfernungsspeicherung halb niedergedrückt wird.

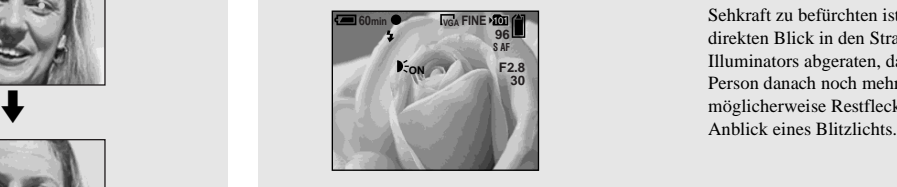

- **•** Falls das Licht des AF-Illuminators das Motiv nicht ausreichend aufhellt oder das Motiv keinen Kontrast aufweist, wird keine Scharfeinstellung erzielt. (Ein ungefährer Abstand von bis zu 3,5 m (W)/2,5 m (T) wird empfohlen.)
- **•** Eine korrekte Scharfeinstellung wird erzielt, solange das Licht des AF-Illuminators das Motiv erreicht, selbst wenn es leicht von der Mitte des Motivs abweicht.
- **•** Wenn die Scharfeinstellungs-Vorwahlentfernung eingestellt wird ([Seite 47](#page-166-0)), funktioniert der AF-Illuminator nicht.
- Wenn  $\mathbb{C}$  (Fokus) auf [Multi-AF] oder [Center-AF] gesetzt wird, wird der AF-Messsucher nicht angezeigt. **oder blinkt**, und die Scharfeinstellung erfolgt mit Priorität auf dem in der Mitte befindlichen Motiv.
- **•** Der AF-Illuminator funktioniert nur, wenn SCN im Menü auf  $\sum$  (Strandmodus) (Schneemodus) oder (Dämmerungs-Porträtmodus) eingestellt wird ([Seite 57](#page-176-0)).
- **•** Der AF-Illuminator strahlt ein sehr helles Licht ab. Obwohl keine bleibende Schädigung der Sehkraft zu befürchten ist, wird von einem direkten Blick in den Strahlengang des AF-Illuminators abgeraten, da die betroffene Person danach noch mehrere Minuten lang möglicherweise Restflecken sieht, wie beim

#### *Verwendung des Suchers zum Aufnehmen*

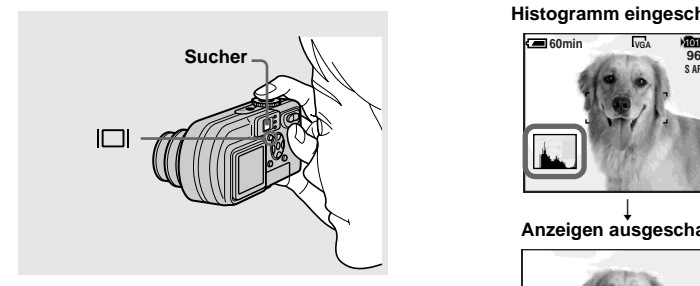

Der Sucher ist zweckmäßig, wenn Sie Akkustrom sparen wollen, oder wenn der LCD-Monitor nur schlecht ablesbar ist. Mit jedem Drücken von  $\Box$  ändert sich die Anzeige in der folgenden Reihenfolge.

#### **Histogramm eingeschaltet**

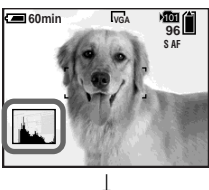

#### **Anzeigen ausgeschaltet**

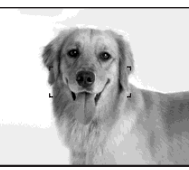

 $\overline{a}$ **LCD-Monitor Aus**  $\overline{1}$ **Anzeigen ein VGA** 101 **96 S AF 60min**

- **•** Das Sucherbild stellt nicht den tatsächlichen Aufnahmebereich dar. Um den Aufnahmebereich zu überprüfen, verwenden Sie den LCD-Monitor.
- **•** Eine ausführliche Beschreibung der Anzeigen finden Sie auf [Seite 118](#page-237-0).
- **•** Wenn die AE/AF-Speicherlampe im Sucher zu blinken aufhört und erleuchtet bleibt, können Sie mit der Aufnahme beginnen, genau wie bei der AE/AF-Speicheranzeige auf dem LCD-Monitor (Seite 22).
- **•** Wenn der LCD-Monitor ausgeschaltet wird, ist die Smart Zoom-Funktion unwirksam (Seite 25).
- **•** Wenn der LCD-Monitor ausgeschaltet wird, wird der AF-Modus auf [Einzel] eingestellt ([Seite 45](#page-164-0)).
- Wenn Sie  $\oint$  (Blitzmodus)/ $\bigotimes$  (Selbstauslöser)/ (Makro) bei ausgeschaltetem LCD-Monitor drücken, wird das Bild etwa zwei Sekunden lang auf dem Bildschirm angezeigt, damit Sie die Einstellung überprüfen oder ändern können.
- **•** Eine ausführliche Beschreibung des Histogramms finden Sie auf [Seite 48](#page-167-0).
- **•** Diese Einstellung bleibt auch nach dem Ausschalten der Kamera erhalten.

### *Einblenden von Datum und Uhrzeit in ein Standbild*

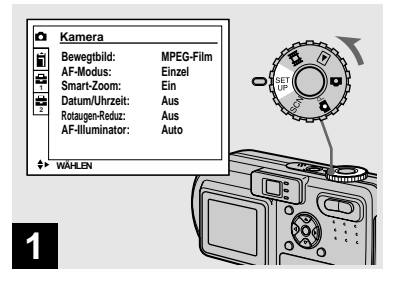

**→ Stellen Sie den Moduswahlknopf auf SET UP.**

Die Bildschirm SET UP erscheint.

- **•** Wenn Bilder mit eingeblendeter Datums- und Uhrzeitanzeige aufgenommen werden, kann diese Einblendung später nicht mehr entfernt werden.
- **•** Datum und Uhrzeit werden während der Aufnahme nicht auf dem LCD-Monitor angezeigt. Statt dessen erscheint die Anzeige **DAIL** in der oberen linken Ecke des LCD-Monitors. Die eigentliche Datums- und Uhrzeitanzeige erscheint nur während der Wiedergabe in Rot.
- **•** Beim Modell DSC-P10/P12 wird der Posten als **a** und **a** angezeigt [\(Seite 110\)](#page-229-3). **1 2**

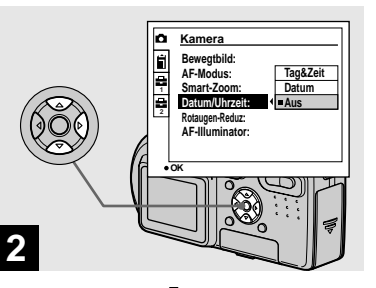

 $\rightarrow$  **Wählen Sie ロ** (Kamera 1) **(DSC-P10/P12) oder (Kamera) (DSC-P8) mit ▲ der Steuertaste, und drücken Sie dann** B**. Wählen Sie [Datum/Uhrzeit] mit** 

v**/**V**, und drücken Sie dann** B**.**

**•** Wenn Sie [Datum] wählen, wird das Datum in der Form in das Bild eingeblendet, die unter ["Einstellen von Datum und Uhrzeit" \(Seite 16\)](#page-135-0) gewählt wurde.

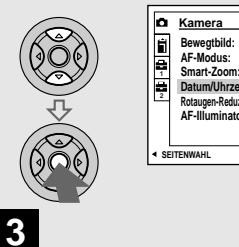

- **Smart-Zoom: Datum/Uhrzeit: Rotaugen-Reduz: AF-Illuminator: MPEG-Film Einzel Ein Datum Aus Auto**
	- Standbild-Aufnahme **Standbild-Aufnahme**
- , **Wählen Sie die Datums- und Uhrzeiteinstellung mit ▲/▼ der Steuertaste, und drücken Sie dann** z**.**

**Tag&Zeit:** Datum, Stunde und Minute werden in das Bild eingeblendet.

**Datum:** Jahr, Monat und Tag werden in das Bild eingeblendet.

**Aus:** Datum und Uhrzeit werden nicht in das Bild eingeblendet.

Stellen Sie den Moduswahlknopf nach der Einstellung auf  $\Box$ , und nehmen Sie das Bild auf.

- **•** Dieser Vorgang kann auch in der Moduswahlknopfstellung **O**P oder SCN ausgeführt werden.
- **•** Diese Einstellung bleibt auch nach dem Ausschalten der Kamera erhalten.

## *Bildwiedergabe auf dem LCD Monitor der Kamera*

### <span id="page-151-0"></span>*Einzelbildwiedergabe*

**Einzelbild-Anzeige (Einzelbild)**

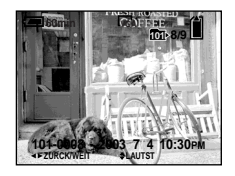

**Index-Anzeige (Neun-Bild-Anzeige)**

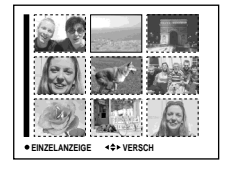

**Index-Anzeige (Drei-Bild-Anzeige)**

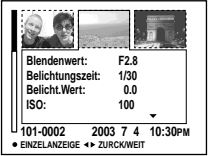

**Index-Anzeige (Drei-Bild-Anzeige)**

Drei Bilder werden in getrennten Feldern gleichzeitig auf dem Bildschirm angezeigt. Außerdem werden noch verschiedene Bildinformationen angezeigt.

- **•** Einzelheiten zur Wiedergabe von Bewegtbildern finden Sie auf [Seite 73.](#page-192-0)
- **•** Eine ausführliche Beschreibung der Anzeigen finden Sie auf [Seite 120](#page-239-0).

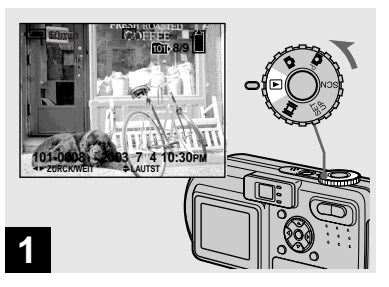

 $→$  **Stellen Sie den Moduswahlknopf auf**  $\blacktriangleright$ **, und schalten Sie die Kamera ein.**

Das letzte Bild im ausgewählten Aufnahmeordner [\(Seite 61\)](#page-180-0) wird auf dem Monitor angezeigt.

Sie können die mit der Kamera aufgenommenen Bilder fast sofort auf dem Monitor wiedergeben. Für die Bildwiedergabe stehen die folgenden drei Methoden zur Auswahl.

### **Einzelbild-Anzeige (Einzelbild)**

Einzelbilder werden bildschirmfüllend angezeigt.

### **Index-Anzeige (Neun-Bild-Anzeige)**

Neun Bilder werden in getrennten Feldern gleichzeitig auf dem Bildschirm angezeigt.

### *Wiedergabe einer Index-Anzeige (Neun- oder Drei-Bild-Anzeige)*

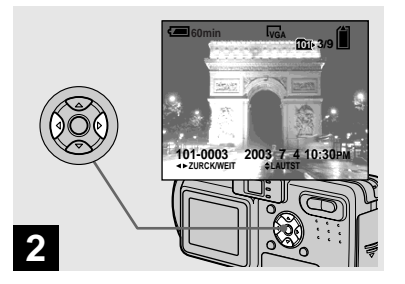

- , **Wählen Sie das gewünschte Standbild mit** b**/**B **der Steuertaste aus.**
- b : Zum Anzeigen des vorhergehenden Bilds
- $\blacktriangleright$ : Zum Anzeigen des nächsten Bilds

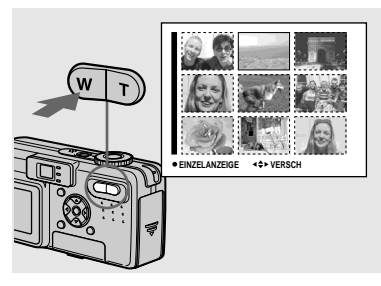

- **101-0002 2003 7 4 10:30PM EINZELANZEIGE ZURCK/WEITBlendenwert: Belichtungszeit: Belicht.Wert: ISO: F2.8 1/30 0.0 100**
- , **Drücken Sie die Zoomtaste W (Index) noch einmal.**

<span id="page-152-1"></span>Das Display wird auf die **Index-Anzeige (Drei-Bild-Anzeige)** umgeschaltet. Drücken Sie ▲/▼ der Steuertaste, um die übrigen Bildinformationen anzuzeigen.

**So zeigen Sie die nächste (vorhergehende) Index-Anzeige an** Drücken Sie </a> **d**/b der Steuertaste.

**So schalten Sie auf die Einzelbild-Anzeige zurück** Drücken Sie die Zoomtaste T mehrmals, oder  $\bullet$  auf der Steuertaste

, **Drücken Sie die Zoomtaste W (Index) noch einmal.**

<span id="page-152-0"></span>Das Display wird auf die **Index-Anzeige (Neun-Bild-Anzeige)** umgeschaltet.

### **So zeigen Sie die nächste (vorhergehende) Index-Anzeige an**

Drücken Sie ▲**/**▼/◀/▶ der Steuertaste, um den gelben Rahmen nach oben/unten/links/ rechts zu bewegen.

## *Bildwiedergabe auf einem Fernsehschirm*

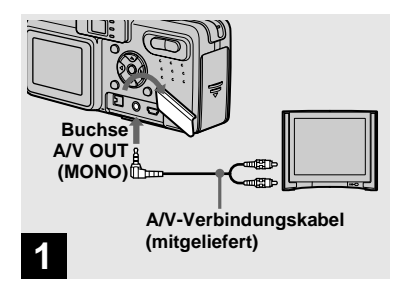

**→ Schließen Sie das mitgelieferte A/V-Verbindungskabel an die Buchse A/V OUT (MONO) der Kamera und die Audio/Video-Eingangsbuchsen des Fernsehgerätes an.**

Wenn Ihr Fernsehgerät Stereo-Eingangsbuchsen besitzt, schließen Sie den Audiostecker (schwarz) des A/V-Verbindungskabels an die Buchse für den linken Kanal an.

**•** Schalten Sie Kamera und Fernsehgerät aus, bevor Sie die beiden Geräte mit dem A/V-Verbindungskabel verbinden.

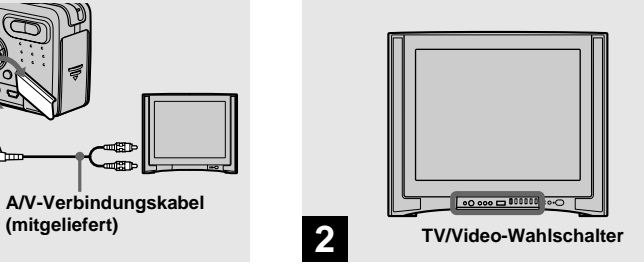

- **→ Schalten Sie das Fernsehgerät ein, und stellen Sie den TV/ Video-Wahlschalter auf "Video".**
- **•** Die Bezeichnung und Lage dieses Schalters kann je nach dem Fernsehgerät unterschiedlich sein. Einzelheiten entnehmen Sie bitte der Bedienungsanleitung Ihres Fernsehgerätes.

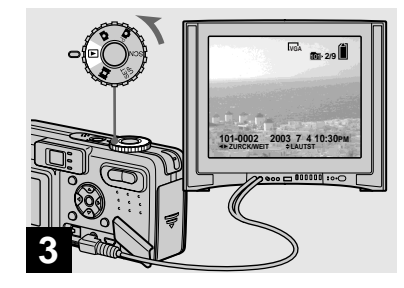

 $\rightarrow$  **Stellen Sie den** Moduswahlknopf auf  $\blacktriangleright$ , und **schalten Sie die Kamera ein.**

Drücken Sie **∢/▶** der Steuertaste, um das gewünschte Bild auszuwählen.

**•** Wenn Sie Ihre Kamera im Ausland benutzen, kann je nach dem TV-System des betreffenden Landes eine Umschaltung des Video-Ausgangssignals erforderlich sein ([Seite 111](#page-230-0)).

#### **Bildwiedergabe auf einem Fernsehschirm**

Wenn Sie Bilder auf einem Fernsehschirm wiedergeben wollen, benötigen Sie ein Fernsehgerät mit einer Videoeingangsbuchse und ein A/V-Verbindungskabel (mitgeliefert). Das Farbsystem des Fernsehgerätes muss mit dem der Digitalkamera übereinstimmen. Überprüfen Sie die folgenden Listen:

#### **NTSC-System**

Bahamas, Bolivien, Chile, Ecuador, Jamaika, Japan, Kanada, Kolumbien, Korea, Mexiko, Mittelamerika, Peru, Philippinen, Surinam, Taiwan, USA, Venezuela u.a.

#### **PAL-System**

Australien, Belgien, China, Dänemark, Deutschland, Finnland, Großbritannien, Holland, Hongkong, Italien, Kuwait, Malaysia, Neuseeland, Norwegen, Österreich, Portugal, Schweden, Schweiz, Singapur, Slowakei, Spanien, Thailand, Tschechien u.a.

**PAL-M-System** Brasilien

**PAL-N-System** Argentinien, Paraguay, Uruguay

#### **SECAM-System**

Bulgarien, Frankreich, Guyana, Iran, Irak, Monaco, Polen, Russland, Ukraine, Ungarn usw.

## *Löschen von Bildern*

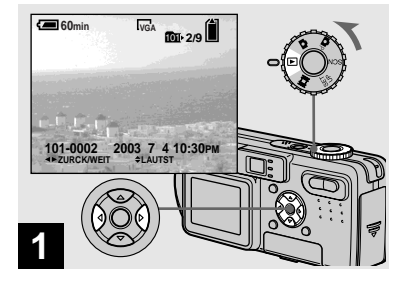

 $→$  **Stellen Sie den** Moduswahlknopf auf  $\blacktriangleright$ , und **schalten Sie die Kamera ein. Drücken Sie ◀/▶ der Steuertaste, um das zu löschende Bild auszuwählen.**

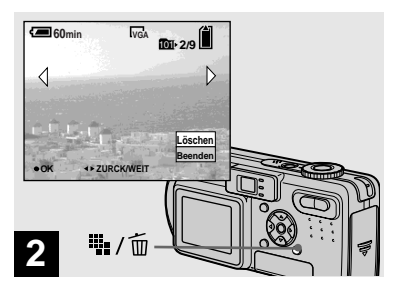

**→ Drücken Sie !!!** / m (Löschen).

Das Bild ist zu diesem Zeitpunkt noch nicht gelöscht worden.

**•** Geschützte Bilder können nicht gelöscht werden [\(Seite 67\)](#page-186-0).

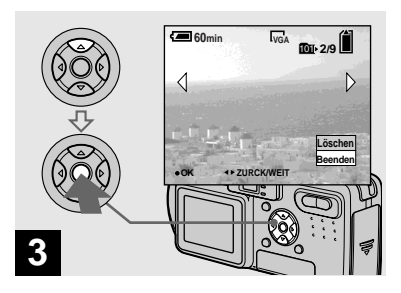

**→ Wählen Sie [Löschen] mit ▲ der Steuertaste, und drücken**  Sie dann  $\bullet$ .

Wenn die Meldung "Memory Stick Zugriff" verschwindet, ist das Bild gelöscht worden.

#### **So fahren Sie fort und löschen weitere Bilder**

Zeigen Sie das zu löschende Bild mit  $\blacktriangleleft$ / $\blacktriangleright$ der Steuertaste an. Wählen Sie dann [Löschen] mit  $\blacktriangle$ , und drücken Sie  $\blacklozenge$ .

#### **So brechen Sie den Löschvorgang ab**

Wählen Sie [Beenden] mit ▼ der Steuertaste, und drücken Sie dann  $\bullet$ .

### *Löschen von Bildern im Indexmodus (Neun-Bild-Anzeige)*

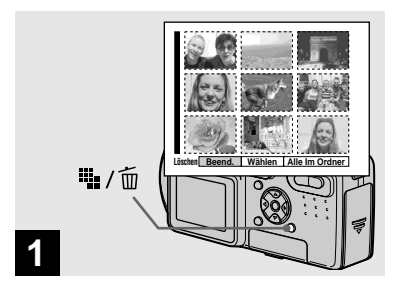

**→ Während die Index-Anzeige (Neun-Bild-Anzeige) [\(Seite 33\)](#page-152-0) sichtbar ist, drücken Sie (Löschen).**

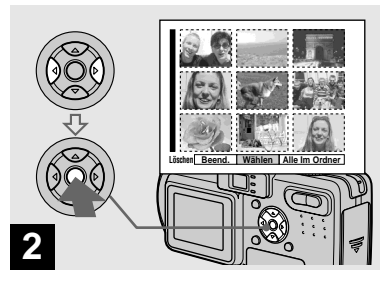

**→ Wählen Sie [Wählen] mit 4/ der Steuertaste, und drücken**  Sie dann  $\bullet$ .

#### **So löschen Sie alle Bilder im Ordner**

Wählen Sie [Alle Im Ordner] mit ▶ der Steuertaste, und drücken Sie dann  $\bullet$ . Wählen Sie [OK], und drücken Sie dann  $\bullet$ . Alle ungeschützten Bilder im Ordner werden gelöscht. Um den Löschvorgang abzubrechen, wählen Sie [Abbr.], und drücken Sie dann  $\bullet$ .

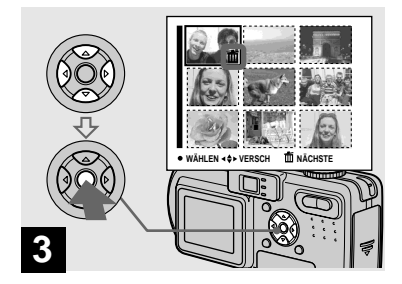

**→ Wählen Sie das zu löschende Bild mit ▲/** $\Psi$ **/◀/▶ der Steuertaste aus, und drücken**  Sie dann  $\bullet$ .

Das grüne Symbol  $\overline{m}$  (Löschen) erscheint auf dem ausgewählten Bild. Das Bild ist zu diesem Zeitpunkt noch nicht gelöscht worden. Wiederholen Sie diesen Schritt für alle zu löschenden Bilder.

• Um eine Wahl zu annullieren, drücken Sie erneut, so dass das Symbol  $\overline{m}$  ausgeblendet wird.

### *Löschen von Bildern im Indexmodus (Drei-Bild-Anzeige)*

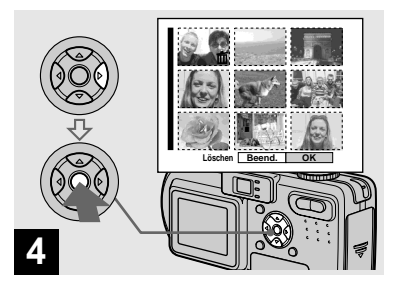

**→ Drücken Sie !!a** / m (Löschen). **Wählen Sie [OK] mit ▶ der Steuertaste, und drücken Sie dann** z**.**

Wenn die Meldung "Memory Stick Zugriff" verschwindet, sind die Bilder gelöscht worden.

#### **So brechen Sie den Löschvorgang ab**

Wählen Sie [Beend.] mit < der Steuertaste, und drücken Sie dann  $\bullet$ 

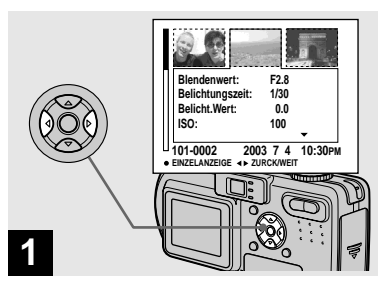

**→ Während die Index-Anzeige (Drei-Bild-Anzeige) [\(Seite 33\)](#page-152-1)  sichtbar ist, bringen Sie das zu löschende Bild mit ◀/▶ der Steuertaste in die Mitte.**

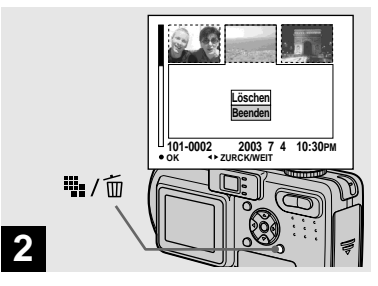

**→ Drücken Sie !!** / m (Löschen).

Das Bild ist zu diesem Zeitpunkt noch nicht gelöscht worden.

## **Formatieren eines "Memory Stick"**

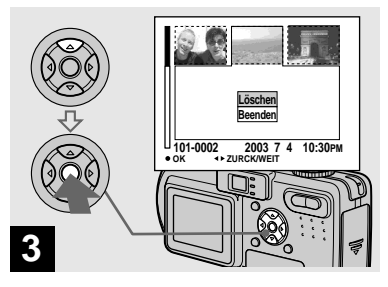

**→ Wählen Sie [Löschen] mit ▲ der Steuertaste, und drücken**  Sie dann  $\bullet$ .

Wenn die Meldung "Memory Stick Zugriff" verschwindet, ist das Bild gelöscht worden.

#### **So brechen Sie den Löschvorgang ab**

Wählen Sie [Beenden] mit ▼ der Steuertaste, und drücken Sie dann  $\bullet$ .

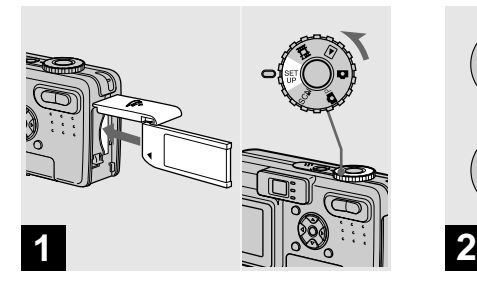

- $\rightarrow$  **Schieben Sie den zu** formatierenden "Memory **Stick" in die Kamera ein. Stellen Sie den Moduswahlknopf auf SET UP, und schalten Sie die Kamera ein.**
- Unter Formatieren" versteht man die Vorbereitung eines "Memory Stick" zum Aufzeichnen von Bildern; dieser Vorgang wird auch "Initialisierung" genannt. Der mit dieser Kamera gelieferte "Memory Stick" und die im Handel erhältlichen "Memory Sticks" sind bereits formatiert und können sofort verwendet werden.
- **Beachten Sie, dass durch Formatieren**  eines ..Memory Stick" alle im ..Memory **Stick" gespeicherten Bilder unwiederbringlich gelöscht werden.**

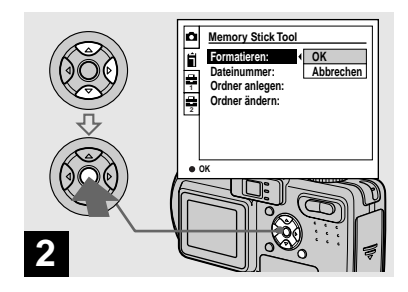

**→ Wählen Sie ■ (Memory Stick Tool) mit ▲/▼ der Steuertaste. Wählen Sie [Formatieren] mit ▶.** und drücken Sie dann ▶. **Wählen Sie [OK] mit ▲, und drücken Sie dann** z**.**

### **So brechen Sie den Formatiervorgang ab**

Wählen Sie [Abbrechen] mit ▼ der Steuertaste, und drücken Sie dann  $\bullet$ .

- **•** Die Verwendung des Netzgerätes wird empfohlen, um eine Stromunterbrechung während des Formatiervorgangs zu vermeiden.
- **•** Beim Modell DSC-P10/P12 wird der Posten als **a** und **a** angezeigt [\(Seite 110\).](#page-229-3) **1 2**

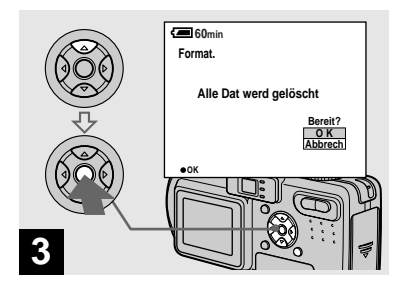

→ Wählen Sie [OK] mit  $\blacktriangle$  der **Steuertaste, und drücken Sie dann** z**.**

Die Meldung "Formatiervorgang" erscheint. Sobald diese Meldung ausgeblendet wird, ist der Formatiervorgang beendet.

## <span id="page-160-1"></span>*Einrichtung und Bedienung der Kamera*

Im Folgenden wird der Gebrauch der Menüs und der Posten des Bildschirms SET UP, die häufig für "Fortgeschrittene Bedienung" verwendet werden, beschrieben.

#### **MENU**

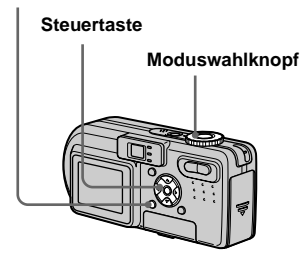

### *Ändern der Menüeinstellungen*

### **1** Drücken Sie MENU.

Die Menüleiste erscheint.

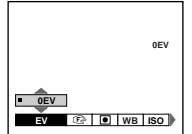

**D** Drücken Sie </> **A** der **Steuertaste, um den einzustellenden Posten auszuwählen.**

Der angewählte Posten wird gelb.

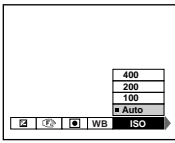

 $\bf{R}$  Drücken Sie **∆/▼** der **Steuertaste, um die gewünschte Einstellung auszuwählen.**

> Der Rahmen der ausgewählten Einstellung wird gelb, und die Einstellung wird eingegeben.

### **So schalten Sie die Menüanzeige ab**

Drücken Sie MENU.

### <span id="page-160-0"></span>*Ändern der Posten auf dem Bildschirm SET UP*

**K** Stellen Sie den **Moduswahlknopf auf SET UP.**

Der Bildschirm SET UP erscheint.

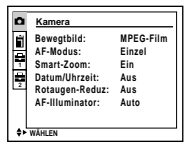

**D** Drücken Sie  $\angle$ **/V**/ $\triangle$ /**b** der **Steuertaste, um den einzustellenden Posten auszuwählen.**

Der Rahmen des ausgewählten Postens wird gelb.

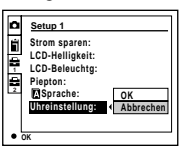

**R** Drücken Sie **•** der **Steuertaste, um die Einstellung einzugeben.**

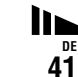

### **So schalten Sie die Birdschirmanzeige SET UP ab**

Stellen Sie den Moduswahlknopf auf eine beliebige Stellung außer SET UP.

**•** Beim Modell DSC-P10/P12 wird der Posten als **a** und **a** angezeigt [\(Seite 110\).](#page-229-3) **1 2**

## *Bestimmen der Standbildqualität*

### **Moduswahlknopf: DP/SCN**

Sie können entweder [Fein] oder [Standard] für die Standbildqualität wählen.

#### **MENU**

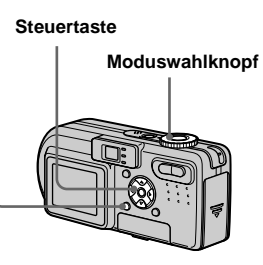

- **a** Stellen Sie den **Moduswahlknopf auf**  $\bigcirc$  **p oder SCN.**
- **2** Drücken Sie MENU.

Die Menüleiste erscheint.

### **R** Wählen Sie **(Bildqualit)** mit b**/**B**, und wählen Sie dann die**  gewünschte Bildgröße ▲/▼.

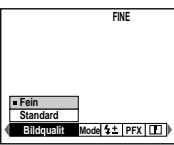

- **•** Die hier gewählten Bildqualitätswerte bleiben auch nach dem Ausschalten der Kamera erhalten.
- **•** Dieser Vorgang kann auch in der Moduswahlknopfstellung [16] (Multi Burst) [\(Seite 54\)](#page-173-0) ausgeführt werden.

## *Anlegen oder auswählen eines Ordners*

### **Moduswahlknopf: SET UP**

Ihre Kamera kann mehrere Ordner in einem "Memory Stick" anlegen. Sie können den für die Speicherung der Bilder verwendeten Ordner auswählen.

Wenn Sie keinen neuen Ordner anlegen, wird der Ordner "101MSDCF" als

Aufnahmeordner gewählt.

Sie können Ordner bis zur

Maximalnummer ..999MSDCF" anlegen.

#### **MENU**

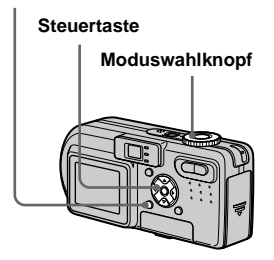

**•** Bis zu 4000 Bilder können in einem Ordner gespeichert werden. Bei Überschreitung der Ordnerkapazität wird automatisch ein neuer Ordner angelegt.

### *Anlegen eines neuen Ordners*

a **Stellen Sie den Moduswahlknopf auf SET UP.**

**2** Wählen Sie II (Memory Stick **Tool) mit ▲/▼, [Ordner anlegen]**  $m$ **it**  $\blacktriangleright$ **/** $\blacktriangle$ **/** $\nblacktriangleright$ **, und [OK] mit**  $\blacktriangleright$ **/** $\blacktriangle$ **, und drücken Sie dann ●.** 

Der folgende Bildschirm erscheint.

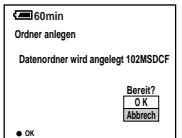

#### **R** Wählen Sie [OK] mit **A**, und **drücken Sie dann ●.**

Ein neuer Ordner, dessen Nummer um eins höher als die höchste Nummer im "Memory Stick" ist, wird angelegt, und dieser Ordner wird dann zum Aufnahmeordner.

### **So brechen Sie die Ordnererzeugung ab**

Wählen Sie [Abbrechen] in Schritt 2 oder [Abbrech] in Schritt **3**.

- **•** Wenn Sie einen neuen Ordner anlegen, können Sie den neuen Ordner nicht mit der Kamera löschen.
- **•** Die Bilder werden in dem neu angelegten Ordner aufgezeichnet, bis ein anderer Ordner angelegt oder ausgewählt wird.

### *Ändern des Aufnahmeordners*

- **K** Stellen Sie den **Moduswahlknopf auf SET UP.**
- **2** Wählen Sie ii (Memory Stick **Tool) mit ▲/▼. [Ordner ändern] mit**  $\blacktriangleright$ **/** $\blacktriangle$ **/** $\nblacktriangledown$ **, und [OK] mit**  $\blacktriangleright$ **/** $\blacktriangle$ **, und drücken Sie dann●.**

Der Aufnahmeordner-Auswahlbildschirm erscheint.

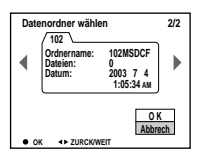

*K* Wählen Sie den gewünschten **Ordner mit**  $\blacktriangleleft$ **/** $\blacktriangleright$ **, und [OK] mit**  $\blacktriangle$ **, aus, und drücken Sie dann**  $\bullet$ **.** 

### **So brechen Sie die Änderung des Aufnahmeordners ab**

Wählen Sie [Abbrechen] in Schritt 2 oder  $[Abbreech]$  in Schritt  $\blacksquare$ .

- Der Ordner ..100MSDCF" kann nicht als Aufnahmeordner gewählt werden.
- **•** Das Bild wird in dem neu ausgewählten Ordner gespeichert. Mit dieser Kamera aufgenommene Bilder können nicht zu einem anderen Ordner verschoben werden.

**DE 43**

## *Wahl der Autofokusmethode*

Zwei Autofokus-Funktionen stehen zur Verfügung: "AF-Messsucherrahmen", wobei die Fokussierposition entsprechend der Position und Größe des Motivs festgelegt wird, und "AF-Modus", wobei der Fokussierbetrieb von der AF-Empfindlichkeit und dem Akkustromverbrauch abhängt.

#### **MENU**

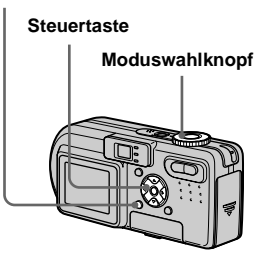

## <span id="page-163-0"></span>*Wahl des Fokus-Messsucherrahmens*

**— AF-Messsucher**

### **Moduswahlknopf: OP/SCN/**

### **Multifeld-AF**

Die Kamera berechnet die Entfernung in drei Zonen, links, rechts und in Bildmitte, so dass Sie sich voll auf die Bildkomposition konzentrieren können, ohne sich Gedanken um die Scharfeinstellung zu machen. Diese Funktion eignet sich besonders zur Scharfeinstellung eines Motivs, das sich nicht in der Mitte des Rahmens befindet. Die Farbe des verwendeten AF-Messzonenrahmens wechselt nach Grün, wenn die korrekte Fokussierung erzielt worden ist.

### **Center-AF**

Diese Funktion eignet sich zur Scharfeinstellung eines Motivs, das sich in der Nähe der Rahmenmitte befindet. Wenn Sie diese Funktion in Verbindung mit der AF-Speicherfunktion benutzen, können Sie mit der gewünschten Bildkomposition aufnehmen.

a **Stellen Sie den Moduswahlknopf auf <b>O**<sub>P</sub>, SCN **oder .**

### **P** Drücken Sie MENU.

Die Menüleiste erscheint.

### **k** Wählen Sie  $\text{C}$  (Fokus) mit  $\blacktriangleleft$ / B**, und dann [Multi-AF] oder [Center-AF] mit ▲/▼.**

Die Schärfe wird automatisch eingestellt. Die Farbe des AF-Messsucherrahmens wechselt von Weiß auf Grün.

### **Multifeld-AF**

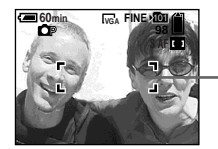

**AF-Messsucherrahmen**

### **Center-AF**

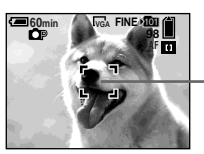

**AF-Messsucherrahmen**

- **•** Wenn Sie Bewegtbilder (MPEG-Film) mit Multifeld-AF aufnehmen, wird der Abstand zur Bildschirmmitte als Durchschnittswert geschätzt, so dass der Autofokus selbst bei einem gewissen Grad an Vibrationen funktioniert. Der Center-AF fokussiert automatisch nur auf die Bildmitte, weshalb diese Funktion praktisch ist, wenn Sie nur auf das Hauptmotiv fokussieren wollen.
- **•** Wenn Sie die Smart Zoom-Funktion oder den AF-Illuminator verwenden, arbeitet der Autofokus mit Priorität auf Motiven in oder nahe der Bildmitte. In diesem Fall blinkt oder , und der AF-Messsucherrahmen wird nicht angezeigt.

### *Wahl des Fokussierbetriebs* **— AF-Modus**

### **Moduswahlknopf: SET UP**

Die folgenden drei Fokussiermodi stehen mit Ihrer Kamera zur Verfügung. Die Werksvorgabe ist Einzelmessungs-AF.

### <span id="page-164-0"></span>**Einzelmessungs-AF**

Dieser Modus ermöglicht genaues Fokussieren über einen breiten Bereich von nahen bis entfernten Motiven und eignet sich zum Aufnehmen von unbeweglichen Objekten. Die Scharfeinstellung erfolgt erst, wenn der Auslöser halb niedergedrückt gehalten wird. Wenn der Auslöser halb niedergedrückt gehalten wird und die AF-Speicherung beendet ist, wird die Scharfeinstellung gespeichert.

## **Nachführungs-AF**

Dieser Modus verkürzt die für die Scharfeinstellung erforderliche Zeit. Die Kamera stellt die Schärfe ein, bevor der Auslöser halb niedergedrückt gehalten wird, so dass Sie Bilder mit bereits eingestellter Schärfe komponieren können. Wenn der Auslöser halb niedergedrückt gehalten wird und die AF-Speicherung beendet ist, wird die Scharfeinstellung gespeichert.

**•** Der Akkustromverbrauch ist eventuell etwas höher als im Einzelmessungs-AF-Modus.

### **Dauermessungs-AF**

Die Kamera stellt die Schärfe ein, bevor der Auslöser halb niedergedrückt gehalten wird, und setzt dann die Scharfeinstellung fort, selbst nachdem die AF-Speicherung beendet worden ist. Dieser Modus ermöglicht das Aufnehmen von sich bewegenden Objekten mit kontinuierlicher Scharfeinstellung.

- **•** In den folgenden Fällen wird die Schärfe nach Beendigung der Messwertspeicherung nicht eingestellt, und die C AF-Anzeige blinkt. Die Kamera arbeitet im Nachführungs-AF-Modus. Die Kamera befindet sich im Modus.
	- Beim Aufnehmen an dunklen Orten
	- Beim Aufnehmen mit langer Belichtungszeit
- **•** Der AF-Messsucherrahmen ist auf die Mitte fixiert.
- **•** Beim Aufnehmen sich schnell bewegender Objekte kann die Scharfeinstellung möglicherweise nicht Schritt halten.
- **•** Es wird kein Rastgeräusch erzeugt, wenn die Schärfe eingestellt ist.
- **•** Wenn Sie den Selbstauslöser benutzen, drücken Sie den Auslöser ganz durch, um die Schärfe zu speichern.
- **•** Der Akkustromverbrauch ist eventuell etwas höher als im Einzelmessungs-AF-Modus.

**DE 45**

### a **Stellen Sie den Moduswahlknopf auf SET UP.**

### **2** Wählen Sie [**n**] (Kamera) mit *A/***▼, [AF-Modus] mit ▶/<b>A/**▼, **und dann den gewünschten Modus mit ▶/▲/▼.**

Wenn Sie [Einzel] oder [Monitor], wählen, müssen Sie auch den AF-Messsucherrahmen wählen [\(Seite 44\)](#page-163-0).

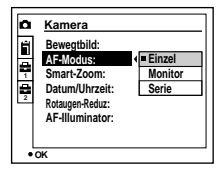

- **•** Beim Aufnehmen im Makro-Modus wird die AF-Geschwindigkeit verringert, damit Sie exakt auf nahe Objekte fokussieren können. Für schnelleres Aufnehmen wird ein anderer Modus als der Makro-Modus empfohlen.
- **•** Wenn Sie bei ausgeschaltetem LCD-Monitor nur mit dem Sucher aufnehmen, arbeitet die Kamera im Einzelmessungs-AF-Modus.
- **•** Beim Modell DSC-P10/P12 wird der Posten als **also und** angezeigt [\(Seite 110\).](#page-229-3) **1 2**

#### **Aufnahmetechniken**

Selbst wenn die Scharfeinstellung bei AF-Aufnahmen schwierig ist, weil sich das Motiv nicht in der Rahmenmitte befindet, können Sie in solchen Situationen mit Center-AF fokussieren. Wenn Sie beispielsweise zwei Personen mit einer dazwischen liegenden Lücke aufnehmen wollen, fokussiert die Kamera möglicherweise auf den durch die Lücke sichtbaren Hintergrund. Benutzen Sie in solchen Fällen den AF-Speicher, um eine korrekte Scharfeinstellung auf die Personen zu gewährleisten. Diese Funktion ist im Dauermessungs-AF-Modus jedoch nicht verfügbar.

Richten Sie die Kamera so aus, dass sich das Motiv im AF-Messsucher befindet, und halten Sie dann den Auslöser halb niedergedrückt. Wenn die AE/AF-Speicheranzeige zu blinken aufhört und erleuchtet bleibt, bewegen Sie die Kamera auf den ursprünglichen Bildausschnitt zurück, und drücken Sie den Auslöser ganz durch.

#### **AE/AF-Speicheranzeige**

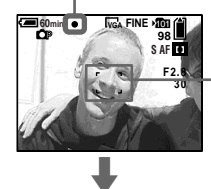

**AF-Messsucherrahmen**

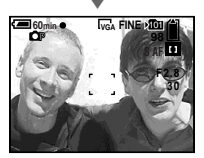

- **•** Wenn Sie den AF-Speicher verwenden, können Sie ein Bild mit korrekter Scharfeinstellung aufnehmen, selbst wenn sich das Motiv am Rand des Rahmens befindet.
- **•** Sie können den AF-Speicher-Einstellvorgang beliebig oft ausführen, bevor Sie den Auslöser ganz durchdrücken.

## <span id="page-166-0"></span>*Einstellen der Entfernung zum Motiv*

### **— Entfernungsvorwahl**

### **Moduswahlknopf:** *Op/SCN/LLL*

Wenn Sie ein Motiv mit einer vorgegebenen Aufnahmeentfernung oder durch ein Netz oder eine Glasscheibe hindurch fotografieren wollen, ist es schwierig, die korrekte Schärfe im Autofokusmodus zu erzielen. In solchen Fällen ist die Entfernungsvorwahl zweckmäßig.

#### **MENU**

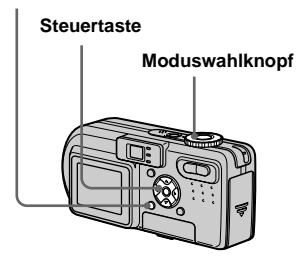

### **K** Stellen Sie den **Moduswahlknopf auf**  $\bigcirc$ **P, SCN oder** in.

### **D** Drücken Sie MFNU.

Die Menüleiste erscheint.

### **c** Wählen Sie  $\mathbb{e}$  (Fokus) mit  $\blacktriangleleft$ / B**, und stellen Sie dann die Aufnahmeentfernung mit ▲/▼ ein.**

Die folgenden Entfernungseinstellungen stehen zur Auswahl. 0.5m, 1.0m, 3.0m, 7.0m, ∞ (unendlich)

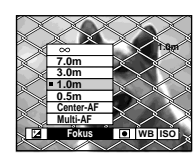

### **So schalten Sie auf den Autofokusmodus zurück**

Wählen Sie  $\mathbb{F}$  (Fokus) in Schritt 3, und dann [Multi-AF] oder [Center-AF].

- **•** Die Entfernungsanzeige gibt möglicherweise nicht die genaue Entfernung an.
- **•** Wird das Objektiv nach oben oder unten geneigt, vergrößert sich der Fehler.
- **•** Falls die Fokusvorwahlanzeige bei Wahl von [0.5m] blinkt, drücken Sie die Seite W der Zoomtaste, bis die Anzeige aufhört zu blinken (nur DSC-P10/P12).

## <span id="page-166-1"></span>*Einstellen der Belichtung*

### **— EV-Belichtungskorrektur**

### **Moduswahlknopf: DP/SCN/III**

Diese Funktion ermöglicht die Korrektur des automatisch eingestellten Belichtungswertes. Sie können den Belichtungskorrekturwert von +2.0EV bis –2.0EV in Stufen von 1/3EV einstellen.

### **MENU**

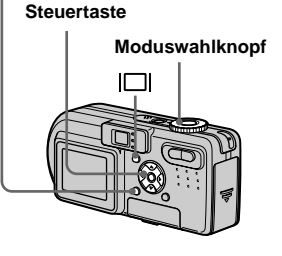

- a **Stellen Sie den Moduswahlknopf auf <b>O**<sub>P</sub>, SCN **oder** 記記
- **D** Drücken Sie MENU.

Die Menüleiste erscheint.

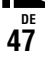

## $\blacksquare$  Wählen Sie  $\blacksquare$  (EV) mit  $\blacktriangleleft$  / $\blacktriangleright$ .

Der Belichtungskorrekturwert wird angezeigt.

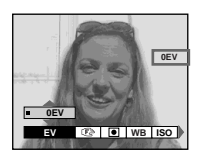

d **Wählen Sie den gewünschten Belichtungswert.**

Wählen Sie den Wert mit  $\triangle/\blacktriangledown$ . Stellen Sie den Belichtungswert ein, während Sie die Helligkeit des Hintergrunds überprüfen.

### **So schalten Sie auf automatische Belichtung zurück**

Stellen Sie den Belichtungskorrekturwert auf 0EV zurück.

**•** Die Belichtung wird eventuell nicht richtig eingestellt, wenn das Motiv extrem hell oder dunkel ist, oder wenn Sie den Blitz benutzen.

#### **Aufnahmetechniken**

Normalerweise stellt die Kamera die Belichtung automatisch ein. Falls das Motiv jedoch zu hell oder zu dunkel ist, wie unten abgebildet, ist eine manuelle Belichtungskorrektur zu empfehlen. Wenn Sie ein Motiv bei Gegenlicht oder vor einem weißen Hintergrund (z.B. Schneelandschaft) aufnehmen, nehmen Sie eine Belichtungskorrektur zur Seite + vor. Wenn Sie ein schwarzes Objekt bildfüllend aufnehmen wollen, stellen Sie die Belichtung zur Seite – ein.

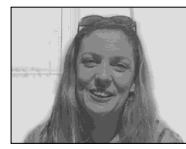

**Unterbelichtet**  $→$  **Belichtungswert erhöhen (+)** 

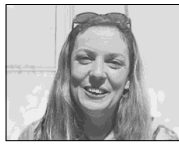

**Korrekte Belichtung**

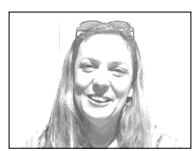

**Überbelichtet**  $→$  **Belichtungswert verringern (-)** 

### <span id="page-167-0"></span>*Anzeigen eines Histogramms*

Ein Histogramm ist eine Grafik, welche die Helligkeitsverteilung eines Bilds darstellt. Die horizontale Achse gibt die Helligkeit an, während die vertikale Achse die Anzahl der Pixel angibt. Eine nach rechts gekrümmte Kurve kennzeichnet ein helles Bild, eine nach links gekrümmte Kurve ein dunkles Bild, und eine zentrierte Gerade ein Bild von mittlerer Helligkeit. Mit Hilfe eines Histogramms können Sie den Helligkeitspegel bei der Aufnahme von Bildern überprüfen. Sie können ein Histogramm auch während der Wiedergabe anzeigen.

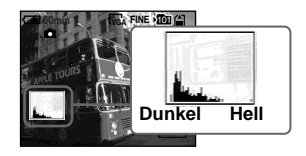

- **Fill Stellen Sie den Moduswahlknopf** auf **O**P oder SCN.
- **2** Drücken Sie  $\Box$ , um das **Histogramm anzuzeigen.**
- c **Stellen Sie die Belichtung auf der Basis des Histogramms ein.**

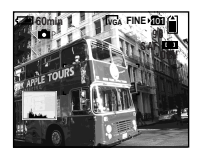

**Eine Verstellung der Belichtung zur Seite + bewirkt eine Verschiebung des Histogramms nach rechts.**

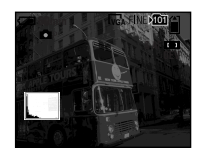

**Eine Verstellung der Belichtung zur Seite – bewirkt eine Verschiebung des Histogramms nach links.**

- **•** Das Histogramm erscheint auch, wenn der Moduswahlknopf auf **gestellt** wird, aber die Belichtung kann nicht eingestellt werden.
- **•** Das Histogramm erscheint ebenfalls, wenn Sie während der Wiedergabe eines Einzelbilds drücken [\(Seite 32\)](#page-151-0) oder während Quick Review [\(Seite 24\)](#page-143-0).
- **•** In den folgenden Fällen erscheint das Histogramm nicht:
	- Wenn der Moduswahlknopf auf SET UP oder gestellt wird
	- Wenn das Menü angezeigt wird
	- Während Quick Review eines im Belichtungsreihenmodus aufgenommenen Bilds (nur DSC-P10/P12)
	- Bei Verwendung von Wiedergabezoom
	- Wenn Sie ein Bild wiedergeben, das in der Moduswahlknopfstellung **aufgenommen** wurde
- $\boxed{\otimes}$  erscheint in den folgenden Fällen: – Beim Aufnehmen im Smart Zoom-Bereich
	- Wenn die Bildgröße [4.5M(3:2)] (DSC-P10/ P12) oder [2.8M(3:2)] (DSC-P8) beträgt
	- Beim Rotieren eines Standbilds
- **•** Das Histogramm vor der Aufnahme repräsentiert das Histogramm des zu dem Zeitpunkt auf dem LCD-Monitor angezeigten Bilds. Ein Unterschied zeigt sich vor und nach dem Drücken des Auslösers im Histogramm. Wenn dies geschieht, überprüfen Sie das Histogramm während der Wiedergabe eines Einzelbilds, oder während Quick Review. Besonders in den folgenden Fällen kann ein großer Unterschied auftreten:
	- Wenn der Blitz ausgelöst wird
	- Bei Einstellung von [Bildeffekt] auf [Solaris.]
	- Bei langer oder kurzer Belichtungszeit
- **•** Für Bilder, die mit anderen Kameras aufgenommen wurden, erscheint das Histogramm möglicherweise nicht.

## *Wahl des Messmodus*

### **Moduswahlknopf: DP/SCN/III**

Diese Funktion ermöglicht die Anpassung des Messmodus an die Aufnahmebedingungen und den Verwendungszweck.

#### **Mehrfeldmessung**

Das Bild wird in mehrere Felder aufgeteilt, und jedes Feld wird gemessen. Die Kamera beurteilt die Position des Motivs und die Hintergrund-Helligkeit, und ermittelt eine wohl ausgewogene Belichtung.

Die Standardeinstellung der Kamera ist Mehrfeldmessung.

#### **Spotmessung**

Damit können Sie die Belichtung auf das Hauptmotiv abstimmen, selbst wenn es sich vor einem hellen Hintergrund befindet, oder wenn ein starker Kontrast zwischen Motiv und Hintergrund besteht. Richten Sie das Fadenkreuz für Spotmessung auf einen Punkt des aufzunehmenden Motivs aus. Um auf den Messpunkt zu fokussieren, wird die Einstellung von  $\mathbb{F}$  (Fokus) auf [Center-AF] empfohlen [\(Seite 44\).](#page-163-0)

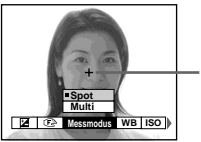

**Fadenkreuz für Spotmessung**

#### **MENU**

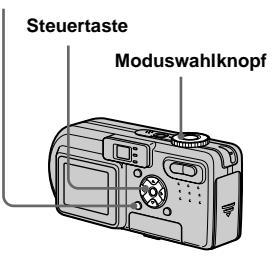

 $\P$  Stellen Sie den **Moduswahlknopf auf**  $\blacksquare$ **P, SCN oder 面.** 

### **2** Drücken Sie MENU.

Die Menüleiste erscheint.

*S* Wählen Sie • (Messmodus) mit  $\blacktriangleleft$ / $\blacktriangleright$ , und dann [Multi] oder **[Spot] mit**  $\triangle$ **/** $\nabla$ **.** 

## *Aufnehmen von drei Bildern mit unterschiedlicher Belichtung*

**— Belichtungsreihe (nur DSC-P10/P12)**

### **Moduswahlknopf:**  $\bullet$  **/** $\bullet$ **P/SCN**

Die Kamera nimmt drei Bilder in Folge mit jeweils verschobenem Belichtungswert auf. Der Belichtungskorrekturwert kann vom korrekten Belichtungswert ausgehend in 1/3-EV-Stufen zwischen ±1.0 EV eingestellt werden.

#### **MENU**

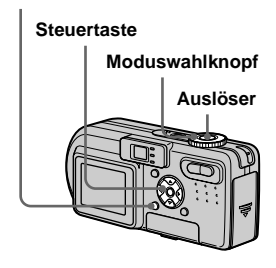

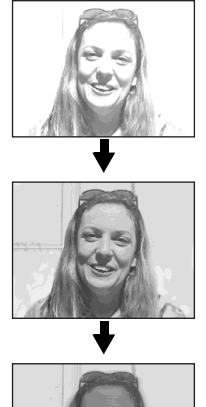

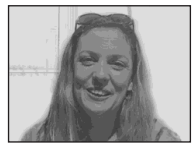

 $\P$  Stellen Sie den **Moduswahlknopf auf SET UP.**

Der Bildschirm SET UP erscheint.

**2** Wählen Sie **D** (Kamera 2) mit v**/**V **und [Bel. Reih. Stufe] mit ▶, und drücken Sie dann ▶.** 

## $\blacksquare$  Wählen Sie den gewünschten **Belichtungsstufenwert mit**  $\triangle$ **/**

### ▼, und drücken Sie dann ●.

**±1.0EV**: Verschiebt den Belichtungswert um plus oder minus 1.0EV.

**±0.7EV**: Verschiebt den Belichtungswert um plus oder minus 0.7EV.

**±0.3EV**: Verschiebt den Belichtungswert um plus oder minus 0.3EV.

### **d.** Stellen Sie den **Moduswahlknopf auf <b>Q**, **Q**<sub>P</sub> **oder SCN.**

## **B** Drücken Sie MENU.

Die Menüleiste erscheint.

- f **Wählen Sie [Mode] (AUFN. Modus) mit**  $\blacktriangleleft$ **/** $\blacktriangleright$ **, und dann [Bel. Reih] mit ▲/▼.**
- **Z** Nehmen Sie das Bild auf.

### **So schalten Sie auf den Normalmodus zurück**

Wählen Sie [Normal] in Schritt 6

- **•** In diesem Modus kann der Blitz nicht benutzt werden.
- **•** Während der Aufnahme in diesem Modus werden die Bilder nicht auf dem Monitor angezeigt. Legen Sie den Bildausschnitt fest, bevor Sie den Auslöser drücken.
- **•** Scharfeinstellung und Weißabgleich werden für das erste Bild eingestellt, und diese Einstellungen werden für die anderen Bilder beibehalten.
- **•** Bei manueller Belichtungseinstellung [\(Seite 47](#page-166-1)) wird der eingestellte Wert als Mittelwert verwendet.
- **•** Das Aufnahmeintervall beträgt etwa 0,5 Sekunden.
- **•** Falls das Motiv zu hell oder zu dunkel ist, wird mit dem gewählten Belichtungsstufenwert eventuell keine einwandfreie Aufnahme erzielt.

## *Einstellen des Farbtons*

### **— Weißabgleich**

### **Moduswahlknopf: DP/SCN/III**

Normalerweise wird der Weißabgleich beim Aufnehmen im Automatikmodus automatisch auf Auto eingestellt, und die allgemeine Farbbalance wird den jeweiligen Aufnahmebedingungen angepasst. Wenn Sie jedoch unter feststehenden Aufnahmebedingungen oder bestimmten Beleuchtungsverhältnissen aufnehmen, können Sie einen manuellen Weißabgleich vornehmen.

### **(Blitz) WB**

Der Weißabgleich wird nur an die Blitzverhältnisse angepasst

## **(Glühlampe)**

- Für Orte mit rasch wechselnden Beleuchtungsverhältnissen
- Bei heller Beleuchtung, wie z.B. in Fotostudios

### **(Leuchtstofflampe)**

Für Aufnahmen unter Leuchtstofflampenlicht  **(Bewölkung)** Für Aufnahmen unter bewölktem Himmel

### **(Tageslicht)**

Außenaufnahmen, Aufnahmen von Abendszenen, Neonreklame, Feuerwerk oder Sonnenaufgängen, oder Aufnahmen kurz vor oder nach Sonnenuntergang

#### **Auto (keine Anzeige)**

Der Weißabgleich wird automatisch eingestellt

#### **MENU**

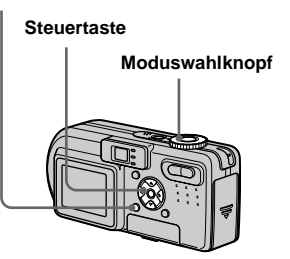

**FI** Stellen Sie den Moduswahlknopf auf **O**P, SCN oder **the**.

### **D** Drücken Sie MENU.

Die Menüleiste erscheint.

c **Wählen Sie [WB] (Weissabgl)**  mit  $\blacktriangleleft$ / $\blacktriangleright$ , und dann die gewünschte Einstellung mit **∆/▼**.

### **So schalten Sie auf automatischen Weißabgleich zurück**

Wählen Sie [Auto] in Schritt 8.

- **•** Unter flimmernden Leuchtstofflampen arbeitet die Weißabgleichfunktion möglicherweise nicht korrekt, selbst wenn Sie (Leuchtstofflampe) gewählt haben.
- **•** Wenn der Blitz ausgelöst wird, wird die manuelle Einstellung aufgehoben, und das Bild wird im Modus [Auto] (außer im Modus **WB** (Blitz)) aufgenommen.

#### **Aufnahmetechniken**

Das Bild wird von den Beleuchtungsverhältnissen beeinflusst. Beispielsweise erhält das gesamte Bild bei Tageslicht im Sommer einen Blaustich, während weiße Objekte unter Glühlampenlicht o.ä. einen Rotstich erhalten. Das menschliche Auge kann diese Probleme lösen, aber eine Digitalkamera kann die korrekten Farben ohne entsprechende Einstellungen nicht richtig erkennen. Normalerweise führt die Kamera diese Einstellungen automatisch durch, doch wenn die Farben der Aufnahmen unnatürlich wirken, empfehlen wir, einen Weißabgleich vorzunehmen.

## <span id="page-171-0"></span>*Einstellen der Blitzintensität*

### **— Blitzstufe**

### **Moduswahlknopf: DPSCN**

Sie können die Intensität des Blitzlichts einstellen.

#### **MENU**

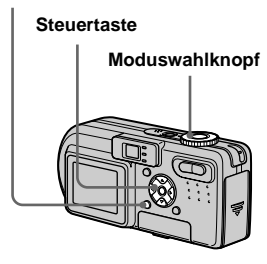

- $\P$  Stellen Sie den **Moduswahlknopf auf**  $\bigcirc$ **P** oder **SCN.**
- **D.** Drücken Sie MENU.

Die Menüleiste erscheint.

### $\blacksquare$  Wählen Sie [  $\neq$  ] (Blitzstufe) **mit**  $\blacktriangleleft$ **/** $\blacktriangleright$ **, und dann die** gewünschte Einstellung mit  $\triangle$ / V**.**

**Hoch:** Die Blitzintensität ist höher als normal. **Normal:** Normaleinstellung. **Niedrig:** Die Blitzintensität ist niedriger als normal.

**•** Dieser Vorgang kann auch in der Moduswahlknopfstellung (Clip Motion) ausgeführt werden.

# *Aufnehmen einer Standbildserie*

### **— Clip Motion**

### **Moduswahlknopf:**

Sie können mehrere Standbilder in Folge aufnehmen (GIF-Trickaufnahme). Das GIF-Format liefert kleine Dateigrößen, weshalb es sich gut für die Erstellung einer Homepage oder für E-Mail-Anhänge eignet.

**•** Wegen der Beschränkungen des GIF-Formats ist die Anzahl der Farben für Clip Motion-Bilder auf maximal 256 Farben begrenzt. Daher kann sich bei einigen Bildern die Bildqualität verschlechtern.

#### **Normal (160×120)**

Clip Motion-Sequenzen von bis zu 10 Bildern können aufgezeichnet werden. Dieser Modus eignet sich für die Verwendung auf einer Homepage usw.

#### **Mobil (120×108)**

Clip Motion von bis zu zwei Frames kann aufgenommen werden. Dieser Modus eignet sich für den Einsatz mit tragbaren Datenterminals.

**•** Da die Dateigröße im Mobil-Modus reduziert wird, verschlechtert sich die Bildqualität.

### **Vor der Durchführung**

Stellen Sie [Bewegtbild] im Menü SET UP auf [Clip Mot] ein (Seiten [41](#page-160-0) und [110](#page-229-4)).

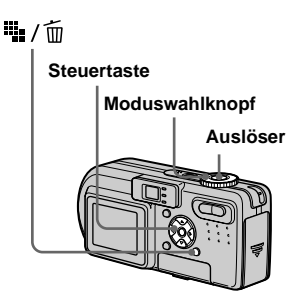

- **1** Stellen Sie den **Moduswahlknopf auf the**.
- **2** Drücken Sie !!: / m (Bildgröße).

Die Menüleiste erscheint.

c **Wählen Sie den gewünschten Modus mit**  $\angle$ **/V.** 

> Sie haben die Wahl zwischen [Normal] und [Mobil].

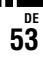

### d **Nehmen Sie das Bild für den ersten Frame auf.**

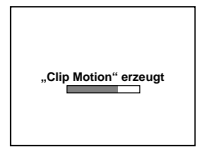

### **E** Nehmen Sie das Bild für den **nächsten Frame auf.**

Drücken Sie den Auslöser einmal zum Aufnehmen des nächsten Frames, und wiederholen Sie dann diesen Vorgang, bis Sie die gewünschte Anzahl von Frames aufgenommen haben.

### **fa** Drücken Sie **.**

Alle Rahmenbilder werden auf den "Memory Stick" aufgezeichnet.

### **So löschen Sie Bilder vor Beendigung der Clip Motion-Aufnahme**

**1** Drücken Sie  $\blacktriangleleft$  ( $\textcircled{s}$ ) in Schritt 4 oder 5.

Die aufgenommenen Frame-Bilder werden bis zum letzten Bild nacheinander wiedergegeben.

**2** Drücken Sie  $\frac{1}{2}$  /  $\frac{1}{10}$  (Löschen), wählen Sie [Letz löschen], oder [Alle löschen]  $\blacktriangleleft$ / $\blacktriangleright$ , und drücken Sie  $\blacktriangleright$ .

- **3** Wählen Sie [Löschen] mit **A**, und drücken Sie dann . Wenn Sie [Letz löschen] in Schritt **2** wählen, wird bei jeder Wiederholung der Schritte **1** bis **3** der zuletzt aufgenommene Frame gelöscht.
- **•** Beachten Sie, dass die Bilder erst auf den "Memory Stick" aufgezeichnet werden, nachdem Sie Schritt 6 ausgeführt haben.
- **•** Angaben zur Anzahl der in Clip Motion speicherbaren Bilder finden Sie auf [Seite 105](#page-224-0).
- **•** Datum und Uhrzeit können nicht in Clip Motion-Bilder eingeblendet werden.
- **•** Wird ein im Modus Clip Motion aufgezeichnetes Bild auf der Index-Anzeige betrachtet, kann das Bild Abweichungen vom Originalbild enthalten.
- **•** GIF-Dateien, die nicht mit dieser Kamera erzeugt wurden, werden eventuell nicht korrekt angezeigt.

## <span id="page-173-0"></span>*Aufnehmen im Multi Burst-Modus*

### **— Multi Burst**

### **Moduswahlknopf:**

In diesem Modus werden mit jedem Drücken des Auslösers 16 Bilder in Folge aufgezeichnet. Diese Funktion ist praktisch, um beispielsweise Bewegungsabläufe beim Sport zu überprüfen.

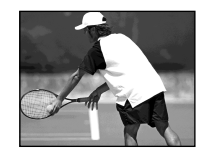

## **Vor der Durchführung**

Stellen Sie [Bewegtbild] im Menü SET UP auf [Multi Burst] ein (Seiten [41](#page-160-1) und [110](#page-229-4)).

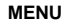

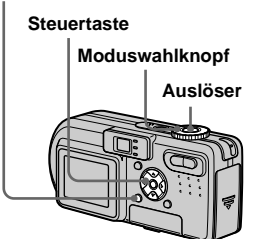

### **a** Stellen Sie den **Moduswahlknopf auf**  $\mathbb{H}$ **.**

### **P** Drücken Sie MENU.

Die Menüleiste erscheint.

**fb** Wählen Sie **:i**<sub>EH</sub> (Intervall) mit </

### B**, und dann das gewünschte Bildintervall mit**  $\triangle$ **/** $\nabla$ **.**

Sie können das Bildintervall in den Menüeinstellungen auswählen (Seiten [41](#page-160-1) und [109\)](#page-228-0).

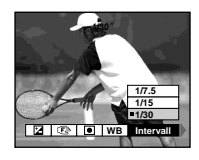

### d **Nehmen Sie das Bild auf.**

Die 16 Aufnahmen werden als Einzelbild (Bildgröße: 1.2M) aufgezeichnet.

- **•** Angaben zur Wiedergabe von Bildern, die mit dieser Kamera im Multi Burst-Modus aufgenommen wurden, finden Sie auf [Seite 65.](#page-184-0)
- **•** Angaben zur Anzahl der im Modus Multi Burst speicherbaren Bilder finden Sie auf [Seite 105.](#page-224-1)
- **•** In diesem Modus kann der Blitz nicht benutzt werden.
- **•** Datum und Uhrzeit können nicht in die Bilder eingeblendet werden.

## *Aufnehmen von drei oder zwei Bildern in Folge*

### **— Burst 3 (DSC-P10/P12)/ Burst 2 (DSC-P8)**

**MENU**

### **Moduswahlknopf: 0/0P/SCN**

Dieser Modus dient zur Aufnahme von Bildfolgen. Jedes Mal, wenn Sie den Auslöser in diesem Modus drücken, nimmt die Kamera drei Bilder (DSC-P10/P12) bzw. zwei Bilder (DSC-P8) in Folge auf.

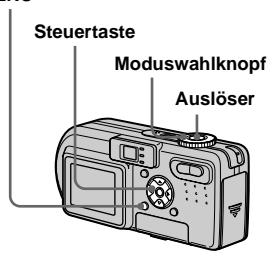

- **K** Stellen Sie den **Moduswahlknopf auf Q. OP oder SCN.**
- **2** Drücken Sie MENU.

Die Menüleiste erscheint.

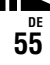

*K* Wählen Sie [Mode] (AUFN. **Modus) mit** b**/**B**, und dann [Burst 3] (DSC-P10/P12)/ [Burst 2] (DSC-P8) mit**  $\triangle$ **/** $\nabla$ **.** 

### d **Nehmen Sie das Bild auf.**

Wenn die Anzeige "AUFNAHME." ausgeblendet wird, können Sie das nächste Bild aufnehmen.

### **So schalten Sie auf den Normalmodus zurück**

Wählen Sie [Normal] in Schritt 3.

- **•** In diesem Modus kann der Blitz nicht benutzt werden.
- **•** Während der Aufnahme in diesem Modus werden die Bilder nicht auf dem Monitor angezeigt. Legen Sie den Bildausschnitt fest, bevor Sie den Auslöser drücken.
- **•** Das Aufnahmeintervall beträgt etwa 0,5 Sekunden.

## *Aufnehmen von Standbildern für E-Mail*

**— E-Mail**

### **Moduswahlknopf: 0/0P/SCN**

Im E-Mail-Modus wird zusätzlich zum normalen Standbild ein kleines Bild (320×240) aufgezeichnet, das für die Übertragung mit E-Mail geeignet ist. (Angaben zu den normalen Standbildgrößen auf [Seite 19.](#page-138-0))

#### **MENU**

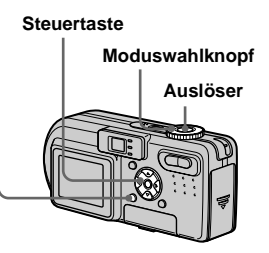

**K** Stellen Sie den **Moduswahlknopf auf <b>D**, DP **oder SCN.**

**D** Drücken Sie MENU.

Die Menüleiste erscheint.

**E** Wählen Sie [Mode] (AUFN. Modus) mit  $\blacktriangleleft$ / $\blacktriangleright$ , und dann [E-**Mail]** mit **▲/▼**.

### **Z** Nehmen Sie das Bild auf.

Wenn die Anzeige "AUFNAHME." ausgeblendet wird, können Sie das nächste Bild aufnehmen.

### **So schalten Sie auf den Normalmodus zurück**

Wählen Sie [Normal] in Schritt 3.

- **•** Anweisungen über das Anhängen von Bildern an eine E-Mail-Nachricht entnehmen Sie bitte der Bedienungsanleitung Ihrer E-Mail-Software.
- **•** Angaben zur Anzahl von Bildern, die im E-Mail-Modus aufgezeichnet werden können, finden Sie auf [Seite 104](#page-223-0).

## *Aufnehmen von Standbildern mit Tondateien*

### **— Ton**

### **Moduswahlknopf: 0/0P/SCN**

Im Ton-Modus wird gleichzeitig mit einem normalen Standbild auch eine Tonspur aufgezeichnet.

#### **MENU**

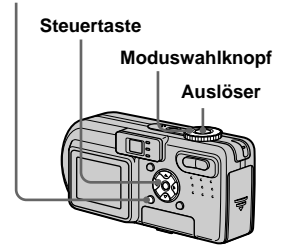

- $\Pi$  Stellen Sie den **Moduswahlknopf auf Q. OP oder SCN.**
- **D** Drücken Sie MENU.

Die Menüleiste erscheint.

- *K* Wählen Sie [Mode] (AUFN. **Modus) mit** b**/**B**, und dann**   $[Tom] mit  $\triangle$ .$
- $\blacksquare$  Nehmen Sie das Bild auf.

**Wird der Auslöser kurz angetippt,** erfolgt eine Tonaufzeichnung von fünf Sekunden Dauer. **Wird der Auslöser gedrückt gehalten,** erfolgt eine

Tonaufzeichnung bis zum Loslassen des Auslösers (maximal 40 Sekunden).

### **So schalten Sie auf den Normalmodus zurück**

Wählen Sie [Normal] in Schritt 3.

- **•** Um Bilder wiederzugeben, die im Tonmodus aufgenommen wurden, wenden Sie das unter ["Wiedergabe von Bewegtbildern auf dem LCD-](#page-192-0)[Monitor" \(Seite 73\)](#page-192-0) beschriebene Verfahren an.
- **•** Angaben zur Anzahl der Bilder, die im Voice-Modus aufgezeichnet werden können, finden Sie auf [Seite 104](#page-223-1).

## <span id="page-176-0"></span>*Anpassen der Kamera an die Aufnahmebedingungen*

### **— Szenenwahl**

### **Moduswahlknopf: SCN**

Wenn Sie Abendszenen, Personen am Abend, Landschaften, Strand- oder Schneeszenen, Feuerwerk oder Motive mit Belichtungszeit-Priorität (z.B. sich bewegende Objekte) aufnehmen, verwenden Sie die unten aufgeführten Modi, um die Qualität Ihrer Bilder zu erhöhen.

### **Feuerwerksmodus**

Feuerwerk wird in all seiner Pracht aufgenommen, indem die Fokussierentfernung auf unendlich eingestellt wird. Da die Kamera eine längere Belichtungszeit wählt, ist die Verwendung eines Stativs zu empfehlen.

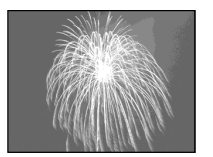

**DE 57**

- **•** Aufnahmen im Makromodus sind nicht möglich.
- **•** Der Blitz kann nicht benutzt werden.
- **•** Sie können die Belichtungszeit ändern, indem Sie einen Belichtungskorrekturwert einstellen [\(Seite 47\)](#page-166-1).
- **•** Der Weißabgleich kann nicht eingestellt werden.

### *<b>f* Kurzbelichtungszeitmodus

Verwenden Sie diesen Modus, um sich bewegende Objekte im Freien oder an anderen hellen Orten aufzunehmen.

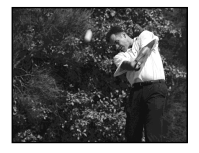

- **•** Da eine kurze Belichtungszeit verwendet wird, werden die an dunklen Orten aufgenommenen Bilder dunkler.
- Der Blitzmodus ist auf **4** (Zwangsblitz) oder (Blitzsperre) eingestellt.

### **Strandmodus**

Wenn Sie Szenen an einem Meeresstrand oder Seeufer aufnehmen, kommt das Blau des Wassers klar zum Ausdruck.

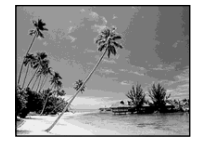

• Der Blitzmodus ist auf  $\sharp$  (Zwangsblitz) oder (Blitzsperre) eingestellt.

### **Schneemodus**

Wenn Sie Schneeszenen oder andere Motive aufnehmen, bei denen der ganze Bildschirm weiß erscheint, verwenden Sie diesen Modus, um blasse Farben zu vermeiden und klare, scharfe Bilder zu erhalten.

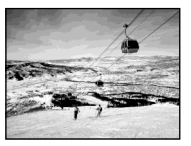

• Der Blitzmodus ist auf  $\frac{1}{2}$  (Zwangsblitz) oder (Blitzsperre) eingestellt.

## **Landschafts-Modus**

In diesem Modus fokussiert die Kamera nur auf entfernte Objekte, um Landschaften usw. aufzunehmen.

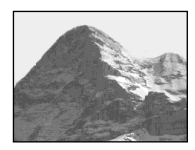

- **•** Aufnahmen im Makromodus sind nicht möglich.
- Der Blitzmodus ist auf **4** (Zwangsblitz) oder (Blitzsperre) eingestellt.

## **Dämmerungs-Porträtmodus**

Dieser Modus eignet sich für Porträtaufnahmen an dunklen Orten. Personen an dunklen Orten werden scharf abgebildet, ohne die dunkle Atmosphäre der Umgebung zu verlieren. Da die Kamera eine längere Verschlusszeit wählt, wird die Verwendung eines Stativs empfohlen, um Verwackeln zu vermeiden.

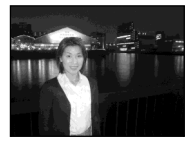

**•** Der Blitz wird immer ausgelöst, ungeachtet der Umgebungshelligkeit.

## **Dämerungsmodus**

Dieser Modus ermöglicht die Aufnahme von entfernten Abendszenen, ohne die dunkle Atmosphäre der Umgebung zu verlieren. Da die Kamera eine längere Verschlusszeit wählt, wird die Verwendung eines Stativs empfohlen, um Verwackeln zu vermeiden.

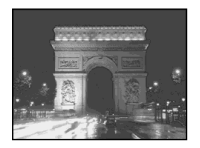

- **•** Aufnahmen im Makromodus sind nicht möglich.
- **•** Der Blitz kann nicht benutzt werden.

#### **MENU**

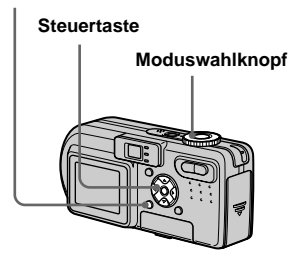

- a **Stellen Sie den Moduswahlknopf auf SCN.**
- **D** Drücken Sie MFNU.

Die Menüleiste erscheint.

**fb** Wählen Sie [SCN] mit <, und **dann den gewünschten Modus**   $m$ it  $A/\nabla$ .

### **So heben Sie die Szenenwahl auf**

Stellen Sie den Moduswahlknopf auf eine andere Stellung.

- Wenn Sie **Sie** (Feuerwerksmodus), (Dämmerungs-Porträtmodus) oder (Dämmerungsmodus) wählen und dann im Belichtungsreihenmodus (nur DSC-P10/P12), Burst 3-Modus (DSC-P10/P12) oder Burst 2- Modus (DSC-P8) aufnehmen, wird die Belichtungszeit kürzer, so dass das aufgenommene Bild eventuell nicht ganz Ihrer Vorstellung entspricht.
- **•** Diese Einstellung bleibt auch nach dem Ausschalten der Kamera erhalten.

### **NR-Langzeit-Funktion**

Der Langzeitbelichtungs-Rauschunterdrückungsmodus liefert klare Bilder, indem er Rauschstörungen von aufgenommenen Bildern entfernt. Bei langen Belichtungszeiten aktiviert die Kamera automatisch die Langzeitbelichtungs-Rauschunterdrückung, und "NR" wird neben der Belichtungszeit angezeigt.

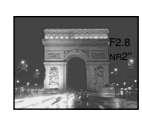

 $\overline{1}$ 

Aufnehmen

 $\overline{a}$ 

Verarbeiten

Drücken Sie den Auslöser ganz durch.

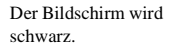

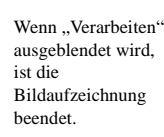

**•** Um Verwackeln zu vermeiden, wird die Verwendung eines Stativs empfohlen.

Fortgeschrittene Standbild-Aufnahme **Fortgeschrittene Standbild-Aufnahme**

## *Hinzufügen von Spezialeffekten*

### **— Bildeffekt**

### **Moduswahlknopf: DP/SCN/**

Sie können Bilder digital verarbeiten, um Spezialeffekte zu erzielen.

**Solaris. S/W (nur DSC-P8)**

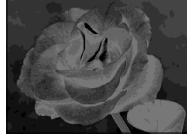

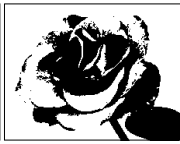

Der Kontrast wird erhöht, und das Bild wirkt wie eine Zeichnung.

Das Bild ist monochrom. (schwarzweiß).

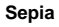

#### **Sepia Negativ**

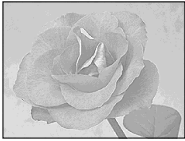

Das Bild erhält eine nostalgische Sepiafärbung.

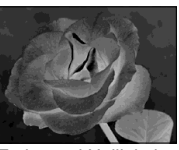

Farbe und Helligkeit des Bilds werden zu einem Negativ umgekehrt.

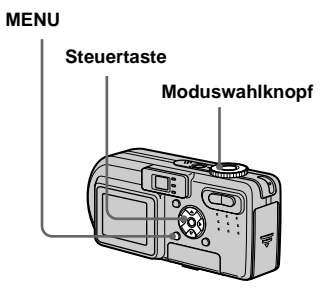

- **a** Stellen Sie den **Moduswahlknopf auf**  $\blacksquare$ **P. SCN** oder iii.
- **2** Drücken Sie MENU. Die Menüleiste erscheint.
- c **Wählen Sie [PFX] (Bildeffekt) mit ∢/** $\blacktriangleright$ , und dann den
	- gewünschten Modus mit  $\triangle$ /**V**.

### **So schalten Sie den Bildeffekt ab**

Wählen Sie [Aus] in Schritt 3.
# <span id="page-180-0"></span>*Auswählen des Ordners und Wiedergeben der Bilder*

# **— Ordner**

# **Moduswahlknopf:**

Wählen Sie den Ordner aus, in dem die wiederzugebenden Bilder gespeichert sind.

#### **MENU**

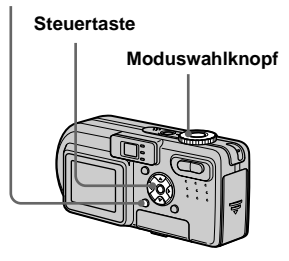

#### a **Stellen Sie den Moduswahlknopf auf ▶.**

- **2** Drücken Sie MENU. Die Menüleiste erscheint.
- **fy** Wählen Sie [Ordner] mit < **und drücken Sie dann ●**

#### $\blacksquare$  Wählen Sie den gewünschten **Ordner mit**  $\blacktriangleleft$ **/<b>B.**

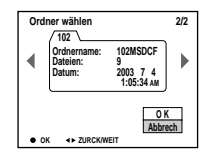

**§** Wählen Sie [OK] mit **▲**, und drücken Sie dann <sup>.</sup>.

# **So brechen Sie die Wahl ab**

Wählen Sie [Abbrech] in Schritt 5.

#### **Wenn der "Memory Stick" mehrere Ordner enthält**

Wenn das erste oder letzte Bild im Ordner angezeigt wird, erscheinen die folgenden Anzeigen auf dem Bildschirm.

: Ruft den vorhergehenden Ordner auf.

: Ruft den nächsten Ordner auf.

: Ruft den vorhergehenden und nächsten Ordner auf.

#### **Einzelbild-Anzeige**

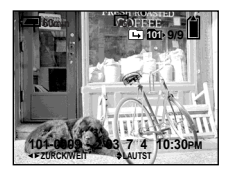

**Index-Anzeige (Neun-Bild-Anzeige)**

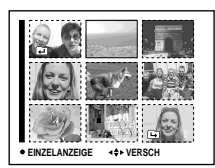

#### **Index-Anzeige (Drei-Bild-Anzeige)**

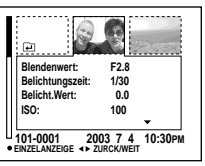

- **•** Wenn der Ordner keine Bilder enthält, erscheint Keine Datei im Ordner"
- **•** Sie können Bilder ab dem zuletzt aufgenommenen wiedergeben, ohne den Ordner zu wählen.

# *Vergrößern eines Standbildausschnitts*

#### **Moduswahlknopf:**

Sie können einen Bildausschnitt bis zum Fünffachen der Originalgröße vergrößern. Das vergrößerte Bild kann auch als neue Datei gespeichert werden.

#### **MENU**

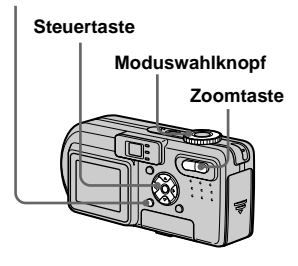

# *Bildvergrößerung*

- **Wiedergabezoom**
- **a** Stellen Sie den **Moduswahlknopf auf** .
- **2** Bringen Sie das zu **vergrößernde Bild zur Anzeige.**
- **R** Drücken Sie die Zoomtaste T. **um das Bild einzuzoomen.**
- d **Wählen Sie den gewünschten Bildausschnitt mit**  $\triangle$ **/** $\nabla$ **/** $\triangle$ **/** $\triangleright$ **aus.**

Drücken Sie ▲

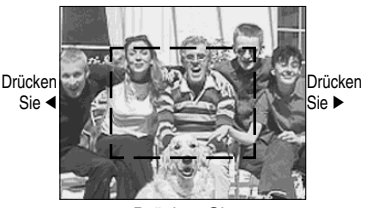

Drücken Sie V

- v: Zum Verschieben des Bildausschnitts nach oben
- V: Zum Verschieben des Bildausschnitts nach unten
- b: Zum Verschieben des Bildausschnitts nach links
- B: Zum Verschieben des Bildausschnitts nach rechts

**Ed** Stellen Sie die Größe des **Bildausschnitts mit der Zoomtaste W/T ein.** 

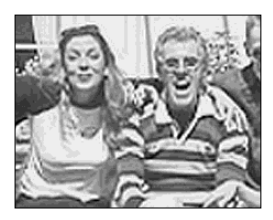

#### **So schalten Sie den Wiedergabezoom ab** Drücken Sie

- **•** Die Wiedergabezoomfunktion kann nicht für Bewegtbilder (MPEG-Film), Clip Motion-Bilder und Multi Burst-Bilder verwendet werden.
- **•** Wenn Sie die Zoomtaste W drücken, ohne dass ein vergrößertes Bild angezeigt wird, schaltet der LCD-Monitor auf die Index-Anzeige um [\(Seite 33\)](#page-152-0).
- **•** Sie können die mit der Quick Review-Funktion angezeigten Bilder vergrößern [\(Seite 24\)](#page-143-0), indem Sie die Schritte <sup>3</sup> bis 5 ausführen.

#### *Aufzeichnen eines vergrößerten Bildausschnitts* **— Trimmen**

#### **F1** Drücken Sie MENU nach dem **Wiedergabezoom.**

Die Menüleiste erscheint.

 $\bf{2}$  Wählen Sie [Trimmen] mit ▶, **und drücken Sie dann ●** 

#### *K* Wählen Sie die Bildgröße mit **∆/▼.** und drücken Sie dann ●.

Das Bild wird aufgezeichnet, und die Bildschirm-Anzeige wird nach der Aufzeichnung wieder auf die Normalgröße umgeschaltet.

- **•** Das ausgeschnittene Bild wird als neuste Datei in dem ausgewählten Aufnahmeordner aufgezeichnet, während das Originalbild erhalten bleibt.
- **•** Die Bildausschnitte können eine verschlechterte Bildqualität aufweisen.
- **•** Trimmen auf ein Seitenverhältnis von 3:2 ist nicht möglich.

# *Fortlaufende Standbild-Wiedergabe*

# **— Bildvorführung**

#### **Moduswahlknopf:**

Sie können aufgezeichnete Bilder der Reihe nach wiedergeben. Diese Funktion ist praktisch, um beispielsweise Bilder zu überprüfen oder vorzuführen.

#### **MENU**

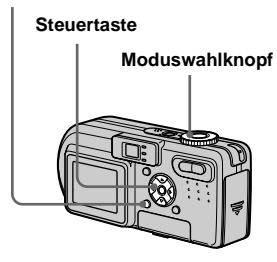

- a **Stellen Sie den Moduswahlknopf auf** .
- **P** Drücken Sie MENU.

Die Menüleiste erscheint.

#### **kB** Wählen Sie [Dia] mit  $\blacktriangleleft$ / $\blacktriangleright$ , und **drücken Sie dann ●.**

Stellen Sie die folgenden Posten mit  $\triangle$ / $\blacktriangledown$ / $\blacktriangle$ / $\triangleright$  ein.

#### **Interval**

3 sek/5 sek/10 sek/30 sek/1 min

#### **Bild**

- Ordner: Alle Bilder im ausgewählten Ordner werden wiedergegeben.
- Alle: Alle im "Memory Stick" gespeicherten Bilder werden wiedergegeben.

#### **Wiederh.**

- Ein: Die Bilder werden in einer Endlosschleife wiedergegeben.
- Aus: Die Bildvorführung endet, nachdem alle Bilder wiedergegeben worden sind.

# d **Wählen Sie [Start] mit** V**/**B**,**

# **und drücken Sie dann ●.**

Die Bildvorführung beginnt.

#### **So annullieren Sie die Bildvorführungs-Einstellung**

Wählen Sie [Abbrech] in Schritt 8.

#### **So beenden Sie die Bildvorführung**

Drücken Sie ., wählen Sie [Beenden] mit  $\blacktriangleright$ , und drücken Sie dann  $\blacklozenge$  erneut.

#### **So springen Sie zum nächsten/ vorhergehenden Bild während der Bildvorführung**

Drücken Sie  $\blacktriangleright$  (weiter) oder  $\blacktriangleleft$  (zurück).

**•** Die Intervallzeit-Einstellungen sind nur Richtlinien und können je nach Bild unterschiedlich sein.

# *Drehen von Standbildern*

**— Drehen**

**Moduswahlknopf:** 

Sie können ein im Hochformat aufgenommenes Bild rotieren und im Querformat anzeigen.

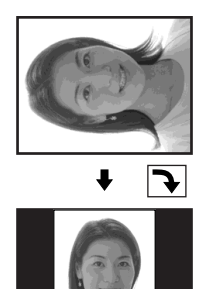

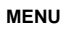

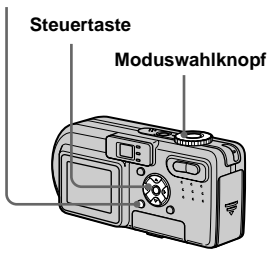

- $\P$  Stellen Sie den **Moduswahlknopf auf**  $\blacktriangleright$ **, und bringen Sie das zu drehende Bild zur Anzeige.**
- **P** Drücken Sie MENU. Die Menüleiste erscheint.
- **fy** Wählen Sie [Drehen] mit  $\blacktriangleleft$ /**D**, **und drücken Sie dann ●.**
- **4** Wählen Sie  $\curvearrowleft$  mit **A**, und **rotieren Sie dann das Bild mit**  b**/**B**.**
- **E** Wählen Sie [OK] mit  $\triangle$ /**V**, und **drücken Sie dann ●.**

#### **So annullieren Sie die Drehung**

Wählen Sie [Abbrech] in Schritt 4 oder 5, und drücken Sie dann  $\bullet$ .

- **•** Geschützte Bilder, Bewegtbilder (MPEG-Film), Clip Motion- und Multi Burst-Bilder können nicht gedreht werden.
- **•** Mit anderen Kameras aufgenommene Bilder können u.U. nicht gedreht werden.
- **•** Außerdem kann es bei der Wiedergabe von Bildern auf einem Computer je nach der Anwendungs-Software vorkommen, dass die Bilddrehungsinformation nicht übertragen wird.

# *Wiedergeben von im Multi Burst-Modus aufgenommenen Bildern*

#### **Moduswahlknopf:**

Sie können Multi Burst-Bilder entweder kontinuierlich oder einzeln wiedergeben. Diese Funktion wird zur Überprüfung der Bilder verwendet.

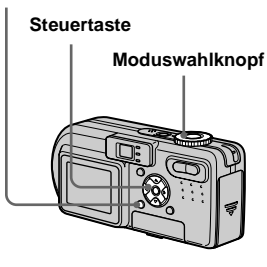

- **•** Wenn Sie die Bilder auf einem Computer wiedergeben, werden alle 16 aufgenommenen Bilder gleichzeitig als Teile eines Bilds wiedergegeben.
- **•** Wenn Sie Multi Burst-Bilder auf einer Kamera ohne Multi Burst-Funktion wiedergeben, werden alle 16 Bilder gleichzeitig als Teile eines Bilds wiedergegeben, wie auf einem Computer.

# *Kontinuierliche Wiedergabe*

- a **Stellen Sie den Moduswahlknopf auf**  $\blacktriangleright$ **.**
- **2** Wählen Sie das Multi Burst-Bild mit  $\triangleleft$ **/B** aus.

Das ausgewählte Multi Burst-Bild wird kontinuierlich wiedergegeben.

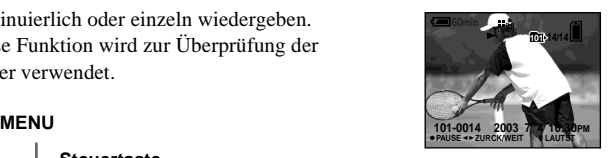

# **Zum Pausieren der Wiedergabe**

Drücken ● Um die Wiedergabe fortzusetzen, drücken Sie ● erneut. Die Wiedergabe beginnt mit dem auf dem LCD-Monitor angezeigten Bild.

#### *Einzelbild-Wiedergabe*

- **Jog-Wiedergabe**
- **a** Stellen Sie den **Moduswahlknopf auf ▶.**

#### **2** Wählen Sie das Multi Burst-Bild mit  $\triangleleft$ **/** $\triangleright$  aus.

Das ausgewählte Multi Burst-Bild wird kontinuierlich wiedergegeben.

#### **₹** Drücken Sie ●, wenn das **gewünschte Bild angezeigt wird.**

"Schritt " erscheint.

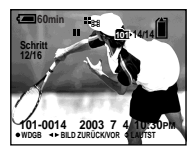

#### **So schalten Sie auf normale Wiedergabe zurück**

Drücken Sie ● in Schritt 4. Die Wiedergabe beginnt mit dem auf dem LCD-Monitor angezeigten Bild.

#### **So löschen Sie aufgenommene Bilder**

Wenn Sie diesen Modus verwenden, können Sie keine einzelnen Bilder löschen. Wenn Sie Bilder löschen, werden alle 16 Bilder gleichzeitig gelöscht.

- **1** Zeigen Sie das zu löschende Multi Burst-Bild an.
- **2** Drücken Sie  $\frac{1}{2}$  /  $\frac{1}{10}$  (Löschen).
- **3** Wählen Sie [Löschen], und drücken Sie  $d$ ann  $\bullet$ Alle Bilder werden gelöscht.

**d** Schalten Sie das Bild mit  $\triangleleft$ **weiter.**

- $\blacktriangleright$ : Das nächste Bild wird angezeigt. Wenn Sie  $\blacktriangleright$  gedrückt halten, laufen die Bilder durch.
- b: Das vorhergehende Bild wird angezeigt. Wenn Sie  $\triangleleft$  gedrückt halten, laufen die Bilder rückwärts durch.

# *Schützen von Bildern*

# **— Schützen Moduswahlknopf:**

Diese Funktion dient zum Schutz von Bildern vor versehentlichem Löschen. Beachten Sie, dass beim Formatieren eines "Memory Stick" [\(Seite 39\)](#page-158-0) alle im "Memory Stick" gespeicherten Bilder gelöscht werden, selbst wenn sie geschützt sind.

#### **MENU**

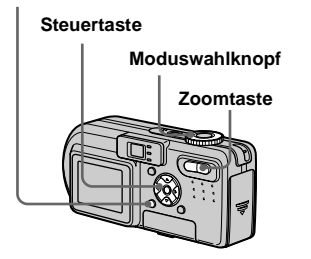

#### *Im Einzelbild-Modus*

- a **Stellen Sie den Moduswahlknopf auf** .
- **Bringen Sie das zu schützende** Bild mit  $\triangleleft$ *P* zur Anzeige.
- **R** Drücken Sie MENU. Die Menüleiste erscheint.
- d **Wählen Sie [Schütz] mit 4/** $\blacktriangleright$ **, und drücken Sie dann**  $\blacklozenge$ **.**

Das angezeigte Bild wird geschützt. Das Symbol  $\sim$  (geschützt) erscheint auf dem Bild.

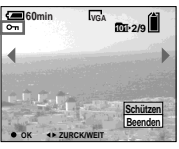

**5** Um den Vorgang fortzusetzen **und weitere Bilder zu schützen, wählen Sie das gewünschte Bild mit** b**/**B **aus, und drücken Sie dann ●.** 

#### **So heben Sie den Löschschutz auf**

Drücken Sie ● erneut in Schritt 4 oder 5. Die Anzeige  $\sim$  verschwindet.

#### *Im Index-Modus (Neun-Bild-Anzeige)*

- **K** Stellen Sie den Moduswahlknopf auf  $\blacktriangleright$ , und **drücken Sie dann die Zoomtaste W (Index), um die Index-(Neun-Bild)-Anzeige anzuzeigen.**
- **P** Drücken Sie MENU. Die Menüleiste erscheint.
- **f8** Wählen Sie [Schütz] mit  $\blacktriangleleft$ /**D**, **und drücken Sie dann ●.**
- **4** Wählen Sie [Wählen] mit  $\blacktriangleleft$ /**D**, **und drücken Sie dann ●.**
- **E** Wählen Sie das zu schützende Bild mit  $\triangle$ /**V**/**I**b aus, und **drücken Sie dann ●.**

Das grüne Symbol  $\sim$  erscheint auf dem ausgewählten Bild.

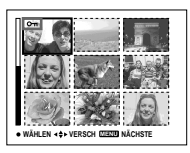

- f **Wiederholen Sie Schritt** 5**, um weitere Bilder zu schützen.**
- g **Drücken Sie MENU.**

# $\bf{B}$  Wählen Sie [OK] mit ▶, und **drücken Sie dann ●.**

Das Symbol  $\rightarrow$  wird weiß. Die ausgewählten Bilder werden geschützt.

#### **So beenden Sie die Löschschutzfunktion**

Wählen Sie [Abbr.] in Schritt 4. oder [Beend.] in Schritt  $\overline{8}$ , und drücken Sie dann  $\bullet$ .

#### **So heben Sie den Löschschutz einzelner Bilder auf**

Wählen Sie das freizugebende Bild mit  $\triangle$ / $\nabla$ / $\blacktriangleright$  in Schritt  $\Box$  aus, und drücken Sie dann  $\bullet$ . Das Symbol  $\bullet$  wird grau. Wiederholen Sie diesen Vorgang für alle freizugebenden Bilder. Drücken Sie MENU, wählen Sie [OK], und drücken Sie  $\dim \bullet$ .

#### **So schützen Sie alle Bilder im Ordner**

Wählen Sie [Alle Im Ordner] in Schritt 4. und drücken Sie ●. Wählen Sie [Ein], und drücken Sie dann ●.

#### **So heben Sie den Löschschutz für alle Bilder im Ordner auf**

Wählen Sie [Alle Im Ordner] in Schritt 4, und drücken Sie ●. Wählen Sie [Aus], und drücken Sie dann  $\bullet$ .

#### *Im Index-Modus (Drei-Bild-Anzeige)*

**K** Stellen Sie den **Moduswahlknopf auf**  $\blacktriangleright$ **, und drücken Sie dann die Zoomtaste W (Index) zweimal, um die Index-(Drei-Bild)- Anzeige anzuzeigen.**

#### **Bringen Sie das zu schützende Bild mit**  $\triangleleft$ **/** $\triangleright$  **zur mittleren Anzeigeposition.**

#### **R** Drücken Sie MENU.

Die Menüleiste erscheint.

#### **4** Wählen Sie [Schütz] mit  $\triangle$ /**V**, und drücken Sie dann <sup>.</sup>.

Das mittlere Bild wird geschützt. Das Symbol  $\sim$  erscheint auf dem Bild.

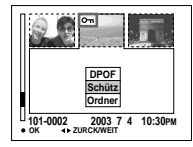

**E** Um weitere Bilder zu schützen, **bringen Sie das zu schützende Bild mit**  $\triangleleft$ **/** $\triangleright$  **zur mittleren Position, und wiederholen Sie dann Schritt** 4**.**

#### **So heben Sie den Löschschutz einzelner Bilder auf**

Wählen Sie das freizugebende Bild aus, und drücken Sie dann ● in Schritt 4. Um den Löschschutz aller Bilder aufzuheben, wiederholen Sie diesen Vorgang für jedes Bild.

# *Ändern der Bildgröße*

#### **— Skalieren**

#### **Moduswahlknopf:**

Sie können die Größe eines aufgezeichneten Bilds ändern und das veränderte Bild als neue Datei speichern. Die folgenden Größen stehen für die Skalierung zur Auswahl. 5.0M (DSC-P10/P12), 3.1M, 2.0M (DSC-P8), 1.2M, VGA Das Originalbild bleibt selbst nach der Skalierung erhalten.

#### **MENU**

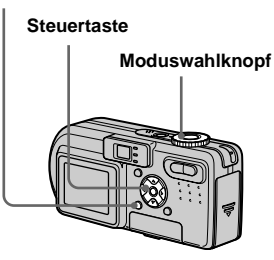

 $\P$  Stellen Sie den **Moduswahlknopf auf** .

**Bringen Sie das zu skalierende** Bild mit  $\blacktriangleleft$ / $\blacktriangleright$  zur Anzeige.

## **R** Drücken Sie MENU.

Die Menüleiste erscheint.

**d** Wählen Sie [Skalier] mit  $\blacktriangleleft$ /**D**, **und drücken Sie dann ●.** 

#### **E** Wählen Sie die gewünschte **Größe mit ▲/▼, und drücken** Sie dann  $\bullet$ .

Das skalierte Bild wird als neuste Datei im Aufnahmeordner gespeichert.

#### **So annullieren Sie die Skalierung**

Wählen Sie [Abbrech] in Schritt  $\blacksquare$ .

- **•** Die Größe von Bewegtbildern (MPEG-Film), Clip Motion- oder Multi Burst-Bildern kann nicht geändert werden.
- **•** Wenn Sie ein kleines Bild vergrößern, verschlechtert sich die Bildqualität.
- **•** Skalieren auf ein Seitenverhältnis von 3:2 ist nicht möglich.
- **•** Wenn Sie ein Bild des Formats 3:2 skalieren, erscheinen schwarze Balken am oberen und unteren Rand auf dem Monitor.

# *Auswählen von auszudruckenden Bildern*

# **— Drucksymbol (DPOF)**

#### **Moduswahlknopf:**

Sie können mit Ihrer Kamera aufgenommene Bilder, die Sie ausdrucken lassen wollen, markieren. Diese Funktion ist praktisch, wenn Sie Bilder in einem Fotoladen oder mit einem Drucker ausdrucken lassen wollen, der dem Standard DPOF (Digital Print Order Format) entspricht.

#### **MENU**

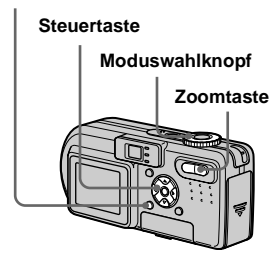

**•** Bewegtbilder (MPEG-Film) oder Clip Motion-Bilder können nicht mit einem Drucksymbol markiert werden.

- **•** Im E-Mail-Modus wird das gleichzeitig aufgezeichnete Normalbild mit dem Drucksymbol (DPOF) markiert.
- **•** Wenn Sie im Multi Burst-Modus aufgenommene Bilder markieren, werden alle Bilder auf ein in 16 Felder unterteiltes Blatt ausgedruckt.

#### *Im Einzelbild-Modus*

- $\P$  Stellen Sie den **Moduswahlknopf auf**  $\blacktriangleright$ **.**
- **Bringen Sie das zu markierende Bild mit ◀/▶ zur Anzeige.**
- **R** Drücken Sie MENU.

Die Menüleiste erscheint.

**d** Wählen Sie [DPOF] mit  $\triangleleft$ /**D**, und drücken Sie dann <sup>.</sup>.

Das angezeigte Bild wird mit dem

Drucksymbol **M** markiert.

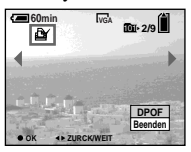

**E** Um den Vorgang fortzusetzen **und weitere Bilder zu markieren, zeigen Sie das gewünschte Bild mit** b**/**B **an, und drücken Sie dann ●** 

# **So löschen Sie das Symbol**

Drücken Sie  $\bullet$  erneut in Schritt 4 oder 5. Das Symbol wird gelöscht.

#### *Im Index-Modus (Neun-Bild-Anzeige)*

- **K** Stellen Sie den **Moduswahlknopf auf**  $\blacktriangleright$ **, und drücken Sie dann die Zoomtaste W (Index), um die Index-(Neun-Bild)-Anzeige anzuzeigen.**
- **P** Drücken Sie MENU. Die Menüleiste erscheint.
- **8** Wählen Sie [DPOF] mit ▶, und **drücken Sie dann ●.**
- **4** Wählen Sie [Wählen] mit  $\blacktriangleleft$ /**D**, **und drücken Sie dann ●.** 
	- Das Symbol **Kann** nicht für [Alle Im Ordner] gesetzt werden.
- **同** Wählen Sie das zu **markierende Bild mit**  $\triangle$ **/** $\nabla$ **/** $\triangle$ **/** $\triangleright$ **aus, und drücken Sie dann**  $\bullet$ **.**

Das grüne Symbol **erscheint** auf dem ausgewählten Bild.

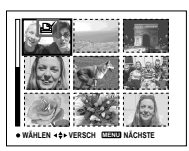

f **Wiederholen Sie Schritt** 5**, um weitere Bilder zu markieren.**

# **Z** Drücken Sie MENU.

#### **B** Wählen Sie [OK] mit ▶, und **drücken Sie dann ●.**

Das Symbol Wird weiß. Damit ist die Markierung mit dem Drucksymbol abgeschlossen.

#### **So heben Sie die Markierung auf**

Wählen Sie die Bilder, deren Drucksymbol gelöscht werden soll, in Schritt 5 aus, und drücken Sie dann

#### **So löschen Sie alle Symbole im Ordner**

Wählen Sie [Alle Im Ordner] in Schritt 4, und drücken Sie dann  $\bullet$ . Wählen Sie [Aus], und drücken Sie dann  $\bullet$ .

#### So beenden Sie die <sup>29</sup>-Symbol-**Funktion**

Wählen Sie [Abbr.] in Schritt 4, oder [Beend.] in Schritt 8.

#### *Im Index-Modus (Drei-Bild-Anzeige)*

- **a** Stellen Sie den **Moduswahlknopf auf**  $\blacktriangleright$ **, und drücken Sie dann die Zoomtaste W (Index) zweimal, um die Index-(Drei-Bild)- Anzeige anzuzeigen.**
- **Bringen Sie das mit dem Drucksymbol zu markierende Bild mit**  $\triangleleft$ **/** $\triangleright$  **zur mittleren Anzeigeposition.**
- **8** Drücken Sie MENU.

Die Menüleiste erscheint.

#### **4** Wählen Sie [DPOF] mit **▲**, und **drücken Sie dann ●**

Das mittlere Bild wird mit dem Drucksymbol  $\mathbb{D}$  markiert.

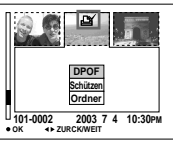

**E** Um den Vorgang fortzusetzen **und weitere Bilder zu markieren, bringen Sie das auszudruckende Bild mit** b**/**B **in der mittleren Position zur Anzeige, und wiederholen Sie Schritt** 4**.**

# **So löschen Sie das Symbol**

Drücken Sie ● in Schritt 4 erneut. Das Symbol  $\mathbb{B}$  verschwindet. Wiederholen Sie diesen Vorgang für alle Bilder, deren Markierung Sie aufheben wollen.

# <span id="page-191-0"></span>*Bewegtbild-Aufnahme*

#### **Moduswahlknopf:**

Sie können Bewegtbilder mit Ihrer Kamera aufnehmen.

#### **Vorbereitung**

Stellen Sie [Bewegtbild] im Menü SET UP auf [MPEG-Film] ein (Seiten [41](#page-160-0) und [110\)](#page-229-0).

#### **Steuertaste**

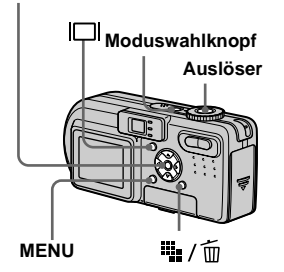

- **1** Stellen Sie den **Moduswahlknopf auf Li.**
- **2** Drücken Sie <sup>in</sup> / m **(Bildgrösse).**

Das Menü "Bildgröße" erscheint.

#### **K** Wählen Sie die gewünschte **Größe mit ▲/▼.**

Sie können zwischen 640 (VGA) und 160 (Mail) wählen.

Einzelheiten zur Aufnahmedauer für die jeweilige Bildgröße finden Sie auf [Seite 105.](#page-224-0)

#### d **Drücken Sie den Auslöser ganz durch.**

"AUFNAHME" erscheint auf dem Bildschirm, und die Kamera beginnt mit der Bild- und Tonaufnahme.

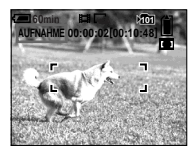

• Die Aufnahme endet, wenn der "Memory Stick" voll ist.

#### **E** Drücken Sie den Auslöser **erneut ganz durch, um die Aufnahme zu stoppen.**

#### **Anzeigen während der Aufnahme**

Die Bildschirmanzeigen werden nicht aufgezeichnet.

Mit jedem Drücken von [7] ändert sich der Zustand des LCD-Monitors wie folgt: Anzeigen aus  $\rightarrow$  LCD-Monitor aus  $\rightarrow$ Anzeigen ein.

Es wird kein Histogramm angezeigt. Eine ausführliche Beschreibung der Anzeigen finden Sie auf [Seite 119.](#page-238-0)

# **Nahaufnahmen (Makro)**

Stellen Sie den Moduswahlknopf auf **Di** und folgen Sie dem Verfahren auf [Seite 26.](#page-145-0)

#### **Verwendung des Selbstauslösers**

Stellen Sie den Moduswahlknopf auf **Di** und folgen Sie dem Verfahren auf [Seite 27.](#page-146-0)

- **•** Berühren Sie nicht das Mikrofon [\(Seite 8\)](#page-127-0)  während der Bewegtbild-Aufnahme.
- **•** Der Blitz kann nicht benutzt werden.
- **•** Datum und Uhrzeit werden nicht in Bewegtbilder eingeblendet.
- **•** Die Zoomfunktion kann nicht während der Bewegtbild-Aufnahme verwendet werden.

# Verwendung von Bewegtbildern **Verwendung von Bewegtbildern**

# *Wiedergabe von Bewegtbildern auf dem LCD-Monitor*

#### **Moduswahlknopf:**

Sie können Bewegtbilder auf dem LCD-Monitor betrachten, während der Ton über den Lautsprecher wiedergegeben wird.

#### **Steuertaste**

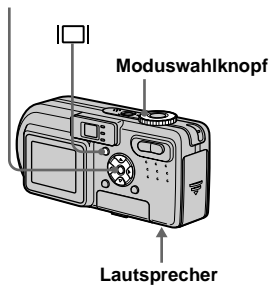

#### **K** Stellen Sie den **Moduswahlknopf auf** .

#### **2** Wählen Sie das gewünschte Bewegtbild mit  $\blacktriangleleft$  **D** aus.

Bewegtbilder mit einer Bildgröße von [160 (Mail)] werden eine Größe kleiner als Standbilder angezeigt.

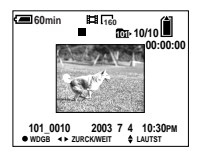

Bewegtbilder mit einer Bildgröße von [640 (VGA)] werden bildschirmfüllend angezeigt.

# **R** Drücken Sie **.**

Bewegtbild und Ton werden wiedergegeben.

Während der Wiedergabe erscheint (Wiedergabe) auf dem Bildschirm.

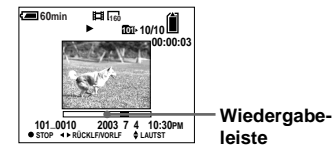

**So beenden Sie die Wiedergabe** Drücken Sie ● erneut.

# **So stellen Sie die Lautstärke ein**

Drücken Sie A/V zum Einstellen der Lautstärke.

#### **So spulen Sie das Bewegtbild vor und zurück**

Drücken Sie  $\blacktriangleright$  (Vorlauf) oder  $\blacktriangleleft$  (Rücklauf) während der Wiedergabe. Um auf normale Wiedergabe zurückzuschalten, drücken Sie $\bullet$ .

#### **Anzeigen während der Wiedergabe von Bewegtbildern**

Mit jedem Drücken von [7] ändert sich der Zustand des Bildschirms wie folgt: Anzeigen aus  $\rightarrow$  LCD-Monitor aus  $\rightarrow$ Anzeigen ein.

Es wird kein Histogramm angezeigt. Eine ausführliche Beschreibung der Anzeigen finden Sie auf [Seite 120.](#page-239-0)

- **•** Das Verfahren für die Wiedergabe von Bewegtbildern auf einem Fernsehgerät ist das gleiche wie das für die Standbild-Wiedergabe ([Seite 34\)](#page-153-0).
- Mit älteren Sony-Modellen aufgenommene Filme können ebenfalls eine Größe kleiner angezeigt werden.

# <span id="page-193-0"></span>*Löschen von Bewegtbildern*

#### **Moduswahlknopf:**

Sie können unerwünschte Bewegtbilder löschen.

#### **Steuertaste**

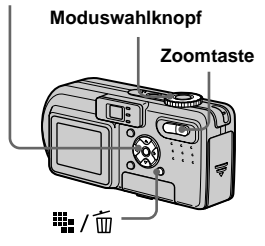

### *Im Einzelbild-Modus*

- **a** Stellen Sie den **Moduswahlknopf auf** .
- **Bringen Sie das zu löschende** Bewegtbild mit  $\triangleleft$ / $\triangleright$  zur **Anzeige.**
- **f** Drücken Sie **i.** / m (Löschen). Das Bewegtbild ist zu diesem Zeitpunkt noch nicht gelöscht worden.
- **4** Wählen Sie [Löschen] mit **▲**, und drücken Sie dann <sup>.</sup>.

Wenn die Meldung "Memory Stick Zugriff" verschwindet, ist das Bewegtbild gelöscht worden.

**5** Um den Vorgang fortzusetzen **und weitere Bewegtbilder zu löschen, bringen Sie das zu löschende Bewegtbild mit ◀/▶ zur Anzeige, und wiederholen Sie Schritt** 4**.**

**So brechen Sie den Löschvorgang ab** Wählen Sie [Beenden] in Schritt 4 oder 5.

#### *Im Index-Modus (Neun-Bild-Anzeige)*

- **K** Stellen Sie den **Moduswahlknopf auf**  $\blacktriangleright$ **, und drücken Sie dann die Zoomtaste W (Index), um die Index-(Neun-Bild)-Anzeige anzuzeigen.**
- **2** Drücken Sie in / m (Löschen). Das Bewegtbild ist zu diesem Zeitpunkt noch nicht gelöscht worden.
- **f8** Wählen Sie [Wählen] mit  $\blacktriangleleft$ /**D**, **und drücken Sie dann ●.**
- **Z. Wählen Sie das zu löschende Bewegtbild mit**  $\triangle$ **/** $\nabla$ **/** $\triangle$ **/** $\triangleright$ **, und drücken Sie dann ●.**

Das grüne Symbol  $\overline{m}$  (Löschen) erscheint auf dem ausgewählten Bild.

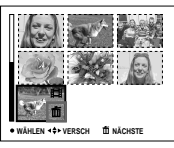

Das Bewegtbild ist zu diesem Zeitpunkt noch nicht gelöscht worden.

- **同** Wiederholen Sie Schritt 4. um **weitere Bewegtbilder zu löschen.**
- **6** Drücken Sie **(Löschen)**.

#### ■ Wählen Sie [OK] mit ▶, und **drücken Sie dann** z**.**

Wenn die Meldung "Memory Stick Zugriff" verschwindet, sind die Bewegtbilder gelöscht worden.

#### **So brechen Sie den Löschvorgang ab**

Wählen Sie [Beend.] in Schritt <sup>3</sup> oder 7.

#### **So löschen Sie alle Bewegtbilder im Ordner**

Wählen Sie [Alle Im Ordner] in Schritt **8**, und drücken Sie dann **.** Um den Löschvorgang abzubrechen, wählen Sie [Abbr.] mit <, und drücken Sie dann  $\bullet$ .

#### *Im Index-Modus (Drei-Bild-Anzeige)*

- **FI** Stellen Sie den Moduswahlknopf auf  $\boxed{\blacktriangleright}$ , und drücken Sie dann **die Zoomtaste W (Index) zweimal, um die Index-(Drei-Bild)-Anzeige anzuzeigen.**
- **Bringen Sie das zu löschende** Bewegtbild mit  $\triangleleft$ /**D** in der **mittleren Position zur Anzeige.**
- **s** Drücken Sie  $\frac{m}{2}$  /  $\frac{m}{2}$  (Löschen).

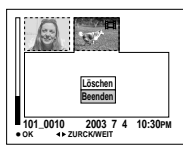

Das Bewegtbild ist zu diesem Zeitpunkt noch nicht gelöscht worden.

#### **4** Wählen Sie [Löschen] mit **A**, **und drücken Sie dann ●.**

Wenn die Meldung "Memory Stick Zugriff" verschwindet, ist das in der mittleren Position angezeigte Bewegtbild gelöscht worden.

#### **So brechen Sie den Löschvorgang ab**

Wählen Sie [Beenden] in Schritt 4, und drücken Sie dann

# *Editieren von Bewegtbildern*

#### **Moduswahlknopf:**

Sie können Bewegtbilder schneiden oder unnötige Teile von Bewegtbildern löschen. Die Verwendung dieses Modus wird empfohlen, wenn die Kapazität des "Memory Stick" unzureichend ist, oder wenn Sie Bewegtbilder an Ihre E-Mail-Nachrichten anhängen wollen.

#### **Beim Schneiden von Bewegtbildern zugewiesene Dateinummern**

Die geschnittenen Bewegtbildteile erhalten neue Dateinummern und werden als neuste Dateien im ausgewählten Aufnahmeordner aufgezeichnet. Das Originalbewegtbild wird gelöscht, und seine Nummer wird übersprungen.

#### **MENU**

#### **Steuertaste**

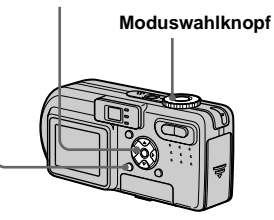

#### **<Beispiel> Schneiden eines Bewegtbilds mit der Nummer 101\_0002**

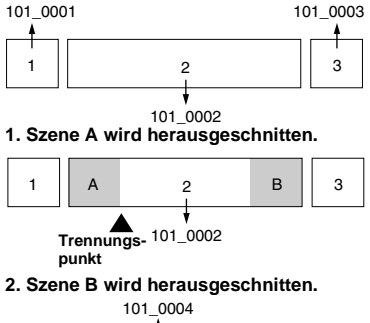

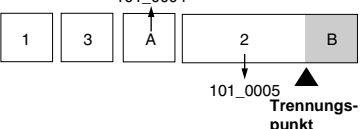

**3. Die Szenen A und B werden gelöscht, falls sie unnötig sind.**

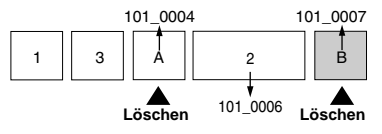

**4. Nur die gewünschten Szenen bleiben übrig.**

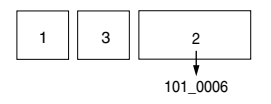

# <span id="page-195-0"></span>*Schneiden von Bewegtbildern*

- **K** Stellen Sie den **Moduswahlknopf auf**  $\blacktriangleright$ **.**
- **2** Wählen Sie das zu **schneidende Bewegtbild mit**   $4$ **b** aus.
- **R** Drücken Sie MENU.

Die Menüleiste erscheint.

 $\bullet$  **Wählen Sie [Untertl] mit ▶, und drücken Sie dann ● Wählen** Sie anschließend [OK] mit **A**, **und drücken Sie dann ●.** 

Die Wiedergabe des Bewegtbilds beginnt.

# **B** Bestimmen Sie einen **Schnittpunkt.**

Drücken Sie am gewünschten Schnittpunkt auf die Mitte ● der Steuertaste.

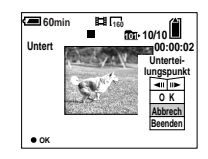

Wenn Sie den Schnittpunkt einstellen wollen, verwenden Sie  $\left[ \triangleleft || / || \triangleright \right]$ (Einzelbild vorwärts/rückwärts), und stellen Sie den Schnittpunkt mit  $\blacktriangleleft$ / $\blacktriangleright$ ein. Wenn Sie den Schnittpunkt ändern wollen, wählen Sie [Abbrech]. Die Wiedergabe des Bewegtbilds beginnt erneut.

- f **Wenn Sie den Schnittpunkt festgelegt haben, wählen Sie [OK] mit ▲/▼, und drücken Sie dann** z**.**
- **Z** Wählen Sie [OK] mit **▲**, und **drücken Sie dann ●.**

Das Bewegtbild wird geschnitten.

#### **So brechen Sie den Schnittvorgang ab**

Wählen Sie [Beenden] in Schritt 5 oder 7. Das Bewegtbild erscheint wieder auf dem Monitor.

- **•** Die folgenden Bildtypen können nicht geschnitten werden.
	- Clip Motion
	- Multi Burst
	- Standbild
	- MPEG-Bewegtbilddateien, die zum Schneiden nicht lang genug sind
	- Geschützte MPEG-Bewegtbilddateien
- **•** Geschnittene Dateien können nicht wiederhergestellt werden.
- **•** Das Originalbewegtbild wird nach dem Schneiden gelöscht.
- **•** Die geschnittenen Bewegtbilder werden als neuste Dateien im ausgewählten Aufnahmeordner aufgezeichnet.

## *Löschen unerwünschter Teile von Bewegtbildern*

- **f** Schneiden Sie den **unerwünschten Teil eines Bewegtbilds heraus [\(Seite 76\).](#page-195-0)**
- **2** Geben Sie den zu löschenden **Teil des Bewegtbilds wieder.**
- **f** Drücken Sie  $\frac{m}{2}$  /  $\frac{m}{2}$  (Löschen). Das Bild ist zu diesem Zeitpunkt noch nicht gelöscht worden.

#### **4** Wählen Sie [Löschen] mit ▲, und drücken Sie dann ●.

Das gegenwärtig auf dem Monitor wiedergegebene Bewegtbild wird gelöscht.

# *Kopieren von Bildern zum Computer* **— Für Windows-Anwender**

#### **Empfohlene Computer-Umgebung**

**Betriebssystem:** Microsoft Windows 98, Windows 98SE, Windows 2000 Professional, Windows Millennium Edition, Windows XP Home Edition oder Windows XP Professional Eines der obigen Betriebssysteme muss vorinstalliert sein. In einer Umgebung, die auf eines der oben angegebenen Betriebssysteme aktualisiert wurde, oder in einer Mehrbetriebssystem-Umgebung kann kein einwandfreier Betrieb garantiert werden.

**CPU:** MMX Pentium 200 MHz oder schneller

**USB Anschluss:** Standardmäßig eingebaut

**Auflösung:** 800 × 600 Punkte oder mehr High Color (16-Bit-Farbe, 65.000 Farben) oder höher

**•** Wenn Sie zwei oder mehr USB-Geräte gleichzeitig an einen Computer anschließen, kann es je nach Art der USB-Geräte vorkommen, dass einige Geräte, einschließlich Ihrer Kamera, nicht funktionieren.

- **•** Bei Verwendung einers USB-Hub kann kein einwandfreier Betrieb garantiert werden.
- **•** Es kann kein einwandfreier Betrieb für alle oben empfohlenen Computer-Umgebungen garantiert werden.

# **USB-Modus**

Es gibt zwei Modi für den USB-Anschluss: [Normal] und [PTP]\*. Der Modus [Normal] ist die Werksvorgabe.

\* Kompatibel nur mit Windows XP. Wenn Sie Ihre Kamera an einen Computer anschließen, werden nur die Daten in dem von der Kamera ausgewählten Ordner zum Computer kopiert. Um einen Ordner auszuwählen, führen Sie den Vorgang ab Schritt 2 auf [Seite 61](#page-180-0) durch.

#### **Kommunikation mit Ihrem Computer**

Wenn Ihr Computer den Betrieb nach dem Pausen- oder Schlafmodus fortsetzt, kann es vorkommen, dass die Kommunikation zwischen der Kamera und dem Computer nicht wiederhergestellt wird.

#### **Falls Ihr Computer keinen USB-Anschluss besitzt**

Wenn weder ein USB-Anschluss noch ein "Memory Stick"-Steckplatz vorhanden ist, können Sie Bilder mit Hilfe von Zusatzgeräten kopieren. Einzelheiten finden Sie auf der Sony-Website. http://www.sony.net/

# **Inhalt der CD-ROM**

#### ■ **USB Driver (USB-Treiber)**

Dieser Treiber wird benötigt, um die Kamera an einen Computer anzuschließen.

**•** Wenn Sie Windows XP benutzen, brauchen Sie den USB-Treiber nicht zu installieren.

#### ■ Image Transfer

Diese Anwendung wird verwendet, um Bilder bequem von der Kamera zu einem Computer zu übertragen.

#### ■ ImageMixer

Diese Anwendung wird verwendet, um in einem Computer gespeicherte Bilder anzuzeigen und zu bearbeiten.

- **•** Dieser Abschnitt beschreibt den Windows Me-Bildschirm als Beispiel. Je nach dem von Ihnen verwendeten Betriebssystem sind die Bedienungsvorgänge eventuell geringfügig unterschiedlich.
- **Beenden Sie alle auf dem Computer laufenden Anwendungen, bevor Sie den USB-Treiber und die Anwendung installieren.**
- **•** Wenn Sie Windows XP oder Windows 2000 verwenden, müssen Sie sich als Administrator anmelden.
- Als Displayeinstellungen sollten  $800 \times 600$ Punkte oder mehr (16-Bit-Farbe, 65.000 Farben) oder höher verwendet werden. Bei einer Einstellung auf weniger als  $800 \times 600$ Punkte oder 256 Farben oder weniger erscheint der Modellwahl-Bildschirm nicht.

#### <span id="page-198-0"></span>*Installieren des USB-Treibers*

Wenn Sie Windows XP benutzen, brauchen Sie den USB-Treiber nicht zu installieren. Wenn der USB-Treiber einmal installiert worden ist, erübrigt sich eine erneute Installation.

**a** Schalten Sie Ihren Computer **ein, und legen Sie die mitgelieferte CD-ROM in das CD-ROM-Laufwerk ein.**

**Schließen Sie für diesen Vorgang nicht Ihre Kamera an den Computer an.**

Der Modellwahl-Bildschirm erscheint. Falls er nicht erscheint, doppelklicken Sie auf  $\blacksquare$  (My Computer)  $\rightarrow$ [ImageMixer] in dieser Reihenfolge.

#### **Z** Klicken Sie auf [Cyber-shot] **auf dem Modellwahl-Bildschirm.**

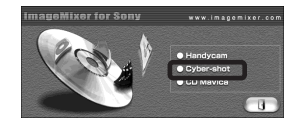

Der Installationsmenü-Bildschirm erscheint.

# **KI** Klicken Sie auf [USB Driver] **auf dem Installationsmenü-Bildschirm.**

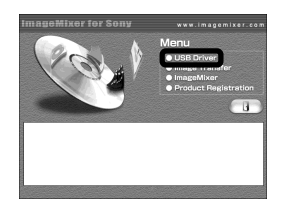

Das Fenster "InstallShield Wizard" (InstallShield-Assistent) erscheint.

**4** Klicken Sie auf [Next]. Wenn die Meldung "Information" **erscheint, klicken Sie auf [Next].**

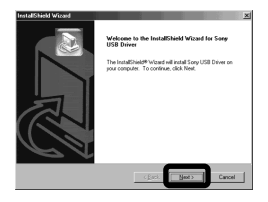

Die Installation des USB-Treibers beginnt. Wenn die Installation beendet ist, erscheint ein Bestätigungsfenster.

**E** Klicken Sie auf [Yes, I want to **restart my computer now (Ja, ich möchte meinen Computer jetzt neu starten)], und klicken Sie dann auf [Finish].**

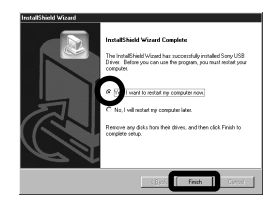

Ihr Computer wird neu gestartet. Nun können Sie die USB-Verbindung herstellen.

#### *Installieren von "Image Transfer"*

Mit Hilfe der Software "Image Transfer" können Sie Bilder automatisch zu Ihrem Computer kopieren, wenn Sie die Kamera über das mitgelieferte USB-Kabel an Ihren Computer anschließen.

#### **Klicken Sie auf [Cyber-shot] auf dem Modellwahl-Bildschirm.**

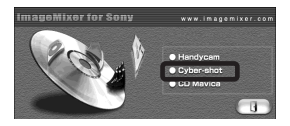

Der Installationsmenü-Bildschirm erscheint.

**2** Klicken Sie auf [Image

**Transfer] auf dem Installationsmenü-Bildschirm. Wählen Sie die gewünschte Sprache aus, und klicken Sie dann auf [OK].**

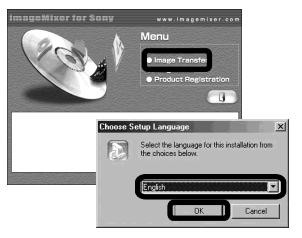

Das Fenster ..Welcome to the InstallShield Wizard" (Willkommen zum InstallShield-Assistenten) erscheint.

- **•** Dieser Abschnitt beschreibt die englischen Bildschirmanzeigen.
- **KI** Klicken Sie auf [Next]. Wenn das Fenster "Licence **Agreement" (Lizenzvereinbarung) erscheint, klicken Sie auf [Yes].**

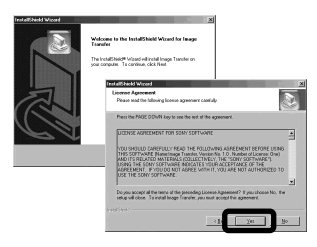

Lesen Sie die Vereinbarung aufmerksam durch. Wenn Sie die Bedingungen der Vereinbarung akzeptieren, setzen Sie die Installation fort. Das Fenster ..Information" erscheint.

#### **z** Klicken Sie auf [Next].

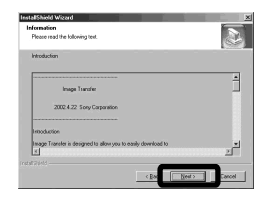

**Geben Sie den Zielordner für die Installation an, und klicken Sie dann auf [Next]. Wählen Sie den Programmordner, und klicken Sie dann auf [Next].**

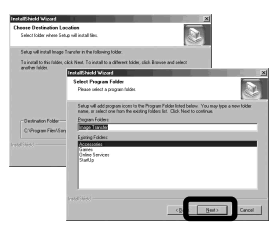

f **Vergewissern Sie sich, dass das Kontrollkästchen im Fenster "Image Transfer Settings"** 

> **(Bildtransfereinstellungen) aktiviert ist, und klicken Sie dann auf [Next].**

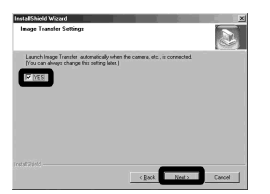

Wenn die Installation beendet ist, erscheint ein Bestätigungsfenster.

#### **Z** Klicken Sie auf [Finish].

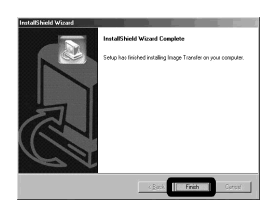

Das Fenster "InstallShield Wizard" (InstallShield-Assietent) wird geschlossen. Wenn Sie mit der Installation von "ImageMixer" fortfahren wollen, klicken Sie auf [ImageMixer] auf dem Installationsmenü-Bildschirm, und folgen Sie dann den Anweisungen.

• Um "Image Transfer" benutzen zu können, ist der USB-Treiber erforderlich. Falls der erforderliche Treiber noch nicht in Ihrem Computer installiert ist, erscheint ein Fenster mit der Frage, ob Sie den Treiber installieren wollen. Folgen Sie den auf dem Bildschirm angezeigten Anweisungen.

#### *Installieren von "ImageMixer"*

Mit Hilfe der Software "ImageMixer Ver. 1.5 for Sony" können Sie Bilder kopieren, betrachten und bearbeiten. Einzelheiten entnehmen Sie bitte den Hilfe-Dateien der Software.

**Klicken Sie auf [ImageMixer] auf dem Installationsmenü-Bildschirm.** 

> **Wählen Sie die gewünschte Sprache aus, und klicken Sie dann auf [OK].**

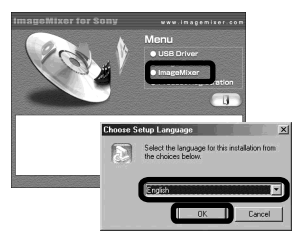

Das Fenster "Welcome to the InstallShield Wizard" (Willkommen zum InstallShield-Assistenten) erscheint.

**•** Dieser Abschnitt beschreibt die englischen Bildschirmanzeigen.

#### **Z** Folgen Sie den Anweisungen **in den nacheinander erscheinenden Fenstern.**

Installieren Sie "ImageMixer" gemäß den Bildschirmanweisungen.

- **•** Wenn Sie Windows 2000 oder Windows XP benutzen, installieren Sie "WinASPI".
- **•** Falls DirectX8.0a oder eine neuere Version nicht in Ihrem Computer installiert ist, erscheint das Fenster "Information". Folgen Sie den Anweisungen auf dem Bildschirm.
- **8** Nehmen Sie einen Neustart **Ihres Computers gemäß den Bildschirmanweisungen vor.**
- d **Nehmen Sie die CD-ROM heraus.**

#### <span id="page-201-0"></span>*Anschließen der Kamera an Ihren Computer*

**K** Schieben Sie den "Memory **Stick" mit den zu kopierenden Bildern in die Kamera ein. Schließen Sie das Netzgerät an, und stecken Sie den Netzstecker in eine Netzsteckdose.**

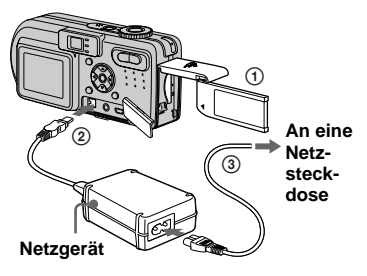

- **•** Wenn Sie Bilder bei Akkubetrieb der Kamera zu Ihrem Computer kopieren, kann es im Falle einer Erschöpfung des Akkus zu einer Störung des Kopiervorgangs oder Verfälschung der Daten kommen. Wir empfehlen daher die Verwendung des Netzgerätes.
- **•** Weitere Einzelheiten zum Netzgerät finden Sie auf [Seite 10.](#page-129-0)
- Weitere Einzelheiten zum "Memory Stick" finden Sie auf [Seite 18.](#page-137-0)
- **2** Schalten Sie Computer und **Kamera ein.**
- **R** Öffnen Sie die **Buchsenabdeckung, und schließen Sie das mitgelieferte USB-Kabel an die Buchse (USB) der Kamera an.**

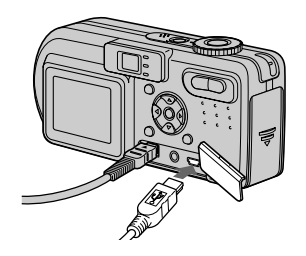

**ZI** Schließen Sie das USB-Kabel **an Ihren Computer an.**

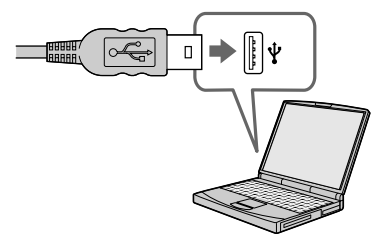

- **•** Wenn Sie einen Desktop-Computer verwenden, empfehlen wir, das USB-Kabel an den USB-Anschluss an der Rückwand anzuschließen.
- **•** Bei Verwendung von Windows XP erscheint der AutoPlay-Assistent automatisch auf dem Desktop. Gehen Sie zu Seite 86 über.

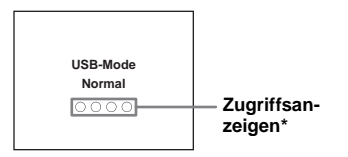

".USB-Mode Normal" erscheint auf dem LCD-Monitor der Kamera. Bei der ersten Herstellung der USB-Verbindung führt der Computer das Programm zur Erkennung der Kamera automatisch aus. Warten Sie einen Moment.

- **\*** Während der Datenübertragung werden die Zugriffsanzeigen rot.
- Falls ..USB-Mode Normal" nicht in Schritt 4 angezeigt wird, prüfen Sie nach, ob [USB-Anschluss] im Menü SET UP auf [Normal] eingestellt ist [\(Seite 111\)](#page-230-0).

<span id="page-202-1"></span>P **Abtrennen des USB-Kabels vom Computer, Herausnehmen des "Memory Stick" aus der Kamera oder Abschalten der Stromversorgung während der USB-Verbindung**

#### <span id="page-202-0"></span>**Für Anwender von Windows 2000, Me oder XP**

- **1** Doppelklicken Sie auf  $\lessgtr$  in der Taskleiste.
- **2** Klicken Sie auf  $\oplus$  (Sony DSC), dann auf [Stop].
- **3** Überprüfen Sie das Gerät im Bestätigungsfenster, und klicken Sie dann auf [OK].
- **4** Klicken Sie auf [OK]. Schritt 4 erübrigt sich für Benutzer von Windows XP.
- **5** Trennen Sie das USB-Kabel ab, nehmen Sie den "Memory Stick" heraus, oder schalten Sie die Stromversorgung aus.

#### **Für Anwender von Windows 98 oder 98SE**

Stellen Sie sicher, dass die Farbe der Zugriffsanzeigen [\(Seite 83\)](#page-202-0) auf dem LCD-Monitor weiß geworden ist, und führen Sie nur den obigen Schritt 5 aus.

#### *Kopieren von Bildern mit "Image Transfer"*

#### **— Windows 98/98SE/2000/Me**

#### **Verbinden Sie die Kamera und Ihren Computer mit dem USB-Kabel.**

"Image Transfer" wird gestartet, und die Bilder werden automatisch zum Computer kopiert. Nach Abschluss des Kopiervorgangs wird "ImageMixer" automatisch gestartet, und die Bilder werden angezeigt.

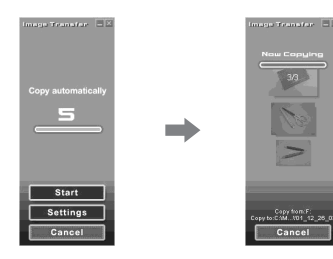

- Normalerweise werden die Ordner "Image Transfer" und "Date" im Ordner "My Documents" angelegt, und alle mit der Kamera aufgenommenen Bilddateien werden in diese Ordner kopiert.
- Sie können die Einstellungen von "Image Transfer" ändern [\(Seite 84\)](#page-203-0).

#### **— Windows XP**

#### **Verbinden Sie die Kamera und Ihren Computer mit dem USB-Kabel.**

"Image Transfer" wird automatisch gestartet, und die Bilder werden automatisch zum Computer kopiert. Windows XP ist so eingestellt, dass der OS AutoPlay Wizard aktiviert wird. Wenn Sie die Einstellung annullieren wollen, gehen Sie folgendermaßen vor.

#### **Klicken Sie auf [Start], dann auf [My Computer].**

**2** Klicken Sie mit der rechten **Maustaste auf [Sony MemoryStick], und klicken Sie dann auf [Properties].**

#### c **Heben Sie die Einstellung auf.**

- 1 Klicken Sie auf [AutoPlay].
- 2 Stellen Sie [Content type] auf [Pictures] ein.
- 3 Aktivieren Sie [Select an action to perform] unter [Actions], wählen Sie [Take no action], und klicken Sie dann auf [Apply].
- 4 Stellen Sie [Content type] auf [Video files] ein, und gehen Sie zu Schritt 3 über. Stellen Sie [Content type] auf [Mixed content] ein, und gehen Sie zu Schritt 3 über.

5 Klicken Sie auf [OK]. Das Fenster [Properties] wird geschlossen.

Der AutoPlay-Assistent des Betriebssystems wird dann bei der nächsten Herstellung der USB-Verbindung nicht automatisch gestartet.

#### <span id="page-203-0"></span>*Ändern von "Image Transfer"-Einstellungen*

Sie können die "Image Transfer"-Einstellungen ändern. Klicken Sie mit der rechten Maustaste auf das "Image Transfer"-Symbol in der Taskleiste, und wählen Sie [Open Settings]. Die folgenden Einstellungen stehen zur Verfügung: [Basic], [Copy] und [Delete].

#### **Hier rechtsklicken**

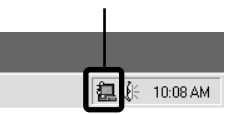

Wenn "Image Transfer" startet, erscheint das nachstehende Fenster.

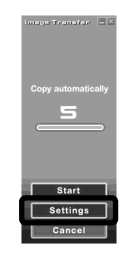

Wenn Sie [Settings] im obigen Fenster wählen, können Sie nur die Einstellung [Basic] ändern.

#### *Kopieren von Bildern ohne "Image Transfer"*

#### **— Windows 98/98SE/2000/Me**

Wenn Sie Ihren Computer so eingestellt haben, dass "Image Transfer" nicht automatisch gestartet wird, können Sie die Bilder nach dem folgenden Verfahren kopieren.

#### **B** Doppelklicken Sie auf [My **Computer], und dann auf [Removable Disk].**

Der Inhalt des in Ihre Kamera eingesetzten "Memory Stick" wird angezeigt.

- **•** Dieser Abschnitt beschreibt anhand eines Beispiels, wie Sie Bilder in den Ordner "My Documents" kopieren.
- Wenn das Symbol "Removable Disk" nicht angezeigt wird, lesen Sie die folgende Spalte durch.
- **•** Angaben bei Verwendung von Windows XP auf [Seite 86.](#page-205-0)

#### $\blacksquare$  Doppelklicken Sie auf [DCIM] **und dann auf den Ordner, der die gewünschten Bilder enthält.**

Der Ordner wird geöffnet.

#### **K** Kopieren Sie die Bilddateien **mittels Drag & Drop in den Ordner .. My Documents".**

Die Bilddateien werden in den Ordner ..My Documents" kopiert.

**•** Wenn Sie versuchen, ein Bild in einen Ordner zu kopieren, der ein Bild mit demselben Dateinamen enthält, erscheint die Überschreibungs-Bestätigungsmeldung. Wenn Sie das vorhandene Bild mit dem neuen überschreiben, wird die Originaldatei gelöscht.

#### **Wenn das Wechselmediensymbol nicht angezeigt wird**

- **1** Klicken Sie mit der rechten Maustaste auf [My Computer], und klicken Sie dann auf [Properties]. Das Fenster "System Properties" (Eigenschaften von System) erscheint.
- **•** Wenn Sie Windows 2000 benutzen, klicken Sie auf [Hardware] im Fenster ..System Properties".
- **2** Prüfen Sie, ob andere Geräte bereits installiert sind.

1 Klicken Sie auf [Device Manager].

- $\circled{2}$  Doppelklicken Sie auf  $\circled{2}$  Other Devices].
- 3 Prüfen Sie, ob der Eintrag "<sup>2</sup> Sony DSC" mit einem Symbol % vorhanden ist.
- **3** Wenn eines der obigen Geräte vorhanden ist, löschen Sie es nach dem folgenden Verfahren.
- 1 Klicken Sie auf [ Sony DSC]. (Wenn Sie Windows 2000 benutzen, rechtsklicken Sie auf [9] Sony DSC].)
- 2 Klicken Sie auf [Remove] (oder [Uninstall] in Windows 2000). Das Fenster "Confirm Device Removal" (Gerätelöschung bestätigen) erscheint.
- 3 Klicken Sie auf [OK]. Das Gerät wird gelöscht.

Wiederholen Sie die Installation des USB-Treibers von der mitgelieferten CD-ROM [\(Seite 79\)](#page-198-0).

<span id="page-205-0"></span>**Kopieren von Bildern mit dem AutoPlay-Assistenten von Windows XP**

 $\Pi$  Stellen Sie eine USB-**Verbindung her [\(Seite 82\).](#page-201-0) Klicken Sie auf [Copy pictures to a folder on my computer using Microsoft Scanner and Camera Wizard] (Bilder mit Microsoft Scanner- und Kamera-Assistenten zu einem Ordner in meinem Computer Kopieren), dann auf [OK].**

> Das Fenster ..Scanner and Camera Wizard" (Scanner- und Kamera-Assistent) erscheint.

#### **2** Klicken Sie auf [Next].

Die im "Memory Stick" gespeicherten Bilder werden angezeigt.

#### **R** Deaktivieren Sie die

**Kontrollkästchen der Bilder, die Sie nicht zum Computer kopieren wollen, durch Anklicken, und klicken Sie dann auf [Next].**

Das Fenster ..Picture Name and Destination" (Bildname und Zielordner) erscheint.

# d **Wählen Sie einen Namen und einen Zielordner für Ihre Bilder aus, und klicken Sie dann auf [Next].**

Der Bildkopiervorgang beginnt. Wenn der Kopiervorgang beendet ist, erscheint das Fenster "Other Options" (Sonstige Optionen).

#### **6** Wählen Sie [Nothing. I'm **finished working with these pictures] (Nichts. Die Arbeit mit diesen Bildern ist beendet), und klicken Sie dann auf [Next].**

Das Fenster "Completing the Scanner and Camera Wizard" (Scanner- und Kamera-Assistent beenden) erscheint.

# **R** Klicken Sie auf [Finish].

Das Assistent-Fenster wird geschlossen.

**•** Wenn Sie weitere Bilder kopieren wollen, wenden Sie das unter **P** auf Seite 83 beschriebene Verfahren an, um das USB-Kabel abzutrennen und wieder anzuschließen. Führen Sie dann den Vorgang ab Schritt 1 erneut aus.

#### *Bildwiedergabe auf Ihrem Computer*

#### **Fill Doppelklicken Sie auf [My Documents] auf dem Desktop.**

Der Inhalt des Ordners "My Documents" wird angezeigt.

- **•** Dieser Abschnitt beschreibt das Verfahren zur Widergabe von kopierten Bildern im Ordner ..My Documents".
- **•** Wenn Sie Windows XP benutzen, klicken Sie auf [Start]  $\rightarrow$  [My Documents] in dieser Reihenfolge.
- Verwenden Sie die Software "ImageMixer Ver. 1.5 for Sony", um Bilder auf Ihrem Computer wiederzugeben und zu bearbeiten. Einzelheiten entnehmen Sie bitte den Hilfe-Dateien der Software.

#### **2** Doppelklicken Sie auf den **gewünschten Ordner und die Bilddatei.**

Das Bild wird angezeigt.

#### <span id="page-206-0"></span>*Bilddatei-Speicheradressen und Dateinamen*

Die mit Ihrer Kamera aufgenommenen Bilddateien werden in Ordnern im "Memory Stick" gruppiert.

#### **Beispiel: Für Anwender von Windows Me**

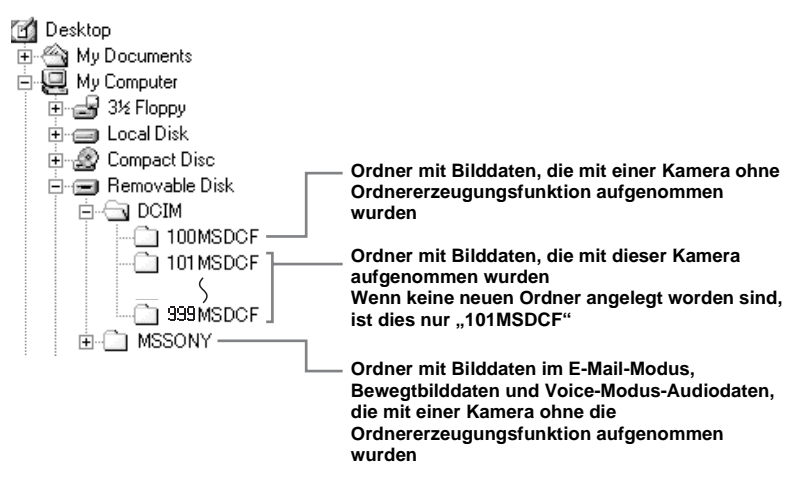

- Die Daten in den Ordnern "100MSDCF" und "MSSONY" sind nur für Wiedergabe bestimmt, und Ihre Kamera kann keine Bilder in diesen Ordnern speichern.
- **•** Weitere Informationen über den Ordner finden Sie auf [Seite 43](#page-162-0).

<span id="page-207-0"></span>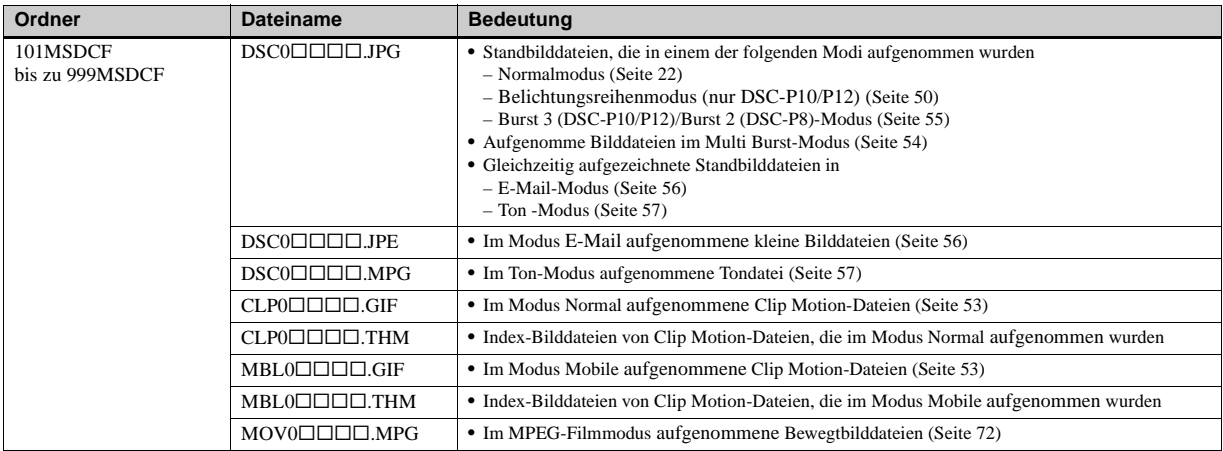

•  $\square \square \square \square$  steht für eine beliebige Zahl von 0001 bis 9999.

• Die numerischen Teile der folgenden Dateien sind gleich.

– Eine im Modus E-Mail aufgezeichnete Miniaturbilddatei und ihre entsprechende Bilddatei

– Eine im Modus Ton aufgezeichnete Tondatei und ihre entsprechende Bilddatei

– Eine mit Clip Motion aufgezeichnete Bilddatei und ihre entsprechende Index-Bilddatei

# *Kopieren von Bildern zum Computer* **— Für Macintosh-Anwender**

#### **Empfohlene Computer-Umgebung**

**Betriebssystem:** Mac OS 8.5.1, 8.6, 9.0, 9.1, 9.2 oder Mac OS X (v10.0/v10.1/ v10.2)

Eines der obigen Betriebssysteme muss vorinstalliert sein. Für die folgenden Modelle muss das Betriebssystem auf Mac OS 9.0 oder 9.1 aktualisiert werden.

- iMac mit werksseitig installiertem Mac OS 8.6 und CD-ROM-Laufwerk in Slot-Loading-Ausführung
- iBook oder Power Mac G4 mit werksseitig installiertem Mac OS 8.6

#### **USB Anschluss:** Standardmäßig

eingebaut

**Auflösung:** 800 × 600 Punkte oder mehr 32.000 Farbmodus oder mehr

- **•** Wenn Sie zwei oder mehr USB-Geräte gleichzeitig an einen Computer anschließen, kann es je nach Art der USB-Geräte vorkommen, dass einige Geräte, einschließlich Ihrer Kamera, nicht funktionieren.
- **•** Bei Verwendung eines USB-Hub kann kein einwandfreier Betrieb garantiert werden.

**•** Es kann kein einwandfreier Betrieb für alle oben empfohlenen Computer-Umgebungen garantiert werden.

# **USB-Modus**

Es gibt zwei Modi für den USB-Anschluss: [Normal] und [PTP]\*. Der Modus [Normal] ist die Werksvorgabe.

\* Kompatibel nur mit Mac OS X. Wenn Sie Ihre Kamera an einen Computer anschließen, werden nur die Daten in dem von der Kamera ausgewählten Ordner zum Computer kopiert. Um einen Ordner auszuwählen, führen Sie den Vorgang ab Schritt 2 auf [Seite 61](#page-180-0) durch.

#### **Kommunikation mit Ihrem Computer**

Wenn Ihr Computer den Betrieb nach dem Pausen- oder Schlafmodus fortsetzt, kann es vorkommen, dass die Kommunikation zwischen der Kamera und dem Computer nicht wiederhergestellt wird.

#### **Falls Ihr Computer keinen USB-Anschluss besitzt**

Wenn weder ein USB-Anschluss noch ein "Memory Stick"-Steckplatz vorhanden ist, können Sie Bilder mit Hilfe von Zusatzgeräten kopieren. Einzelheiten finden Sie auf der Sony-Website. http://www.sony.net/

#### **Für das jeweilige Betriebssystem erforderliche Schritte**

Führen Sie je nach Ihrem Betriebssystem die folgenden Schritte aus.

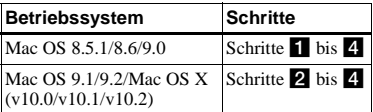

#### **El Installieren des USB-Treibers**

- **1** Schalten Sie Ihren Computer ein, und legen Sie die mitgelieferte CD-ROM in das CD-ROM-Laufwerk ein. Der Modellwahl-Bildschirm erscheint.
- **2** Klicken Sie auf [Cyber-shot] auf dem Modellwahl-Bildschirm. Die Menüleiste erscheint.
- **3** Klicken Sie auf [USB Driver]. Das Fenster "USB Driver" (USB-Treiber) erscheint.
- **4** Doppelklicken Sie auf das Symbol des Festplattenlaufwerks, in dem das Betriebssystem enthalten ist, um das Fenster zu öffnen.
- **5** Kopieren Sie die folgenden zwei Dateien mittels Drag & Drop von dem in Schritt 3 geöffneten Fenster zu dem Systemordnersymbol in dem in Schritt 4 geöffneten Fenster.
	- Sony USB Driver
	- Sony USB Shim

- **6** Wenn die Bestätigungsmeldung angezeigt wird, klicken Sie auf "OK".
- **7** Starten Sie Ihren Computer neu, und nehmen Sie dann die CD-ROM heraus.

#### **2** Anschließen der Kamera an **den Computer**

Einzelheiten finden Sie auf [Seite 82.](#page-201-0)

#### **Abtrennen des USB-Kabels vom Computer, Herausnehmen des "Memory Stick" aus der Kamera oder Abschalten der Stromversorgung während der USB-Verbindung**

Ziehen Sie das Laufwerkssymbol oder das Symbol "Memory Stick" mittels Drag & Drop zum Symbol "Trash", trennen Sie dann das USB-Kabel ab bzw. nehmen Sie den "Memory Stick" heraus, oder schalten Sie die Stromversorgung aus.

• Wenn Sie Mac OS X v10.0 benutzen, trennen Sie das USB-Kabel usw. ab, nachdem Sie Ihren Computer ausgeschaltet haben.

# **k** Kopieren von Bildern

**1** Doppelklicken Sie auf das Symbol des neu erkannten Laufwerks auf dem Desktop.

Der Inhalt des in Ihre Kamera eingesetzten "Memory Stick" wird angezeigt.

**2** Doppelklicken Sie auf "DCIM".

**DE 90**

- **3** Doppelklicken Sie auf den Ordner, der die gewünschte Bilddatei enthält.
- **4** Ziehen Sie die Bilddateien mittels Drag & Drop zum Festplattensymbol. Die Bilddateien werden zur Festplatte kopiert.
- **•** Einzelheiten über die Bilddatei-Speicheradressen und Dateinamen finden Sie auf den Seiten [87](#page-206-0) und [88](#page-207-0).

#### 4. Wiedergeben der Bilder auf **Ihrem Computer**

- **1** Doppelklicken Sie auf das Festplattensymbol.
- **2** Doppelklicken Sie in dem Ordner, der die kopierten Dateien enthält, auf die gewünschte Bilddatei. Die Bilddatei wird geöffnet.
- **Beenden Sie alle auf dem Computer laufenden Anwendungen, bevor Sie den USB-Treiber und die Anwendung installieren.**
- Mit Hilfe der Software "ImageMixer Ver. 1.5 for Sony" können Sie Bilder zu Ihrem Computer kopieren und auf Ihrem Computer betrachten. Einzelheiten über das Installationsverfahren finden Sie in der mit der CD-ROM gelieferten Bedienungsanleitung, und Angaben zur Bedienungsweise finden Sie in den Hilfedateien der Software.
- ..ImageMixer" ist nicht mit Mac OS X kompatibel.
- "Image Transfer" kann nicht mit Macintosh verwendet werden.

#### **Für Benutzer von Mac OS X**

Falls beim Anklicken einer E-Mail-Modus-Bilddatei die Meldung "There is no application available to open the document  $\Box$ DSC0 $\Box$  $\Box$  $\Box$  $\Box$ .JPE"." ( Es ist keine Anwendung zum Öffnen des Dokuments  $\Box$ DSC0 $\Box$  $\Box$  $\Box$  $\Box$ JPE" vorhanden.) erscheint, nehmen Sie die folgende Einstellung vor.

- **•** Die Bildschirmanzeige kann je nach der Version unterschiedlich sein.
- **1** Klicken Sie auf [Choose Application...] (Anwendung wählen...) auf dem Bildschirm ..There is no application available to open the document  $\Box$ DSC0 $\Box$  $\Box$ D $\Box$ DE"." (Es ist keine Anwendung zum Öffnen des Dokuments ..DSC0□□□□.JPE" vorhanden.)
- **2** Ändern Sie ...Show" (Anzeigen) von [Recommended Application] (Empfohlene Anwendungen) auf [All Application] (Alle Anwendungen).
- **3** Wählen Sie [QuickTime Player] in der angezeigten Liste von Anwendungen aus, und klicken Sie auf [Open] (Öffnen).

# *Erzeugen einer Video-CD*

Sie können eine Video-CD mit Ihrem Computer erzeugen. Sie können die erzeugten Video-CDs auf einem mit Video-CD kompatiblen DVD-Player, oder mit Hilfe von Video-CD-Anwendungssoftware auf einem Computer abspielen.

**1** Starten Sie "ImageMixer".

# **Z** Klicken Sie auf  $\otimes$ .

Der Video-CD-Erzeugungsmodus wird aktiviert.

#### $\epsilon$  Ziehen Sie die gewünschte **Datei oder das Album mittels Drag und Drop zum Menübildschirm.**

Das ausgewählte Bild wird zum Menübildschirm hinzugefügt.

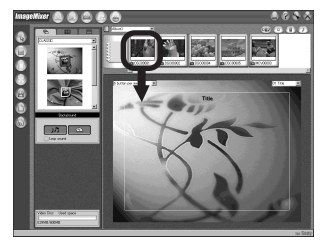

**•** Dieser Abschnitt beschreibt die englischen Bildschirmanzeigen.

### **4.** Klicken Sie auf ...

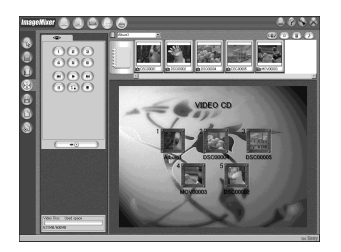

Sie können das Bild im Vorschaufenster anzeigen.

#### **E** Klicken Sie auf  $\overline{\phantom{a}}$

Das Discerzeugungs-Dialogfeld erscheint.

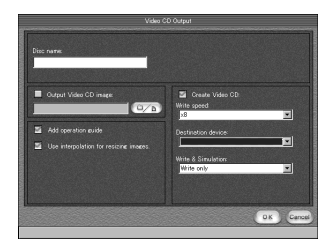

### f **Legen Sie eine leere CD-R in das CD-R-Laufwerk ein, und klicken Sie auf die Schaltfläche [OK].**

Der Brennvorgang der Disc beginnt.

- **•** Sie können keine CD-RW-Discs verwenden.
- **•** Ein CD-R-Laufwerk wird zum Erzeugen einer Video-CD benötigt.

#### **Für die Macintosh-Ausgabe**

- ..Toast" von Roxio (nicht mitgeliefert) wird zur Erzeugung einer Video-CD benötigt.
- **•** Die Wiedergabezeit der Bewegtbilddatei wird auf dem Vorschau-Bildschirm kürzer.

# *Störungsbehebung*

Falls Sie Probleme mit Ihrer Kamera haben, probieren Sie die folgenden Abhilfemaßnahmen aus.

- **1** Überprüfen Sie zuerst die Punkte in den folgenden Tabellen. **Falls Code-Anzeigen "C:**□□:□□" auf dem **Monitor erscheinen, ist die Selbstdiagnosefunktion aktiv [\(Seite 103\).](#page-222-0)**
- **2** Sollte Ihre Kamera noch immer nicht einwandfrei funktionieren, drücken Sie den Knopf RESET hinter dem Batteriefach-/"Memory Stick"-Deckel mit einem spitzen Gegenstand hinein, und schalten Sie dann die Kamera wieder ein. (Alle Einstellungen, einschließlich des Datums und der Uhrzeit, werden gelöscht.)

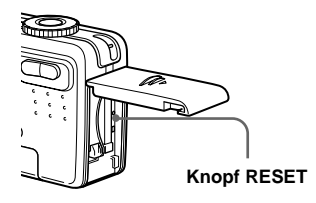

**3** Sollte Ihre Kamera noch immer nicht einwandfrei funktionieren, wenden Sie sich an Ihren Sony-Händler oder eine örtliche Sony-Kundendienststelle.

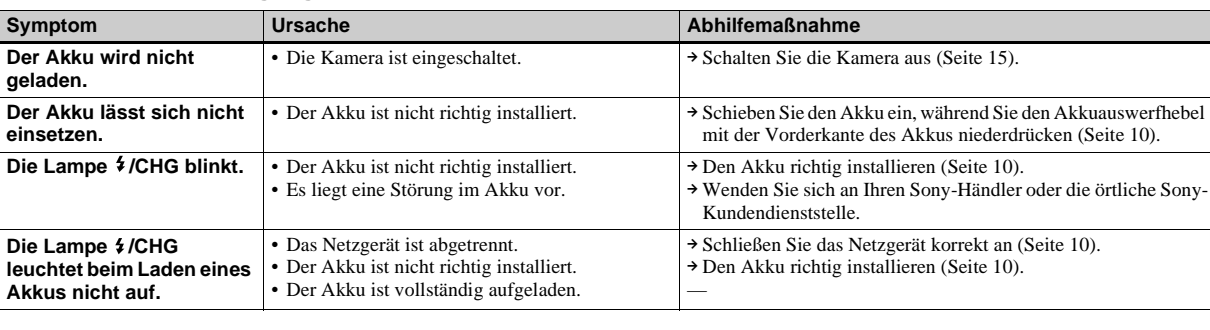

#### **Akku und Stromversorgung**

**geladen.**

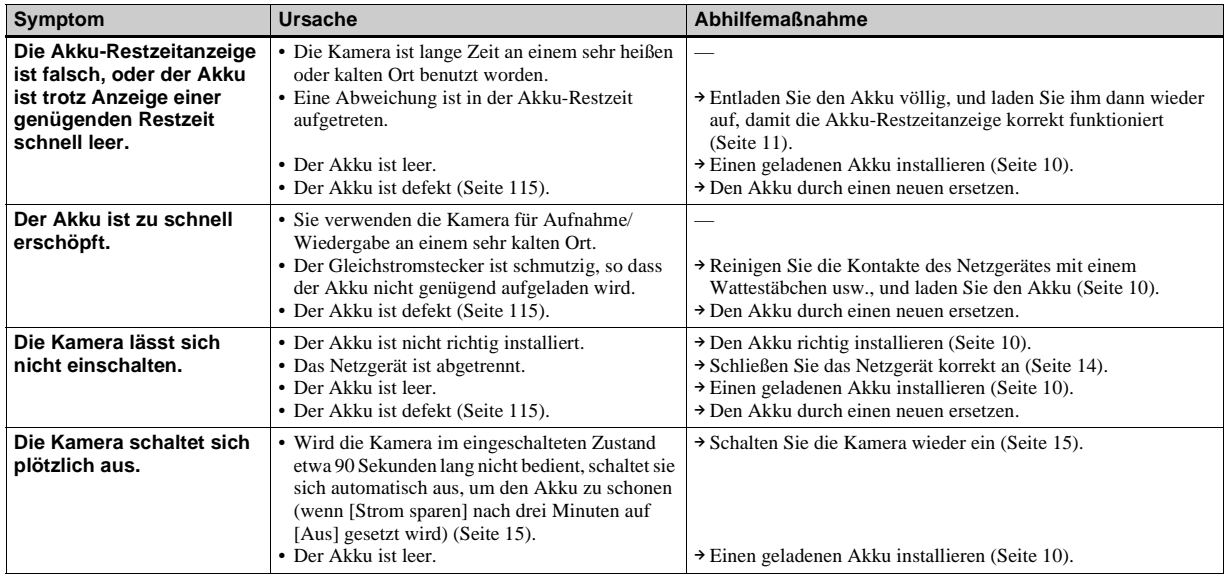

# **Aufnahme von Standbildern/Bewegtbildern**

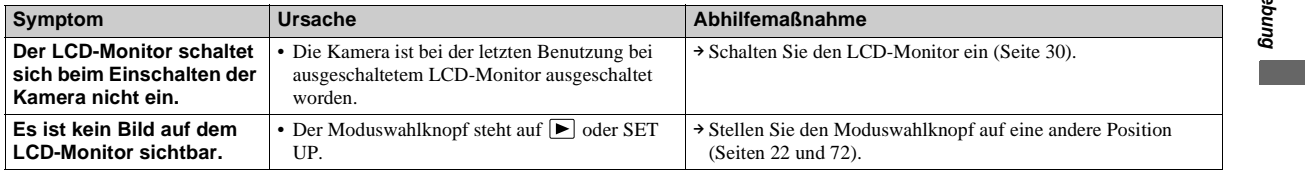

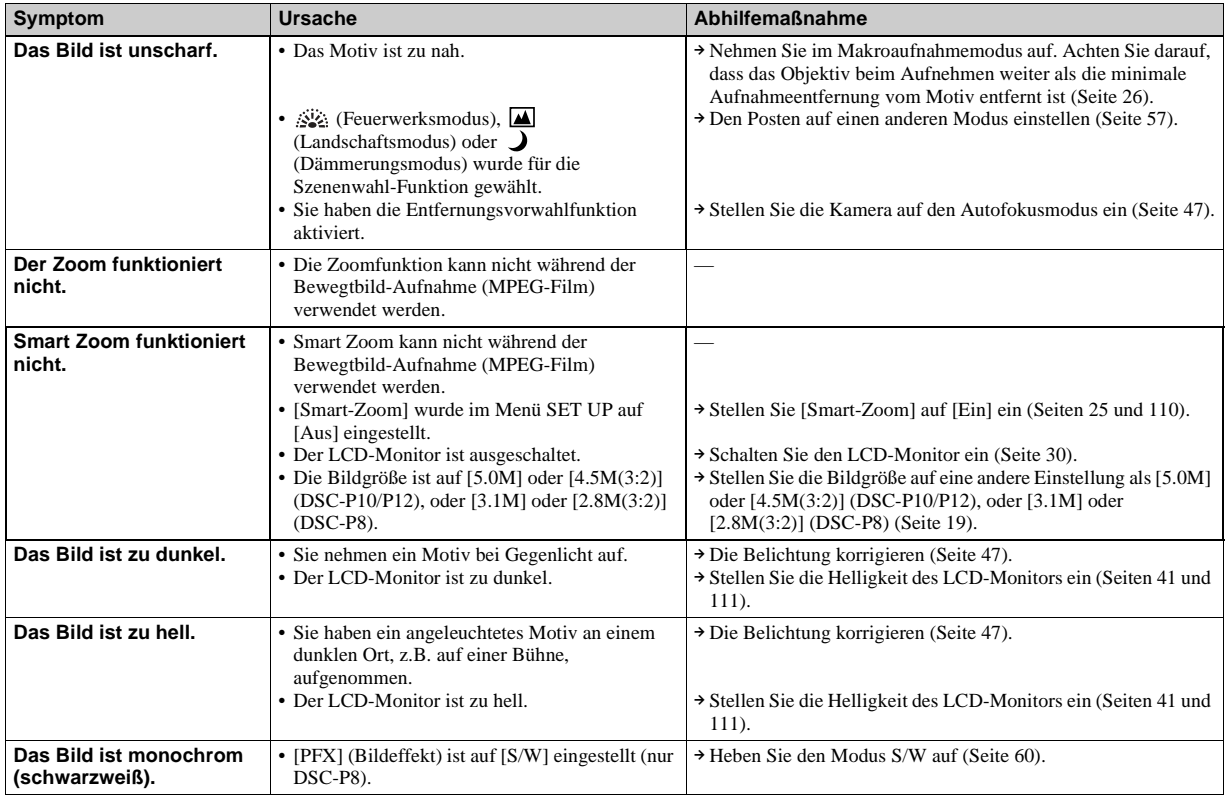

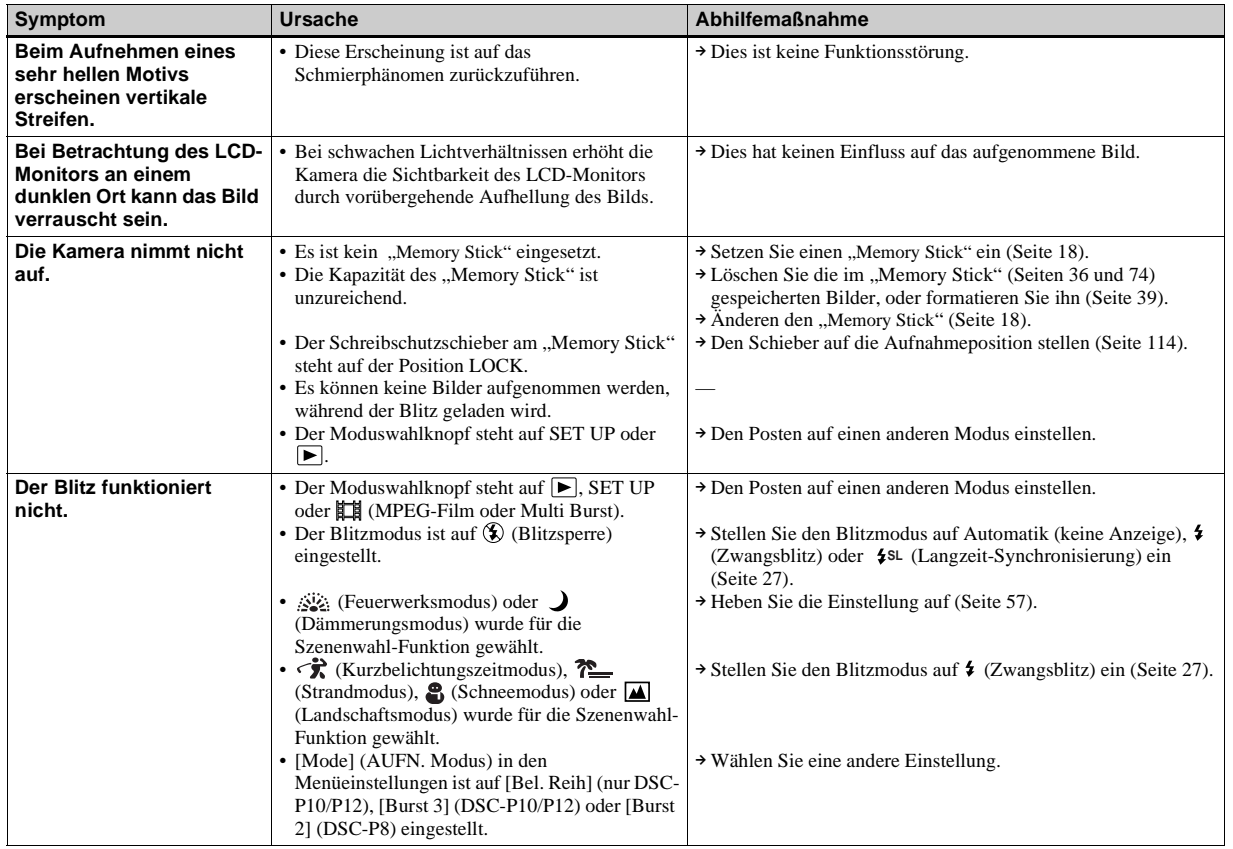

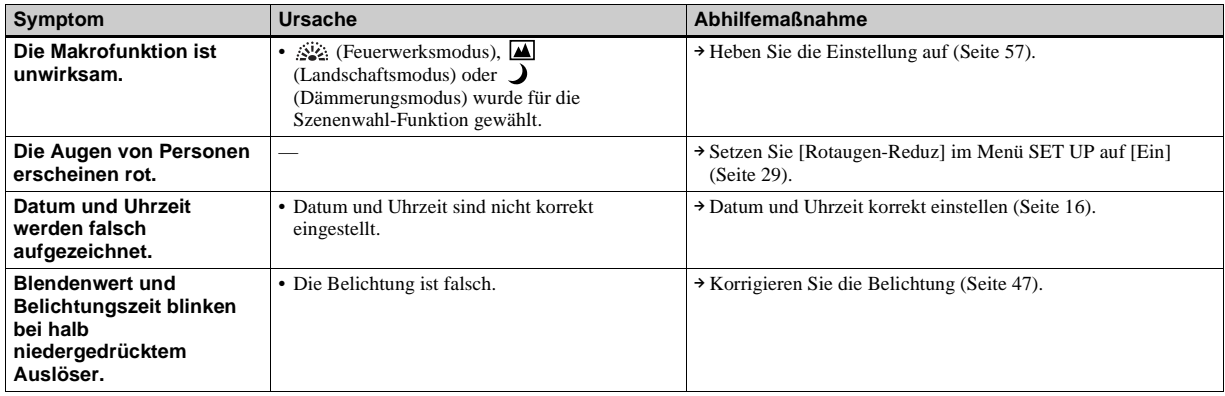

# **Anzeigen von Bildern**

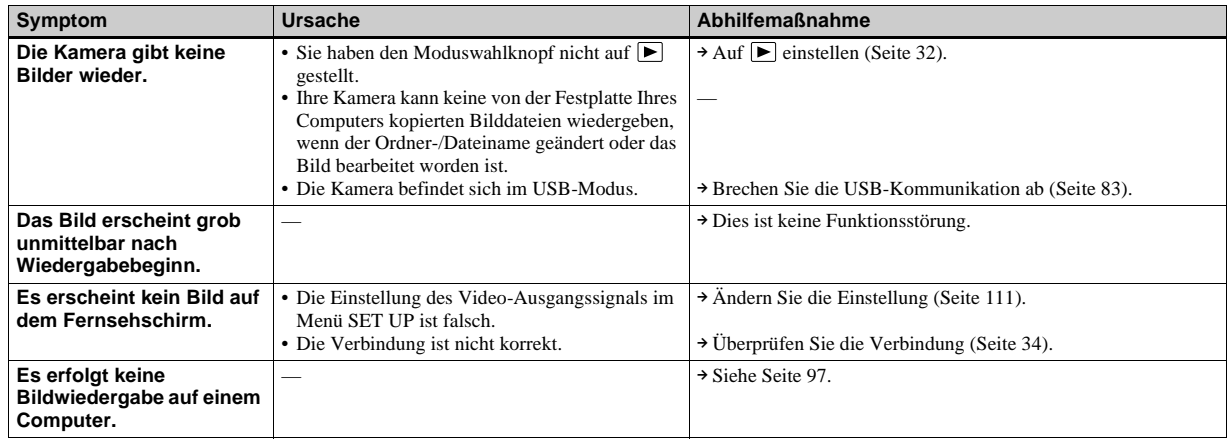
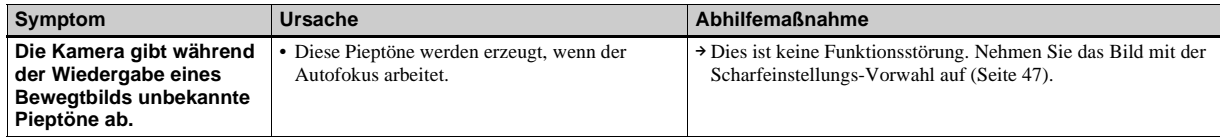

### **Löschen/Bearbeiten von Bildern**

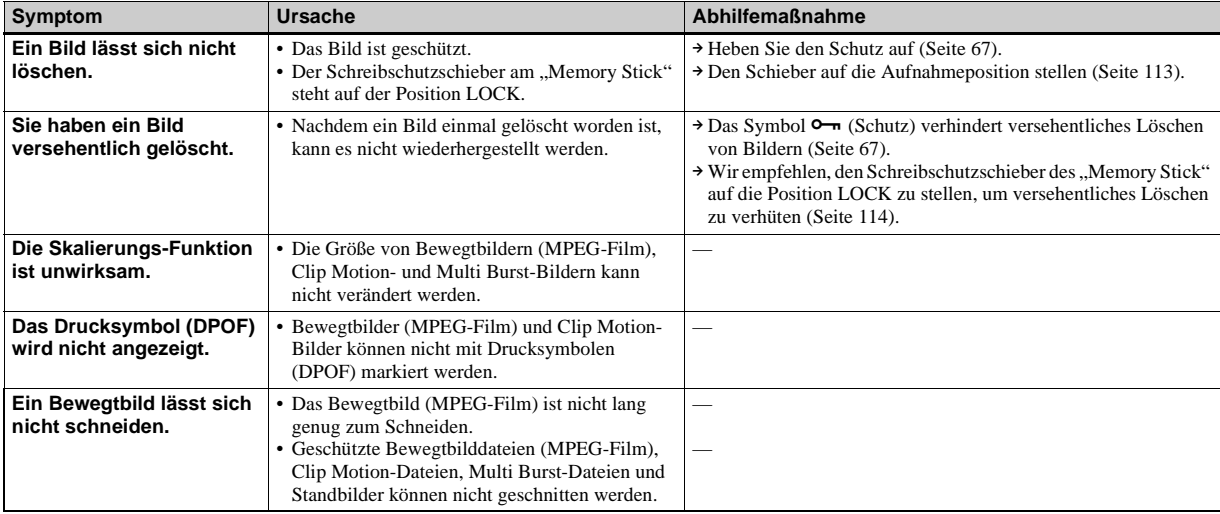

### **Computer**

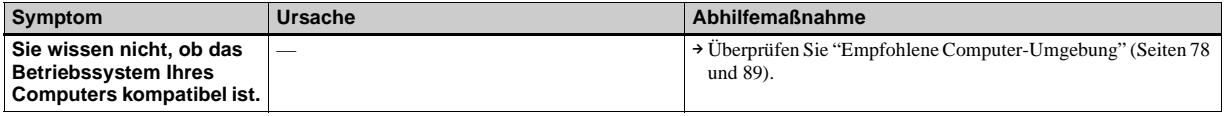

**DE 97**

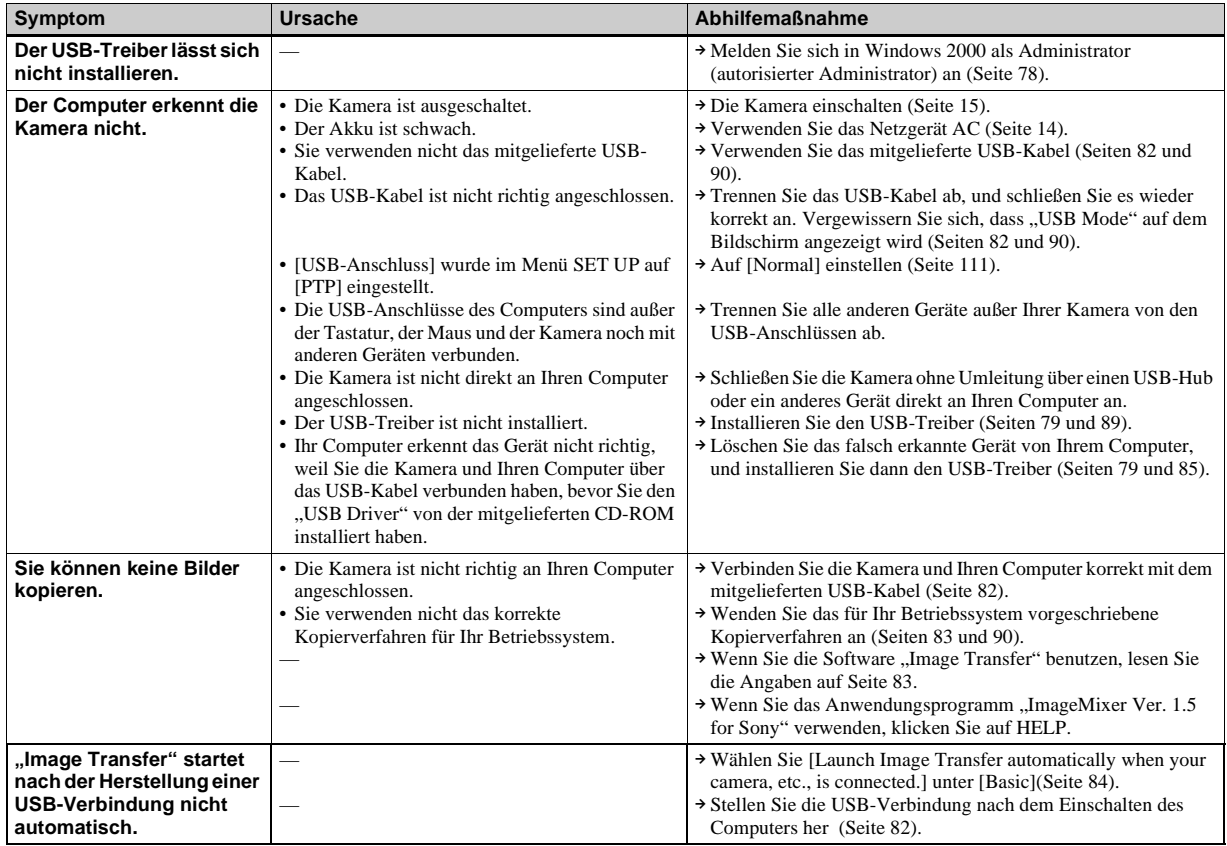

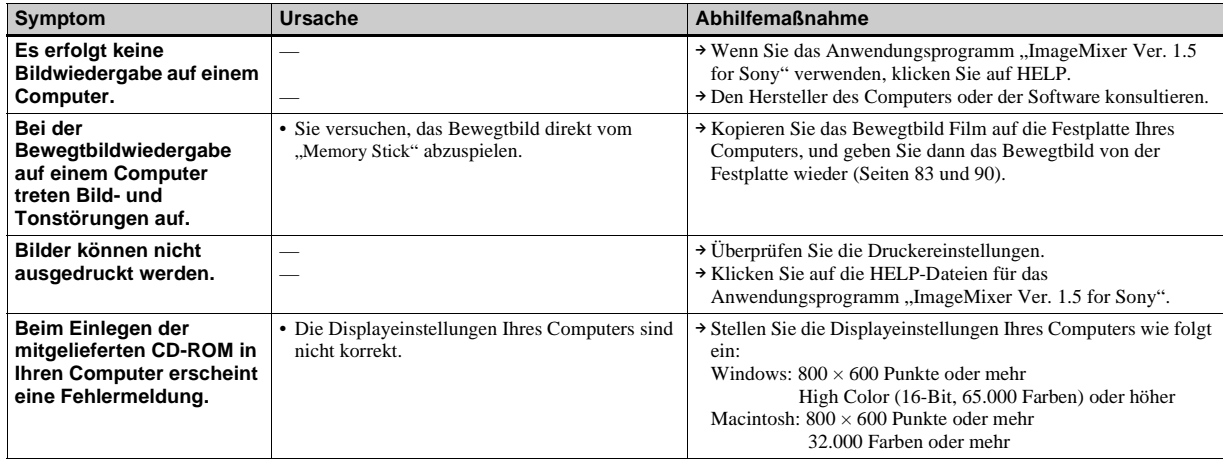

### **"Memory Stick"**

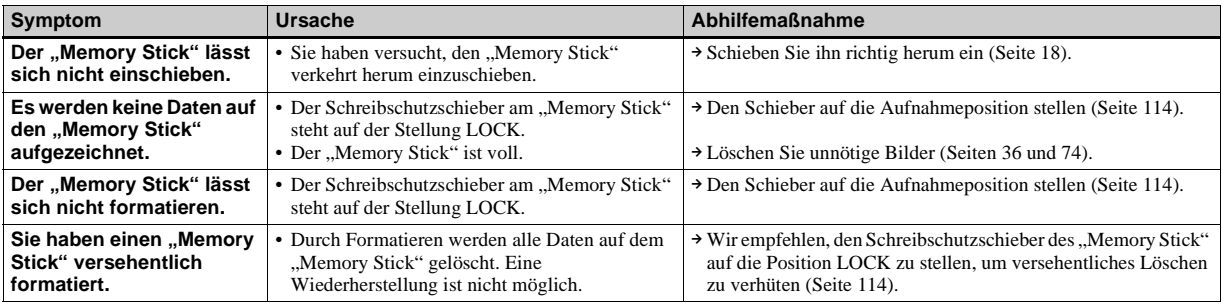

### **Sonstiges**

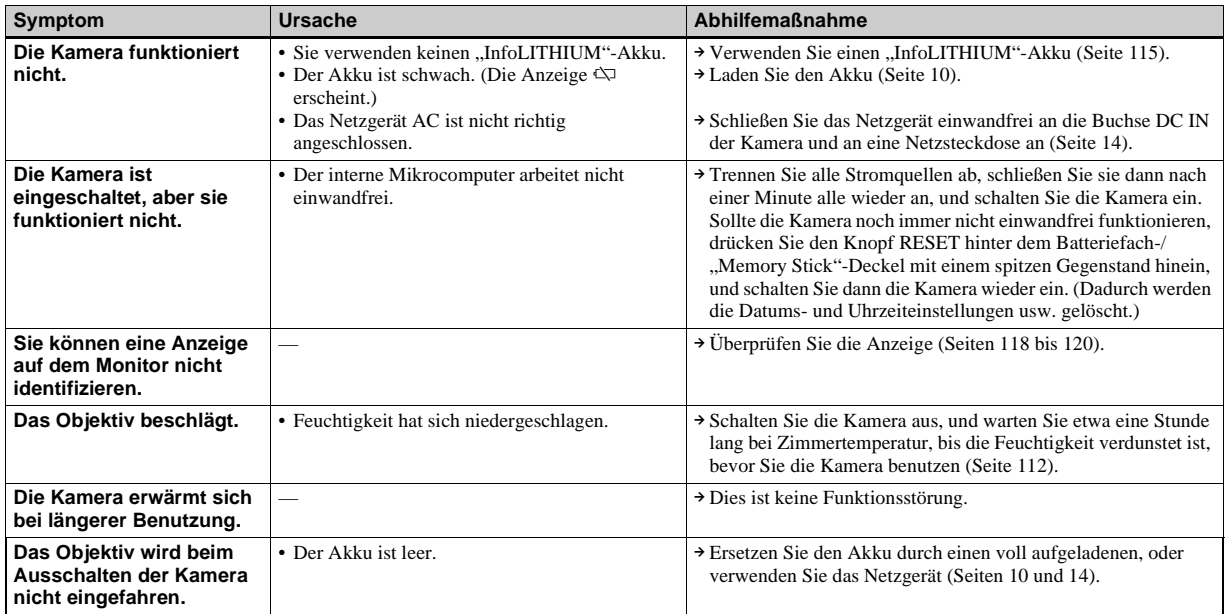

### <span id="page-220-0"></span>*Warn- und Hinweismeldungen*

Die folgenden Meldungen können auf dem Monitor erscheinen.

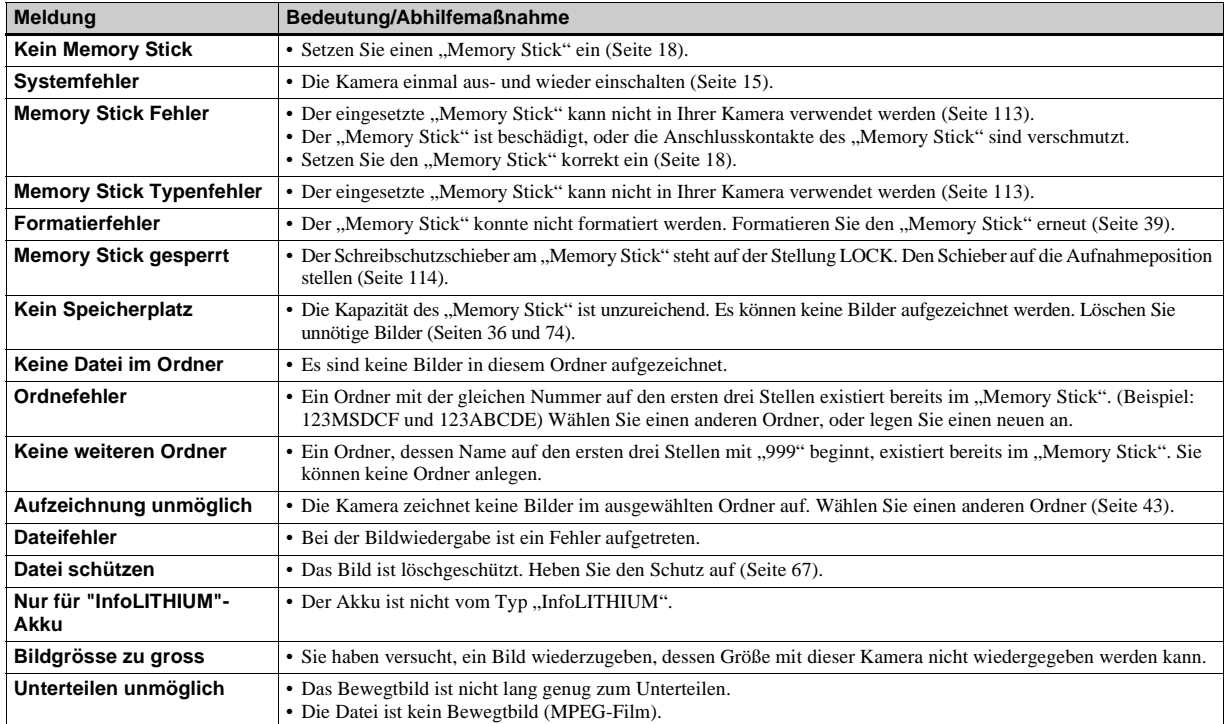

**DE 101**

**IIL** 

<span id="page-221-1"></span><span id="page-221-0"></span>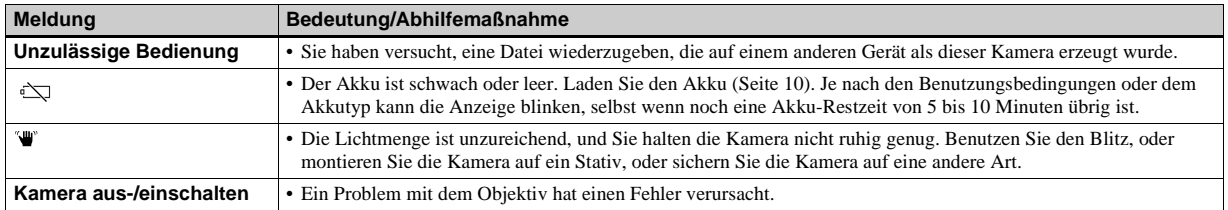

### <span id="page-222-0"></span>*Selbstdiagnose-Anzeige*

– Falls ein Code erscheint, der mit einem Buchstaben beginnt

Die Kamera ist mit einer Selbstdiagnosefunktion ausgestattet. Diese Funktion zeigt den Zustand der Kamera mit einer Kombination aus einem Buchstaben und vier Ziffern auf dem LCD-Monitor an. Wird einer dieser Codes angezeigt, entnehmen Sie seine Bedeutung aus der folgenden Code-Tabelle, und ergreifen Sie die entsprechenden Abhilfemaßnahmen. Die letzten zwei Ziffern (durch □□ gekennzeichnet) hängen vom jeweiligen Betriebszustand der Kamera ab.

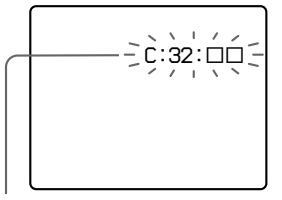

**Selbstdiagnose-Anzeige**

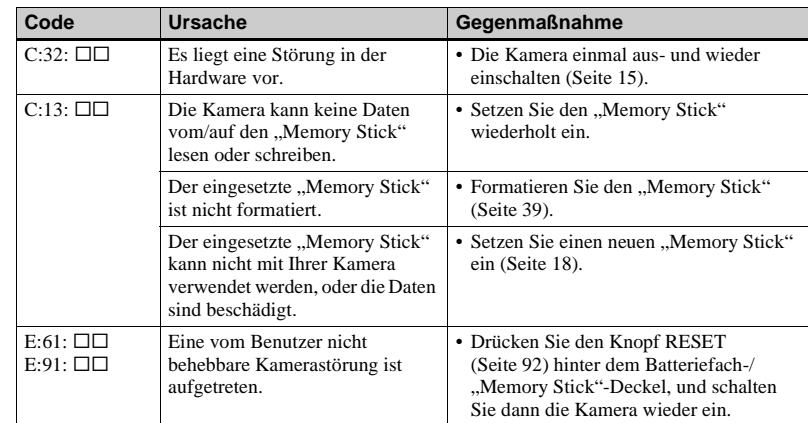

Lässt sich ein Problem selbst nach mehrmaliger Anwendung der Abhilfemaßnahmen nicht beseitigen, wenden Sie sich unter Angabe des 5 stelligen Codes an Ihren Sony-Händler oder eine örtliche Sony-Kundendienststelle.

### <span id="page-223-0"></span>*Anzahl der speicherbaren Bilder oder Aufnahmezeit*

<span id="page-223-1"></span>Die Anzahl der speicherbaren Bilder und die Aufnahmezeiten sind je nach der Kapazität des "Memory Stick", der Bildgröße und der Bildqualität unterschiedlich. Nehmen Sie bei der Wahl eines "Memory Stick" die folgenden Tabellen zu Hilfe.

- Die Bilderzahlen sind in der Reihenfolge Fein (Standard) aufgelistet.
- Die Werte für die speicherbaren Bilder und die Aufnahmezeiten sind je nach den Aufnahmebedingungen unterschiedlich.
- Angaben zu den normalen Aufnahmezeiten und speicherbaren Bilderzahlen finden Sie auf [Seite 21.](#page-140-0)
- Wenn die Zahl der noch verbleibenden Aufnahmen größer als 9999 ist, erscheint die Anzeige ">9999" auf dem LCD-Monitor.

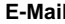

(Einheiten: Bilder)

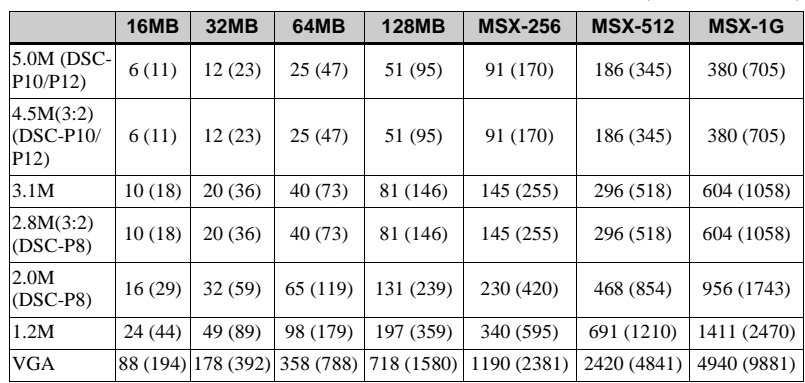

**Ton** (Einheiten: Bilder)

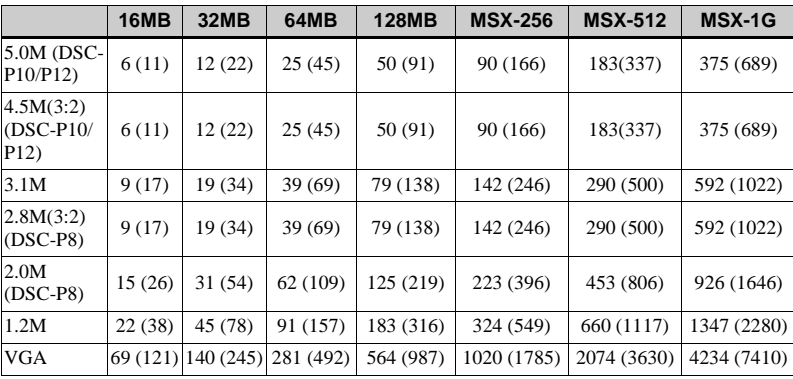

**Clip Mot** (Einheiten: Bilder)

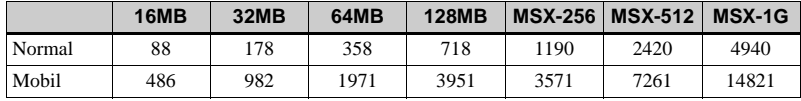

Normal: Wenn 10 Frames aufgenommen werden Mobil: Wenn zwei Frames aufgenommen werden

<span id="page-224-0"></span>**MPEG-Film** (Einheiten: Sekunden)

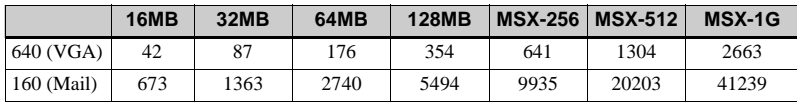

**Multi Burst** (Einheiten: Bilder)

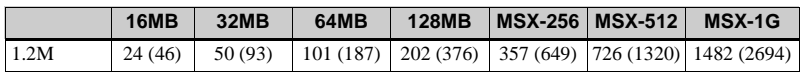

### <span id="page-225-0"></span>*Menüposten*

Die einstellbaren Menüposten sind je nach der Stellung des Moduswahlknopfes unterschiedlich. Auf dem Bildschirm werden nur die Posten angezeigt, die im jeweiligen Modus verfügbar sind. Die Werksvorgaben werden durch angezeigt.

### **Bei Einstellung des Moduswahlknopfes auf**

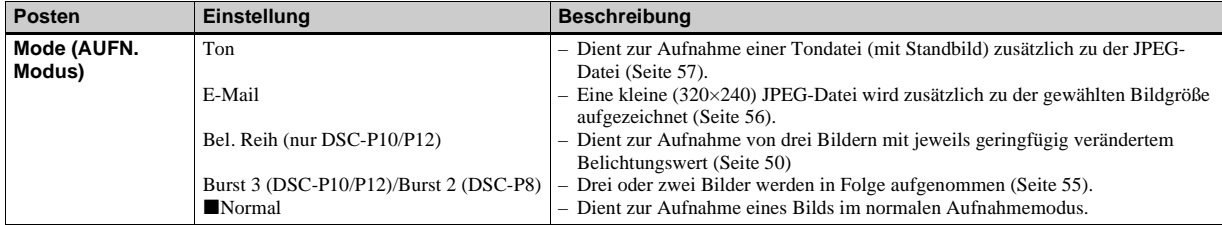

### Bei Einstellung des Moduswahlknopfes auf **O**P oder SCN

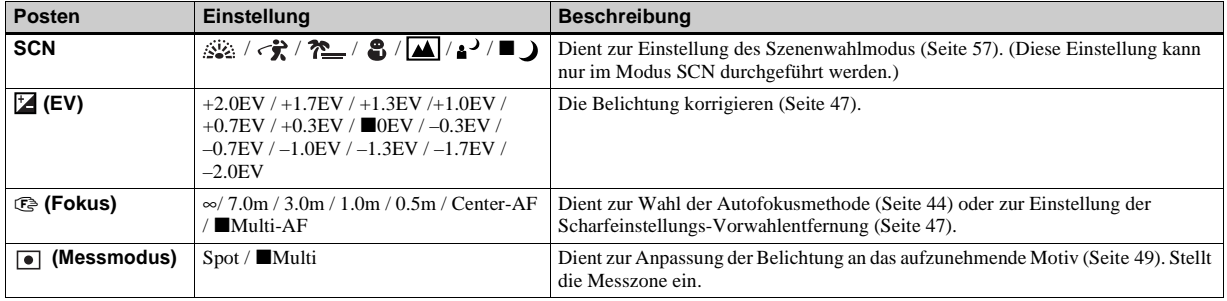

<span id="page-226-3"></span>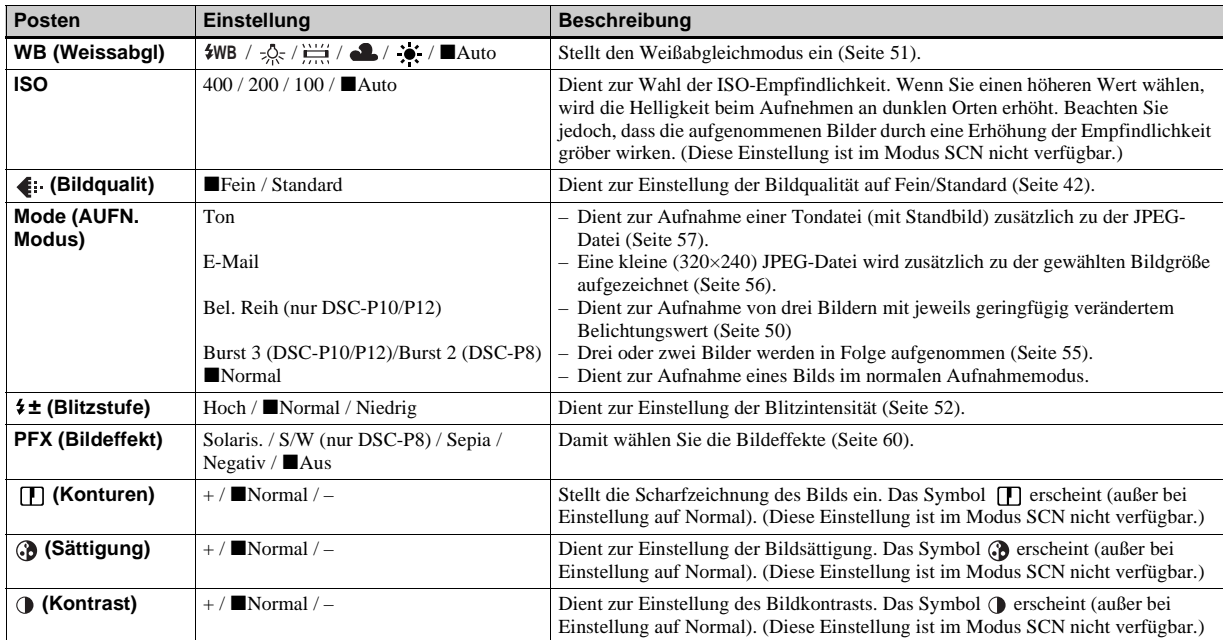

### <span id="page-226-6"></span><span id="page-226-5"></span><span id="page-226-4"></span><span id="page-226-2"></span><span id="page-226-1"></span><span id="page-226-0"></span>Bei Einstellung des Moduswahlknopfes auf <sub>二</sub> (wenn [Bewegtbild] im Menü SET UP auf [MPEG-Film] **eingestellt wird)**

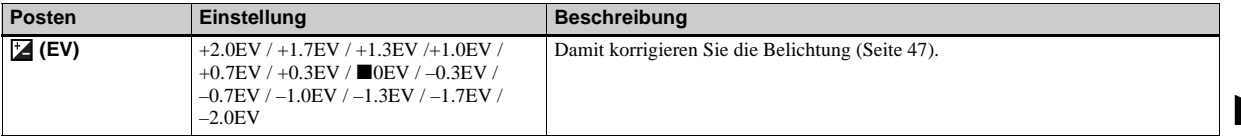

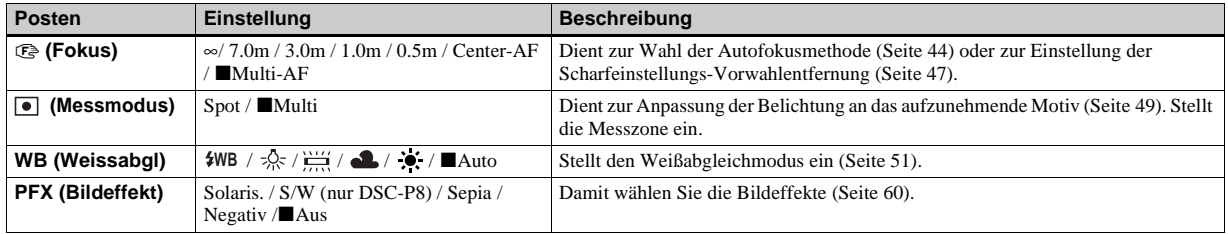

### **Bei Einstellung des Moduswahlknopfes auf (wenn [Bewegtbild] im Menü SET UP auf [Clip Mot] eingestellt wird)**

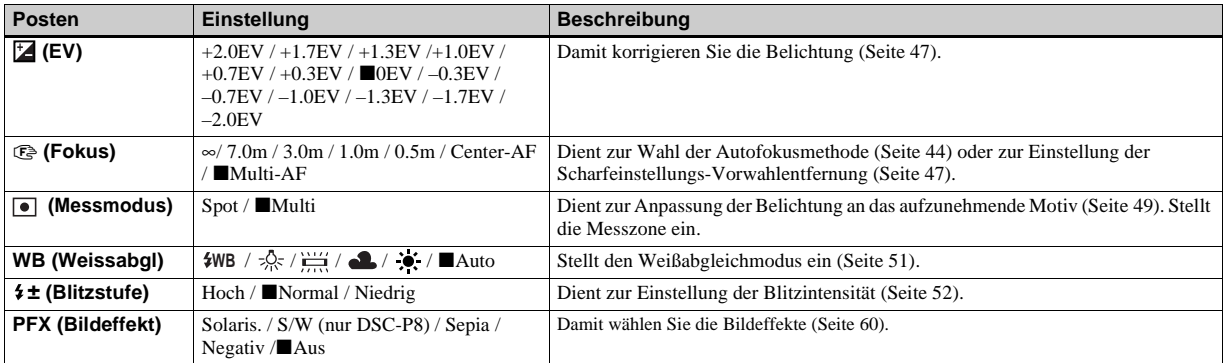

### <span id="page-227-0"></span>**Bei Einstellung des Moduswahlknopfes auf (wenn [Bewegtbild] im Menü SET UP auf [Multi Burst] eingestellt wird)**

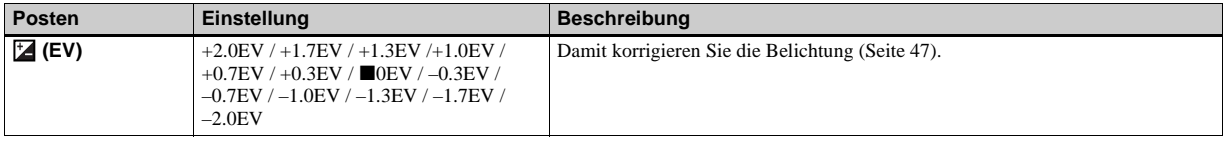

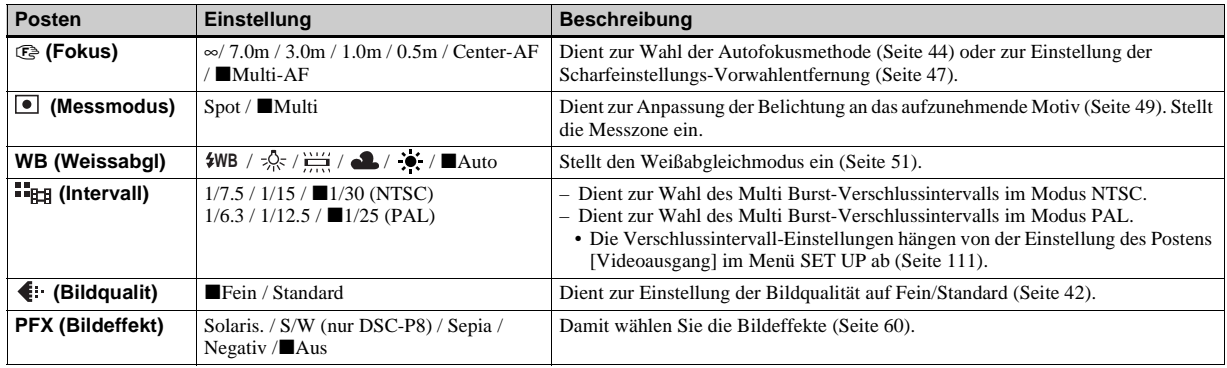

### **Bei Einstellung des Moduswahlknopfes auf**

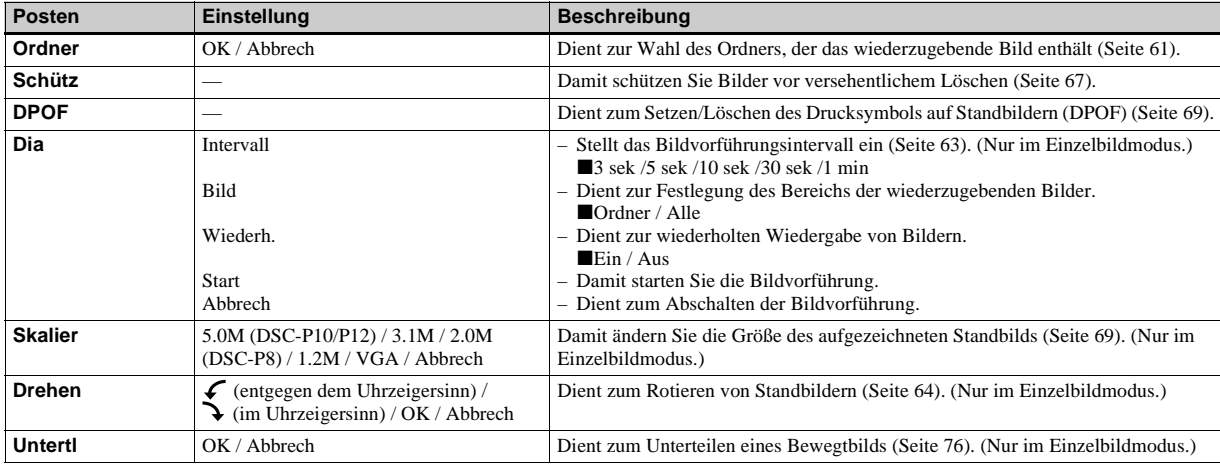

### <span id="page-229-2"></span>*SET UP-Posten*

Stellen Sie den Moduswahlknopf auf SET UP. Die Bildschirm SET UP erscheint. Die Werksvorgaben werden durch angezeigt.

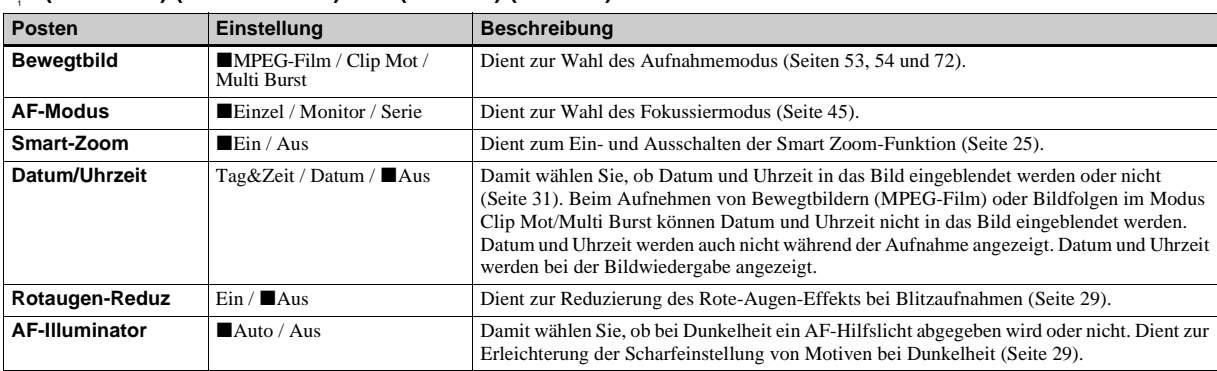

### $\bullet$  (Kamera 1) (DSC-P10/P12) /  $\bullet$  (Kamera) (DSC-P8)

### <span id="page-229-1"></span><span id="page-229-0"></span> **(Kamera 2) (nur DSC-P10/P12) 2**

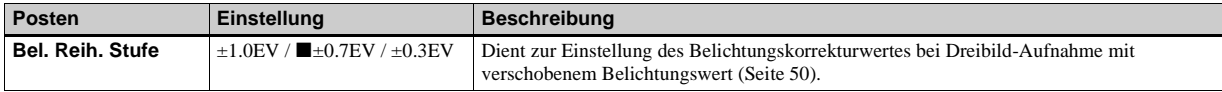

### **(Memory Stick Tool)**

**110**

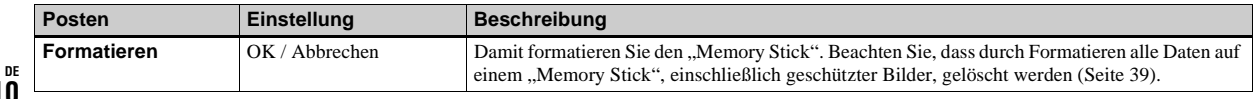

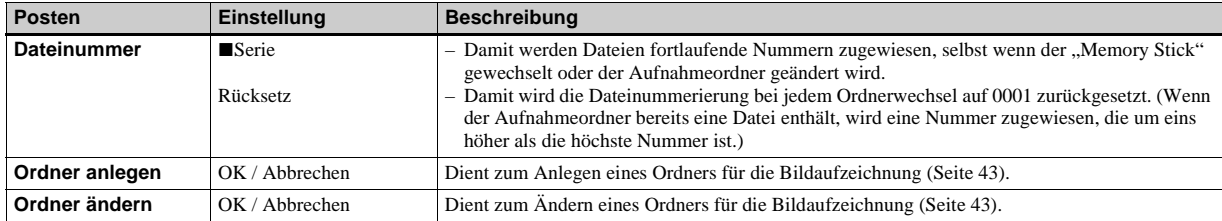

## **(Setup 1) 1**

<span id="page-230-5"></span><span id="page-230-1"></span>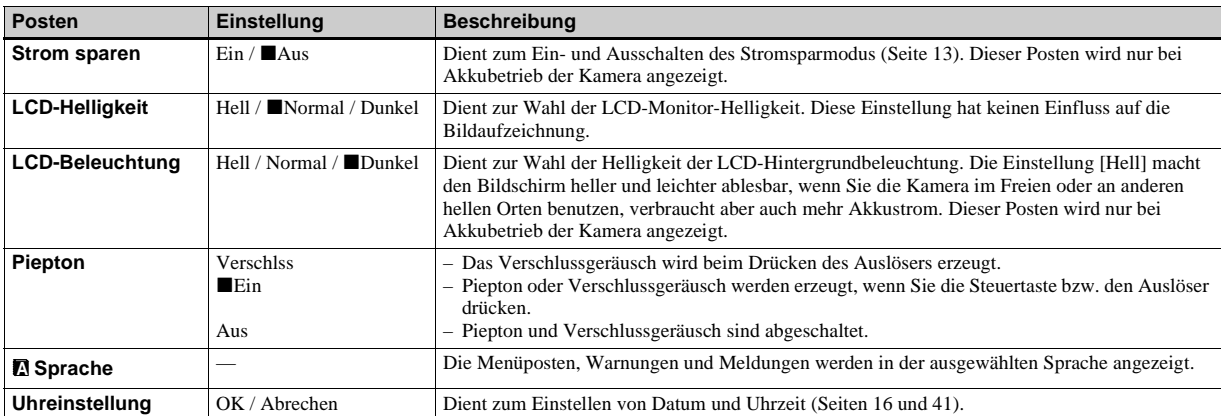

### <span id="page-230-4"></span>**(Setup 2) 2**

<span id="page-230-3"></span><span id="page-230-2"></span><span id="page-230-0"></span>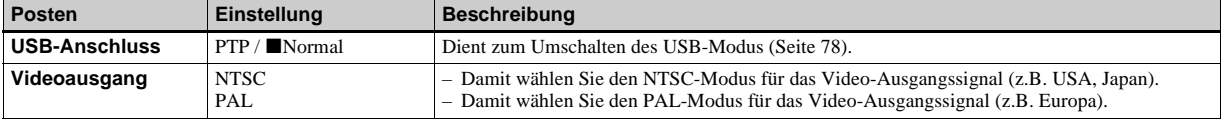

**DE 111**

### <span id="page-231-2"></span>*Vorsichtsmaßnahmen*

### **Lassen Sie die Kamera nicht an folgenden Orten liegen**

- An einem sehr heißen Ort, wie z.B. in einem in praller Sonne geparkten Auto. Hohe Temperaturen können eine Verformung des Kameragehäuses oder eine Funktionsstörung verursachen.
- Unter direktem Sonnenlicht oder in der Nähe eines Heizkörpers. Hohe Temperaturen können eine Verformung des Kameragehäuses oder eine Funktionsstörung verursachen.
- An einem Ort, der starken Vibrationen ausgesetzt ist
- In der Nähe starker Magnetfelder
- Achten Sie an sandigen oder staubigen Orten darauf, dass weder Sand noch Staub in die Kamera eindringt. Es könnte sonst zu einer Funktionsstörung der Kamera kommen, die in ungünstigen Fällen nicht reparierbar ist.

### <span id="page-231-1"></span>**Zur Reinigung Reinigen des LCD-Monitors**

Reinigen Sie den Bildschirm mit einem LCD-Reinigungskit (nicht mitgeliefert), um Fingerabdrücke, Staub usw. zu entfernen.

#### **Reinigen des Gleichstromsteckers**

Reinigen Sie den Gleichstromstecker des Netzgerätes mit einem trockenen Wattestäbchen. Verwenden Sie den Stecker nicht in verschmutztem Zustand. Bei verschmutztem Stecker wird der Akku eventuell nicht richtig geladen.

#### **Reinigen des Objektivs**

Wischen Sie das Objektiv mit einem weichen Tuch ab, um Fingerabdrücke, Staub usw. zu entfernen.

#### **Reinigen des Kameragehäuses**

Reinigen Sie das Kameragehäuse mit einem weichen, leicht mit Wasser angefeuchteten Tuch, und wischen Sie anschließend das Gehäuse mit einem trockenen Tuch ab. Unterlassen Sie die Verwendung der folgenden Mittel, weil sie die Oberfläche angreifen oder das Gehäuse beschädigen können.

- Verdünner
- Benzin
- Alkohol
- Papiertücher
- Leichtflüchtige Insektizide
- Längerer Kontakt mit Gummi oder Vinyl

### **Hinweis zur Betriebstemperatur**

Ihre Kamera ist für den Einsatz innerhalb eines Temperaturbereichs von 0°C bis 40°C vorgesehen. Der Gebrauch bei sehr niedrigen oder hohen Temperaturen, die außerhalb dieses Bereichs liegen, ist nicht zu empfehlen.

### <span id="page-231-0"></span>**Zu Feuchtigkeitskondensation**

Falls die Kamera direkt von einem kalten an einen warmen Ort gebracht oder in einen sehr feuchten Raum gelegt wird, kann sich Feuchtigkeit im Inneren oder an der Außenseite der Kamera niederschlagen. Diese Feuchtigkeitskondensierung kann eine Funktionsstörung der Kamera verursachen.

#### **Die folgenden Fälle begünstigen Feuchtigkeitskondensation:**

- Wenn die Kamera von einem kalten Ort (z.B. Skipiste) in einen aufgeheizten Raum gebracht wird.
- Wenn die Kamera von einem klimatisierten Raum oder Auto in eine heiße Umgebung gebracht wird.

#### **So verhindern Sie Feuchtigkeitskondensation**

Wenn Sie die Kamera von einem kalten an einen warmen Ort bringen, schließen Sie sie luftdicht in einen Plastikbeutel ein, und warten Sie einige Zeit (etwa eine Stunde), bis sie die Umgebungstemperatur angenommen hat.

#### **Falls Feuchtigkeitskondensation auftritt**

Schalten Sie die Kamera aus, und warten Sie etwa eine Stunde lang, bis die Feuchtigkeit verdunstet ist. Falls Sie versuchen, mit der Kamera aufzunehmen, wenn die Objektivlinsen noch beschlagen sind, erhalten Sie keine scharfen Bilder.

### **Hinweise zur internen wiederaufladbaren Knopfzelle**

Diese Kamera besitzt eine interne wiederaufladbare Knopfzelle, die den Speicher für Datum und Uhrzeit sowie andere Einstellungen unabhängig vom Betriebszustand der Kamera versorgt. Diese wiederaufladbare Knopfzelle wird ständig geladen, solange die Kamera in Betrieb ist. Wird die Kamera jedoch nur für kurze Perioden benutzt, entlädt sich die Knopfzelle allmählich, und wenn die Kamera etwa einen Monat lang gar nicht benutzt wird, ist sie völlig erschöpft. In diesem Fall muss die wiederaufladbare Knopfzelle vor der Inbetriebnahme der Kamera aufgeladen werden. Aber selbst wenn diese wiederaufladbare Knopfzelle nicht geladen wird, kann die Kamera dennoch benutzt werden, solange Sie Datum und Uhrzeit nicht aufzeichnen.

#### **Lademethode**

Schließen Sie die Kamera über das Netzgerät AC an eine Netzsteckdose an, oder installieren Sie einen geladenen Akku, und lassen Sie die Kamera im ausgeschalteten Zustand mindestens 24 Stunden lang liegen.

### <span id="page-232-0"></span>*Hinweise zum "Memory Stick"*

Der "Memory Stick" ist ein neuartiger, kompakter, tragbarer und vielseitiger IC-Datenträger, dessen Speicherkapazität die einer Diskette bei weitem übersteigt. Außer dem Datenaustausch zwischen "Memory Stick"-kompatiblen Geräten kann ein "Memory Stick" auch als eine Art externes Wechselmedium zum Speichern von Daten verwendet werden.

Es gibt zwei Arten von "Memory Stick": gewöhnliche "Memory Stick" und "MagicGate Memory Stick", die mit der Urheberrechtsschutztechnologie MagicGate\* ausgestattet sind. Sie können beide "Memory Stick"-Typen mit Ihrer Kamera verwenden. Da Ihre Kamera jedoch die MagicGate-Normen nicht unterstützt, unterliegen die mit Ihrer Kamera aufgenommenen Daten keinem MagicGate-Copyrightschutz.

Darüber hinaus können Sie auch "Memory Stick Duo" und "Memory Stick PRO" mit Ihrer Kamera verwenden.

- \* MagicGate ist eine Copyright-Schutztechnologie, die sich der Chiffrierungstechnologie bedient.
- **•** Der einwandfreie Betrieb eines mit einem Computer formatierten "Memory Stick" mit dieser Kamera kann nicht garantiert werden.

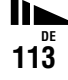

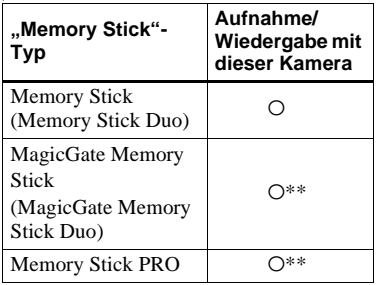

\*\* Die Kamera kann die von der MagicGate-Funktion benötigten Daten nicht aufzeichnen oder wiedergeben.

Es werden nicht unbedingt alle Operationen des Speichermediums Memory Stick garantiert.

#### **Hinweise zum Gebrauch des**  mitgelieferten "Memory Stick"

<span id="page-233-0"></span>**•** Sie können keine Bilder aufzeichnen oder löschen, wenn der Schreibschutzschieber auf LOCK steht.

Lage und Form des Schreibschutzschiebers können ie nach dem verwendeten "Memory Stick" unterschiedlich sein.

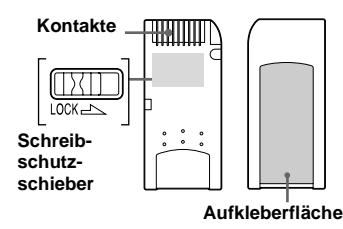

- Nehmen Sie den "Memory Stick" nicht während des Daten-Lese- oder Schreibvorgangs heraus.
- **•** In den folgenden Fällen können Daten verfälscht werden.
	- Wenn der "Memory Stick" während des Lese- oder Schreibvorgangs entnommen oder die Kamera ausgeschaltet wird
- Wenn der "Memory Stick" an Orten benutzt wird, die statischer Elektrizität oder elektrischer Störbeeinflussung ausgesetzt sind
- **•** Es ist empfehlenswert, Sicherungskopien von wichtigen Daten zu machen.
- **•** Bringen Sie kein anderes Material außer dem mitgelieferten Aufkleber an der Aufkleberfläche an.
- **•** Bringen Sie den Aufkleber an der dafür vorgesehenen Fläche an, und achten Sie darauf, dass er nicht über diese Fläche hinausragt.
- Bewahren Sie den "Memory Stick" beim Transportieren oder Lagern in seinem mitgelieferten Etui auf.
- **•** Vermeiden Sie das Berühren der Kontakte eines "Memory Stick" mit den bloßen Fingern oder einem Metallgegenstand.
- **•** Vermeiden Sie Anstoßen, Verbiegen oder Fallenlassen eines "Memory Stick".
- **•** Unterlassen Sie das Zerlegen oder Modifizieren eines "Memory Stick".
- Lassen Sie den "Memory Stick" nicht nass werden.
- **•** Unterlassen Sie die Benutzung oder Lagerung des "Memory Stick" unter den folgenden Bedingungen:
	- An Orten mit hohen Temperaturen, z.B. im Fahrgastraum eines in direktem Sonnenlicht geparkten Autos
- An Orten, die direktem Sonnenlicht ausgesetzt sind
- An feuchten Orten oder Orten mit korrosiven Substanzen

#### **Hinweise zum Gebrauch des "Memory Stick Duo" (nicht mitgeliefert)**

- Wenn Sie einen "Memory Stick Duo" mit Ihrer Kamera verwenden wollen, müssen Sie den "Memory Stick Duo" in einen "Memory Stick Duo"-Adapter einsetzen.
- Achten Sie beim Einsetzen eines "Memory Stick Duo" in einen "Memory Stick Duo"-Adapter darauf, dass Sie den "Memory Stick Duo" in der korrekten Richtung einführen.
- Wenn Sie einen in einen "Memory Stick Duo"-Adapter eingesetzten "Memory Stick Duo" in dieser Kamera verwenden, achten Sie darauf, dass Sie den "Memory Stick Duo" in der korrekten Richtung einführen. Beachten Sie, dass unsachgemäßer Gebrauch zu einer Beschädigung des Gerätes führen kann.
- Schieben Sie einen "Memory Stick Duo" nicht ohne einen "Memory Stick Duo"-Adapter in "Memory Stick"-kompatible Geräte ein, weil es sonst zu Gerätestörungen kommen kann.

#### **Hinweis zum Gebrauch des "Memory Stick PRO" (nicht mitgeliefert)**

Ein "Memory Stick PRO" mit einer Kapazität von bis zu 1GB kann mit dieser Kamera verwendet werden.

### <span id="page-234-0"></span>*Zum "InfoLITHIUM"- Akku*

# <sup>(1)</sup> InfoLITHIUM<sub>1</sub><sup>6</sup>

### **Was ist ein "InfoLITHIUM"-Akku?**

Beim ..InfoLITHIUM"-Akku handelt es sich um einen Lithium-Ionen-Akku, der Funktionen zur Übertragung von auf den Betriebszustand bezogenen Daten zwischen der Kamera und dem Netzgerät besitzt. Der "InfoLITHIUM"-Akku berechnet den Stromverbrauch entsprechend den Betriebsbedingungen der Kamera und zeigt die Akku-Restzeit in Minuten an.

### <span id="page-234-3"></span>**Laden des Akkus**

Wir empfehlen, den Akku bei einer Umgebungstemperatur zwischen 10°C und 30°C zu laden. Wird der Akku außerhalb dieses Temperaturbereichs geladen, ist eine effiziente Ladung des Akkus eventuell nicht möglich.

### **Effektiver Gebrauch des Akkus**

• Die Akkuleistung nimmt bei niedrigen Temperaturen ab. Daher verkürzt sich die Nutzungsdauer des Akkus an kalten Orten. Um die Nutzungsdauer des Akkus zu verlängern, empfehlen wir folgendes:

- Bewahren Sie den Akku in einer körpernahen Tasche auf, um ihn zu erwärmen, und setzen Sie ihn erst unmittelbar vor Aufnahmebeginn in die Kamera ein.
- Häufige Zoom- oder Blitzbenutzung führt zu schnellerer Erschöpfung des Akkus.
- Wir empfehlen, genügend Reserveakkus für das Zwei- oder Dreifache der voraussichtlichen Aufnahmedauer bereitzuhalten und Probeaufnahmen vor den eigentlichen Aufnahmen zu machen.
- Bringen Sie den Akku nicht mit Wasser in Berührung. Der Akku ist nicht wasserfest.

### <span id="page-234-2"></span>**Akku-Restzeitanzeige**

Die Kamera kann sich ausschalten, obwohl die Akku-Restzeitanzeige noch ausreichende Spannung für den Betrieb anzeigt. Benutzen Sie den Akku, bis er völlig leer ist, und laden Sie ihn dann wieder vollständig auf, so dass der Wert der Akku-Restzeitanzeige korrekt ist. Beachten Sie jedoch, dass die korrekte Akkuanzeige manchmal nicht wiederhergestellt wird, wenn die Kamera längere Zeit bei hohen Temperaturen benutzt wird, der Akku in voll geladenem Zustand bleibt oder häufig benutzt wird.

### **Lagerung des Akkus**

- Selbst wenn Sie den Akku nicht über längere Zeit benutzen, sollten Sie ihn einmal pro Jahr voll aufladen und entladen. Nehmen Sie den Akku aus der Kamera heraus, und lagern Sie ihn an einem trockenen, kühlen Ort. Dies dient zur Aufrechterhaltung der Akku-Funktionen.
- Um den Akku in der Kamera zu entladen, lassen Sie den Schalter POWER im Bildvorführungsmodus ([Seite 63\)](#page-182-0) so lange eingeschaltet, bis sich die Kamera ausschaltet.

### <span id="page-234-1"></span>**Akku-Lebensdauer**

- Die Akku-Lebensdauer ist begrenzt. Im Laufe der Zeit nimmt die Akkukapazität bei häufigem Gebrauch immer mehr ab. Wenn sich die Akku-Nutzungsdauer beträchtlich verkürzt, hat der Akku wahrscheinlich das Ende seiner Lebensdauer erreicht. Kaufen Sie einen neuen Akku.
- Die Akku-Lebensdauer hängt von den jeweiligen Lagerungs- und Betriebsbedingungen sowie den Umgebungsfaktoren ab.

### *Technische Daten*

#### ■ Kamera

#### **[System]**

#### **Bildwandler**

**DSC-P10/P12** 9,04-mm-Farb-CCD (Typ 1/1,8) Primärfarbenfilter **DSC-P8** 6,67-mm-Farb-CCD (Typ 1/2,7) Primärfarbenfilter

#### **Gesamte Pixelzahl der Kamera DSC-P10/P12** ca. 5 250 000 Pixel **DSC-P8** ca. 3 340 000 Pixel

**Effektive Pixelzahl der Kamera DSC-P10/P12** ca. 5 090 000 Pixel **DSC-P8** ca. 3 210 000 Pixel

#### **Objektiv DSC-P10/P12**

3×-Zoomobjektiv  $f = 7.9 - 23.7$  mm  $(38 - 114$  mm, umgerechnet auf die Verhältnisse einer 35 mm-Kleinbildkamera)  $F2,8 - 5,2$ **DSC-P8**

3×-Zoomobjektiv  $f = 6.0 - 18.0$  mm  $(39 - 117$  mm. umgerechnet auf die Verhältnisse einer 35 mm-Kleinbildkamera)  $F2.8 - 5.2$ 

#### **Belichtungsregelung**

Automatische Belichtung, Szenenwahl (7 Modi)

#### **Weißabgleich**

Blitz, Automatik, Tageslicht, Bewölkt, Leuchtstofflampen, Glühlampen

#### **Datenformat (DCF-kompatibel)**

Standbilder: Exif Ver. 2.2 JPEGkompatibel, GIF (für Clip Mot), DPOF-kompatibel Ton mit Standbild: MPEG1-kompatibel (Mono) Laufbilder: MPEG1-kompatibel (Mono)

#### **Speichermedium**

..Memory Stick" **Blitz** Empfohlene Entfernung (Einstellung von ISO auf Auto): **DSC-P10/P12** 0,5 m bis 3,5 m (W)

> 0,6 m bis 2,5 m (T) **DSC-P8** 0,5 m bis 3,5 m (W) 0,5 m bis 2,5 m (T)

### **[Ausgangsbuchsen]**

#### **A/V OUT (MONO) (Mono)**

Minibuchse Video: 1 Vs-s, 75 Ω unsymmetrisch, negative Synchronisierung Audio:  $327 \text{ mV}$  (an  $47 \text{ k}\Omega$  Last) Ausgangsimpedanz 2,2 k $\Omega$ 

#### **USB-Buchse** mini-B

### **[LCD-Monitor]**

**Verwendeter LCD-Schirm** 3,8 cm (Typ 1,5) TFT-Antrieb

**Gesamtzahl der Bildpunkte** 123 200 (560×220) Punkte

#### **[Allgemeines]**

**Verwendeter Akku** NP-FC11 **Stromversorgung** 3,6 V

**Leistungsaufnahme (während der Aufnahme) DSC-P10/P12**

1,6 W **DSC-P8** 1,5 W

**Betriebstemperatur** 0°C bis 40°C

**Lagertemperatur**  $-20\degree$ C bis  $+60\degree$ C

**Abmessungen**

108×51,5×35,1 mm (B/H/T) (ohne maximale Vorsprünge)

**Gewicht** ca. 200 g (mit Akku NP-FC11, "Memory Stick" und Handschlaufe)

**Eingebautes Mikrofon** Elektret-Kondensatormikrofon

**Eingebauter Lautsprecher** Dynamischer Lautsprecher **Exif Print** Kompatibel

**PRINT image matching II** Kompatibel

#### ■ Netzgerät AC-LS5

#### **Nenneingangsspannung**

100 bis 240 V Wechselstrom, 50/60 Hz, 11 W, 0,16 bis 0,09 A

#### **Nennausgangsspannung**

4,2 V Gleichstrom, 1,5 A im Betriebsmodus

#### **Betriebstemperatur**

 $0^{\circ}$ C bis 40 $^{\circ}$ C

**Lagertemperatur**  $-20^{\circ}$ C bis +60 $^{\circ}$ C

#### **Abmessungen**

ca. 48×29×81 mm (B/H/T)

**Gewicht** ca. 130 g

#### Akku NP-FC11

#### **Verwendeter Akku** Lithium-Ionen-Akku

#### **Maximale Spannung**

4,2 V Gleichstrom

#### **Nennspannung**

3,6 V Gleichstrom **Kapazität** 2,8 Wh (780 mAh)

### **Zubehör**

- Akku NP-FC11(DSC-P12: 2, DSC-P8/P10: 1)
- Netzgerät AC-LS5
- Netzkabel
- A/V-Verbindungskabel
- USB-Kabel
- Handschlaufe
- "Memory Stick" (DSC-P10/P12: 32MB, DSC-P8: 16 MB)
- CD-ROM (USB-Treiber SPVD-010)
- Bedienungsanleitung
- Tragetasche (nur DSC-12)

Änderungen, die dem technischen Fortschritt dienen, bleiben vorbehalten.

### <span id="page-237-0"></span>*LCD-Monitor*

### <span id="page-237-1"></span>**Bei Standbild-Aufnahmen**

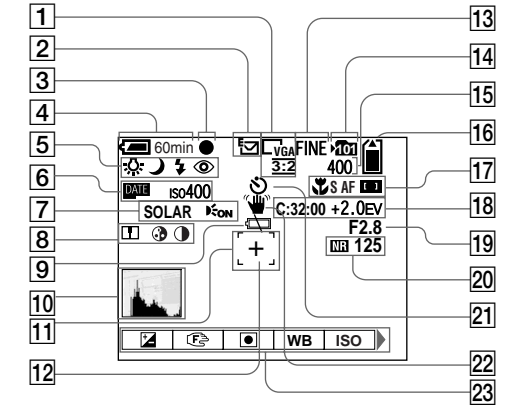

A **Bildgrößen-Anzeige** [\(19\)](#page-138-0)

B **Aufnahmemodusanzeige** ([50,](#page-169-0) [54-](#page-173-0) [57](#page-176-2))

- C **AE/AF-Speicheranzeige** [\(22\)](#page-141-0)
- **Akku-Restzeitanzeige** [\(11\)](#page-130-0)
- E **Weißabgleichanzeige** [\(50\)](#page-169-0)**/ Moduswahlknopfanzeige/ Blitzmodusanzeige** [\(27\)](#page-146-0)**/ Anzeige für Rote-Augen-Reduzierung** [\(29\)](#page-148-0)
- F **ISO-Wert-Anzeige** (107)**/ Datum/Uhrzeit-Anzeige** [\(31\)](#page-150-0)
- G **Bildeffekt-Anzeige** [\(60\)](#page-179-0)**/ AF-Illuminator-Anzeige** [\(29\)](#page-148-1)
- H **Konturenschärfenanzeige** (107)**/ Sättigungsanzeige** [\(107\)](#page-226-0)**/ Kontrastanzeige** [\(107\)](#page-226-1)
- I **Akku-Warnanzeige** [\(102\)](#page-221-0)
- **10 Histogrammanzeige** [\(48\)](#page-167-0)
- **T1** AF-Messsucher [\(44\)](#page-163-0)
- L **Fadenkreuz für Spotmessun[g](#page-169-1)** [\(50\)](#page-169-1)
- **Bildqualitätsanzeige** [\(20](#page-139-0), [42](#page-161-0))
- **14 Aufnahmeordneranzeige** [\(43\)](#page-162-2)
- O **Anzeige für verfügbare Restbildzahl** ([21\)](#page-140-0)
- **16 .Memory Stick"-Restkapazitätsanzeige**
- Q **Anzeige für Makro** [\(26\)](#page-145-0)**/Anzeige für AF-Modus** [\(45\)](#page-164-0)**/Anzeige für Multi-AF /Center-AF** [\(44\)](#page-163-1)**/ Entfernungsvorwahlwert** [\(47\)](#page-166-0)
- R **Selbstdiagnose-Anzeige** [\(103\)](#page-222-0)**/ EV-Stufen-Anzeige** [\(47\)](#page-166-1)
- S **Blendenwertanzeige**
- 20 Anzeige für NR-Langzeit-**Funktion** [\(59\)](#page-178-0)**/Verschlusszeit**
- U **Selbstauslöseranzeige** [\(27\)](#page-146-1)
- **22 Vibrations-Warnanzeige** [\(102\)](#page-221-1)
- W **Menüleiste/Führungsmenü** [\(41\)](#page-160-0)
- **•** Die Menüleiste wird durch Drücken von MENU ein- und ausgeschaltet.

Die in Klammern angegebenen Seitenzahlen verweisen auf wichtige Zusatzinformationen.

### <span id="page-238-0"></span>**Bei Bewegtbild-Aufnahme**

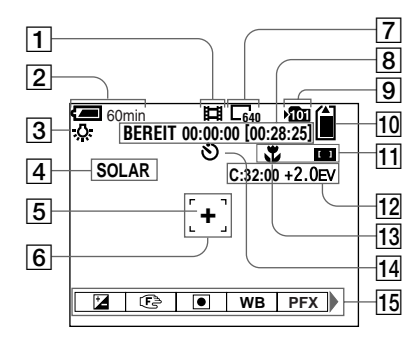

- A **Aufnahmemodusanzeige** [\(72\)](#page-191-0)
- B **Akku-Restzeitanzeige** [\(11\)](#page-130-0)
- C **Weißabgleichanzeige** [\(50\)](#page-169-0)
- D **Bildeffekt-Anzeige** [\(60\)](#page-179-0)
- E **Fadenkreuz für Spotmessung** [\(50\)](#page-169-1)
- **6** Anzeige für AF-Bereich [\(44\)](#page-163-0)
- G **Bildgrößen-Anzeige** [\(72\)](#page-191-0)
- **B** Anzeige für Aufnahmezeit **[maximale Aufnahmezeit]** ([105\)](#page-224-0)
- **9 Aufnahmeordneranzeige** [\(43\)](#page-162-2)
- 10 .Memory Stick"-**Restkapazitätsanzeige**
- **11 Anzeige für Multi-AF /Center-AF** [\(44\)](#page-163-1)**/**
	- **Entfernungsvorwahlwert** [\(47\)](#page-166-0)
- L **Selbstdiagnose-Anzeige** [\(103\)](#page-222-0)**/ EV-Stufen-Anzeige** [\(47\)](#page-166-1)
- M **Anzeige für Makro** ([26\)](#page-145-0)
- **14** Selbstauslöseranzeige [\(27\)](#page-146-1)
- O **Menüleiste/Führungsmenü** ([41\)](#page-160-0)
- **•** Die Menüleiste wird durch Drücken von MENU ein- und ausgeschaltet.

Die in Klammern angegebenen Seitenzahlen verweisen auf wichtige Zusatzinformationen.

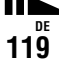

### <span id="page-239-1"></span>**Bei Standbildwiedergabe**

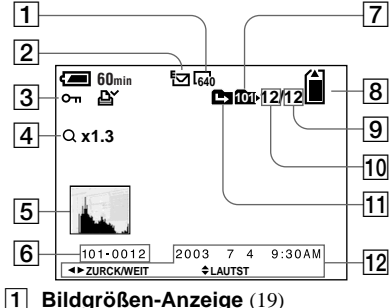

- B **Aufnahmemodusanzeige** ([50,](#page-169-0) [54-](#page-173-0) [57](#page-176-2))
- C **Schutzanzeige** ([67\)](#page-186-1)**/ Drucksymbol-Anzeige** [\(69\)](#page-188-0)**/ Lautstärke-Anzeige** ([57](#page-176-2))
- D **Zoomanzeige/Jog-Wiedergabeanzeige** ([62\)](#page-181-0)
- E **Histogrammanzeige** [\(48](#page-167-0))
- F **Ordner-Dateiname** ([87](#page-206-0))
- G **Wiedergabeordneranzeige** ([61\)](#page-180-0)
- $\boxed{8}$  ... Memory Stick<sup>"</sup>-**Restkapazitätsanzeige**
- **P** Anzahl der im ausgewählten **Ordner enthaltenen Bilder**
- **10 Bildnummer**
- **T1** Ordnerwechselanzeige [\(61](#page-180-0))
- L **Aufnahmedatum/-uhrzeit des Wiedergabebilds** ([16\)](#page-135-0)**/Menü/ Führungsmenü** [\(41](#page-160-0))

### <span id="page-239-0"></span>**Bei Bewegtbildwiedergabe**

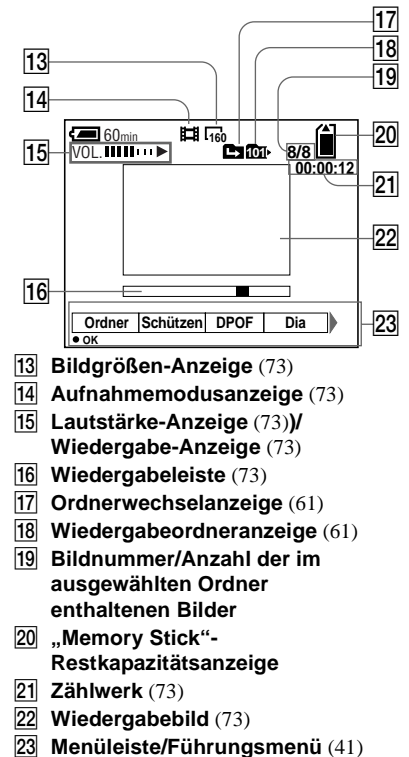

Die in Klammern angegebenen Seitenzahlen verweisen auf wichtige Zusatzinformationen.

### *Index*

### **A**

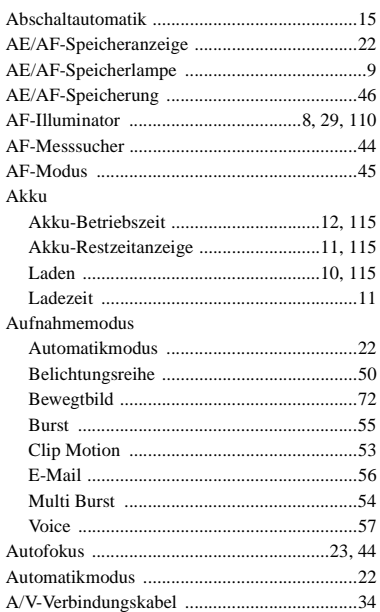

#### **B**

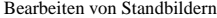

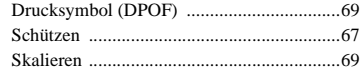

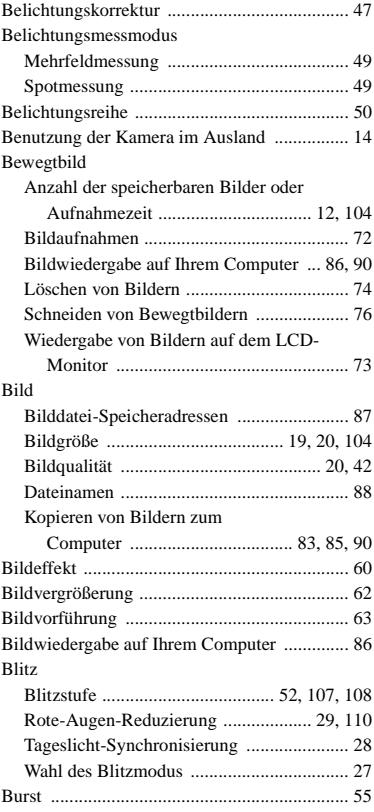

#### **C**

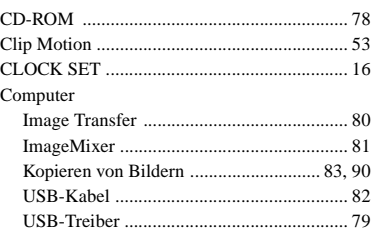

#### **D**

#### Datei [Bilddatei-Speicheradressen ......................... 87](#page-206-0) [Dateinamen ................................................. 88](#page-207-0) [DPOF ............................................................... 69](#page-188-2) [Drehen ............................................................. 64](#page-183-0) [Drucksymbol \(DPOF\) ...................................... 69](#page-188-0)

### **E**

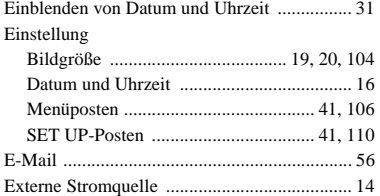

#### **F**

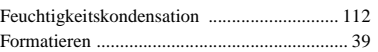

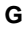

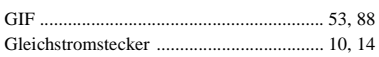

### $\overline{\mathbf{H}}$

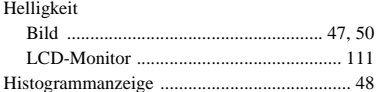

### $\mathbf I$

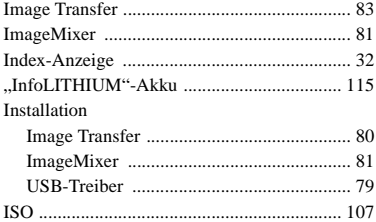

### $\mathsf J$

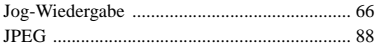

### $\mathsf{K}$

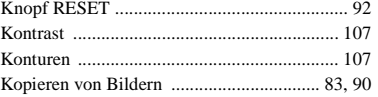

### $\mathsf L$

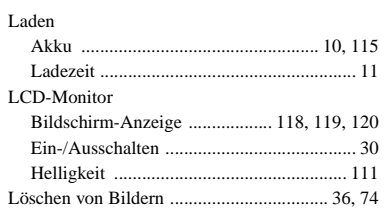

### $\pmb{\mathsf{M}}$

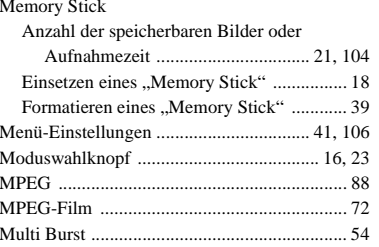

### $\overline{\mathsf{N}}$

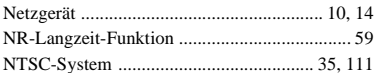

# $\frac{1}{\alpha}$

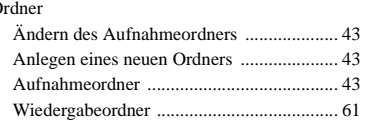

### $\mathsf P$

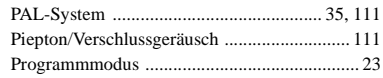

### $\mathbf Q$

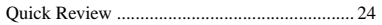

## $\boldsymbol{\mathsf{R}}$

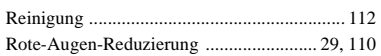

### $\mathbf S$

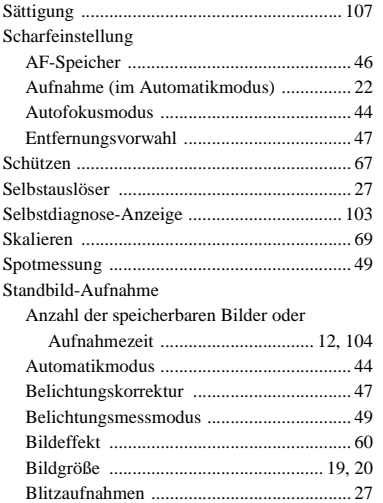

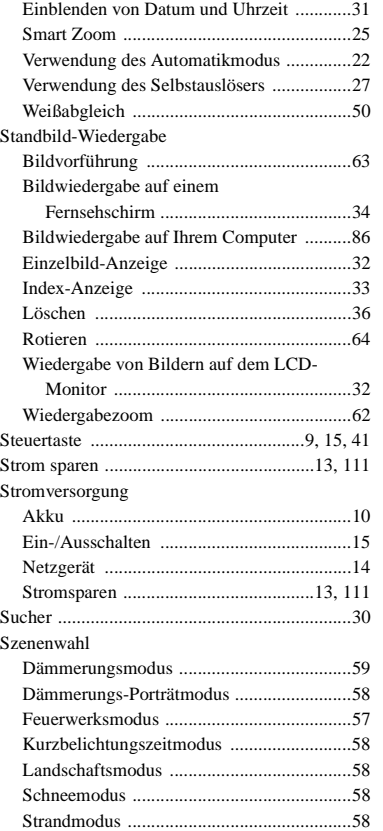

#### **T**

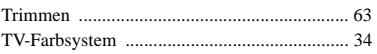

### **U**

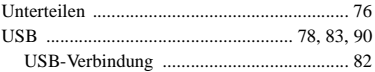

### **V**

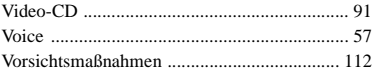

### **W**

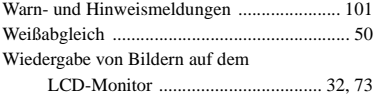

#### **Z** Zoom

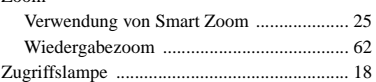

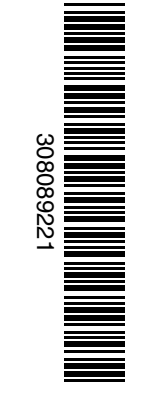

eco  $\overline{in}$ fo

Imprimé sur papier 100 % recyclé avec de l'encre à base d'huile végétale sans COV (composés organiques volatils).

Bedruckt auf 100% Recyclingpapier mit Druckfarbe auf Pflanzenölbasis ohne VOC (flüchtige organische Bestandteile).

Vous trouverez des compléments d'information et des résponses aux questions fréquentes sur notre site web Customer Support.

Auf unserer Kundendienst-Website finden Sie Zusatzinformationen http://www.sony.net/<br>Sony Corporation Printed in Japan<br>Sony Corporation Printed in Japan